# HP Photosmart C4380 All-in-One series ヘルプ

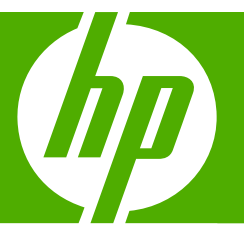

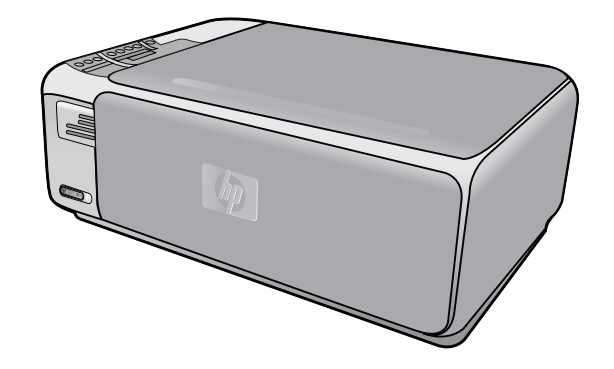

# 目次

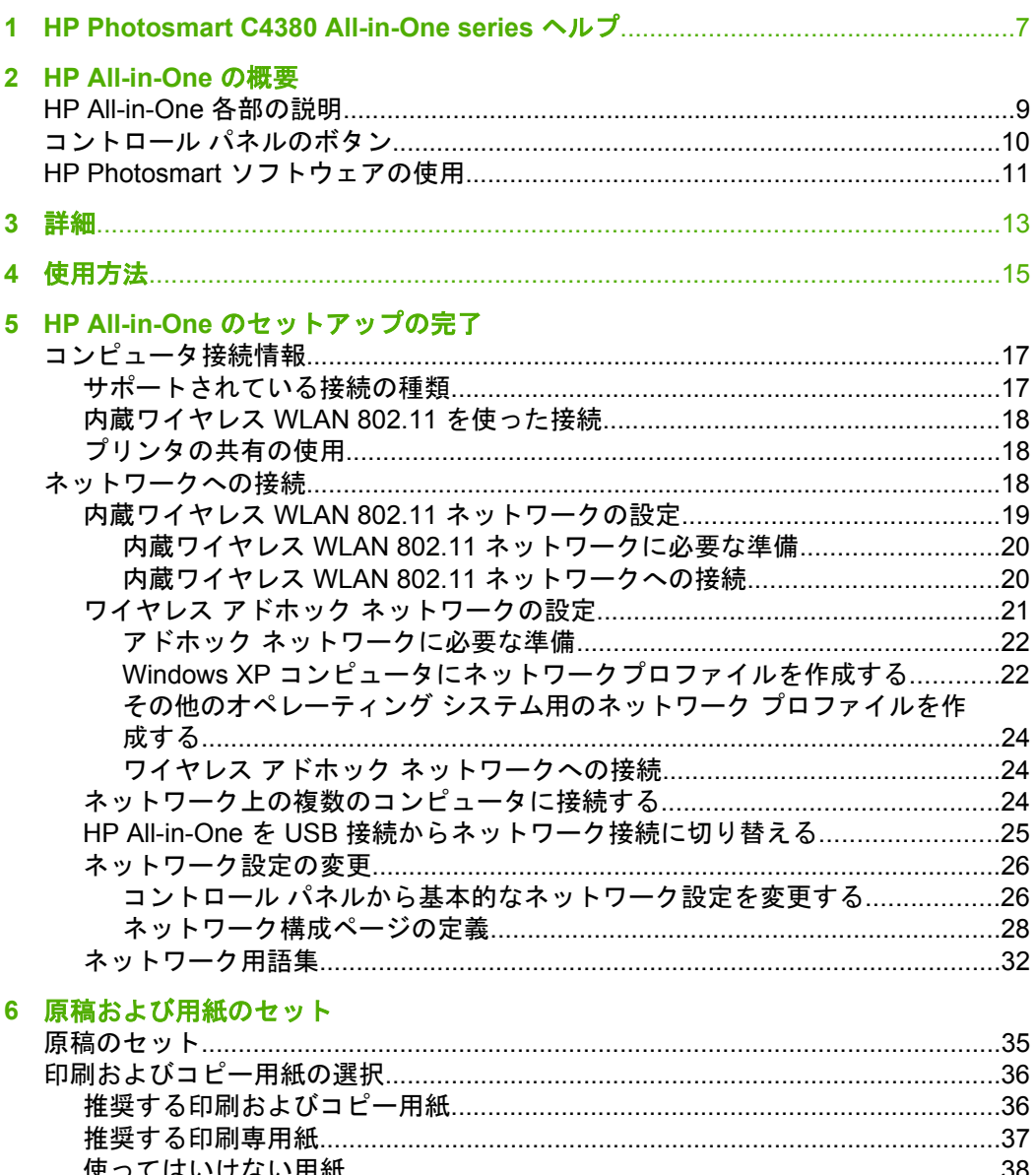

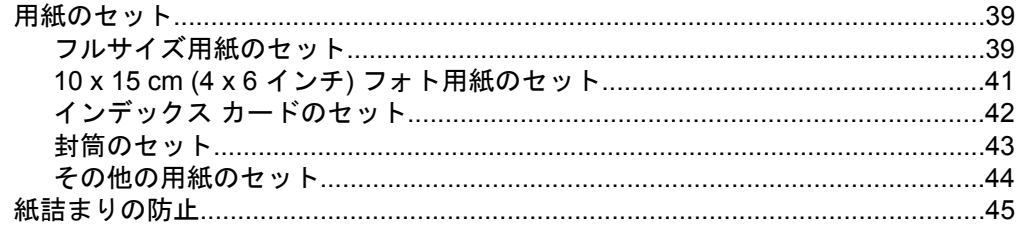

## 7 コンピュータからの印刷

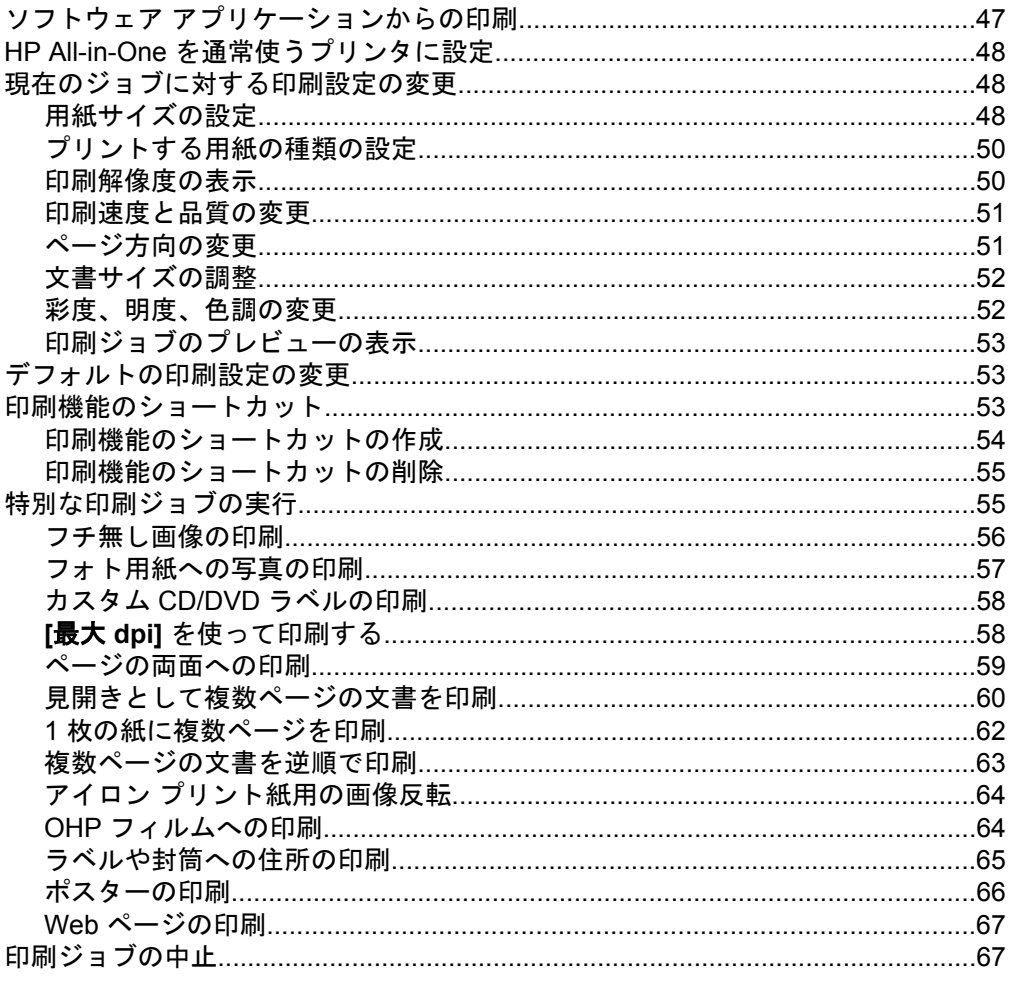

## 8 写真機能の使用<br>…….. 写真の印刷……..

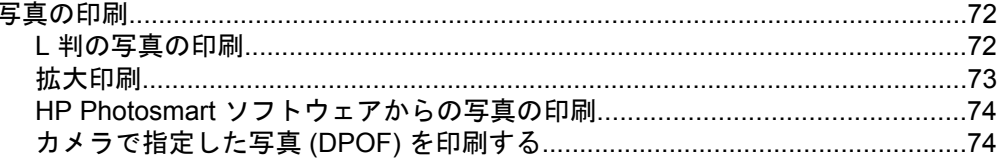

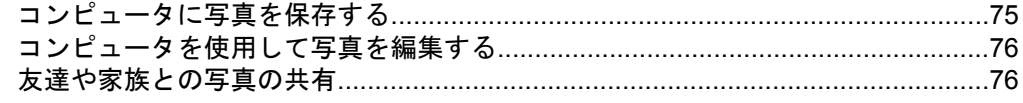

### 9 スキャン機能の使用

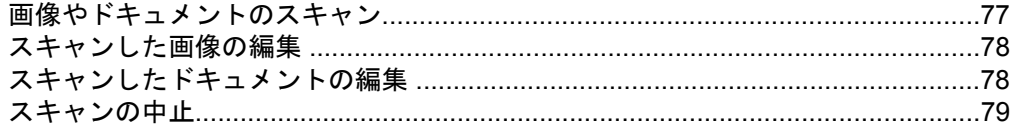

## 10 コピー機能の使用

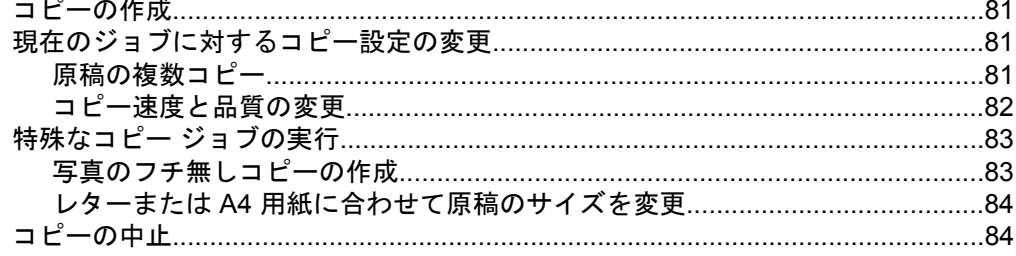

### 11 HP All-in-One の保守

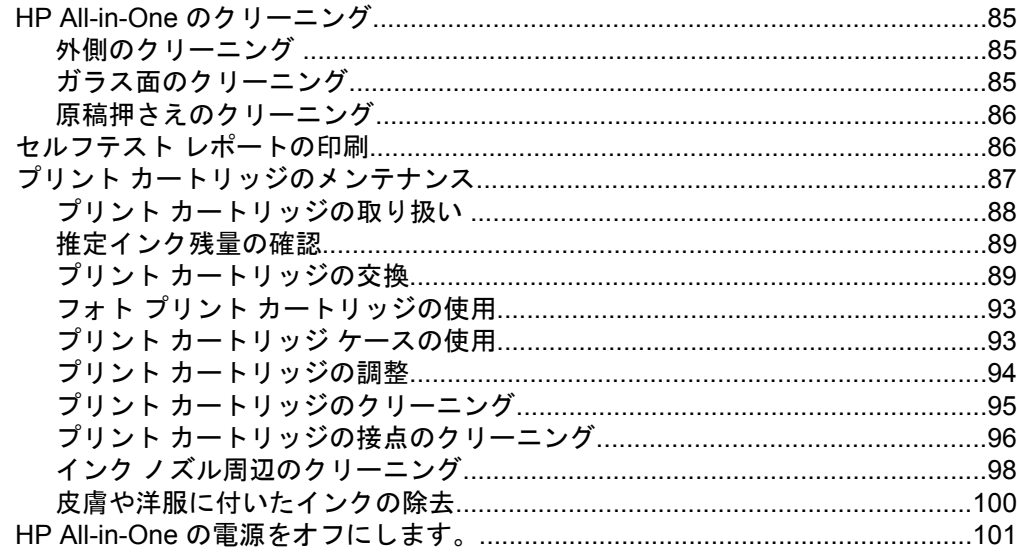

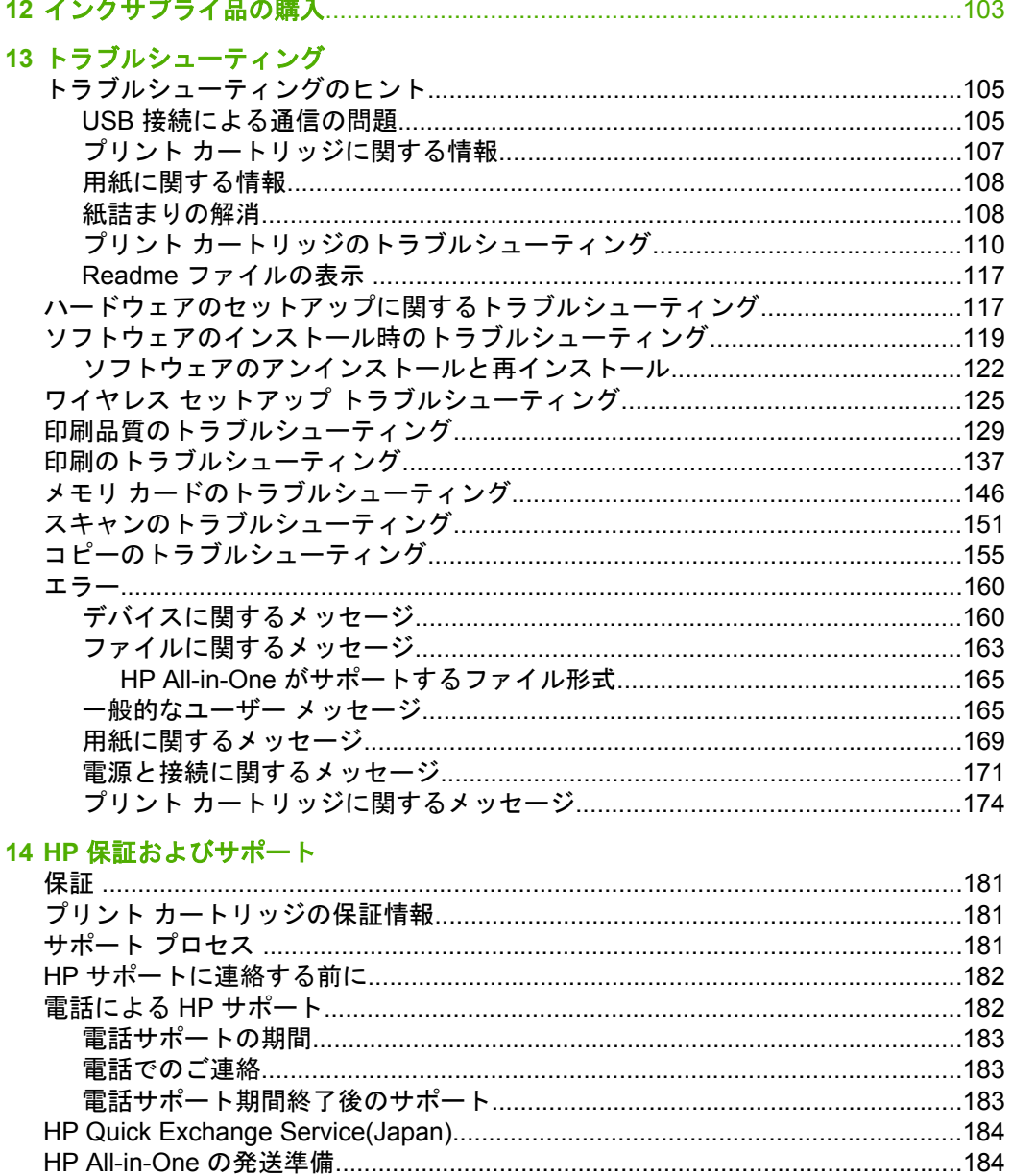

### 15 技術情報

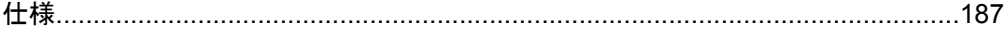

### 目次

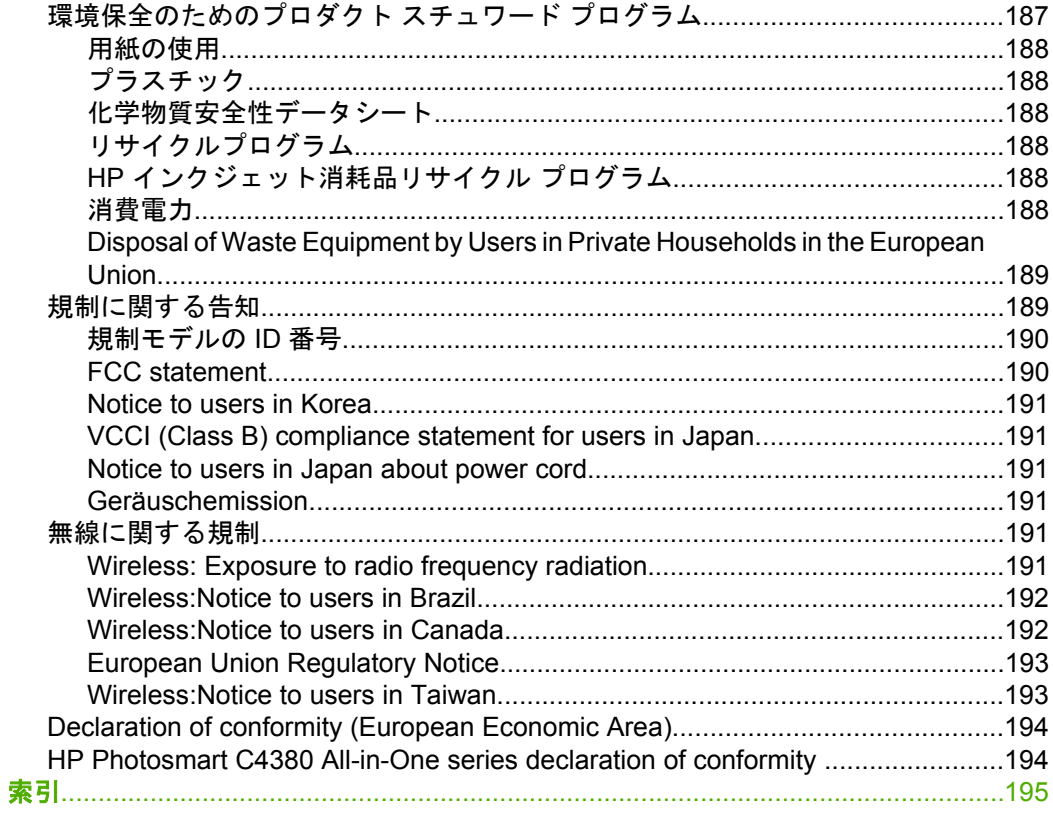

## <span id="page-8-0"></span>**1 HP Photosmart C4380 All-in-One series** ヘルプ

HP All-in-One の詳細については、以下を参照してください。

- 9 ページの [\[HP All-in-One](#page-10-0) の概要]
- 13 [ページの](#page-14-0) [詳細]
- 15 [ページの](#page-16-0) [使用方法]
- 17 ページの [HP All-in-One [のセットアップの完了](#page-18-0)]
- 35 ページの [[原稿および用紙のセット](#page-36-0)]
- 47 ページの [[コンピュータからの印刷](#page-48-0)]
- 71 ページの [写<u>真機能の使用</u>]
- 77 ページの [[スキャン機能の使用](#page-78-0)]
- 81 ページの [[コピー機能の使用](#page-82-0)]
- 85 ページの [\[HP All-in-One](#page-86-0) の保守]
- 103 ページの [<u>[インクサプライ品の購入](#page-104-0)</u>]
- 181 ページの [HP [保証およびサポート](#page-182-0)]
- 187 ページの [[技術情報](#page-188-0)]

## <span id="page-10-0"></span>**2 HP All-in-One** の概要

HP All-in-One を使用すれば、コピーの作成、文書のスキャン、メモリ カード 内の写真の印刷などの作業をすばやく簡単に実行できます。HP All-in-One 機 能の多くは、コンピュータを使わなくても直接コントロール パネルから利用 することができます。

このセクションでは、次のトピックについて説明します。

- HP All-in-One 各部の説明
- コントロール [パネルのボタン](#page-11-0)
- HP Photosmart [ソフトウェアの使用](#page-12-0)

## **HP All-in-One** 各部の説明

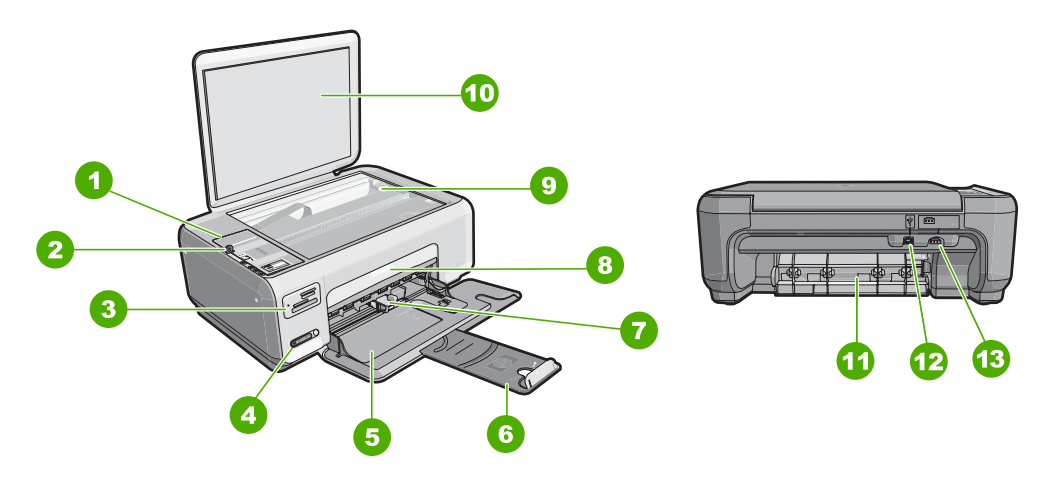

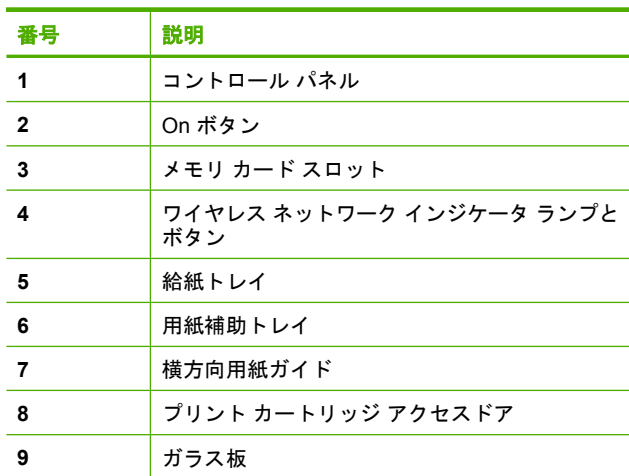

<span id="page-11-0"></span>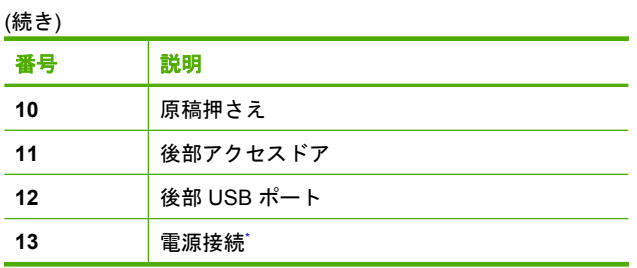

\* HP 提供の電源アダプタ以外は使用しないでください。

## コントロール パネルのボタン

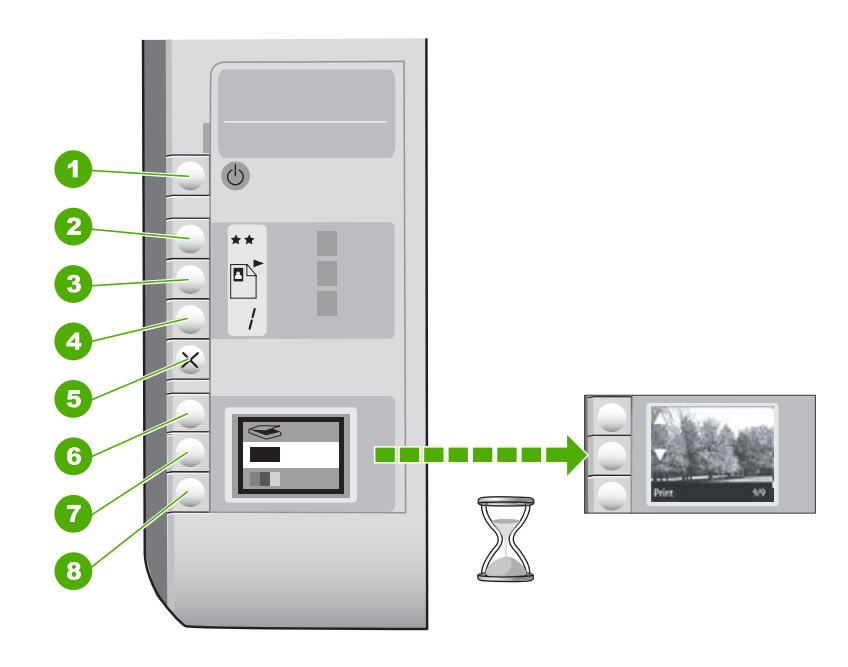

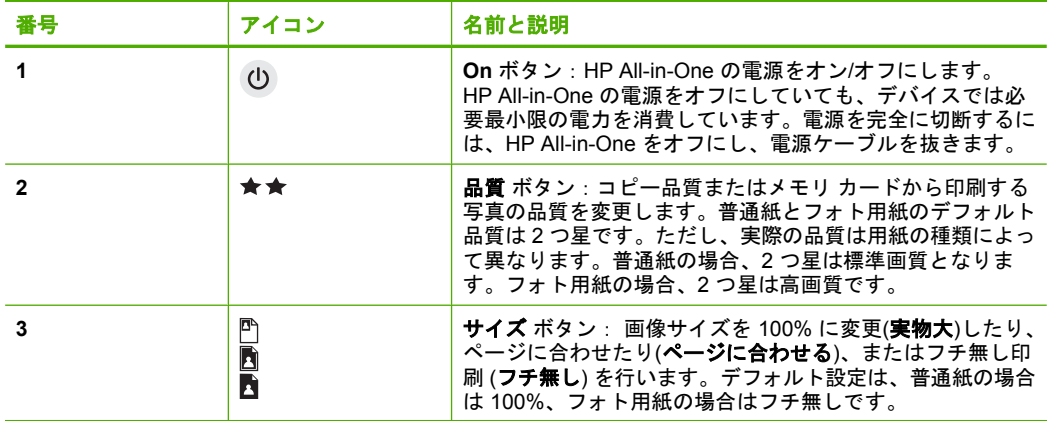

<span id="page-12-0"></span>(続き)

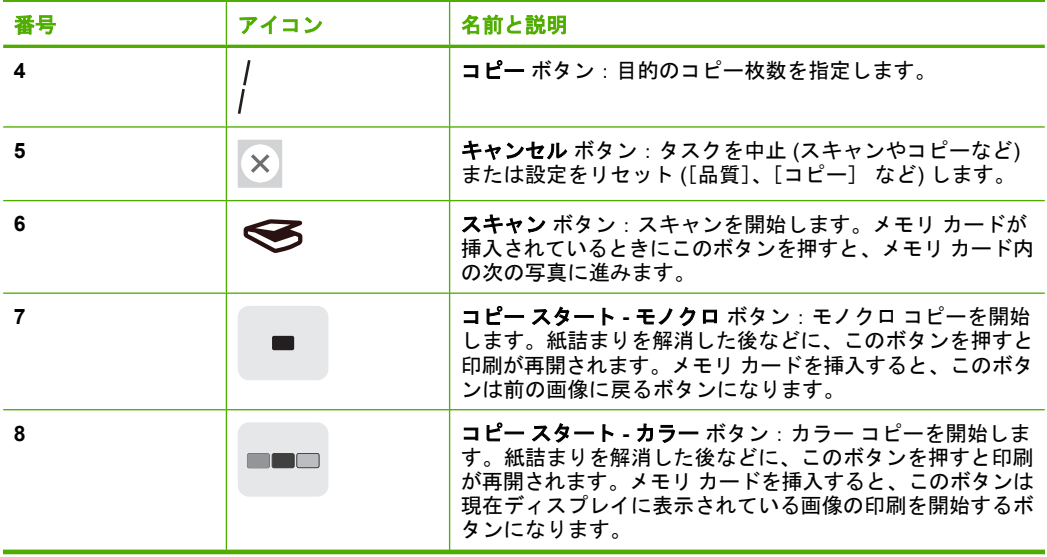

## **HP Photosmart** ソフトウェアの使用

HP Photosmart ソフトウェアを使用すると写真の印刷をすばやく簡単に行うこ とができます。このほかに、写真の保存、表示など HP イメージングソフトウ ェアの基本機能を使用することもできます。

HP Photosmart ソフトウェアの使用方法についての詳細は、次を参照してくだ さい。

- 左のコンテンツパネルをチェックします。**HP Photosmart** ソフトウェア ヘルプの内容 ブックを参照します。
- コンテンツ パネルの上部に **HP Photosmart** ソフトウェア ヘルプの内容が 見えないときは、HP ソリューション センター からソフトウェアのヘルプ にアクセスしてください。

# <span id="page-14-0"></span>**3** 詳細

印刷物およびオンスクリーン ヘルプなど、さまざまなリソースから、 HP All-in-One の設定と使用方法に関する情報が得られます。

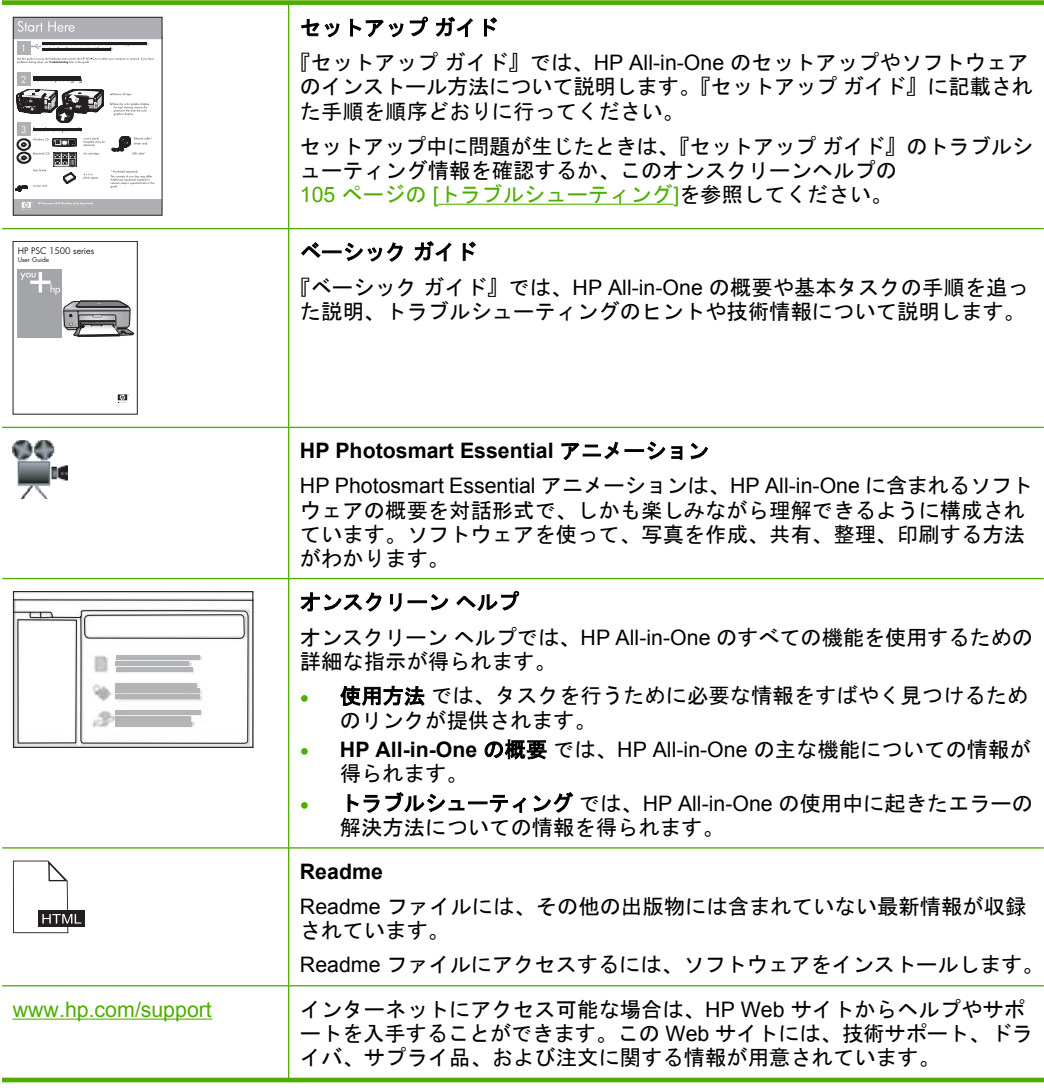

第 3 章

## <span id="page-16-0"></span>**4** 使用方法

ここでは、写真の共有や印刷、印刷ジョブの最適化など、一般的なタスクへの リンクを示します。

- 83 ページの [[写真のフチ無しコピーを作成するには](#page-84-0)]
- 56 ページの [10 x 15 cm (4 x 6 インチ) [用紙にフチ無し写真を印刷するに](#page-57-0) [は](#page-57-0)]
- 51 ページの [[最高画質で印刷するには](#page-52-0)]
- 59 ページの [[用紙の両面に印刷するには](#page-60-0)]
- 81 ページの [[文書を複数部印刷するには](#page-82-0)]

## <span id="page-18-0"></span>**5 HP All-in-One** のセットアップの完 了

『セットアップ ガイド』に記載された手順が完了したら、次にこのセクション を参照して HP All-in-One のセットアップを完了させてください。

このセクションでは、次のトピックについて説明します。

- コンピュータ接続情報
- [ネットワークへの接続](#page-19-0)

## コンピュータ接続情報

HP All-in-One には、USB ポートが付いているので、USB ケーブルを使用して 直接コンピュータに接続できます。HP All-in-One をワイヤレス ネットワーク に接続するか、または現在のホーム ネットワークでデバイスを共有して、プ リンタを使用できます。

このセクションでは、次のトピックについて説明します。

- サポートされている接続の種類
- [内蔵ワイヤレス](#page-19-0) WLAN 802.11 を使った接続
- [プリンタの共有の使用](#page-19-0)

#### サポートされている接続の種類

次の表に、サポートしている接続の種類をまとめます。

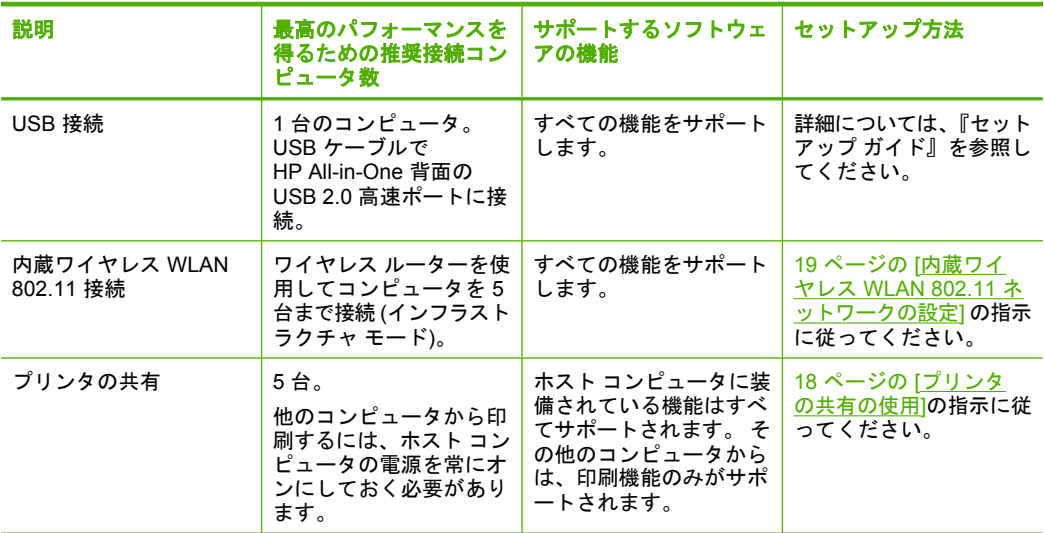

#### <span id="page-19-0"></span>内蔵ワイヤレス **WLAN 802.11** を使った接続

HP All-in-One はワイヤレス ネットワークをサポートするネットワーク接続コ ンポーネントを内蔵しています。HP All-in-One をワイヤレス (802.11) ネット ワークに接続する場合の具体的な方法については、 19 ページの [[内蔵ワイヤ](#page-20-0) レス WLAN 802.11 [ネットワークの設定](#page-20-0)] を参照してください。

#### プリンタの共有の使用

コンピュータがネットワークに接続され、同じネットワーク上の別のコンピュ ータに HP All-in-One が USB ケーブルで接続されている場合、プリンタ共有 機能を使用してそのプリンタに印刷することができます。

HP All-in-One に直接接続するコンピュータがプリンタのホストとして機能 し、このコンピュータがすべてのソフトウェア機能を実行します。クライアン ト と呼ばれるその他のコンピュータは、印刷機能にのみアクセスできます。 他のスキャンやコピーなどの機能は、ホスト コンピュータから実行するか、 HP All-in-One のコントロール パネルから実行する必要があります。

#### **Windows** コンピュータでのプリンタ共有を有効にするには

▲ コンピュータに付属のユーザー ガイドまたは Windows オンスクリーン ヘ ルプを参照してください。

### ネットワークへの接続

ここでは、HP All-in-One をネットワークに接続する方法とネットワーク設定 を表示し、管理する方法について説明します。

ワイヤレス ネットワークの性能とセキュリティを最大限に高めるため、 HP All-in-One およびその他のネットワーク構成要素との接続には、ワイヤレ ス ルーターまたはアクセス ポイント (802.11) を使用することをお勧めしま す。ネットワーク構成要素がワイヤレス ルーターまたはアクセス ポイント経 由で接続されることを、インフラストラクチャ ネットワークと呼びます。

ワイヤレス ルーターまたはアクセス ポイントを使用せずに、HP All-in-One を ワイヤレス対応のコンピュータに直接接続している状態を、アドホック ネッ トワークと呼びます。アドホック接続では、一度に一つのワイヤレスデバイス しか接続できません。

アドホック ネットワークと比較すると、ワイヤレス インフラストラクチャ ネ ットワークには次のような利点があります。

- ネットワーク セキュリティの強化
- 信頼性の強化
- ネットワークの柔軟性
- パフォーマンスの向上(特に 802.11 g モードで)

<span id="page-20-0"></span>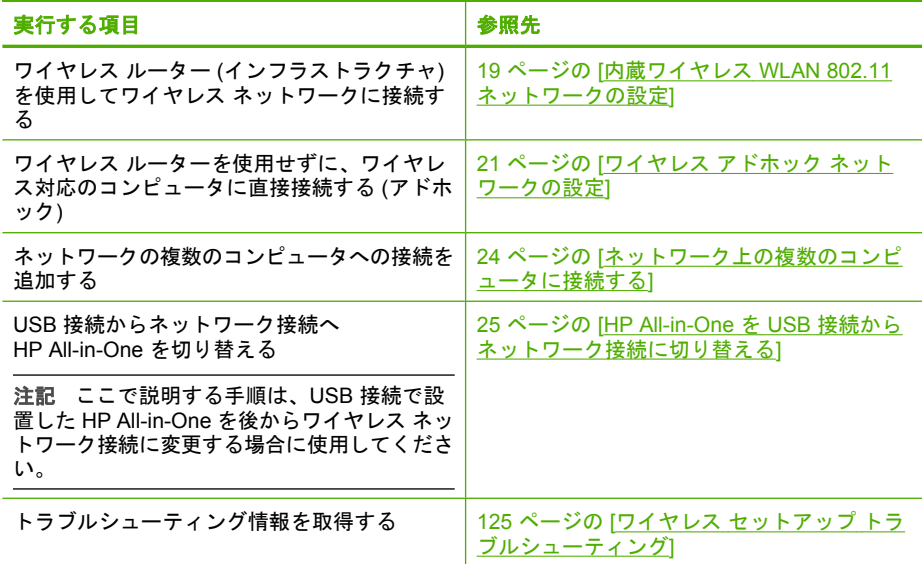

### 内蔵ワイヤレス **WLAN 802.11** ネットワークの設定

このセクションは、ワイヤレス ルーターまたはアクセス ポイント (802.11) を 使用してワイヤレス ネットワーク上のコンピュータに HP All-in-One を接続す る場合にお読みください。HP ではこの方法を推奨しています。

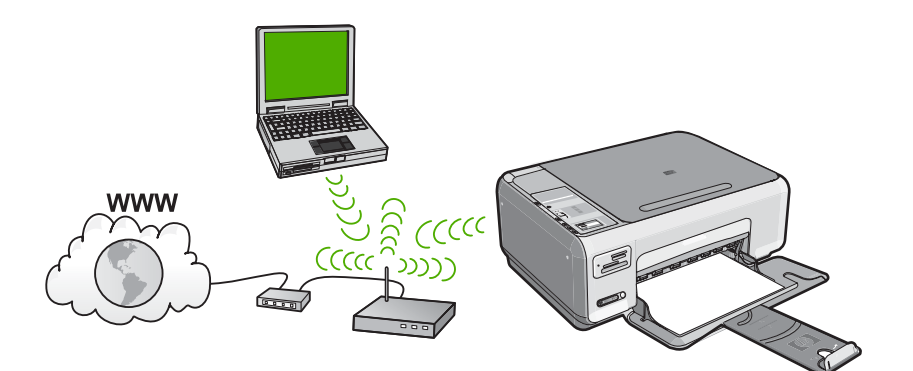

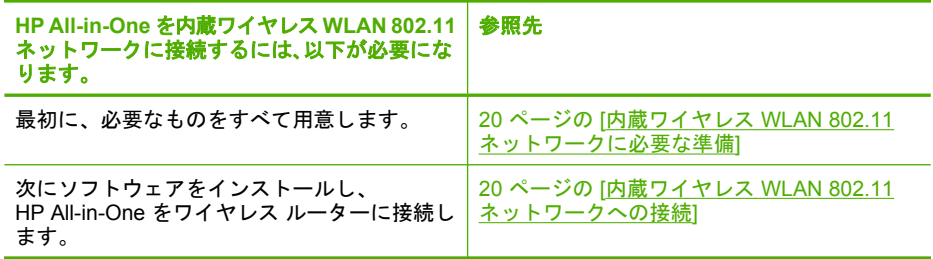

#### <span id="page-21-0"></span>内蔵ワイヤレス **WLAN 802.11** ネットワークに必要な準備

HP All-in-One を内蔵ワイヤレス WLAN 802.11 ネットワークに接続するには、 以下が必要になります。

- ❑ ワイヤレス ルーターまたはアクセス ポイントを含むワイヤレス 802.11 ネ ットワーク。
- ❑ ワイヤレス ネットワーク サポートまたはネットワーク インタフェース カ ード (NIC) を備えたデスクトップ コンピュータやノートパソコン。コンピ ュータは、HP All-in-One をセットするワイヤレス ネットワークに接続され ている必要があります。
- ❑ ケーブルまたは DSL などのブロードバンドによるインターネット アクセ ス (推奨) インターネット アクセスを行っているワイヤレス ネットワーク上の HP All-in-One を接続する場合には、Dynamic Host Configuration Protocol (DHCP) を使用したワイヤレス ルーター(アクセス ポイントまたは無線基 地局) を使用することをお勧めします。
- ❑ ネットワーク名 (SSID)
- ❑ WEP キーまたは WPA パスフレーズ (必要な場合)

#### 内蔵ワイヤレス **WLAN 802.11** ネットワークへの接続

HP Photosmart ソフトウェア CD と同梱の USB 設定ケーブルを使うと、 HP All-in-One をワイヤレス ネットワークに簡単に接続できます。

注意 ワイヤレス ネットワークへの第三者のアクセスを防ぐため、ワイヤ レス ルーターのパスワードまたはパスフレーズ (WPA または WEP セキュ リティ)、および固有のネットワーク名 (SSID) を使用することをお薦めし ます。ワイヤレス ルーターはデフォルトのネットワーク名 (通常製造元名) で出荷されている可能性があります。もしデフォルトのネットワーク名を 使用した場合、同じデフォルト ネットワーク名 (SSID) を使っている他の ユーザーからネットワークに簡単にアクセスされてしまいます。つまり、 HP All-in-One が同一ネットワーク名を使用している異なるワイヤレレス ネ ットワークに接続されてしまう可能性があるということになります。この 場合、HP All-in-One にアクセスできなくなってしまいます。ネットワーク 名の変更方法の詳細については、ワイヤレス ルーターに付属のマニュアル を参照してください。

<span id="page-22-0"></span>**HP All-in-One** を接続するには

- **1.** コンピュータの CD-ROM ドライブに HP Photosmart ソフトウェア CD を 挿入します。
- **2.** 画面に表示される指示に従います。 指示されたら、HP All-in-One を 同梱の USB 設定ケーブルを使ってコンピ ュータに接続します。HP All-in-One がネットワークに接続を試みます。接 続に失敗した場合は、画面の指示に従って問題を訂正し、接続をやり直し ます。
- **3.** 設定が完了したら USB ケーブルを外してワイヤレス ネットワーク接続を テストするように指示されます。HP All-in-One がネットワークに正しく接 続されたら、ネットワークを通してデバイスを使用するコンピュータに本 ソフトウェアをインストールしてください。

#### 関連トピック

- 27 ページの [ワイヤレス [ネットワーク](#page-28-0) テストの印刷]
- 24 ページの [[ネットワーク上の複数のコンピュータに接続する](#page-25-0)]
- 125 ページの [ワイヤレス セットアップ [トラブルシューティング](#page-126-0)]

#### ワイヤレス アドホック ネットワークの設定

このセクションは、ワイヤレス ルーターまたはアクセス ポイントを使用せず にワイヤレス対応のコンピュータに HP All-in-One を直接接続する場合にお読 みください。

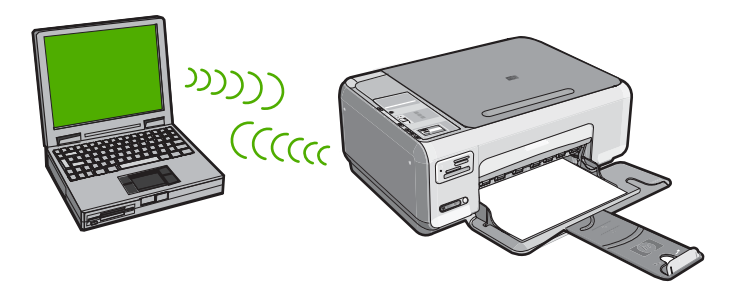

HP All-in-One をコンピュータ (アドホック) に接続するには、コンピュータで アドホック ネットワーク プロファイルを作成します。これには、アドホック <span id="page-23-0"></span>ネットワーク用にネットワーク名 (SSID) および WEB セキュリティを選択す ることも含まれます。

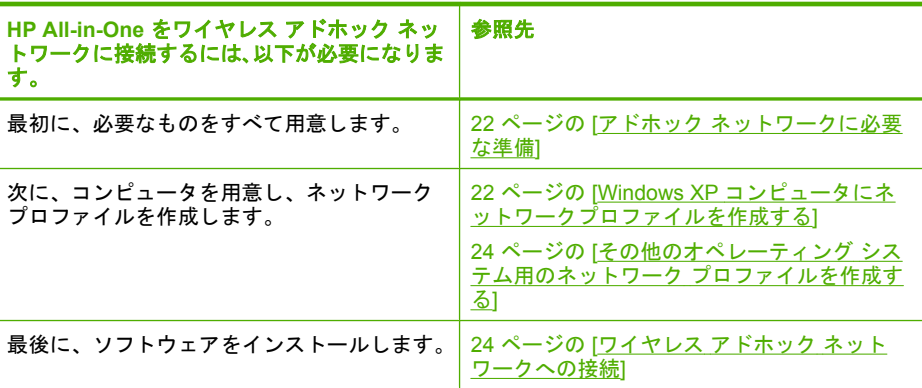

#### アドホック ネットワークに必要な準備

HP All-in-One をアドホック接続で Windows コンピュータに接続するには、そ のコンピュータがワイヤレス ネットワーク アダプタ、およびアドホック プロ ファイルを持つことが必要です。

#### **Windows XP** コンピュータにネットワークプロファイルを作成する

ネットワーク プロファイルを作成して、コンピュータをアドホック接続する 進備を行います。

#### ネットワーク プロファイルを作成するには

- 注記 HP All-in-One には、ネットワーク名 (SSID) として **hpsetup** という ネットワーク プロファイルがあらかじめ設定されています。ただし、セキ ュリティとプライバシーの観点から、コンピュータのネットワークプロフ ァイルは、ここに書かれた手順にしたがって新しく作成することをお薦め します。
- **1. [**コントロール パネル**]** で、 **[**ネットワーク接続**]** をダブルクリックしてくだ さい。
- **2. [**ネットワーク接続**]** ウィンドウで、**[**ワイヤレス ネットワーク接続**]** を右ク リックしてください。 ポップアップ メニューに **[**有効**]** が表示されている 場合は、[有効] を選択してください。 逆に、メニューに **[**無効**]** が表示され る場合は、ワイヤレス接続はすでに有効になっています。
- **3. [**ワイヤレス ネットワーク接続**]** のアイコンを右クリックし、 **[**プロパティ**]** をクリックします。
- **4. [**ワイヤレス ネットワーク**]** タブをクリックします。
- **5. [Windows** を使ってワイヤレス ネットワークの設定を構成する**]** のチェッ ク ボックスをオンにします。
- **6. [**追加**]** をクリックし、 以下の手順に従ってください。
	- **a**. **[**ネットワーク名 **(SSID)]** ボックスに、固有のネットワーク名を入力しま す。
		- 注記 ネットワーク名は大文字小文字を区別しますので、この区別を 正しく覚えておくことが重要です。
	- **b**. **[Network Authentication]** リストがあれば **[**開く**]** を選択し、ないとき は次のステップに進みます。
	- **c**. **[**データの暗号化**]** リストで、**[WEP]** を選択します。
		- 注記 WEP キーを使用しないネットワークを作成することも可能で す。 しかし、ネットワークの安全性を確保するためには、WEP キ ーを使用することをお勧めします。
	- **d**. **[**キーは自動的に提供される**]** の横のチェックボックスが選択されて いな い ことを確認します。 選択されている場合は、クリックしてオフにし ます。
	- **e**. **[**ネットワーク キー**]** ボックスに、ぴったり 5 文字、または ぴったり 13 文字の英数字 (ASCII) の WEP キーを入力してください。例えば 5 文字 入力する場合は、**ABCDE** または **12345** のように入力します。また、13 文字入力する場合は、**ABCDEF1234567** のように入力します。(12345 と ABCDE は入力例です。ご自由に組み合わせてください。) あるいは、WEP キーに、HEX (16 進数) の数字を使用することもできま す。HEX WEP キーは 40 ビット 10 文字 の暗号か、128 ビット 26 文字 の暗号でなければなりません。
	- **f**. **[**ネットワークキーの確認入力**]** ボックスに、前のステップで入力したの と同じ WEP キーを入力してください。
	- **g**. 大文字と小文字の区別も含め、入力したとおりに正確に WEP キーを書 き留めてください。
		- 注記 大文字と小文字の区別は正確に記憶しておかなければなりませ ん。 HP All-in-One に間違った WEP キーを入力すると、ワイヤレス 接続に失敗します。
	- **h**. **[**これはコンピュータ相互 **(ad-hoc)** のネットワークで、ワイヤレスアク セスポイントを使用しない**]** のチェック ボックスを選択します。
	- **i**. **[OK]** をクリックし、 **[**ワイヤレス ネットワーク プロパティ**]** ウィンドウ を閉じて、再び **[OK]** をクリックします。
	- **j**. 再び **[OK]** をクリックして **[**ワイヤレス ネットワーク プロパティ接続**]** ウィンドウを閉じます。

#### <span id="page-25-0"></span>関連トピック

- 32 ページの [[ネットワーク用語集](#page-33-0)]
- 24 ページの [ワイヤレス アドホック ネットワークへの接続]

#### その他のオペレーティング システム用のネットワーク プロファイルを作成する

Windows XP 以外のオペレーティング システムの場合は、ワイヤレス LAN カ ードに付属の設定プログラムの使用をお勧めします。ご使用のワイヤレス LAN カード用の設定プログラムを調べるには、コンピュータのプログラム一覧にア クセスしてください。

LAN カードの設定プログラムを使用し、以下の値に設定したネットワーク プ ロファイルを作成します。

- ネットワーク名 **(SSID)**:Mynetwork (例)
	- 注記 一意で覚えやすいネットワーク名を作成する必要があります。た だし、ネットワーク名は大文字と小文字を区別します。使用した文字が 大文字か小文字か覚えておいてください。
- 接続モード: アドホック
- 暗号化 : 有効

#### ワイヤレス アドホック ネットワークへの接続

HP Photosmart ソフトウェア CD と同梱の USB 設定ケーブルを使うと、 HP All-in-One をアドホック ワイヤレス ネットワークに接続するためのコンピ ュータの設定が簡単にできます。

#### **HP All-in-One** を接続するには

- **1.** コンピュータの CD-ROM ドライブに HP Photosmart ソフトウェア CD を 挿入します。
- **2.** 画面に表示される指示に従います。

指示されたら、HP All-in-One を 同梱の USB 設定ケーブルを使ってコンピ ュータに接続します。HP All-in-One がネットワークに接続を試みます。接 続に失敗した場合は、画面の指示に従って問題を訂正し、接続をやり直し ます。

**3.** 設定が完了したら USB ケーブルを外してワイヤレス ネットワーク接続を テストするように指示されます。HP All-in-One がネットワークに正しく接 続されたら、ネットワークを通してデバイスを使用するコンピュータに本 ソフトウェアをインストールしてください。

#### 関連トピック

- 24 ページの [ネットワーク上の複数のコンピュータに接続する]
- 125 ページの [ワイヤレス セットアップ [トラブルシューティング](#page-126-0)]

#### ネットワーク上の複数のコンピュータに接続する

同一ネットワーク上の 1 つ以上のコンピュータで HP All-in-One を共有できま す。HP All-in-One をネットワーク上の 1 台のコンピュータに既に接続してい

<span id="page-26-0"></span>る場合、追加するコンピュータごとに、HP All-in-One ソフトウェアをインス トールする必要があります。このソフトウェアは、ワイヤレス接続のインスト ール中に既存ネットワークのネットワーク名 (SSID) を自動的に検出します。 HP All-in-One のネットワーク接続は、一度設定すれば次回コンピュータを追 加する際、再び設定を行う必要がなくなります。

#### 追加でネットワーク接続されたコンピュータに、**Windows HP All-in-One** ソフトウェ アをインストールするには

- **1.** コンピュータで実行中の、ウィルス検出ソフトウェアを含むアプリケーシ ョンをすべて終了します。
- **2.** HP All-in-One に付属する Windows 用の CD をお使いのコンピュータ の CD-ROM ドライブに挿入し、画面の指示に従います。
- **3.** ファイアウォールに関するダイアログボックスが表示された場合は、指示 に従ってください。ファイアウォールのポップアップ メッセージが表示さ れたら、そのメッセージを常に承認または許可してください。
- **4. [**接続タイプ**]** 画面で **[**ネットワークを介して接続**]** を選択し、**[**次へ**]** をクリ ックします。 セットアップ プログラムがネットワーク上の HP All-in-One を探している 間、**[**検索中**]** 画面が表示されます。
- **5. [**プリンタが見つかりました**]** 画面で、そのプリンタについての詳細が正し いことを確認してください。 ネットワーク上で複数のプリンタが検出されると、**[**複数のプリンタが見つ かりました**]** 画面が表示されます。接続する HP All-in-One を選択してくだ さい。
- **6.** 指示に従ってソフトウェアをインストールしてください。 ソフトウェアのインストールが完了したら、HP All-in-One の準備は完了で す。
- **7.** コンピュータ上のウィルス検出ソフトウェアを無効にしていた場合は、も う一度有効にしてください。
- **8.** ネットワークへの接続を確認するには、お使いのコンピュータから HP All-in-One へセルフテスト レポートの印刷を行います。

#### 関連トピック

- 27 ページの [ワイヤレス [ネットワーク](#page-28-0) テストの印刷]
- 125 ページの [ワイヤレス セットアップ [トラブルシューティング](#page-126-0)]

#### **HP All-in-One** を **USB** 接続からネットワーク接続に切り替える

USB 接続された HP All-in-One は、後から変更してワイヤレス ネットワーク に接続することができます。ワイヤレス ネットワークの設定方法をすでに理 解している場合は、次の一般的な手順を用いてアップグレードしてください。

#### <span id="page-27-0"></span>**USB** 接続を内蔵のワイヤレス **WLAN 802.11** 接続に変更するには

- **1.** HP All-in-One の背面から USB 接続ケーブルを取り外します。
- **2.** コンピュータの CD-ROM ドライブに HP All-in-One CD を挿入します。
- **3.** 画面に表示される指示に従って、ワイヤレス ネットワークの設定を行いま す。
- **4.** インストールが完了したら、**[**コントロール パネル**]** の **[**プリンタと **FAX]** (または **[**プリンタ**]**) を開き、USB を使用してインストールしたプリンタを 削除します。

HP All-in-One をネットワークに接続する方法の詳細については、以下を参照 してください。

- 19 ページの [内蔵ワイヤレス WLAN 802.11 [ネットワークの設定](#page-20-0)]
- 21 ページの [ワイヤレス アドホック [ネットワークの設定](#page-22-0)]

#### ネットワーク設定の変更

HP All-in-One のコントロール パネルでネットワーク設定を管理することがで きます。

このセクションでは、次のトピックについて説明します。

- コントロール パネルから基本的なネットワーク設定を変更する
- [ネットワーク構成ページの定義](#page-29-0)

#### コントロール パネルから基本的なネットワーク設定を変更する

HP All-in-One のコントロール パネルではさまざまなネットワーク管理タスク を行うことができます。このタスクには、ネットワーク設定の印刷、ネットワ ークのデフォルト設定の復元、ワイヤレスのオン・オフ設定、ワイヤレス ネ ットワークテストの印刷などが含まれます。

このセクションでは、次のトピックについて説明します。

- ネットワーク設定の印刷
- [ネットワークをデフォルトに戻す](#page-28-0)
- [ワイヤレスをオンまたはオフに設定する](#page-28-0)
- ワイヤレス [ネットワーク](#page-28-0) テストの印刷

#### ネットワーク設定の印刷

ネットワーク構成ページを印刷して、IP アドレスや接続モードおよびネットワ ーク名 (SSID) を参照することができます。

#### ネットワーク設定ページを印刷するには

- **1.** HP All-in-One 前面のワイヤレス ボタンを押します。
- **2.** [ネットワーク設定ページの印刷] がハイライト表示されるまで、ディスプ レイ上の アイコンの横にあるボタンを押し、その後[**OK**] の横にあるボタ ンを押します。

#### <span id="page-28-0"></span>関連トピック

28 ページの [[ネットワーク構成ページの定義](#page-29-0)]

#### ネットワークをデフォルトに戻す

ネットワーク設定を HP All-in-One 購入時の設定に戻すことができます。

#### ネットワーク設定をデフォルトに戻すには

- **1.** HP All-in-One 前面のワイヤレス ボタンを押します。
- **2.** [デフォルトのネットワークに戻す] がハイライト表示されるまで、ディス プレイ上の アイコンの横にあるボタンを押し、その後[**OK**] の横にあるボ タンを押します。
- **3.** ネットワーク設定をデフォルトに戻すことを確定します。

#### ワイヤレスをオンまたはオフに設定する

ワイヤレスはデフォルトでオフになっていますが、ソフトウェアをインストー ルして HP All-in-One をネットワークに接続したとき、ワイヤレスの電源は自 動的にオンになります。HP All-in-One 前面の青いランプが、ワイヤレスがオ ンとなっていることを示します。ワイヤレス ネットワークへの接続を保つに は、無線を常にオンにしておく必要があります。しかし、HP All-in-One が USB で直接コンピュータに接続されている場合は、無線は使用されません。この場 合、無線をオフにしておくことをお勧めします。

#### ワイヤレスをオンまたはオフに設定するには

- **1.** HP All-in-One 前面のワイヤレス ボタンを押します。
- **2.** [ワイヤレスをオン] または [ワイヤレスをオフ] がハイライト表示されるま で、ディスプレイ上の アイコンの横にあるボタンを押し、その後[**OK**] の 横にあるボタンを押します。

#### ワイヤレス ネットワーク テストの印刷

ワイヤレス ネットワーク テストにより、ネットワークが正しく設定されてい るかどうかを確認する一連の診断テストが行われます。問題が検出された場 合、推奨する解決方法が出力されたレポートに記載されます。また、ワイヤレ ス ネットワーク テストは必要なときにいつでも出力できます。

#### ワイヤレス テスト レポートを印刷するには

- **1.** HP All-in-One 前面のワイヤレス ボタンを押します。
- **2.** [ワイヤレス ネットワーク テスト] がハイライト表示されるまで、ディスプ レイ上の アイコンの横にあるボタンを押し、その後[**OK**] の横にあるボタ ンを押します。

[ワイヤレス ネットワーク テスト] が印刷されます。

#### 関連トピック

125 ページの [ワイヤレス セットアップ [トラブルシューティング](#page-126-0)]

#### <span id="page-29-0"></span>ネットワーク構成ページの定義

ネットワーク構成ページには、HP All-in-One のネットワーク設定が表示され ます。一般情報、802.11 ワイヤレスなどの設定があります。

このセクションでは、次のトピックについて説明します。

- 全般ネットワーク設定
- ワイヤレス (802.11) [ネットワーク設定](#page-30-0)

#### 関連トピック

- 26 ページの [[ネットワーク設定の印刷](#page-27-0)]
- 32 ページの [[ネットワーク用語集](#page-33-0)]

#### 全般ネットワーク設定

次の表で、ネットワーク設定ページに表示される全般ネットワーク設定につい て説明します。

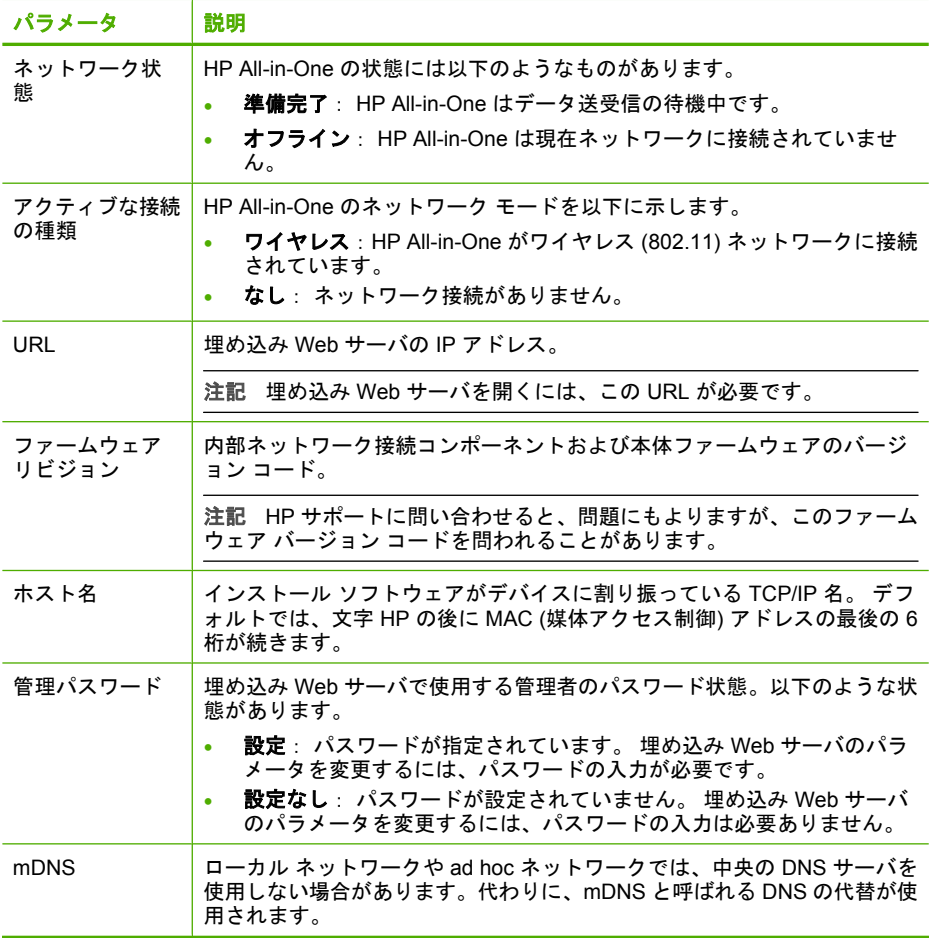

<span id="page-30-0"></span>(続き)

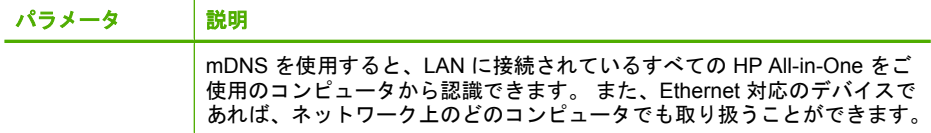

### ワイヤレス **(802.11)** ネットワーク設定

次の表に、ネットワーク構成ページに表示される 802.11 ワイヤレス設定につ いて説明します。

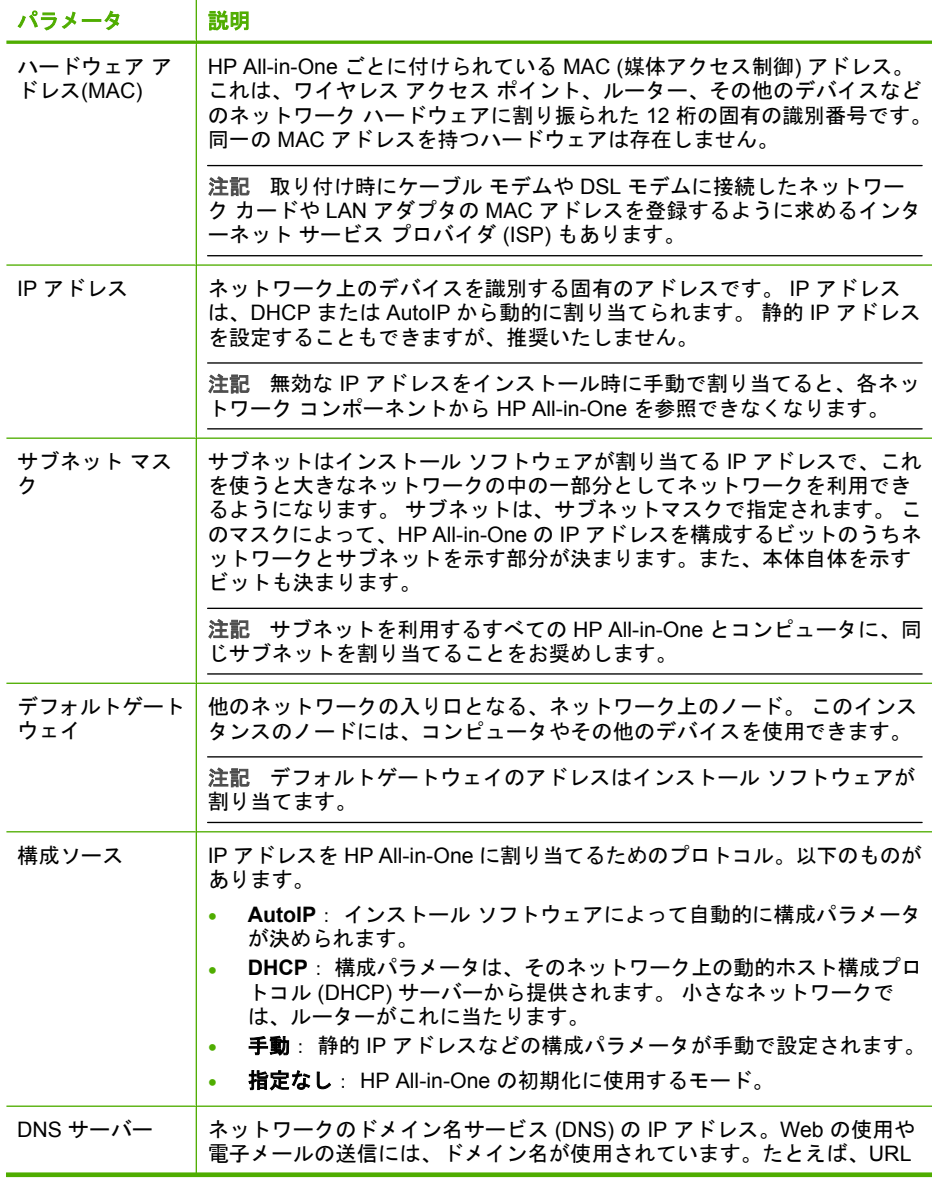

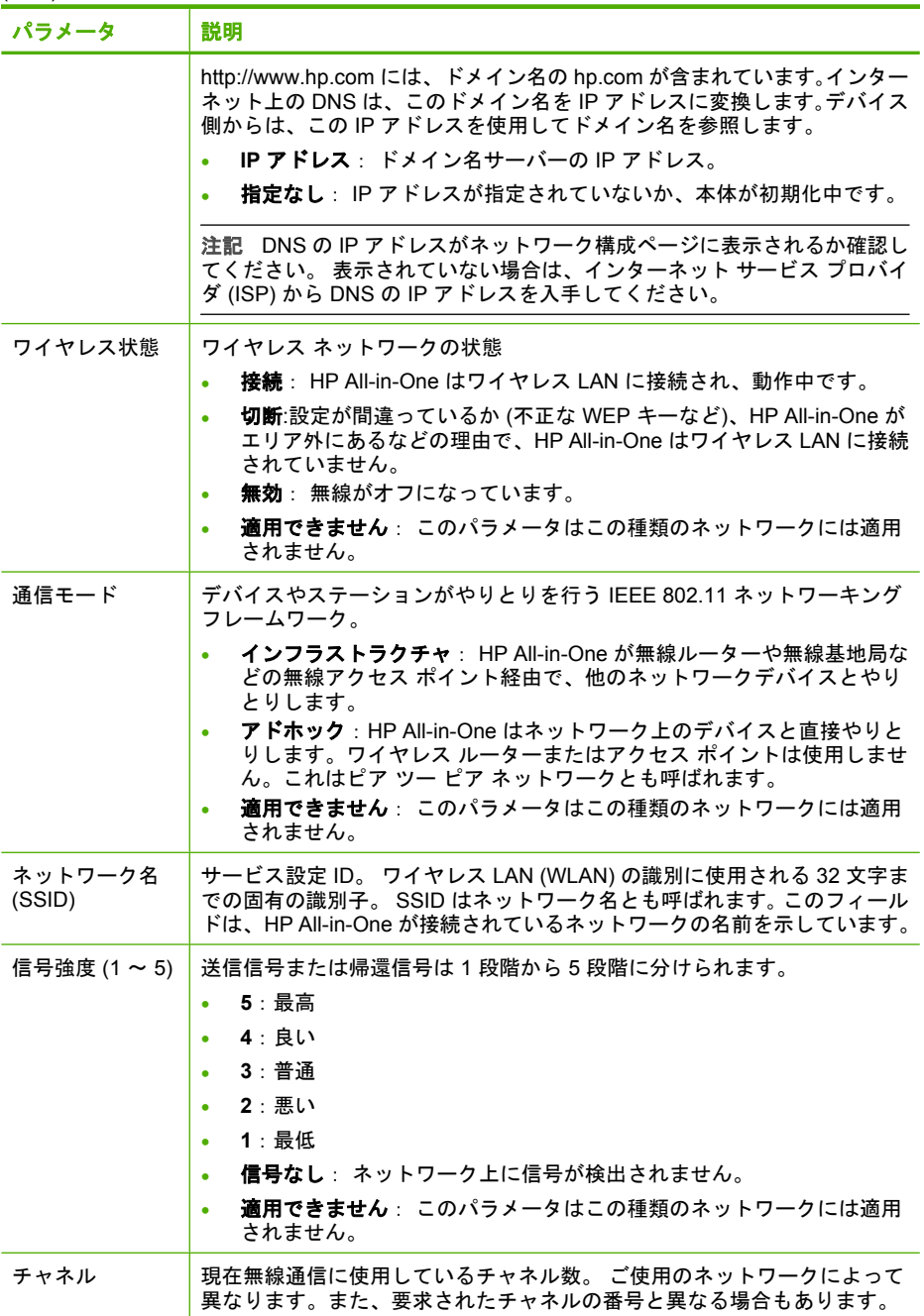

#### (続き)

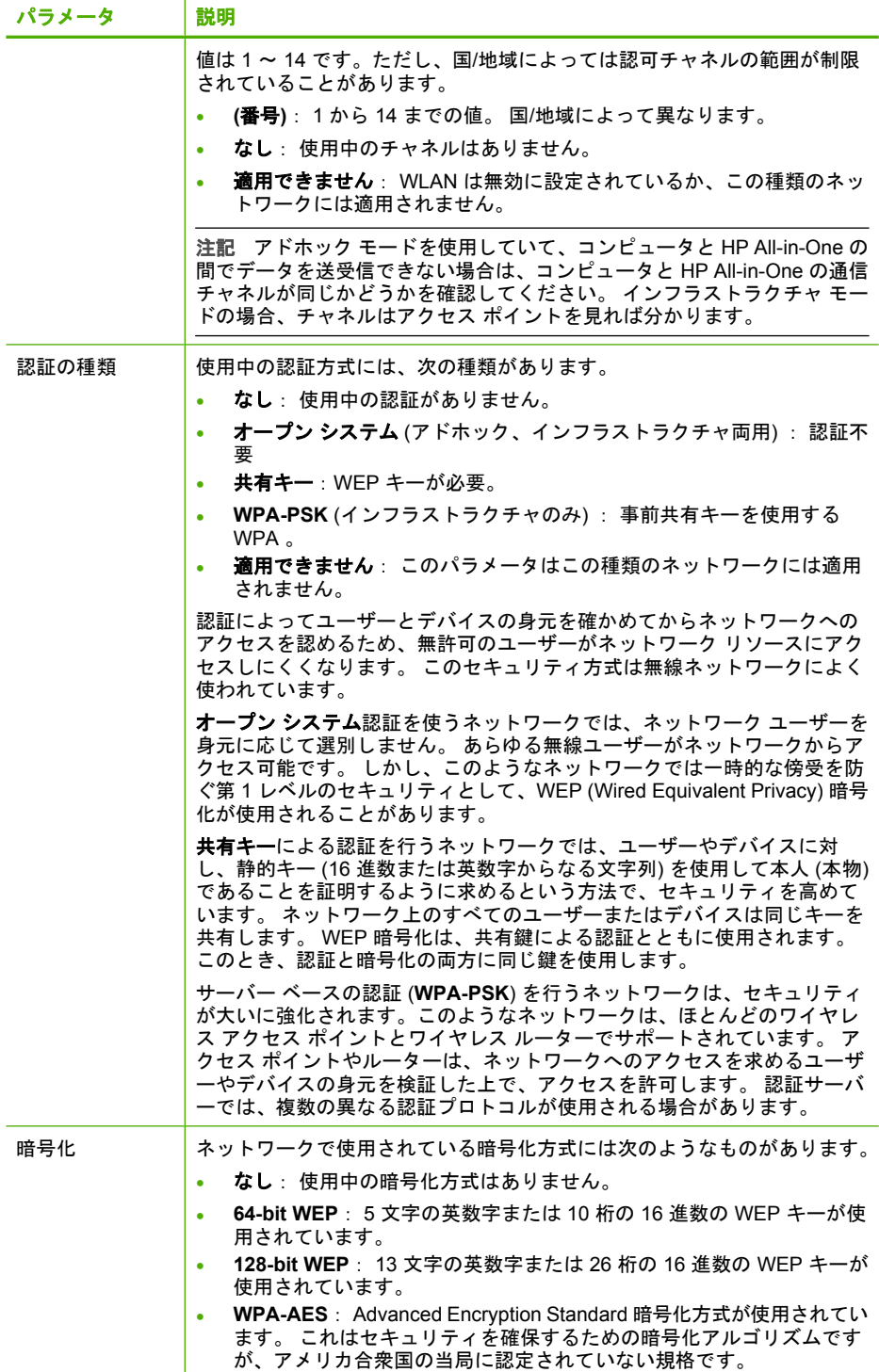

#### <span id="page-33-0"></span>第 5 章

#### (続き)

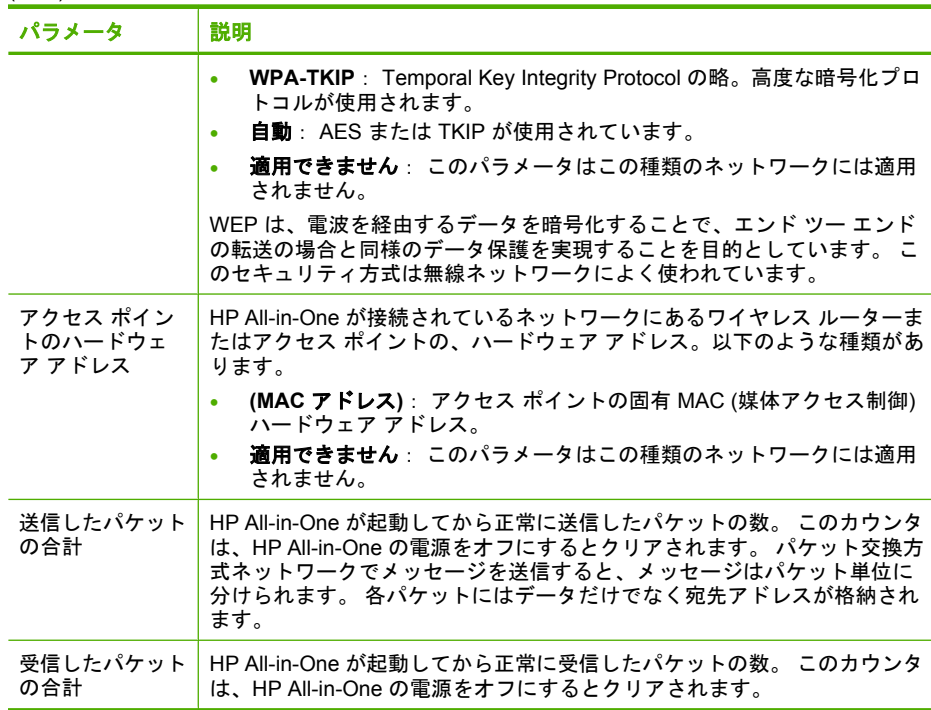

### ネットワーク用語集

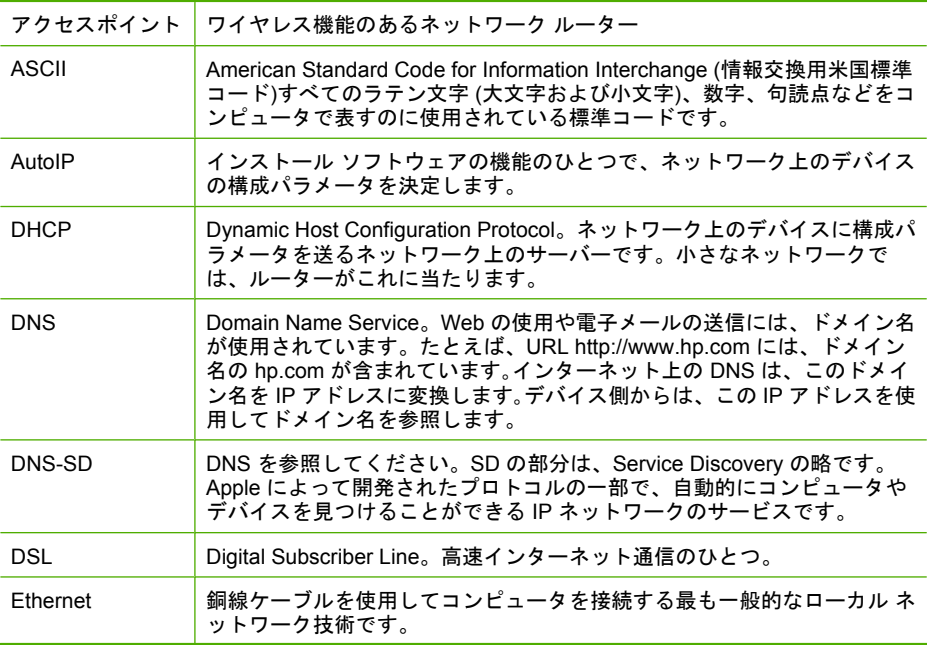

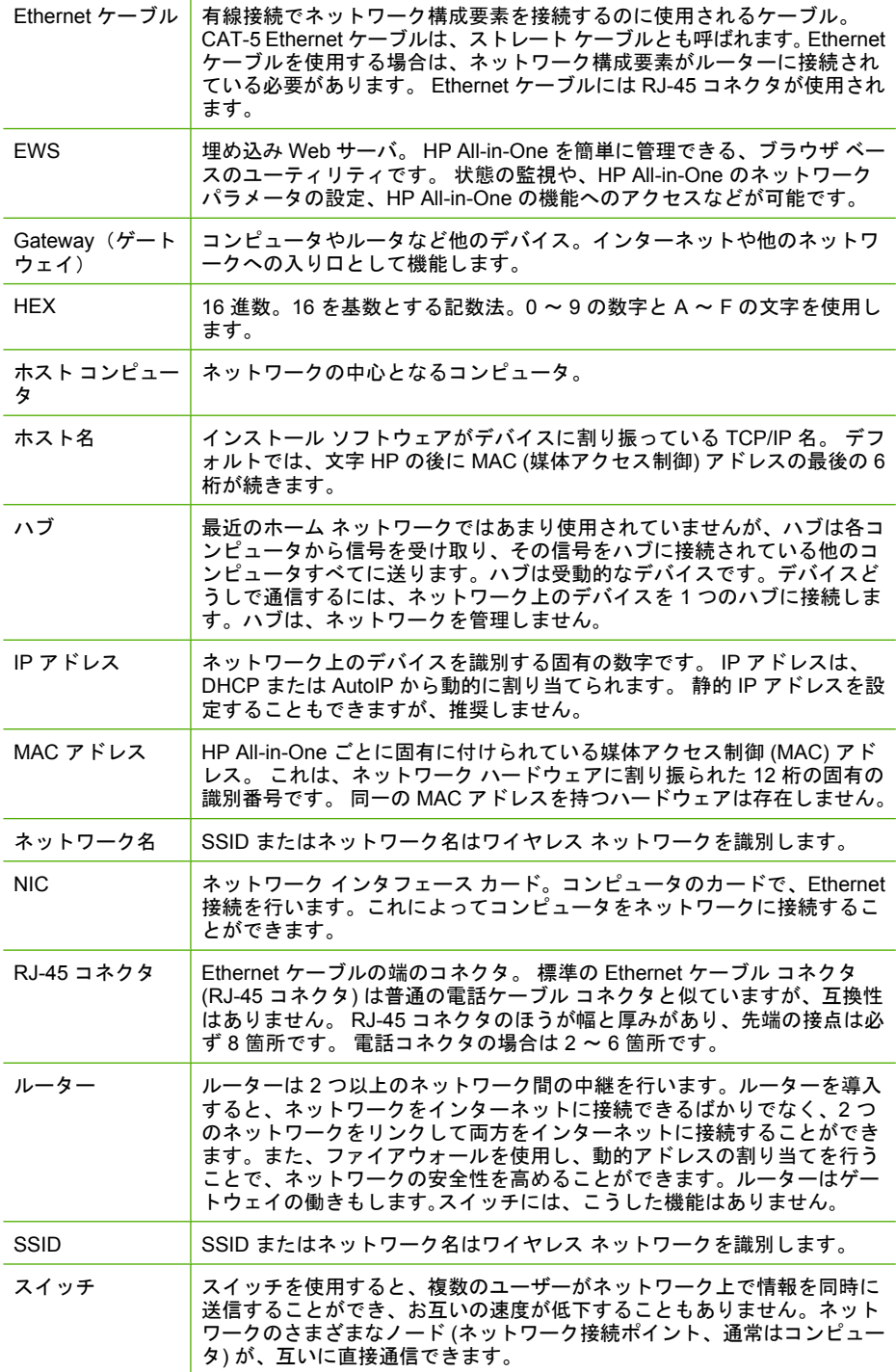

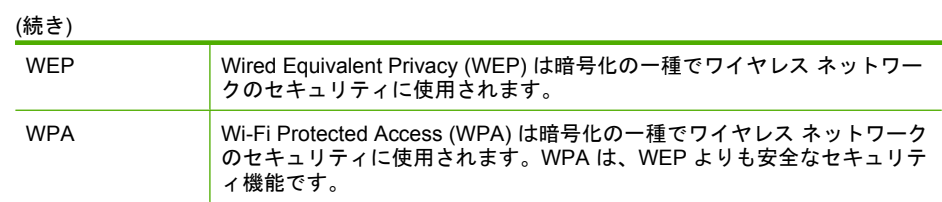
# **6** 原稿および用紙のセット

HP All-in-One には、A4 またはレター用紙、フォト用紙、OHP フィルム、封 筒、CD/DVD タトゥー用紙などのさまざまなサイズと種類の用紙をセットでき ます。デフォルトでは、HP All-in-One は、給紙トレイの用紙のサイズと種類 を自動的に検出し、最高品質の印刷結果が得られるように設定を調整します。

フォト用紙、OHP フィルム、封筒、ラベルなどの特殊用紙を使用する場合、 または [自動] 設定で高品質の印刷結果が得られない場合は、用紙のサイズと種 類を手動で設定できます。

このセクションでは、次のトピックについて説明します。

- 原稿のセット
- [印刷およびコピー用紙の選択](#page-37-0)
- [用紙のセット](#page-40-0)
- [紙詰まりの防止](#page-46-0)

# 原稿のセット

ガラス板に原稿をセットすると、最大で A4 サイズまたはレター用紙までの原 稿をコピーまたはスキャンすることができます。

#### スキャナのガラス面に原稿をセットするには

- **1.** HP All-in-One のカバーを引き上げます。
- **2.** 印刷面を下にしてガラス面の右下隅に合わせて原稿をセットします。
	- ヒント 原稿のセット方法については、ガラス板の端に示されているガ イドを参照してください。

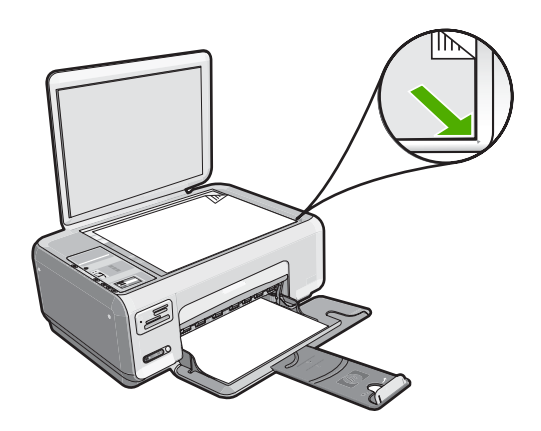

**3.** カバーを閉じます。

# <span id="page-37-0"></span>印刷およびコピー用紙の選択

HP All-in-One ではさまざまな種類とサイズの用紙を使用することができま す。美しく印刷またはコピーできるように、次の推奨事項をお読みください。 普通紙またはフォト用紙を使用する場合は、HP All-in-One が自動的に用紙の 種類とサイズを検出できます。その他の種類の用紙を使用する場合は、ソフト ウェアで用紙の種類とサイズを変更してください。

このセクションでは、次のトピックについて説明します。

- 推奨する印刷およびコピー用紙
- [推奨する印刷専用紙](#page-38-0)
- [使ってはいけない用紙](#page-39-0)

#### 推奨する印刷およびコピー用紙

印刷をより美しく仕上げるには、印刷するプロジェクトのタイプに合わせて設 計された HP 専用紙を使用することをお勧めします。たとえば、写真を印刷す るには、給紙トレイに HP プレミアム または HP プレミアム プラス フォト用 紙をセットします。

コピーや印刷用の HP 用紙一覧を次に示します。国/地域によっては、入手でき ない用紙もあります。

#### **HP** プレミアム プラス フォト用紙

HP プレミアム プラス フォト用紙 はプリントショップの写真を上回る画質と 高耐光性を併せ持つ最高の HP フォト用紙です。 フレームやフォトアルバムに 入れて飾る、高解像度の写真の印刷にお勧めします。 用紙サイズには、L 判、 10 x 15 cm (切り取りラベル付き、またはなし)、A4 、8.5 x 11 インチなどがあ り、いずれも HP All-in-One からの写真の印刷とコピーにお使いいただけます。

#### **HP** プレミアム フォト用紙

HP プレミアム フォト用紙 は高品質の光沢またはソフト光沢フォト用紙で す。 プリントショップに似た仕上がりで、ガラス板の下に挟んだりアルバム に入れたりすることができます。 用紙サイズには、L 判、10 x 15 cm (切り取 りラベル付き、またはなし)、A4 、8.5 x 11 インチなどがあり、いずれも HP All-in-One からの写真の印刷とコピーにお使いいただけます。

### **HP** アドバンスフォト用紙 または **HP** フォト用紙

HP アドバンスフォト用紙 または HP フォト用紙 は、速乾性が高いため、汚れ にくく扱いやすい堅牢な光沢フォト用紙です。水、染み、指紋、湿気への抵抗 性に優れてます。プリントショップの仕上がりに似た印刷品質が得られます。 用紙サイズには、A4、8.5 x 11 インチ、10 x 15 cm (切り取りラベル付き、ま たはなし) などがあり、いずれも HP All-in-One からの写真の印刷とコピーに

<span id="page-38-0"></span>お使いいただけます。HP アドバンスフォト用紙 には、印刷範囲外の端に次の 記号があります。

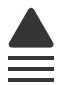

# **HP** プレミアム インクジェット **OHP** フィルムおよび **HP** プレミアム プラス インクジ ェット **OHP** フィルム

プレミアム OHP フィルムやプレミアム プラス インクジェット OHP フィル ム を使うと、カラーのプレゼンテーションをより鮮やかで印象的に仕上げる ことができます。このフィルムは、扱いやすく、にじまず速く乾くので便利で す。

## **HP** プレミアム インクジェット用紙

HP プレミアム インクジェット用紙 は、高解像度の印刷に最適なコート紙で す。なめらかなつや消しの仕上げは、高画質の文書の印刷にお勧めします。

#### **HP** インクジェット用上質普通紙

インクジェット用上質普通紙 を使用すると、ハイコントラストな色とシャー プな文字で印刷されます。ある程度の厚みがあり両面カラー印刷をしても裏写 りしないため、ニュースレターやレポート、広告などにお勧めします。

#### **HP All-in-One** 対応用紙 または **HP** 印刷用紙

- HP All-in-One 対応用紙は、HP All-in-One デバイスに合わせて作られた用 紙です。 超高輝度青白色の陰影を持ち、通常の多目的用紙と比べて、文字 の輪郭がくっきりとし、色に深みが増します。
- HP 印刷用紙は、高品質の多目的用紙です。 標準の多目的用紙やコピー用 紙と比べて、見た目も質感も重量感のあるしっかりした文書を作成できま す。

HP All-in-One 用の純正 HP サプライ品を注文するには、[www.hp.com/buy/](http://www.hp.com/buy/supplies) [supplies](http://www.hp.com/buy/supplies) にアクセスしてください。指示に従って、国/地域および製品を選択 し、ページ上のショッピング リンクをクリックします。

注記 現時点では、HP Web サイトの一部分は英語版のみです。

#### 推奨する印刷専用紙

用紙によっては、コンピュータから印刷ジョブを開始した場合にのみ対応する ものがあります。これらの用紙については、次の一覧を参照してください。

美しく印刷を仕上げるためには、HP 用紙の使用をお勧めします。薄すぎる用 紙、厚すぎる用紙、表面がつるつるの用紙、伸縮性のある用紙などを使用する と、紙詰まりが起こりやすくなります。表面がでこぼこした用紙やインクをは じく用紙を使用すると、印刷された画像がこすれたりにじんだり、あるいはか すれたりすることがあります。

<span id="page-39-0"></span>国/地域によっては、入手できない用紙もあります。

#### **HP** アイロン プリント紙

アイロンプリント紙 (カラー生地用、淡色または白地用) を使用すると、デジタ ル写真からオリジナル T シャツを作成できます。

#### **HP** プレミアム フォト カード

HP プレミアム フォト カード でオリジナルのグリーティング カードが作成で きます。

#### **HP** ブローシャ **&** フライヤ用紙

ブローシャ & フライヤ用紙 (光沢 またはつや消し) は、両面印刷に対応できる ように、両面に光沢またはつや消しコーティングが施されています。写真に近 い品質の印刷や、レポートのカバー、特別なプレゼンテーション、カタログ、 宣伝用リーフレット、カレンダなどに使用するビジネス用のグラフィックの印 刷にお勧めします。

#### **HP** プレミアム プレゼンテーション用紙

HP プレミアム プレゼンテーション用紙 を使用すると、プレゼンテーションに 高級感を添えることができます。

#### **HP CD/DVD** ラベル

HP CD/DVD ラベル で高品質で低コストのラベルを印刷してお持ちの CD や DVD を個性的に演出できます。

HP All-in-One 用の純正 HP サプライ品を注文するには、[www.hp.com/buy/](http://www.hp.com/buy/supplies) [supplies](http://www.hp.com/buy/supplies) にアクセスしてください。指示に従って、国/地域および製品を選択 し、ページ上のショッピング リンクをクリックします。

注記 現時点では、HP Web サイトの一部分は英語版のみです。

#### 使ってはいけない用紙

薄すぎる用紙、厚すぎる用紙、表面がつるつるの用紙、伸縮性のある用紙など を使用すると、紙詰まりが起こりやすくなります。表面がでこぼこした用紙や インクをはじく用紙を使用すると、印刷された画像がこすれたりにじんだり、 あるいはかすれたりすることがあります。

#### 印刷にもコピーにも使ってはいけない紙

- 187 [ページの](#page-188-0) [仕様] またはプリンタ ドライバに記載されたサイズ以外の用 紙。
- 切り抜きやミシン目のある用紙 (HP インクジェット デバイスで使用できる ように設計されている場合を除く)。
- リネンなど、肌触りの粗い紙。 均等に印刷されないこともあり、用紙の上 にインクがにじむこともあります。
- <span id="page-40-0"></span>• HP All-in-One で使用するようデザインされていない、極端になめらかな用 紙や光沢のある用紙、あるいは極端なコーティングがされている用紙。 HP All-in-One に紙詰まりが起きたり、インクが定着しないことがありま す。
- 複写用紙 (2 枚重ねあるいは 3 枚重ねの複写用紙など)。 しわ、紙詰まり、 インク汚れなどの原因になります。
- 留め具付きの封筒や窓付き封筒。 ローラーに引っかかって紙詰まりの原因 となる場合があります。
- バナー用紙。

# コピーに使ってはいけないその他の紙

- 封筒。
- プレミアム OHP フィルムまたはプレミアム プラス インクジェット OHP フィルム以外の OHP フィルム。
- アイロンプリント紙。
- グリーティングカード用紙。
- HP CD/DVD タトゥーラベル。

# 用紙のセット

コピーや印刷ができるように、HP All-in-One にさまざまな種類およびサイズ の用紙をセットする手順を説明します。

- 注記 コピーまたは印刷ジョブを開始すると、横方向用紙センサーが用紙が レターか、A4 か、またはそれ以下のサイズかを特定します。
- ヒント 破れ、しわ、波打ち、折れ曲がりを防ぐには、用紙をジッパー付き の袋に入れ、平らな状態で保管してください。正しく保管していないと、 温度や湿度の急激な変化によって用紙がそり返り、HP All-in-One で利用で きなくなる場合があります。

このセクションでは、次のトピックについて説明します。

- フルサイズ用紙のセット
- 10 x 15 cm (4 x 6 インチ) [フォト用紙のセット](#page-42-0)
- インデックス [カードのセット](#page-43-0)
- [封筒のセット](#page-44-0)
- [その他の用紙のセット](#page-45-0)

# フルサイズ用紙のセット

HP All-in-One の給紙トレイには、A4 サイズやレター サイズなど、さまざまな 種類の用紙をセットできます。

# フルサイズの用紙をセットするには

**1.** 横方向用紙ガイドを一番外側の位置までスライドさせます。

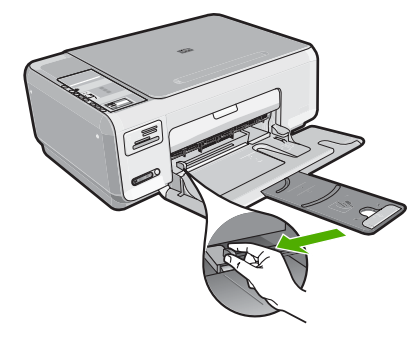

注記 レター、A4 サイズ、またはそれよりも小さい用紙を使用している 場合は、用紙補助トレイが完全に開いていることを確認してください。

- **2.** 平らな面で用紙の端を揃え、次の点を確認します。
	- 用紙に破れ、ほこり、しわ、端の折れや波打ちがないこと
	- セットするすべての用紙が同じサイズ、同じ種類であること

<span id="page-42-0"></span>**3.** 印刷面を下にして、用紙の短辺を給紙トレイに挿入します。用紙の束の先 端が止まるまで奥に差し込んでください。

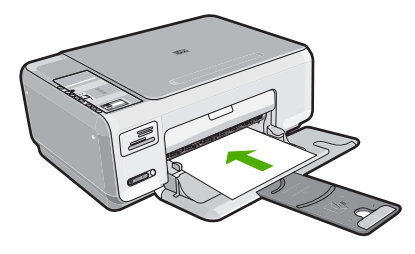

- 注意 給紙トレイに用紙をセットするときは、HP All-in-One が停止し、 静かになっていることを確認してください。HP All-in-One がプリント カートリッジをクリーニングしていたり、その他のタスクを実行してい ると、用紙が途中で止まり、正しく装着されない場合があります。用紙 を手動で押し込むと、HP All-in-One から空白のページが排紙されます。
- ヒント レター ヘッドを使用する場合は、ページの上側から先に入れ、 印刷面を下にしてください。
- **4.** 横方向用紙ガイドを、用紙の端に当たって止まるまでスライドさせます。 給紙トレイに用紙を入れすぎないようにしてください。用紙の束がきちん と給紙トレイの中に収まり、横方向用紙ガイドの上端より低いことを確認 してください。
	- 注記 リーガル サイズの用紙を使用する場合は、用紙補助トレイを閉じ ておいてください。

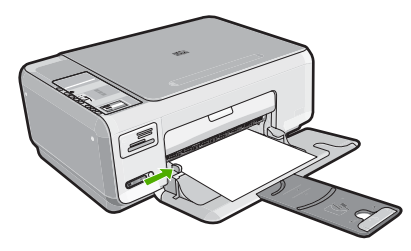

# **10 x 15 cm (4 x 6** インチ**)** フォト用紙のセット

10 x 15 cm のフォト用紙を HP All-in-One の給紙トレイにセットできます。よ り美しく仕上げるために、10 x 15 cm のプレミアム フォト用紙またはプレミ アム プラス フォト用紙を使用してください。

ヒント 破れ、しわ、波打ち、折れ曲がりを防ぐには、用紙をジッパー付き の袋に入れ、平らな状態で保管してください。正しく保管していないと、 温度や湿度の急激な変化によって用紙がそり返り、HP All-in-One で利用で きなくなる場合があります。

#### <span id="page-43-0"></span>給紙トレイに **10 x 15 cm** のフォト用紙をセットするには

- **1.** 給紙トレイから用紙をすべて取り出します。
- **2.** フォト用紙の短辺を奥にし、印刷面を下にして給紙トレイの右端に挿入し ます。フォト用紙の先端が止まるまで奥に差し込んでください。 ご使用のフォト用紙にミシン目付きのタブがある場合は、そのタブが自分 のほうに向くようにフォト用紙をセットしてください。
	- ヒント 小さいフォト用紙のセットについては、給紙トレイの底面にあ るフォト用紙セット用のガイドを参照してください。
- **3.** 横方向用紙ガイドを、用紙の端に当たって止まるまでスライドさせます。 給紙トレイに用紙を入れすぎないようにしてください。用紙の束がきちん と給紙トレイの中に収まり、横方向用紙ガイドの上端より低いことを確認 してください。

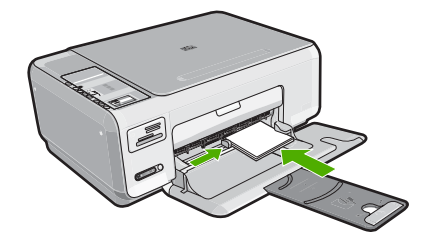

## 関連トピック

- 36 ページの [[推奨する印刷およびコピー用紙](#page-37-0)]
- 83 ページの [[写真のフチ無しコピーの作成](#page-84-0)]
- 72 ページの [L [判の写真の印刷](#page-73-0)]
- 56 ページの [[フチ無し画像の印刷](#page-57-0)]

## インデックス カードのセット

HP All-in-One の給紙トレイにインデックス カードをセットし、メモやレシピ ーなどを印刷することもできます。

# <span id="page-44-0"></span>給紙トレイにインデックス カードをセットするには

- **1.** 給紙トレイから用紙をすべて取り出します。
- **2.** 印刷面を下に、給紙トレイの右端に寄せてカードの束を装着します。カー ドの束を奥まで差し込んでください。
- **3.** 横方向用紙ガイドを、カードに当たって止まるまでスライドさせます。 給紙トレイに用紙を入れすぎないようにしてください。カードの束がきち んと給紙トレイの中に収まり、横方向用紙ガイドの上端より低いことを確 認してください。

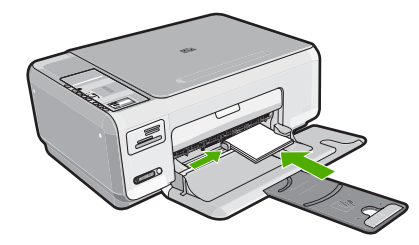

#### 関連トピック

- 41 ページの [10 x 15 cm (4 x 6 インチ) [フォト用紙のセット](#page-42-0)]
- 48 ページの [[現在のジョブに対する印刷設定の変更](#page-49-0)]

#### 封筒のセット

HP All-in-One の給紙トレイには、複数の封筒をセットすることができます。 光沢紙を使った封筒やエンボス加工された封筒、あるいは留め具付きの封筒や 窓付き封筒は使わないでください。

注記 封筒に印刷するための書式設定については、お使いのワープロ ソフ トのヘルプ ファイルを参照してください。より美しく仕上げるために、封 筒の差出人住所にはラベルの使用をお勧めします。

## 封筒をセットするには

- **1.** 給紙トレイから用紙をすべて取り出します。
- **2.** 給紙トレイの右端に封筒を入れ、封筒のふた側を左側、上向きにしてセッ トします。封筒の束を奥まで差し込んでください。
	- ヒント 封筒のとじ目を内側に折り込んでおくと、紙詰まりを防ぐこと ができます。

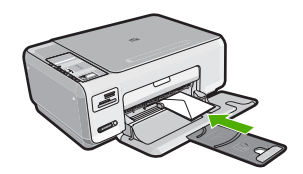

<span id="page-45-0"></span>**3.** 横方向用紙ガイドを、封筒に当たって止まるまでスライドさせます。 給紙トレイに用紙を入れすぎないようにしてください。封筒の束がきちん と給紙トレイの中に収まり、横方向用紙ガイドの上端より低いことを確認 してください。

#### 関連トピック

65 ページの [[ラベルや封筒への住所の印刷](#page-66-0)]

#### その他の用紙のセット

次の用紙の種類は、特殊なプロジェクト用です。HP Photosmart ソフトウェア またはその他のソフトウェアを使ってプロジェクトを作成し、用紙の種類とサ イズを設定して印刷します。

# **HP** プレミアム インクジェット **OHP** フィルムおよび **HP** プレミアム プラス インクジ ェット **OHP** フィルム

- ▲ (矢印と HP のロゴが表示されている) OHP フィルムの白いストリップが上 になるように、ストリップ側から先に給紙トレイにフィルムを挿入します。
	- 注記 より美しく仕上げるためには、OHP フィルに印刷する前に、用紙 の種類を OHP フィルムに設定してください。

#### **HP** アイロン プリント紙

- **1.** アイロン プリント紙を使用する前に用紙を平らにします。カールしたアイ ロンプリント紙はセットしないでください。
	- ヒント アイロン プリント紙がカールするのを防ぐには、使う直前まで アイロン プリント紙を購入時のパッケージに入れて封をしたままにして おきます。
- **2.** 用紙の非印刷面に青い線があります。その線がある面を上にして、1 回に 1 枚ずつアイロン プリント紙を手動で給紙トレイに挿入します。

# **HP** グリーティング カード、**HP** フォト グリーティング カード、**HP** テクスチャ グリ ーティング カード

- ▲ 印刷面を下にして、HP グリーティング カード用紙の束を給紙トレイに挿 入します。カードの先端が止まるまで奥に入れてください。
	- ヒント 印刷する領域の先頭を先に、印刷面を下にして、給紙トレイに 差し込んでください。
- <span id="page-46-0"></span>**1.** HP インクジェット プリンタで使用できるように設計されている A4 サイズ またはレター サイズのラベル紙 (HP インクジェット ラベル紙など) で、製 造日から 2 年以内のものを使用してください。古いシートのラベルは HP All-in-One から排出されるまでに剥がれ落ちて、紙詰まりの原因となる ことがあります。
- **2.** 束を扇形に広げて、シートどうしがくっつかないようにします。
- **3.** まずフルサイズの普通紙を給紙トレイにセットし、その上に印刷面を下に したラベル シートの束をセットします。ラベルを 1 シートずつセットする ことはしないでください。

より美しく仕上げるためには、印刷する前に用紙の種類と用紙サイズを設定し てください。

### **HP CD/DVD** タトゥーラベル

- ▲ 印刷面を下にして、CD/DVD タトゥー用紙 1 枚を給紙トレイに置き、用紙 の先端が止まるまで奥に差し込んでください。
	- 注記 CD/DVD タトゥー ラベルを使用する場合は、用紙補助トレイを閉 じておいてください。

# 関連トピック

- 36 ページの [[印刷およびコピー用紙の選択](#page-37-0)]
- 50 ページの [[プリントする用紙の種類の設定](#page-51-0)]
- 64 ページの [OHP [フィルムへの印刷](#page-65-0)]
- 64 ページの [アイロン [プリント紙用の画像反転](#page-65-0)]
- 65 ページの [[ラベルや封筒への住所の印刷](#page-66-0)]
- 58 ページの [カスタム CD/DVD [ラベルの印刷](#page-59-0)]

# 紙詰まりの防止

紙詰まりを起こさないようにするには、以下の注意に従ってください。

- 排紙トレイから印刷された用紙を頻繁に取り除くようにしてください。
- 未使用の用紙はチャック付きの袋に平らに入れ、用紙が波打ったり、しわ が寄ったりしないように保管してください。
- 用紙を給紙トレイに平らに置き、端が折れたり破れたりしないようにセッ トしてください。
- 給紙トレイに種類やサイズの異なる用紙を一緒にセットしないでくださ い。 給紙トレイにセットした用紙は、すべて同じサイズと種類でなければ なりません。
- 用紙がぴったり収まるように、給紙トレイの横方向用紙ガイドを調整して ください。 横方向用紙ガイドで給紙トレイの用紙を折らないようにしてく ださい。
- 給紙トレイに用紙を入れすぎないようにしてください。用紙の束がきちん と給紙トレイの中に収まり、横方向用紙ガイドの上端より低いことを確認 してください。
- 用紙を給紙トレイの奥に入れすぎないでください。
- ご使用の HP All-in-One で推奨している用紙の種類をお使いください。

関連トピック

108 ページの [[紙詰まりの解消](#page-109-0)]

# **7** コンピュータからの印刷

HP All-in-One は印刷が可能であれば、どのソフトウェアからでも使用できま す。フチ無し印刷、ニュース レター、グリーティング カード、アイロン プリ ント紙、ポスターなどのさまざまな用途の印刷に対応しています。

このセクションでは、次のトピックについて説明します。

- ソフトウェア アプリケーションからの印刷
- HP All-in-One [を通常使うプリンタに設定](#page-49-0)
- [現在のジョブに対する印刷設定の変更](#page-49-0)
- [デフォルトの印刷設定の変更](#page-54-0)
- [印刷機能のショートカット](#page-54-0)
- [特別な印刷ジョブの実行](#page-56-0)
- [印刷ジョブの中止](#page-68-0)

# ソフトウェア アプリケーションからの印刷

ほとんどの印刷設定はソフトウェア アプリケーションによって自動的に設定 されます。印刷品質の変更、特定の種類の用紙やフィルムへの印刷、特殊機能 の使用の場合にのみ、手動で設定を変更する必要があります。

# ソフトウェア アプリケーションからプリントするには

- **1.** 用紙が給紙トレイにセットされていることを確認します。
- **2.** お使いのソフトウェア アプリケーションの **[**ファイル**]** メニューで **[**印刷**]** を クリックします。
- **3.** HP All-in-One をプリンタとして選択します。 HP All-in-One を通常使うプリンタとして設定している場合は、この手順を 省略することができます。この場合、HP All-in-One は既に選択されていま す。
- **4.** 設定を変更する必要がある場合は、**[**プロパティ**]** ダイアログ ボックスを開 くボタンをクリックします。 ソフトウェアによって、このボタンは **[**プロパティ**]**、**[**オプション**]**、**[**プリ ンタ設定**]**、**[**プリンタ**]**、 **[**プリファレンス**]** などの名前になっています。
	- 注記 写真を印刷するときは、用紙の種類および写真の画質補正で規定 のオプションを選択する必要があります。

印刷

- <span id="page-49-0"></span>**5. [**詳細設定**]**、**[**印刷機能のショートカット**]**、**[**機能**]**、**[**カラー**]** タブで、印刷 ジョブのための適切なオプションを選択します。
	- ヒント **[**印刷機能のショートカット**]** タブで定義済みの印刷タスクのい ずれか 1 つを選択すると、現在の印刷ジョブに適したオプションを簡単 に選択できます。**[**印刷機能のショートカット**]** 一覧で、印刷タスクの種 類をクリックします。その種類の印刷タスクのデフォルト設定が設定さ れて、**[**印刷機能のショートカット**]** タブに表示されます。必要に応じ て、ここで設定を調整し、そのカスタム設定を新しい印刷ショートカッ トとして保存することができます。ユーザー定義の印刷機能のショート カットを保存するには、ショートカットを選択して **[**名前をつけて保 存**]** をクリックします。ショートカットを削除するには、削除したいシ ョートカットを選択し、**[**削除**]** をクリックします。
- **6. [OK]** をクリックして、**[**プロパティ**]** ダイアログ ボックスを閉じます。 **7.** 印刷を開始するには、**[**印刷**]** または **[OK]** をクリックします。

# **HP All-in-One** を通常使うプリンタに設定

すべてのソフトウェア アプリケーションから使用できるように、お使いの HP All-in-One を通常使うプリンタとして設定することができます。ソフトウ ェア アプリケーションの **[**ファイル**]** メニューから **[**印刷**]** を選択する際に、プ リンタのリストで HP All-in-One が自動的に選択されます。ほとんどのソフト ウェア アプリケーションのツールバーで、**[**印刷**]** ボタンをクリックすると、自 動的に通常使うプリンタが選択されます。詳細については、Windows ヘルプ を参照してください。

# 現在のジョブに対する印刷設定の変更

HP All-in-One の印刷設定をカスタマイズすれば、ほぼすべての印刷に対応す ることができます。

このセクションでは、次のトピックについて説明します。

- 用紙サイズの設定
- [プリントする用紙の種類の設定](#page-51-0)
- [印刷解像度の表示](#page-51-0)
- [印刷速度と品質の変更](#page-52-0)
- [ページ方向の変更](#page-52-0)
- [文書サイズの調整](#page-53-0)
- [彩度、明度、色調の変更](#page-53-0)
- [印刷ジョブのプレビューの表示](#page-54-0)

# 用紙サイズの設定

HP All-in-One は サイズ の設定でページの印刷可能領域を設定します。一部の 用紙のサイズでは、用紙の四辺いっぱいに印刷できるフチ無し印刷が可能で す。

印刷

一般的には、文書またはプロジェクトの作成に使用したソフトウェア アプリ ケーションで用紙のサイズを設定します。カスタム サイズの用紙を使用して いる場合、またはソフトウェア アプリケーションから用紙サイズを設定でき ない場合は、印刷する前に、**[**プロパティ**]** ダイアログ ボックスで用紙サイズを 変更することができます。

## 用紙サイズを設定するには

- **1.** 用紙が給紙トレイにセットされていることを確認します。
- **2.** お使いのソフトウェア アプリケーションの **[**ファイル**]** メニューで **[**印刷**]** を クリックします。
- **3.** HP All-in-One が使用するプリンタとして選択されていることを確認しま す。
- **4. [**プロパティ**]** ダイアログ ボックスを開くボタンをクリックします。 ソフトウェアによって、このボタンは **[**プロパティ**]**、**[**オプション**]**、**[**プリ ンタ設定**]**、**[**プリンタ**]**、 **[**プリファレンス**]** などの名前になっています。
- **5. [**機能**]** タブをクリックします。
- **6. [**サイズ変更オプション**]** 領域で、**[**サイズ**]** 一覧から適切なサイズを選択し ます。

次の表は、給紙トレイにセットできる用紙の種類に対する推奨用紙サイズ の設定を示します。**[**サイズ**]** 一覧で、使用する用紙に適した既定の用紙サ イズがあるか確認します。

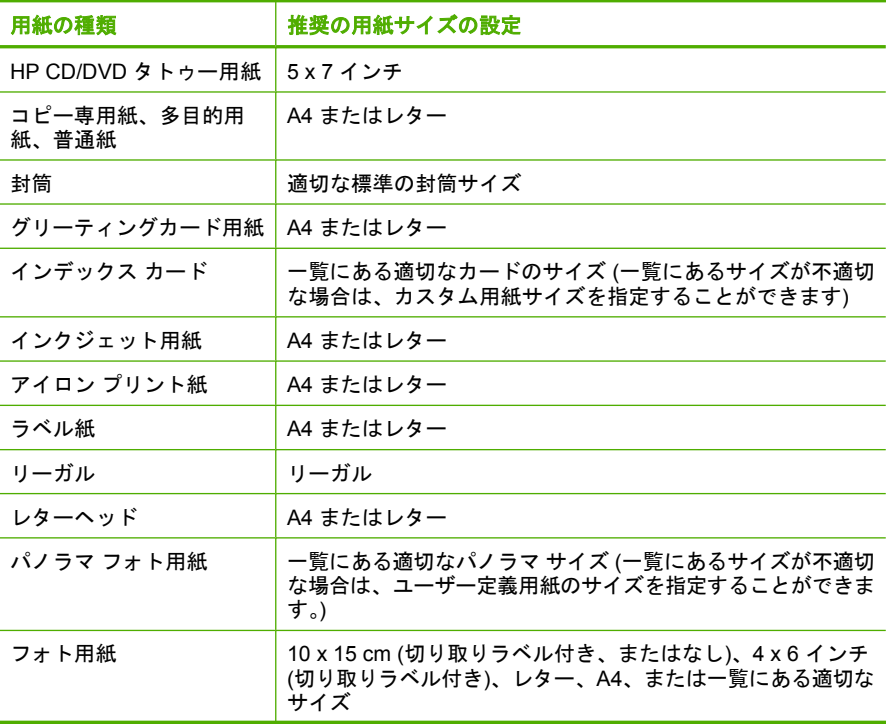

<span id="page-51-0"></span>第 7 章

(続き)

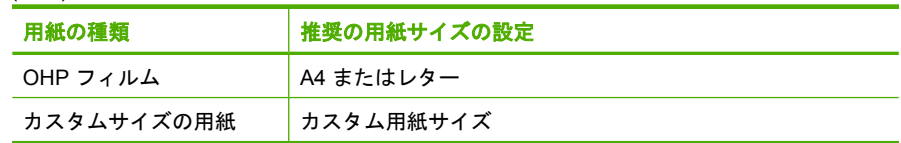

# プリントする用紙の種類の設定

フォト用紙、OHP フィルム、封筒、ラベルなどの特殊な用紙に印刷する場 合、または印刷品質が良くない場合は、用紙の種類を手動で設定することがで きます。

# プリントする用紙の種類を設定するには

- **1.** 用紙が給紙トレイにセットされていることを確認します。
- **2.** お使いのソフトウェア アプリケーションの **[**ファイル**]** メニューで **[**印刷**]** を クリックします。
- **3.** HP All-in-One が使用するプリンタとして選択されていることを確認しま す。
- **4. [**プロパティ**]** ダイアログ ボックスを開くボタンをクリックします。 ソフトウェアによって、このボタンは **[**プロパティ**]**、**[**オプション**]**、**[**プリ ンタ設定**]**、**[**プリンタ**]**、 **[**プリファレンス**]** などの名前になっています。
- **5. [**機能**]** タブをクリックします。
- **6. [**標準オプション**]** の **[**用紙の種類**]** 一覧から、適当な用紙の種類を選択しま す。

### 印刷解像度の表示

プリンタ ソフトウェアでは、印刷解像度はインチあたりのドット数 (dpi) で表 示されます。dpi は、プリンタ ソフトウェアで選択した用紙の種類や印刷品質 によって異なります。

## 印刷解像度を表示するには

- **1.** 用紙が給紙トレイにセットされていることを確認します。
- **2.** お使いのソフトウェア アプリケーションの **[**ファイル**]** メニューで **[**印刷**]** を クリックします。
- **3.** HP All-in-One が使用するプリンタとして選択されていることを確認しま す。
- **4. [**プロパティ**]** ダイアログ ボックスを開くボタンをクリックします。 ソフトウェアによって、このボタンは **[**プロパティ**]**、**[**オプション**]**、**[**プリ ンタ設定**]**、**[**プリンタ**]**、 **[**プリファレンス**]** などの名前になっています。
- **5. [**機能**]** タブをクリックします。
- **6. [**印刷品質**]** ドロップダウンリストからプロジェクトに適切な印刷品質を選 択します。
- <span id="page-52-0"></span>**7. [**用紙の種類**]** ドロップダウンリストで、セットしてある用紙の種類を選択 します。
- **8. [**解像度**]** ボタンをクリックして、印刷解像度 (dpi) を表示します。

#### 印刷速度と品質の変更

HP All-in-One は、選択した用紙の種類の設定に応じて、印刷の品質と速度を 自動的に設定します。印刷品質設定を変更して、速度と印刷の品質をカスタマ イズすることもできます。

# 印刷速度と品質を選択するには

- **1.** 用紙が給紙トレイにセットされていることを確認します。
- **2.** お使いのソフトウェア アプリケーションの **[**ファイル**]** メニューで **[**印刷**]** を クリックします。
- **3.** HP All-in-One が使用するプリンタとして選択されていることを確認しま す。
- **4. [**プロパティ**]** ダイアログ ボックスを開くボタンをクリックします。 ソフトウェアによって、このボタンは **[**プロパティ**]**、**[**オプション**]**、**[**プリ ンタ設定**]**、**[**プリンタ**]**、 **[**プリファレンス**]** などの名前になっています。
- **5. [**機能**]** タブをクリックします。
- **6. [**印刷品質**]** ドロップダウンリストからプロジェクトに適切な印刷品質を選 択します。
	- 注記 HP All-in-One が印刷する最大 dpi を表示するには、**[**解像度**]** をク リックします。
- **7. [**用紙の種類**]** ドロップダウンリストで、セットしてある用紙の種類を選択 します。

## ページ方向の変更

ページ方向の設定では、文書のページを印刷する方向を縦または横に指定でき ます。

一般的には、文書またはプロジェクトの作成に使用したソフトウェア アプリ ケーションでページの方向を設定します。しかし、カスタム サイズや特殊な HP 用紙を使用している場合、またはソフトウェア アプリケーションからペー ジの方向を設定できない場合は、印刷する前に、**[**プロパティ**]** ダイアログ ボッ クスでページ方向を変更することができます。

## ページ方向を変更するには

- **1.** 用紙が給紙トレイにセットされていることを確認します。
- **2.** お使いのソフトウェア アプリケーションの **[**ファイル**]** メニューで **[**印刷**]** を クリックします。
- **3.** HP All-in-One が使用するプリンタとして選択されていることを確認しま す。

印刷

- <span id="page-53-0"></span>**4. [**プロパティ**]** ダイアログ ボックスを開くボタンをクリックします。 ソフトウェアによって、このボタンは **[**プロパティ**]**、**[**オプション**]**、**[**プリ ンタ設定**]**、**[**プリンタ**]**、 **[**プリファレンス**]** などの名前になっています。
- **5. [**機能**]** タブをクリックします。
- **6. [**標準オプション**]** で、次のいずれかをクリックします。
	- 文書のページを縦方向に印刷するには、**[**縦**]** をクリックします。
	- 文書のページを横方向に印刷するには、**[**横**]** をクリックします。

## 文書サイズの調整

HP All-in-One では、原稿とは異なるサイズで文書を印刷できます。

# 文書サイズを調整するには

- **1.** 用紙が給紙トレイにセットされていることを確認します。
- **2.** お使いのソフトウェア アプリケーションの **[**ファイル**]** メニューで **[**印刷**]** を クリックします。
- **3.** HP All-in-One が使用するプリンタとして選択されていることを確認しま す。
- **4. [**プロパティ**]** ダイアログ ボックスを開くボタンをクリックします。 ソフトウェアによって、このボタンは **[**プロパティ**]**、**[**オプション**]**、**[**プリ ンタ設定**]**、**[**プリンタ**]**、 **[**プリファレンス**]** などの名前になっています。
- **5. [**機能**]** タブをクリックします。
- **6. [**サイズ変更オプション**]** 領域で、**[**用紙に合わせて調節**]** をクリックし、適 当な用紙サイズをドロップダウンリストから選択します。

# 彩度、明度、色調の変更

**[**彩度**]**、**[**明度**]**、**[**色調**]** のオプションを調整して、色の濃度や明るさのレベル を変更することができます。

#### 彩度、明度、色調を変更するには

- **1.** 用紙が給紙トレイにセットされていることを確認します。
- **2.** お使いのソフトウェア アプリケーションの **[**ファイル**]** メニューで **[**印刷**]** を クリックします。
- **3.** HP All-in-One が使用するプリンタとして選択されていることを確認しま す。
- **4. [**プロパティ**]** ダイアログ ボックスを開くボタンをクリックします。 ソフトウェアによって、このボタンは **[**プロパティ**]**、**[**オプション**]**、**[**プリ ンタ設定**]**、**[**プリンタ**]**、 **[**プリファレンス**]** などの名前になっています。
- **5. [**カラー**]** タブをクリックします。

# <span id="page-54-0"></span>印刷ジョブのプレビューの表示

HP All-in-One に送信する前に、印刷ジョブのプレビューを表示することがで きます。そうすれば、印刷結果が期待通りでない場合に、用紙やインクの無駄 を防ぐことができます。

# 印刷ジョブのプレビューを表示するには

- **1.** 用紙が給紙トレイにセットされていることを確認します。
- **2.** お使いのソフトウェア アプリケーションの **[**ファイル**]** メニューで **[**印刷**]** を クリックします。
- **3.** HP All-in-One が使用するプリンタとして選択されていることを確認しま す。
- **4. [**プロパティ**]** ダイアログ ボックスを開くボタンをクリックします。 ソフトウェアによって、このボタンは **[**プロパティ**]**、**[**オプション**]**、**[**プリ ンタ設定**]**、**[**プリンタ**]**、 **[**プリファレンス**]** などの名前になっています。
- **5.** ダイアログ ボックスのそれぞれのタブで、プロジェクトに適した印刷設定 を選択します。
- **6. [**機能**]** タブをクリックします。
- **7. [**印刷プレビューの表示**]** チェックボックスをオンにします。
- **8. [OK]** をクリックして、**[**印刷**]**、または **[**印刷**]** ダイアログ ボックスの **[OK]** をクリックします。
	- 印刷ジョブが、プレビュー ウィンドウに表示されます。
- **9. [HP** プレビュー**]** 画面で、次のいずれかを行います。
	- 印刷するには、**[**印刷の開始**]** をクリックします。
	- キャンセルするには、**[**印刷中止**]** をクリックします。

# デフォルトの印刷設定の変更

印刷する際に頻繁に使用する設定を、デフォルトの印刷設定に指定できます。 そうすれば、ソフトウェア アプリケーションから **[**印刷**]** ダイアログ ボックス を開くと、常に設定されるようになります。

#### デフォルトの印刷設定を変更するには

- **1.** HP ソリューション センター で、**[**設定**]** をクリックし、**[**印刷設定**]** をポイ ントし、**[**プリンタ設定**]** をクリックします。
- **2.** 印刷設定を変更し、**[OK]** をクリックします。

# 印刷機能のショートカット

印刷機能のショートカットを使用して、頻繁に使用する印刷設定で印刷するこ とができます。 プリンタソフトウェアの [印刷機能のショートカット] 一覧に は、あらかじめ設定された印刷機能へのショートカットがいくつか用意されて います。

印刷

注記 印刷機能のショートカットを選択すると、それに適した印刷オプショ ンが自動的に表示されます。これらの設定をそのままにしておくことも、 変更を加えることも、またよく使用するタスクに自分専用のショートカッ トを作成することもできます。

[印刷機能のショートカット] タブでは、以下のプリントタスクを設定できま す。

- **[**通常印刷**]**:ドキュメントを速く印刷します。
- **[**写真印刷 **(**フチ無し**)]**:10 x 15 cm の HP 用紙(切り取りラベル付き、また はなし) の上、下、横の幅にあわせて印刷を行います。
- **[**写真印刷 **(**フチ有り**)]**:端に白いフチがついた写真を印刷します。
- **[**高速**/**エコノミー印刷**]**:ドラフト品質のプリントアウトを速く行います。
- **[**プレゼンテーション印刷**]**:レターや OHP などの高品質のドキュメントを 印刷します。
- **[**両面印刷**]**:HP All-in-One で両面に印刷します。

このセクションでは、次のトピックについて説明します。

- 印刷機能のショートカットの作成
- [印刷機能のショートカットの削除](#page-56-0)

#### 関連トピック

- 56 ページの [[フチ無し画像の印刷](#page-57-0)]
- 57 ページの [[フォト用紙への写真の印刷](#page-58-0)]
- 64 ページの [OHP [フィルムへの印刷](#page-65-0)]
- 59 ページの [[ページの両面への印刷](#page-60-0)]

#### 印刷機能のショートカットの作成

**[**印刷機能のショートカット**]** 一覧内のショートカットのほかに、自分専用のシ ョートカットを作成することができます。

例えば、OHP フィルムに印刷することが多い場合、**[**プレゼンテーション印 刷**]** ショートカットを選択し、用紙の種類を **[HP** プレミアム インクジェット **OHP** フィルム**]** に変更して、変更したショートカットに新しい名前をつけて保 存します。(例:プレゼンテーション用 **OHP** フィルム)印刷機能のショートカ ットを作成した後は、OHP フィルムを印刷する際にそのショートカットを選 択するだけでよく、印刷のたびに印刷設定を変更する必要はありません。

### 印刷機能のショートカットを作成するには

- **1.** お使いのソフトウェア アプリケーションの **[**ファイル**]** メニューで **[**印刷**]** を クリックします。
- **2.** HP All-in-One が使用するプリンタとして選択されていることを確認しま す。
- <span id="page-56-0"></span>**3. [**プロパティ**]** ダイアログ ボックスを開くボタンをクリックします。 ソフトウェアによって、このボタンは **[**プロパティ**]**、**[**オプション**]**、**[**プリ ンタ設定**]**、**[**プリンタ**]**、 **[**プリファレンス**]** などの名前になっています。
- **4. [**印刷機能のショートカット**]** タブをクリックします。
- **5. [**印刷機能のショートカット**]** 一覧で、ショートカットを 1 つをクリックし ます。

選択した印刷機能のショートカットの印刷設定が表示されます。

- **6.** 既存の印刷設定を新しい印刷機能のショートカットで使用する設定に変更 します。
- **7. [**ここに新しいショートカット名を入力してください**]** ボックスに新しいシ ョートカットの名前を入力して、**[**保存**]** をクリックします。 印刷機能のショートカットがリストに追加されます。

### 印刷機能のショートカットの削除

使用しない印刷機能のショートカットは削除することができます。

#### 印刷機能のショートカットを削除するには

- **1.** お使いのソフトウェア アプリケーションの **[**ファイル**]** メニューで **[**印刷**]** を クリックします。
- **2.** HP All-in-One が使用するプリンタとして選択されていることを確認しま す。
- **3. [**プロパティ**]** ダイアログ ボックスを開くボタンをクリックします。 ソフトウェアによって、このボタンは **[**プロパティ**]**、**[**オプション**]**、**[**プリ ンタ設定**]**、**[**プリンタ**]**、 **[**プリファレンス**]** などの名前になっています。
- **4. [**印刷機能のショートカット**]** タブをクリックします。
- **5. [**印刷機能のショートカット**]** 一覧で、削除する印刷機能のショートカット をクリックします。
- **6. [**削除**]** をクリックします。 印刷機能のショートカットがリストから削除されます。
- 注記 削除できるのは作成したショートカットのみです。 HP によりあらか じめ設定されているショートカットは削除できません。

# 特別な印刷ジョブの実行

HP All-in-One には、標準の印刷の他に、フチ無し印刷、アイロン プリント、 ポスターなどの特殊な印刷機能があります。

このセクションでは、次のトピックについて説明します。

- [フチ無し画像の印刷](#page-57-0)
- [フォト用紙への写真の印刷](#page-58-0)
- カスタム CD/DVD [ラベルの印刷](#page-59-0)
- [最大 dpi] [を使って印刷する](#page-59-0)
- <span id="page-57-0"></span>• [ページの両面への印刷](#page-60-0)
- [見開きとして複数ページの文書を印刷](#page-61-0)
- 1 [枚の紙に複数ページを印刷](#page-63-0)
- [複数ページの文書を逆順で印刷](#page-64-0)
- アイロン [プリント紙用の画像反転](#page-65-0)
- OHP [フィルムへの印刷](#page-65-0)
- [ラベルや封筒への住所の印刷](#page-66-0)
- [ポスターの印刷](#page-67-0)
- Web [ページの印刷](#page-68-0)

# フチ無し画像の印刷

フチ無し印刷では、L 判 のフォト用紙で四辺いっぱいに印刷できます。

ヒント 写真を印刷する際、より美しく仕上げるために HP プレミアム フ ォト用紙 または HP プレミアムプラスフォト用紙 を使用してください。

#### フチ無し画像を印刷するには

- **1.** 給紙トレイから用紙をすべて取り出します。
- **2.** フォト用紙の印刷面を下にして給紙トレイに置きます。
- **3.** お使いのソフトウェア アプリケーションの **[**ファイル**]** メニューで **[**印刷**]** を クリックします。
- **4.** HP All-in-One が使用するプリンタとして選択されていることを確認しま す。
- **5. [**プロパティ**]** ダイアログ ボックスを開くボタンをクリックします。 ソフトウェアによって、このボタンは **[**プロパティ**]**、**[**オプション**]**、**[**プリ ンタ設定**]**、**[**プリンタ**]**、 **[**プリファレンス**]** などの名前になっています。
- **6. [**機能**]** タブをクリックします。
- **7. [**用紙サイズ**]** 一覧で、給紙トレイにセットしたフォト用紙のサイズをクリ ックします。 フチ無し画像が指定したサイズで印刷できる場合は、**[**フチ無し印刷**]** チェ ック ボックスが有効になります。
- **8. [**用紙の種類**]** ドロップダウン リストから**[**詳細**]** をクリックした後に、適切 なフォト用紙の種類を選択します。
	- 注記 用紙の種類が **[**普通紙**]** またはフォト用紙以外の用紙に設定されて いると、フチ無し画像を印刷することはできません。
- <span id="page-58-0"></span>**9. [**フチ無し印刷**]** チェック ボックスがオンでない場合は、オンにします。 フチ無し用紙のサイズと種類が適合していないと、HP All-in-One ソフトウ ェアが別の種類またはサイズを選択するメッセージが表示されます。
- **10.[OK]** をクリックして、**[**印刷**]**、または **[**印刷**]** ダイアログ ボックスの **[OK]** をクリックします。
	- 注記 未使用のフォト用紙を給紙トレイに置いたままにしないでくださ い。用紙が波打って印刷品質が低下することがあります。フォト用紙は 印刷前に平らにしておいてください。

#### フォト用紙への写真の印刷

HP All-in-One で写真を美しく印刷するには、プレミアム プラス フォト用紙を 使用することをおすすめします。

#### フォト用紙に写真をプリントするには

- **1.** 給紙トレイからすべての用紙を取り出し、フォト用紙の印刷面を下にして セットします。
- **2.** お使いのソフトウェア アプリケーションの **[**ファイル**]** メニューで **[**印刷**]** を クリックします。
- **3.** HP All-in-One が使用するプリンタとして選択されていることを確認しま す。
- **4. [**プロパティ**]** ダイアログ ボックスを開くボタンをクリックします。 ソフトウェアによって、このボタンは **[**プロパティ**]**、**[**オプション**]**、**[**プリ ンタ設定**]**、**[**プリンタ**]**、 **[**プリファレンス**]** などの名前になっています。
- **5. [**機能**]** タブをクリックします。
- **6. [**基本設定**]** で、**[**用紙の種類**]** ドロップダウンリストから適当な用紙のシュ ルイを選択します。
- **7. [**サイズ変更オプション**]** 領域で、**[**サイズ**]** 一覧から適切なサイズを選択し ます。

用紙のサイズと種類が適合していないと、HP All-in-One ソフトウェアに別 の種類またはサイズの選択を求めるメッセージが表示されます。

- **8. [**基本設定**]** の **[**印刷品質**]** ドロップダウンリストから、**[**高画質**]** や **[**最大 **dpi]** などの高度な印刷品質を選択します。
- **9. [HP Real Life** テクノロジ**]** 領域で **[**写真の修正**]** ドロップダウン リストをク リックし、以下のオプションから選択します。
	- **[**オフ**]**: 画像に **[HP Real Life** テクノロジ**]** を適用しません。
	- **[**標準**]**: 自動的に画像の焦点を調整し、画像の鮮明度も適度に調整しま す。
	- **[**全体**]**: 自動的に暗い画像を明るくしたり、鮮明度やコントラスト、お よび焦点を調整します。また自動的に赤目も補正します。
- **10.[OK]** をクリックして、**[**プロパティ**]** ダイアログ ボックスに戻ります。
- <span id="page-59-0"></span>**11.**モノクロで写真を印刷する場合は、**[**カラー**]** タブをクリックして、**[**グレー スケールで印刷**]** チェック ボックスをオンにします。
- **12.[OK]** をクリックして、**[**印刷**]**、または **[**印刷**]** ダイアログ ボックスの **[OK]** をクリックします。
- 注記 未使用のフォト用紙を給紙トレイに置いたままにしないでください。 用紙が波打って印刷品質が低下することがあります。フォト用紙は印刷前 に平らにしておいてください。

## カスタム **CD/DVD** ラベルの印刷

CD/DVD タトゥー用紙へのカスタムラベルの作成と印刷を行うには、 HP Photosmart ソフトウェアまたは HP Web サイトにあるオンライン テンプ レートを使用すると便利です。印刷済みの CD/DVD タトゥーは、CD/DVD に 貼り付けることができます。

### **CD/DVD** タトゥーに印刷するには

- **1.** HP Photosmart ソフトウェアを使用するか、[www.hp.com/jp/hho](http://ztxmgmwspro05-f.cce.hp.com/activitycenter/us/en/customizable/cdlabel_other.jsp) で CD/DVD ラベルを作成するテンプレートにアクセスします。
- **2.** 13 x 18 cm の CD/DVD タトゥー用紙をメイン 給紙トレイにセットします。
- **3.** お使いのソフトウェア アプリケーションの **[**ファイル**]** メニューで **[**印刷**]** を クリックします。
- **4.** HP All-in-One が使用するプリンタとして選択されていることを確認しま す。
- **5. [**プロパティ**]** ダイアログ ボックスを開くボタンをクリックします。 ソフトウェアによって、このボタンは **[**プロパティ**]**、**[**オプション**]**、**[**プリ ンタ設定**]**、**[**プリンタ**]**、 **[**プリファレンス**]** などの名前になっています。
- **6. [**機能**]** タブをクリックします。
- **7. [**用紙の種類**]** ドロップダウン リストで、**[**詳細**]** をクリックし、リストから **[HP CD/DVD** タトゥー**]** を選択します。
- **8. [OK]** をクリックして、**[**印刷**]**、または **[**印刷**]** ダイアログ ボックスの **[OK]** をクリックします。

# **[**最大 **dpi]** を使って印刷する

高品質でシャープな画像を印刷するには、**[**最大 **dpi]** モードを使用します。

**[**最大 **dpi]** モードで最も効果的なのは、デジタル写真のような高品質の画像を 印刷する場合です。**[**最大 **dpi]** 設定を選択すると、プリンタソフトウェアは HP All-in-One が印刷する最適化されたインチごとのドットを表示します。

**[**最大 **dpi]** での印刷は、他の設定で印刷する場合よりも長い時間がかかり、大 きなディスク容量を必要とします。

注記 フォトプリントカートリッジも取り付けると印刷品質が向上します。 フォトプリントカートリッジが HP All-in-One に含まれていない場合は、別 途お買い求めいただけます。

#### <span id="page-60-0"></span>最大 **dpi** モードで印刷するには

- **1.** 用紙が給紙トレイにセットされていることを確認します。
- **2.** お使いのソフトウェア アプリケーションの **[**ファイル**]** メニューで **[**印刷**]** を クリックします。
- **3.** HP All-in-One が使用するプリンタとして選択されていることを確認しま す。
- **4. [**プロパティ**]** ダイアログ ボックスを開くボタンをクリックします。 ソフトウェアによって、このボタンは **[**プロパティ**]**、**[**オプション**]**、**[**プリ ンタ設定**]**、**[**プリンタ**]**、 **[**プリファレンス**]** などの名前になっています。
- **5. [**機能**]** タブをクリックします。
- **6. [**用紙の種類**]** ドロップダウン リストから**[**詳細**]** をクリックした後に、適切 なフォト用紙の種類を選択します。
- **7. [**印刷品質**]** ドロップダウンリストで、**[**最大 **dpi]** をクリックします。
	- 注記 HP All-in-One で印刷できる最大 dpi を表示するには、**[**解像度**]** を クリックします。
- **8.** その他に必要な印刷設定を設定し、**[OK]** をクリックします。

#### 関連トピック

93 ページの [フォト プリント [カートリッジの使用](#page-94-0)]

## ページの両面への印刷

HP All-in-One では、手動で両面印刷を実行できます。両面印刷をする場合 は、裏側の画像が透けて見えない、厚みのある用紙を使用してください。

#### ページの両面にプリントするには

- **1.** 給紙トレイに用紙をセットします。
- **2.** お使いのソフトウェア アプリケーションの **[**ファイル**]** メニューで **[**印刷**]** を クリックします。
- **3.** HP All-in-One が使用するプリンタとして選択されていることを確認しま す。
- **4. [**プロパティ**]** ダイアログ ボックスを開くボタンをクリックします。 ソフトウェアによって、このボタンは **[**プロパティ**]**、**[**オプション**]**、**[**プリ ンタ設定**]**、**[**プリンタ**]**、 **[**プリファレンス**]** などの名前になっています。
- **5. [**機能**]** タブをクリックします。
- **6. [**用紙の節約オプション**]** 領域で**[**両面印刷**]** ドロップダウンリストから**[**手 動**]** を選択します。
- <span id="page-61-0"></span>**7.** 綴じ方に合わせて、以下のいずれかを実行してください。
	- ノートやカレンダーのように縦綴じの場合は **[**上綴じ**]** チェック ボック スをオンにします。 文書の両面の奇数と偶数のページが互いに上下逆に印刷されます。綴じ た文書でページを縦にめくるとき、ページの上側が常に上にくるように なります。

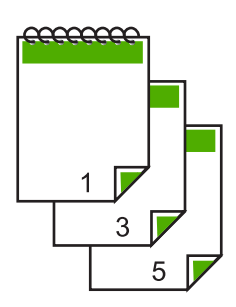

• 本や雑誌のように横綴じの場合は、**[**上綴じ**]** チェック ボックスをオフに します。

文書の両面の奇数と偶数のページが同じ向きで印刷されます。綴じた文 書でページを横にめくるとき、ページの上側が常に上にくるようになり ます。

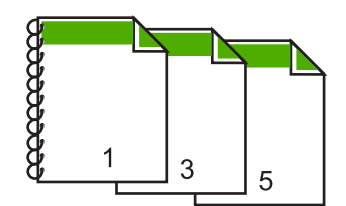

**8. [OK]** をクリックして、**[**印刷**]**、または **[**印刷**]** ダイアログ ボックスの **[OK]** をクリックします。

HP All-in-One が印刷を開始します。奇数ページの印刷がすべて完了するま で、印刷したページは排紙トレイから取り出さないでください。

もう一方の面を印刷する準備ができると、画面にダイアログ ボックスが表 示されます。

**9.** 操作が完了したら、**[**続行**]** をクリックします。

### 関連トピック

36 ページの [[推奨する印刷およびコピー用紙](#page-37-0)]

## 見開きとして複数ページの文書を印刷

HP All-in-One では、真ん中で折ってホチキスで留めて、小冊子にするための 見開き文書を印刷することができます。

お子さんの学芸会や、結婚式のプログラムなどは、8、12、16 ページなどの 4 の倍数になるページ数で作成することをお勧めします。

# 見開きとして複数ページの文書を印刷するには

- **1.** 給紙トレイに用紙をセットします。 The paper should be thick enough so that the images do not show through to the other side.
- **2.** お使いのソフトウェア アプリケーションの **[**ファイル**]** メニューで **[**印刷**]** を クリックします。
- **3.** HP All-in-One が使用するプリンタとして選択されていることを確認しま す。
- **4. [**プロパティ**]** ダイアログ ボックスを開くボタンをクリックします。 ソフトウェアによって、このボタンは **[**プロパティ**]**、**[**オプション**]**、**[**プリ ンタ設定**]**、**[**プリンタ**]**、 **[**プリファレンス**]** などの名前になっています。
- **5. [**機能**]** タブをクリックします。
- **6. [**用紙の節約オプション**]** 領域で**[**両面印刷**]** ドロップダウンリストから**[**手 動**]** を選択します。
- **7. [**ブックレットレイアウト**]** 一覧から、お使いの言語に応じて綴じる側を選 択します。
	- 左から右に読む言語では、**[**左綴じ**]** をクリックします。
	- 右から左に読む言語では、**[**右綴じ**]** をクリックします。

**[1** 枚のページに印刷するページ数**]** ボックスでは、自動的に 1 枚につき 2 ページに設定されます。

- **8. [OK]** をクリックして、**[**印刷**]**、または **[**印刷**]** ダイアログ ボックスの **[OK]** をクリックします。 HP All-in-One が印刷を開始します。 もう一方の面を印刷する準備ができると、画面にダイアログ ボックスが表 示されます。以下の手順で示されるように用紙をもう一度セットするま で、ダイアログ ボックスの **[**続行**]** をクリックしないでください。
- **9.** HP All-in-One が印刷を停止して数秒待ってから、印刷したページを排紙ト レイから取り出します。 文書の印刷が終了していないうちにページを取り出すと、ページの順番が ずれることがあります。
- **10.**裏面を印刷する用紙を再度セットするように、指示が画面に表示されま す。これに従って、**[**続行**]** をクリックします。
- **11.**すべての文書を印刷し終えてから、最初のページが一番上になるように重 ねた用紙を半分に折り、折り目に沿って文書をホチキスで留めます。
	- ヒント 見開きをホチキスで留める場合、腕が長い中綴じ用ステープ ラ、または業務用ホチキスの使用をお勧めします。

印刷

<span id="page-63-0"></span>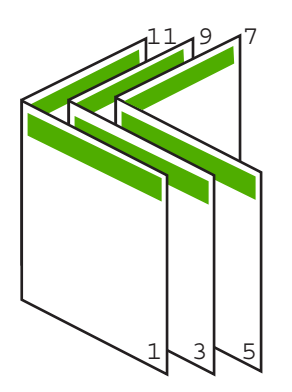

図 **7-1** 左から右に書く言語での左綴じ

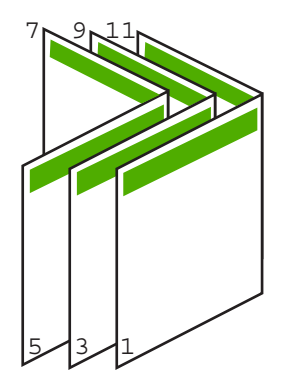

図 **7-2** 右から左に書く言語での右綴じ

### **1** 枚の紙に複数ページを印刷

1 枚の用紙に、最大 16 ページまで印刷することができます。

#### **1** 枚の用紙に複数のページを印刷するには

- **1.** 用紙が給紙トレイにセットされていることを確認します。
- **2.** お使いのソフトウェア アプリケーションの **[**ファイル**]** メニューで **[**印刷**]** を クリックします。
- **3.** HP All-in-One が使用するプリンタとして選択されていることを確認しま す。
- **4. [**プロパティ**]** ダイアログ ボックスを開くボタンをクリックします。 ソフトウェアによって、このボタンは **[**プロパティ**]**、**[**オプション**]**、**[**プリ ンタ設定**]**、**[**プリンタ**]**、 **[**プリファレンス**]** などの名前になっています。
- **5. [**機能**]** タブをクリックします。
- **6. [1** 枚の用紙に印刷するページ数**]** 一覧から、**[2]**、**[4]**、**[6]**、**[8]**、**[9]**、**[16]** のうちいずれかを選択します。
- <span id="page-64-0"></span>**7.** 1 枚の紙に印刷するそれぞれのページの周囲に境界線を印刷するには、**[**ペ ージ境界線**]** チェック ボックスをオンにします。
- **8. [**ページの順序**]** の一覧で、適切なページ順序のオプションを選択します。 サンプル印刷の図では、それぞれのオプションを選択した場合のページの 並ぶ順番を示しています。
- **9. [OK]** をクリックして、**[**印刷**]**、または **[**印刷**]** ダイアログ ボックスの **[OK]** をクリックします。

# 複数ページの文書を逆順で印刷

HP All-in-One では、印刷される最初のページが印刷面を上にして束の一番下 に排紙されます。このため、複数ページを印刷した場合は、正しい順序に直す 必要があります。

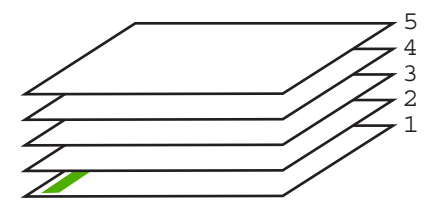

逆の順序で文書を印刷することにより、ページが適切な順番で積み重なるよう に排紙できます。

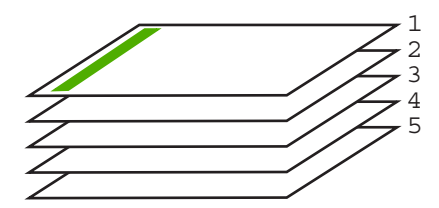

ヒント デフォルト設定にこのオプションを設定すると、複数ページの文書 を印刷するたびに同じ設定をする必要がありません。

#### 複数ページの文書を逆順で印刷するには

- **1.** 用紙が給紙トレイにセットされていることを確認します。
- **2.** お使いのソフトウェア アプリケーションの **[**ファイル**]** メニューで **[**印刷**]** を クリックします。
- **3.** HP All-in-One が使用するプリンタとして選択されていることを確認しま す。
- **4. [**プロパティ**]** ダイアログ ボックスを開くボタンをクリックします。 ソフトウェアによって、このボタンは **[**プロパティ**]**、**[**オプション**]**、**[**プリ ンタ設定**]**、**[**プリンタ**]**、 **[**プリファレンス**]** などの名前になっています。

印刷

- <span id="page-65-0"></span>**5. [**詳細設定**]** タブをクリックします。
- **6. [**レイアウト オプション**]** 領域の **[**ページの順序**]** オプションから **[**前から後 ろへ**]** を選択します。
	- 注記 文書を両面印刷するように設定した場合には、**[**最初のページか ら**]** オプションは適用されません。文書は自動的に正しい順番で印刷さ れます。
- **7. [OK]** をクリックして、**[**印刷**]**、または **[**印刷**]** ダイアログ ボックスの **[OK]** をクリックします。
	- 注記 複数のコピーを印刷する場合は、1 組の印刷が完了してから次の コピーが印刷されます。

# アイロン プリント紙用の画像反転

この機能は、アイロン プリント紙で使えるように画像を反転させます。ま た、OHP フィルムの印刷面をこすらないようにその裏面に書き込みをする場 合にも役に立ちます。

#### アイロン プリント紙用に画像を反転するには

- **1.** お使いのソフトウェア アプリケーションの **[**ファイル**]** メニューで **[**印刷**]** を クリックします。
- **2.** HP All-in-One が使用するプリンタとして選択されていることを確認しま す。
- **3. [**プロパティ**]** ダイアログ ボックスを開くボタンをクリックします。 ソフトウェアによって、このボタンは **[**プロパティ**]**、**[**オプション**]**、**[**プリ ンタ設定**]**、**[**プリンタ**]**、 **[**プリファレンス**]** などの名前になっています。
- **4. [**機能**]** タブをクリックします。
- **5. [**用紙の種類**]** ドロップダウン リストから**[**詳細**]** をクリックした後に、一覧 から **[**アイロン プリント紙**]** を選択します。
- **6.** 選択したサイズが希望と異なる場合は、**[**サイズ**]** 一覧から適切なサイズを 選択します。
- **7. [**詳細設定**]** タブをクリックします。
- **8. [**プリンタの機能**]** 領域の **[**反転**]** ドロップダウン リストで **[On]** を選択しま す。
- **9. [OK]** をクリックして、**[**印刷**]**、または **[**印刷**]** ダイアログ ボックスの **[OK]** をクリックします。

注記 紙詰まりを防ぐために、アイロン プリント紙は一度に 1 枚ずつ、 手動で給紙トレイにセットします。

## **OHP** フィルムへの印刷

HP All-in-One で OHP フィルムを印刷する場合、より美しく仕上げるために は、HP OHP フィルムを使用することをお勧めします。

#### <span id="page-66-0"></span>**OHP** フィルムに印刷するには

- **1.** 給紙トレイに OHP フィルムをセットします。
- **2.** お使いのソフトウェア アプリケーションの **[**ファイル**]** メニューで **[**印刷**]** を クリックします。
- **3.** HP All-in-One が使用するプリンタとして選択されていることを確認しま す。
- **4. [**プロパティ**]** ダイアログ ボックスを開くボタンをクリックします。 ソフトウェアによって、このボタンは **[**プロパティ**]**、**[**オプション**]**、**[**プリ ンタ設定**]**、**[**プリンタ**]**、 **[**プリファレンス**]** などの名前になっています。
- **5. [**機能**]** タブをクリックします。
- **6. [**用紙の種類**]** ドロップダウン リストから**[**詳細**]** をクリックした後に、適切 なフォト用紙の種類を選択します。
	- ヒント OHP フィルムの裏面に書き込みなどをして、元の印刷面に傷を つけないようにその書き込みを後で消す場合は、**[**詳細設定**]** タブをクリ ックし、**[**左右反転**]** チェック ボックスをオンにします。
- **7. [**サイズ変更オプション**]** 領域の **[**サイズ**]** 一覧から適切なサイズを選択しま す。
- **8. [OK]** をクリックして、**[**印刷**]**、または **[**印刷**]** ダイアログ ボックスの **[OK]** をクリックします。
	- 注記 HP All-in-One は、OHP フィルムを排紙する前にインクが乾燥す るまで待機します。フィルムでは普通紙に比べてインクの乾燥にかかる 時間が長くなります。インクが十分に乾くまでしばらく待ってから、 OHP フィルムを取り扱ってください。

# ラベルや封筒への住所の印刷

HP All-in-One では、1 枚または複数の封筒や、インクジェット プリンタ用の ラベル シートに住所を印刷することができます。

#### ラベルや封筒に一連の住所を印刷するには

- **1.** まずテストとして普通紙に印刷してください。
- **2.** このテスト用の普通紙をラベル シートまたは封筒の上に重ね、両方を光に 透かして見ます。それぞれの文字の間隔を確認し、必要に応じて調整しま す。
- **3.** 給紙トレイにラベルまたは封筒をセットします。
	- △ 注意 留め具付きの封筒や窓付き封筒は使用しないでください。ローラ ーに引っかかって紙詰まりの原因となる場合があります。
- <span id="page-67-0"></span>**4.** 封筒に印刷する場合は、次の操作を行います。
	- **a**. 印刷設定を表示し、**[**機能**]** タブをクリックします。
	- **b**. **[**サイズ変更オプション**]** 領域の **[**サイズ**]** 一覧から適切なサイズを選択し ます。
- **5. [OK]** をクリックして、**[**印刷**]**、または **[**印刷**]** ダイアログ ボックスの **[OK]** をクリックします。

#### ポスターの印刷

文書を複数のページにわたって印刷して、ポスターを作成することができま す。一部のページには点線が印刷されます。この点線はページを貼り合わせる 前に切り取る箇所を示します。

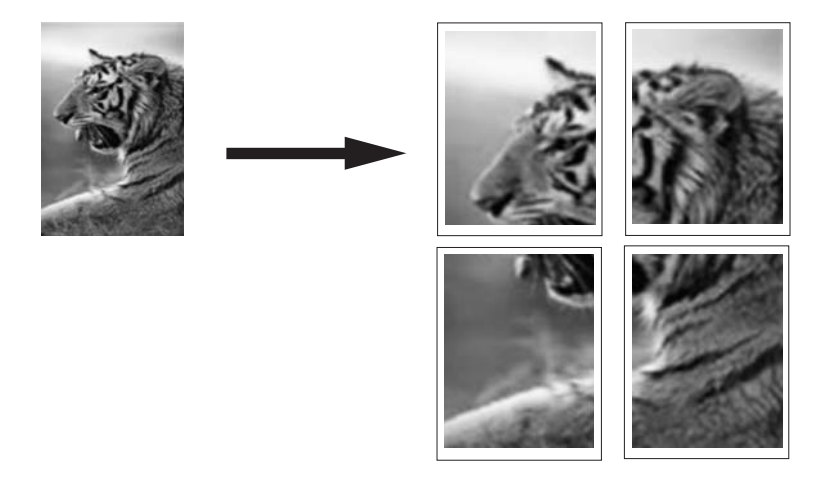

## ポスターを印刷するには

- **1.** 用紙が給紙トレイにセットされていることを確認します。
- **2.** お使いのソフトウェア アプリケーションの **[**ファイル**]** メニューで **[**印刷**]** を クリックします。
- **3.** HP All-in-One が使用するプリンタとして選択されていることを確認しま す。
- **4. [**プロパティ**]** ダイアログ ボックスを開くボタンをクリックします。 ソフトウェアによって、このボタンは **[**プロパティ**]**、**[**オプション**]**、**[**プリ ンタ設定**]**、**[**プリンタ**]**、 **[**プリファレンス**]** などの名前になっています。
- **5. [**詳細設定**]** タブをクリックします。
- **6. [**ドキュメントのオプション**]** を展開し、**[**プリンタの機能**]** をクリックしま す。

<span id="page-68-0"></span>**7. [**ポスター印刷**]** ドロップダウンリストで、**[2x2 (4** 枚**)]**、**[3x3 (9** 枚**)]**、**[4x4 (16** 枚**)]**、**[5x5 (25** 枚**)]** のいずれかをクリックします。 この設定で、文書が 4、9、16、25 ページに合わせて拡大されます。

文書が複数ページの場合は、各ページが 4、9、16、または 25 ページに印 刷されます。たとえば、1 ページの原稿で 3 x 3 を選択した場合は 9 ページ が印刷され、2 ページの原稿で 3 x 3 を選択した場合は 18 ページが印刷さ れます。

- **8. [OK]** をクリックして、**[**印刷**]**、または **[**印刷**]** ダイアログ ボックスの **[OK]** をクリックします。
- **9.** ポスターの印刷が終わったら、紙の端を切り取り、テープで綴じ合わせま す。

### **Web** ページの印刷

HP All-in-One では、Web ブラウザから Web ページを印刷することができま す。

# **Web** ページを印刷するには

- **1.** 用紙が給紙トレイにセットされていることを確認します。
- **2.** Web ブラウザの **[**ファイル**]** メニューの、**[**印刷**]** をクリックします。 **[**印刷**]** ダイアログ ボックスが表示されます。
- **3.** HP All-in-One が使用するプリンタとして選択されていることを確認しま す。
- **4.** お使いのブラウザがサポートしている場合は、Web ページ上の印刷するア イテムを選択します。 たとえば Internet Explorer では、**[**オプション**]** タブをクリックして、**[**表示 された通りに印刷する**]**、**[**選択されたフレームのみを印刷する**]**、**[**リンク ド キュメントをすべて印刷する**]** などのオプションを必要に応じて選択しま す。
- **5. [**印刷**]** または **[OK]** をクリックして Web ページを印刷します。
- ヒント Web ページを端まで正しく印刷するには、印刷方向を **[**横**]** に設定 しなければならない場合があります。

# 印刷ジョブの中止

印刷ジョブを中止する場合は、HP All-in-One とコンピュータの両方から操作 できますが、HP All-in-One から中止することをお勧めします。

印刷

注記 Windows 用ソフトウェア アプリケーションのほとんどは Windows の印刷スプーラを使用しますが、ソフトウェア アプリケーションによって はこのスプーラを使用しないものがあります。Windows の印刷スプーラを 使用しないソフトウェアには、Microsoft Office 97 の PowerPoint などがあ ります。

次のいずれかの操作手順で印刷ジョブをキャンセルできない場合は、お使 いのソフトウェアのオンライン ヘルプで、バックグラウンドの印刷をキャ ンセルする方法を参照してください。

#### **HP All-in-One** から印刷ジョブを中止するには

▲ コントロール パネルの キャンセル を押します。印刷ジョブが停止しない 場合は、キャンセル をもう一度押します。 印刷ジョブのキャンセルにはしばらく時間がかかることがあります。

コンピュータから印刷ジョブを中止するには **(Windows 2000** ユーザー**)**

- **1.** Windows のタスク バーで **[**スタート**]** ボタンをクリックし、**[**設定**]**、**[**プリ ンタ**]** の順に選択します。
- **2.** HP All-in-One アイコンをダブルクリックします。
	- ヒント または、Windows タスクバー上のプリンタ アイコンをダブル クリックすることもできます。
- **3.** キャンセルする印刷ジョブを選択します。
- **4. [**ドキュメント**]** メニューで **[**印刷のキャンセル**]** または **[**キャンセル**]** を選択 するか、キーボードの **Delete** キーを押します。 印刷ジョブのキャンセルにはしばらく時間がかかることがあります。

コンピュータから印刷ジョブを中止するには **(Windows XP** ユーザー**)**

- **1.** Windows のタスク バーで **[**スタート**]**、**[**コントロール パネル**]** の順にクリ ックします。
- **2. [**プリンタと **FAX]** コントロール パネルを開きます。
- **3.** HP All-in-One アイコンをダブルクリックします。

ヒント または、Windows タスクバー上のプリンタ アイコンをダブル クリックすることもできます。

- **4.** キャンセルする印刷ジョブを選択します。
- **5. [**ドキュメント**]** メニューで **[**印刷のキャンセル**]** または **[**キャンセル**]** を選択 するか、キーボードの **Delete** キーを押します。 印刷ジョブのキャンセルにはしばらく時間がかかることがあります。

コンピュータから印刷ジョブを中止するには **(Windows Vista** ユーザー**)**

- **1.** Windows のタスク バーで **[**スタート**]**、**[**コントロール パネル**]** の順にクリ ックします。
- **2. [**プリンタ**]** をクリックします。
- **3.** HP All-in-One アイコンをダブルクリックします。
	- ヒント または、Windows タスクバー上のプリンタ アイコンをダブル クリックすることもできます。
- **4.** キャンセルする印刷ジョブを選択します。
- **5. [**ドキュメント**]** メニューで **[**印刷のキャンセル**]** または **[**キャンセル**]** を選択 するか、キーボードの **Delete** キーを押します。 印刷ジョブのキャンセルにはしばらく時間がかかることがあります。

第 7 章
# **8** 写真機能の使用

HP All-in-One にはメモリカード スロットがあるので、スロットにメモリカー ドを挿入すれば、写真をコンピュータにアップロードしなくても、デジタル カメラで撮影した写真をプリントすることができます。また、HP All-in-One がネットワーク接続されていたり、USB ケーブルでコンピュータに接続され ている場合は、写真をコンピュータに転送して印刷、編集、共有を行うことも できます。

HP All-in-One では、以下のメモリカードをサポートしています。 各タイプの メモリカードは、そのカードに適したスロットにのみ差し込むことができま す。

△注意 メモリ カードは1度に1枚だけ挿入してください。1 枚以上のカー ドを挿入すると、データが失われる場合があります。

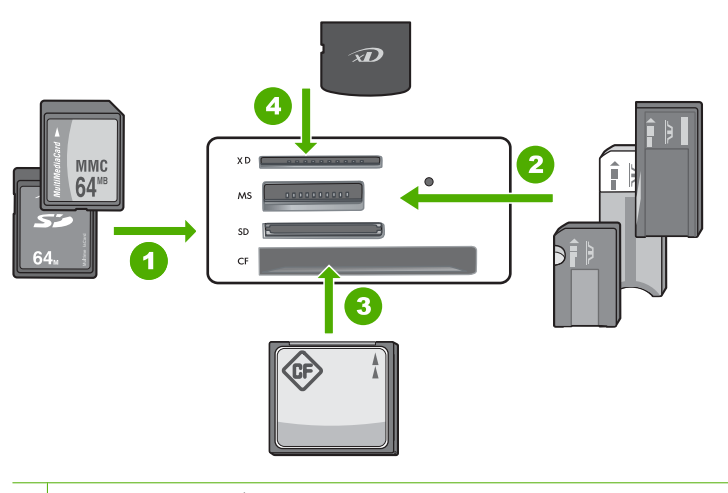

- 1 xD-Picture カード
- 2 Memory Stick、Memory Stick Pro、Memory Stick Select、Memory Stick Magic Gate、Memory Stick Duo または Duo Pro (オプションのアダプタがあります) お よび Memory Stick Micro (専用アダプタが必要です)
- 3 CompactFlash (CF) (Type I および II)
- 4 Secure Digital (SD)、Secure Digital Mini (専用アダプタが必要です)、Secure Digital High Capacity (SDHC)、MultiMediaCard (MMC)、MMC Plus、MMC Mobile (RS-MMC 専用アダプタが必要です)、 TransFlash MicroSD Card、および Secure MultiMedia Card

メモリ カード領域にもフォト ランプがあります。このランプは、メモリ カー ドを読み込み中、またはカードから画像を印刷中には緑色で点滅し、画像が表 示可能になると緑色で点灯します。フォト ランプはメモリ カード スロットの 近くにあります (カメラ アイコンの下)。

注記 フォト ランプが点滅しているときは、メモリ カードを取り出さない でください。ランプが点滅している間は、HP All-in-One がメモリ カードに アクセス中です。ランプの点滅が止まるまで待ちます。アクセス中のメモ リ カードを取り出すと、メモリ カードの情報が破損したり、HP All-in-One やメモリ カードが損傷したりするおそれがあります。

このセクションでは、次のトピックについて説明します。

- 写真の印刷
- [コンピュータに写真を保存する](#page-76-0)
- [コンピュータを使用して写真を編集する](#page-77-0)
- [友達や家族との写真の共有](#page-77-0)

### 写真の印刷

HP All-in-One では、コンピュータにファイルを転送しなくても、メモリ カー ドから直接ページごとにフチありまたはフチ無し写真を印刷できます。

HP All-in-One は使用する用紙の種類とサイズを自動的に検出するように設定 されています。

このセクションでは、次のトピックについて説明します。

- L 判の写真の印刷
- [拡大印刷](#page-74-0)
- HP Photosmart [ソフトウェアからの写真の印刷](#page-75-0)
- [カメラで指定した写真](#page-75-0) (DPOF) を印刷する

**L** 判の写真の印刷

メモリ カードから写真を選択して、10 x 15 cm の写真を印刷できます。

#### **10 x 15 cm** の写真を印刷するには

**1.** メモリ カードを HP All-in-One の適切なスロットに挿入します。 カードに入っている最新の写真がディスプレイに表示されます。

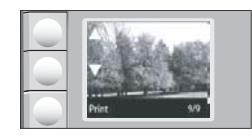

- **2.** 10 x 15 cm のフォト用紙を給紙トレイにセットします。
- 3. ディスプレイ上の ▲ と ▼ アイコンの横にあるボタンを押し、メモリ カー ドに入っている写真をスクロールして印刷する写真を表示します。
- <span id="page-74-0"></span>**4.** 次のいずれかの手順に従ってください。
	- 通常の解像度で印刷するには、品質 設定は高画質のままにします (ディ スプレイには 2 つ星のアイコンが表示されます)。
	- 解像度を若干低くして高速印刷するような場合には、ディスプレイ上 で 1 つ星アイコン (標準解像度) が表示するまで 品質 を押します。
	- 解像度を最高にするには、ディスプレイに 3 つ星が表示されるまで 品 質 ボタンを押します。
- **5. [**サイズ**]** 設定は **[**フチ無し**]** のままにします。
- **6.** 希望のコピー枚数がディスプレイに表示されるまで、コピー ボタンを押し ます。
- **7.** [印刷] ボタンを押します。
	- ヒント 写真の印刷中でも、引き続きメモリ カードの写真をスクロール できます。印刷したい写真が見つかったら、[印刷] ボタンを押して印刷 キューに写真を追加します。

#### 拡大印刷

メモリ カードに入っている写真は、レターまたは A4 サイズの用紙に拡大印刷 できます。

#### 拡大写真を印刷するには

**1.** メモリ カードを HP All-in-One の適切なスロットに挿入します。 カードに入っている最新の写真がディスプレイに表示されます。

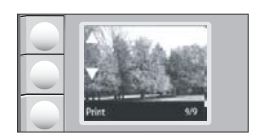

- **2.** レターまたは A4 フォト用紙を給紙トレイにセットします。
- 3. ディスプレイ上の ▲ と ▼ アイコンの横にあるボタンを押し、メモリ カー ドに入っている写真をスクロールして印刷する写真を表示します。
- **4.** 次のいずれかの手順に従ってください。
	- 通常の解像度で印刷するには、品質設定は高画質のままにします (ディ スプレイには 2 つ星のアイコンが表示されます)。
	- 解像度を若干低くして高速印刷するような場合には、ディスプレイ上 で 1 つ星アイコン (標準解像度) が表示するまで 品質 を押します。
	- 解像度を最高にするには、ディスプレイに 3 つ星が表示されるまで 品 質 ボタンを押します。
- <span id="page-75-0"></span>**5.** 次のいずれかの手順に従ってください。
	- ディスプレイに ページに合わせる が選択する設定として表示されるま で、サイズ ボタンを押します。 印刷写真は、ページの印刷可能領域に合うように拡大され、 デジタル 写真の縦横比と印刷する用紙に応じて、四辺フチありまたはフチ無しと なります。
	- **[**サイズ**]** 設定は **[**フチ無し**]** のままにします。 印刷写真はフォト用紙いっぱいに拡大され、フチ無しとなります。この ため、一部の画像がトリミングされる場合があります。
- **6.** 希望のコピー枚数がディスプレイに表示されるまで、コピー ボタンを押し ます。
- **7.** [印刷] ボタンを押します。
	- ヒント 写真の印刷中でも、引き続きメモリ カードの写真をスクロール できます。印刷したい写真が見つかったら、[印刷] ボタンを押して印刷 キューに写真を追加します。

#### **HP Photosmart** ソフトウェアからの写真の印刷

コンピュータにインストールした HP Photosmart ソフトウェアを使って、写 真をメモリ カードからコンピュータのハードディスクに転送し、高度な写真 の編集、オンラインでの写真の共有、コンピュータからの印刷を行うことがで きます。

写真をコンピュータに転送する前に、メモリ カードをデジタル カメラから取 り出して、HP All-in-One のメモリ カード スロットに挿入する必要がありま す。

注記 HP All-in-One が、HP Photosmart ソフトウェアがインストールされ ているコンピュータに接続されている必要があります。

#### 写真を印刷するには

- **1.** メモリ カードを HP All-in-One のスロットに挿入します。 コンピュータでソフトウェアが起動します。
- **2. [**印刷**]** をクリックし、画面の指示に従って写真をコンピュータに転送し、 印刷を行います。

#### カメラで指定した写真 **(DPOF)** を印刷する

カメラが指定する写真とは、デジタル カメラでプリントのマークをつけた写 真のことです。カメラで写真を選択すると、プリント タグが付いた写真を識 別する業界標準の DPOF (Digital Print Order Format) ファイルがメモリ カード に保存されます。

<span id="page-76-0"></span>メモリ カード上の DPOF ファイルは以下の情報を指定します。

- 印刷対象の写真
- 各写真の印刷部数
- 写真に適用される回転
- 写真に適用されるトリミング
- インデックス印刷 (選択写真のサムネイル)

HP All-in-One は DPOF ファイル フォーマット 1.1 をメモリ カードから読み取 ることができるため、印刷対象の写真を選択しなおす必要がありません。カメ ラが指定する写真をプリントする場合、HP All-in-One のプリント設定は適用 されません。DPOF ファイルでの写真のレイアウトと部数の設定が、 HP All-in-One の設定よりも優先されます。

注記 ただし、写真に印刷用のタグを付ける機能のないデジタル カメラも あります。デジタル カメラ付属のマニュアルで、お持ちのカメラが DPOF ファイル フォーマット 1.1 に対応しているかどうかをご確認ください。

#### **DPOF** 規格を使用し、カメラで指定した写真を印刷するには

- **1.** メモリ カードを HP All-in-One の適切なスロットに挿入します。
- **2.** 画面の指示に従って、以下のいずれかを実行します。
	- DPOF のタグが付いた写真をすべて印刷するには、[**OK**] を選択します。
	- DPOF を使用して、印刷をしない場合は [キャンセル] を押してくださ い。

### コンピュータに写真を保存する

コンピュータにインストールした HP Photosmart ソフトウェアを使って、写 真をメモリ カードからコンピュータのハードディスクに転送し、高度な写真 の編集、オンラインでの写真の共有、コンピュータからの印刷を行うことがで きます。

写真をコンピュータに転送する前に、メモリ カードをデジタル カメラから取 り出して、HP All-in-One のメモリ カード スロットに挿入する必要がありま す。

注記 HP All-in-One が、HP Photosmart ソフトウェアがインストールされ ているコンピュータに接続されている必要があります。

#### 写真を保存するには

- **1.** メモリ カードを HP All-in-One のスロットに挿入します。 コンピュータでソフトウェアが起動します。
- **2. [**保存**]** をクリックし、画面の指示に従ってコンピュータに写真を保存しま す。 前に保存されていない画像のみが、コンピュータにコピーされます。

写真

## <span id="page-77-0"></span>コンピュータを使用して写真を編集する

コンピュータにインストールした HP Photosmart ソフトウェアを使って、写 真をメモリ カードからコンピュータのハードディスクに転送し、高度な写真 の編集、オンラインでの写真の共有、コンピュータからの印刷を行うことがで きます。

写真をコンピュータに転送する前に、メモリ カードをデジタル カメラから取 り出して、HP All-in-One のメモリ カード スロットに挿入する必要がありま す。

注記 HP All-in-One が、HP Photosmart ソフトウェアがインストールされ ているコンピュータに接続されている必要があります。

#### 写真を編集するには

- **1.** メモリ カードを HP All-in-One のスロットに挿入します。 コンピュータでソフトウェアが起動します。
- **2. [**表示**]** をクリックし、画面の指示に従って写真をコンピュータに転送し、 表示と編集を行います。

### 友達や家族との写真の共有

コンピュータにインストールした HP Photosmart ソフトウェアを使って、写 真をメモリ カードからコンピュータのハードディスクに転送し、高度な写真 の編集、オンラインでの写真の共有、コンピュータからの印刷を行うことがで きます。

写真をコンピュータに転送する前に、メモリ カードをデジタル カメラから取 り出して、HP All-in-One のメモリ カード スロットに挿入する必要がありま す。

注記 HP All-in-One が、HP Photosmart ソフトウェアがインストールされ ているコンピュータに接続されている必要があります。

#### 写真を共有するには

- **1.** メモリ カードを HP All-in-One のスロットに挿入します。 コンピュータでソフトウェアが起動します。
- **2. [**共有**]** をクリックし、画面の指示に従って写真をコンピュータに転送し、 友人や家族と写真を共有できます。 HP Photosmart 共有では、写真を電子メールで送ったり、オンライン フォ ト アルバムに写真をアップロードしたり、オンライン写真出力サービスで プリントを注文して、友人や家族と写真を共有できます。

## **9** スキャン機能の使用

スキャンとは、コンピュータで使用できるように、文字や写真を電子的な形式 に変換するプロセスのことです。HP All-in-One にセットできれば、ほとんど 何でもスキャンできます (写真、雑誌の記事、文字文書など)。

HP All-in-One のスキャン機能を使用すると、次のようなことが可能です。

- 記事から文字をスキャンしてワード プロセッサに送り、レ ポートで引用す る。
- ロゴをスキャンし、パブリッシング ソフトウェアで使用して、名刺やカタ ログを印刷する。
- お気に入りの写真をスキャンして 電子メールに添付し、友人や家族に送信 する。
- 自宅やオフィスのデータをアルバムのように記録する。
- 大切な写真を電子スクラップブックとして保存する。
- 注記 HP Photosmart ソフトウェアを使用している場合は、光学式文字認 識 (OCR) ソフトウェアがご使用のコンピュータにインストールされていな い可能性があります。OCR ソフトウェアをインストールするには、ソフト ウェアのディスクを再挿入し、**[**カスタム**]** インストールオプションから **[OCR]** を選択します。

スキャン

このセクションでは、次のトピックについて説明します。

- 画像やドキュメントのスキャン
- [スキャンした画像の編集](#page-79-0)
- [スキャンしたドキュメントの編集](#page-79-0)
- [スキャンの中止](#page-80-0)

## 画像やドキュメントのスキャン

コンピュータまたは HP All-in-One から、ガラス面に置いたオリジナルのドキ ュメントおよび画像のスキャンを開始できます。ここでは 2 つめのオプション HP All-in-One のコントロール パネルからコンピュータにスキャンする方法を 説明します。

スキャン機能を使用するには、HP All-in-One とコンピュータとを接続して電 源をオンにする必要があります。また、スキャンを実行する前にコンピュータ に HP Photosmart ソフトウェアをインストールし、実行しておく必要もあり ます。Windows コンピュータで HP Photosmart ソフトウェアが動作している ことを確認するには、画面右下の時刻の横にあるシステム トレイに **[HP Digital Imaging Monitor]** アイコンが表示されていることを確認します。

<span id="page-79-0"></span>注記 Windows のシステム トレイにある **[HP Digital Imaging Monitor]** ア イコンを閉じると、HP All-in-One の一部のスキャン機能が使えなくなる場 合があります。その場合は、コンピュータを再起動するか、または HP Photosmart ソフトウェアを起動すると、機能を完全に回復させること ができます。

#### コンピュータにスキャンするには

- **1.** 印刷面を下にしてガラス面の右下隅に合わせて原稿をセットします。
- **2.** メモリ カードが HP All-in-One のメモリ カード スロットに挿入されていな いことを確認します。
- **3.** スキャン を押します。 コンピュータにスキャンのプレビュー画像が表示され、そこで編集を行う ことができます。編集した内容は、現在のスキャン セッションにのみ適用 されます。 HP Photosmart ソフトウェアには、スキャン画像の編集に使用できるツー ルが多数あります。明るさ、鮮明度、色調、彩度を調整すると、画像全体 の画質を改善できます。また画像のトリミング、歪み補正、回転、サイズ 変更を行うことができます。
- **4.** プレビュー画像に必要な編集を加え、**[**適用**]** をクリックします。

#### 関連トピック

- 10 ページの [コントロール [パネルのボタン](#page-11-0)]
- 35 ページの [[原稿のセット](#page-36-0)]

### スキャンした画像の編集

HP All-in-One 用にインストールしたソフトウェアを使用して、写真やグラフ ィックをスキャンして編集できます。ソフトウェアを使って、画像の回転やト リミングのほか、明度、コントラスト、彩度を調整できます。

注記 HP Photosmart ソフトウェアを使用している場合は、光学式文字認 識 (OCR) ソフトウェアがご使用のコンピュータにインストールされていな い可能性があります。OCR ソフトウェアをインストールするには、ソフト ウェアのディスクを再挿入し、**[**カスタム**]** インストールオプションから **[OCR]** を選択します。

#### 関連トピック

11 ページの [HP Photosmart [ソフトウェアの使用](#page-12-0)]

### スキャンしたドキュメントの編集

OCR (光学式文字認識) ソフトウェアを使用して、スキャンした文書を編集す ることができます。OCR ソフトウェアを使用してテキストをスキャンする

<span id="page-80-0"></span>と、雑誌の記事や本などの印刷物の内容を、編集可能なテキストとしてお好き なワードプロセッサや他のアプリケーションにおとすことができます。最高の 読み取り結果を得るには、OCR ソフトウェアの使用方法を正しく知ることが 大切です。OCR ソフトウェアをはじめて使用するときは、スキャンしたテキ スト文書の文字が完全には認識されない場合があります。OCR ソフトウェア の操作は 1 つの技能なので、習得するには時間と練習が必要です。

注記 HP Photosmart ソフトウェアを使用している場合は、光学式文字認 識 (OCR) ソフトウェアがご使用のコンピュータにインストールされていな い可能性があります。OCR ソフトウェアをインストールするには、ソフト ウェアのディスクを再挿入し、**[**カスタム**]** インストールオプションから **[OCR]** を選択します。

#### 関連トピック

11 ページの [HP Photosmart [ソフトウェアの使用](#page-12-0)]

## スキャンの中止

#### スキャンを中止するには

▲ コントロール パネルの キャンセル を押します。

# **10** コピー機能の使用

HP All-in-One では、高品質のカラー コピーおよびモノクロ コピーを普通紙ま たはフォト用紙に印刷することができます。フチ無しコピーなど、特定の用紙 サイズに合うように原稿のサイズを拡大または縮小し、コピー品質を調整し、 高画質の写真のコピーを作成できます。

このセクションでは、次のトピックについて説明します。

- コピーの作成
- 現在のジョブに対するコピー設定の変更
- [特殊なコピー](#page-84-0) ジョブの実行
- [コピーの中止](#page-85-0)

### コピーの作成

コントロール パネルから高画質のコピーを作成できます。

#### コントロール パネルからコピーを作成するには

- **1.** 用紙が給紙トレイにセットされていることを確認します。
- **2.** 印刷面を下にしてガラス面の右下隅に合わせて原稿をセットします。
- **3.** コピー スタートモノクロ または コピー スタートカラー を押してコピ ーを開始します。

## 現在のジョブに対するコピー設定の変更

HP All-in-One のコピー設定をカスタマイズすれば、ほぼすべてのコピーに対 応することができます。

このセクションでは、次のトピックについて説明します。

- 原稿の複数コピー
- [コピー速度と品質の変更](#page-83-0)

#### 原稿の複数コピー

コピー枚数は、HP All-in-One のコントロール パネルまたは HP Photosmart ソ フトウェアから設定できます。ここではコントロール パネルからコピー枚数 を設定する方法についてのみ説明します。

注記 ソフトウェアからコピーを開始する方法については、**[HP Photosmart** ソフトウェア ヘルプ**]** のソフトウェアに関する説明をお読みください。

#### コントロール パネルから原稿を複数コピーするには

**1.** 用紙が給紙トレイにセットされていることを確認します。

**2.** 印刷面を下にしてガラス面の右下隅に合わせて原稿をセットします。

- <span id="page-83-0"></span>**3.** コピー ボタンを押して、コピー枚数を増やします。最大数に達すると、設 定が 1 に戻ります。
	- ヒント コントロール パネルでサポートしている枚数以上のコピー枚数 を指定する場合は、HP All-in-One 付属ソフトウェアを使用します。コ ピー枚数が 9 枚を超えると、コントロール パネルに最後の桁のみが表 示されます。
- **4.** コピー スタートモノクロ または コピー スタートカラー を押します。 下の図は、HP All-in-One で 10 x 15 cm の写真を 6 枚コピーした例です。

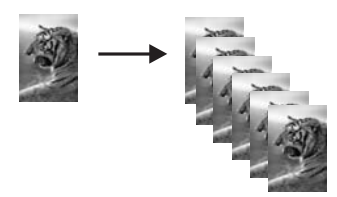

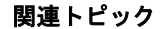

11 ページの [HP Photosmart [ソフトウェアの使用](#page-12-0)]

#### コピー速度と品質の変更

HP All-in-One では、コピーの速度と品質を示す 3 段階のオプションが 1 つ 星、2 つ星、3 つ星で示されます。

• 1 つ星は他の品質設定よりも速くコピーできます。普通紙では、テキスト は 2 つ星に匹敵する品質でコピーできますが、画像の品質は下がる場合が あります。この設定でコピーをすると、インクの消費量が少ないので、プ リント カートリッジが長持ちします。

注記 この設定は、HP All-In-One がフォト用紙を検出した場合には使用 できません。

- 2 つ星は、ほとんどのコピーに適した、高画質な出力設定です。2 つ星は 3 つ星の品質設定よりも速くコピーできます。
- 3 つ星は、どの用紙でも最も美しく出力でき、塗りつぶし領域に縞模様が 出ません。3 つ星は他の品質設定よりも印刷に時間がかかります。

#### コピー品質を変更するには

- **1.** 用紙が給紙トレイにセットされていることを確認します。
- **2.** 印刷面を下にしてガラス面の右下隅に合わせて原稿をセットします。
- **3.** 品質 を押して、1 つ星、2 つ星、または 3 つ星を選択します。
- **4.** コピー スタートモノクロ または コピー スタートカラー を押します。

## <span id="page-84-0"></span>特殊なコピー ジョブの実行

HP All-in-One では、標準のコピー ジョブの他に、フチ無し写真のコピーや原 稿のリサイズなどの特殊なジョブを行うことができます。

このセクションでは、次のトピックについて説明します。

- 写真のフチ無しコピーの作成
- レターまたは A4 [用紙に合わせて原稿のサイズを変更](#page-85-0)

#### 写真のフチ無しコピーの作成

高画質で写真をコピーするには、給紙トレイにフォト用紙をセットしてくださ い。

ヒント フォトプリント カートリッジを使用すると、HP All-in-One で印刷 またはコピーするカラー写真が美しく仕上がります。黒プリント カートリ ッジを取り外し、代わりにフォトプリント カートリッジを取り付けてくだ さい。カラー プリント カートリッジとフォトプリント カートリッジの両 方をセットすると、6 色インク システムになり、写真がよりきれいに印刷 できます。

#### コントロール パネルから写真をフチ無しコピーするには

- **1.** 給紙トレイにフォト用紙をセットします。
	- 注記 使用している用紙の種類は、HP All-in-One が自動的に検出しま す。フォト用紙を使用しない場合は、一辺または複数の辺に白いフチが できます。
- **2.** 印刷面を下にしてガラス面の右下隅に合わせて写真をセットします。
- **3.** サイズ を押して フチ無し を選択します。
- **4.** コピー スタートカラー を押します。 下図のように写真がフチ無しでコピーされます。

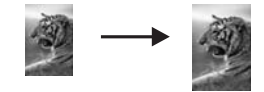

#### <span id="page-85-0"></span>レターまたは **A4** 用紙に合わせて原稿のサイズを変更

ページに合わせる 機能を使うと、原稿を印刷可能領域内に合わせてコピーで きるので、原稿の一部がトリミングされる失敗がなくなります。この機能は、 原稿を縮小したり拡大する際に役立ちます。たとえば、

- 10 x 15 cm 写真を拡大して、レターまたは A4 用紙にフルサイズのフチ無 しコピーを作成すると、写真の一部がトリミングされてしまいますが、ペ ージに合わせる 機能を使えば、ページに合わせて写真がトリミングされな い限界まで拡大できます。
- 原稿の画像や文字が用紙全体に渡り余白がない場合は、ページに合わせる を使用すれば原稿を縮小でき、端の文字や画像の望ましくないトリミング を防ぐことができます。
- 注記 原稿の縦横比を変えずにリサイズしたり、端をトリミングせずに原稿 をリサイズする場合は、用紙の端に不均等な余白が残ることがあります。

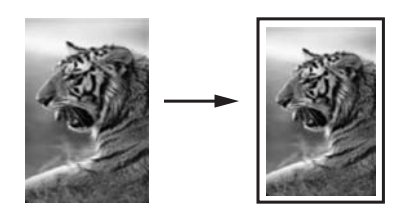

コントロール パネルから文書のサイズを調整するには

- **1.** 用紙が給紙トレイにセットされていることを確認します。
- **2.** 印刷面を下にしてガラス面の右下隅に合わせて原稿をセットします。
- **3.** サイズ ボタンを押し、ページに合わせる を選択します。
- **4.** コピー スタートモノクロ または コピー スタートカラー を押します。

## コピーの中止

#### コピーを中止するには

▲ コントロール パネルの キャンセル を押します。

# **11 HP All-in-One** の保守

HP All-in-One にはメンテナンスがほとんど不要です。 時々ガラス面と原稿押 さえに付着したほこりを掃除し、コピーとスキャンがきれいに行えるようにし てください。 適宜プリント カートリッジを交換、調整、またはクリーニング する必要があります。 このセクションでは、HP All-in-One を最高の状態に保 つための方法について説明します。 必要に応じて簡単なメンテナンス手順を 実行してください。

このセクションでは、次のトピックについて説明します。

- HP All-in-One のクリーニング
- セルフテスト [レポートの印刷](#page-87-0)
- プリント [カートリッジのメンテナンス](#page-88-0)
- HP All-in-One [の電源をオフにします。](#page-102-0)

## **HP All-in-One** のクリーニング

きれいにコピーやスキャンをするには、ガラス板と原稿押さえをクリーニング してください。 また、HP All-in-One の外側のほこりも拭き取ってください。

ヒント HP デバイスを安全にクリーニングするのに必要なものがすべてセ ットになった、インクジェット プリンタ、および All-in-Ones (Q6260A) 用 の HP クリーニング キットを購入できます。詳細については、次のサイト を参照してください。 [www.hp.com/buy/supplies](http://www.hp.com/buy/supplies)

このセクションでは、次のトピックについて説明します。

- 外側のクリーニング
- ガラス面のクリーニング
- [原稿押さえのクリーニング](#page-87-0)

#### 外側のクリーニング

柔らかい布か、または少し湿らせたスポンジで、外側のほこり、しみ、汚れな どを拭き取ります。HP All-in-One の内側はクリーニングの必要はありませ ん。HP All-in-One のコントロール パネルや内側に液体がかからないようにし てください。

△注意 アルコールやアルコール系のクリーニング剤は使用しないでくださ い。HP All-in-One の表面を傷める可能性があります。

#### ガラス面のクリーニング

指紋、汚れ、髪の毛およびほこりがメインガラスの表面についていると、パフ ォーマンスのスピードが落ち、コピーおよびスキャン機能の正確さにも影響を 与えます。

#### <span id="page-87-0"></span>ガラス面をクリーニングするには

- **1.** HP All-in-One の電源をオフにし、電源コードを外し、カバーを上げます。
- **2.** 非摩耗性のガラス クリーナで、少し湿らせた柔らかい布かスポンジでガラ ス面を拭きます。
	- △注意 研磨剤、アセトン、ベンゼン、四塩化炭素などでガラス面を拭か ないでください。ガラス面を傷める可能性があります。また、液体を直 接ガラス面にかけないでください。ガラス面の下に液体が入り込んで本 体を傷める可能性があります。
- **3.** しみにならないよう、乾いた柔らかい糸くずの出ない布で水分を拭きとり ます。
- **4.** 電源ケーブルを差し込み、HP All-in-One の電源を入れます。

#### 原稿押さえのクリーニング

HP All-in-One のカバーの裏側にある白い原稿押さえの表面に、微少な塵がた まることがあります。

#### カバーの裏側をクリーニングするには

- **1.** HP All-in-One の電源をオフにし、電源コードを外し、カバーを上げます。
- **2.** 刺激性の少ない石鹸とぬるま湯で、少し湿らせた柔らかい布かスポンジで 原稿押さえを拭きます。 原稿押さえを軽く拭いて汚れを落とします。力を入れてこすらないでくだ さい。
- **3.** 乾いた柔らかい糸くずの出ない布で原稿押さえを拭いて乾かしてください。
	- 注意 原稿押さえを傷つける可能性があるので、紙でできたクロスは使 用しないでください。
- **4.** さらにクリーニングが必要な場合には、イソプロピル (消毒用) アルコール を使用して上記の手順を繰り返してから、湿らせた布でカバーの裏側に残 ったアルコールを完全に拭き取ってください。
	- 注意 ガラス板や HP All-in-One の塗装部品にアルコールをこぼさない ように注意してください。デバイスに損傷を与える場合があります。
- **5.** 電源コードを差し込み、HP All-in-One の電源を入れます。

## セルフテスト レポートの印刷

印刷時に問題が発生した場合は、プリント カートリッジを交換する前に、セ ルフテスト レポートを印刷してください。このレポートには、プリンタ カー トリッジなど、本体に関する役立つ情報があります。

#### <span id="page-88-0"></span>セルフテスト レポートを印刷するには

- **1.** 給紙トレイに、レターまたは A4 の未使用の白い普通紙をセットします。
- **2.** キャンセル ボタンを押したまま、コピー スタートカラー ボタンを押しま す。

HP All-in-One でセルフテスト レポートが印刷されます。このレポートから 印刷時の問題の原因が分かることがあります。セルフテスト レポートにイ ンク テストのサンプルがある場合は以下のことを示しています。

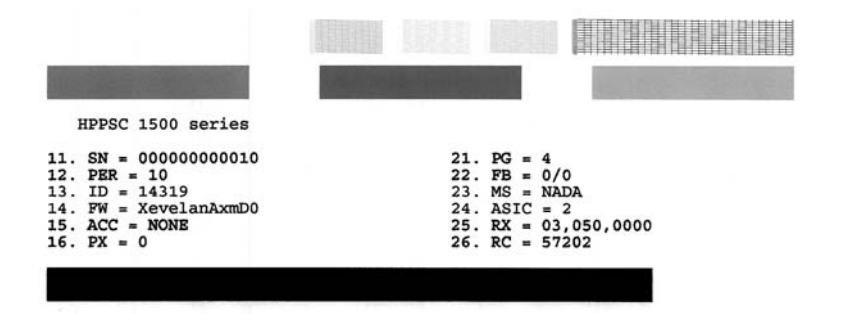

- **3.** テスト パターンのグリッドが欠けていたり、濃いカラーのラインにむらが ないことを確認します。
	- ひとつのパターン内で 2、3 以上のラインが壊れているときは、ノズル に問題がある場合があります。プリント カートリッジをクリーニング する必要があります。
	- 黒のラインが欠けている、かすれている、筋が出ている状態の場合、右 スロットの黒プリント カートリッジあるいはフォト プリント カートリ ッジに問題がある可能性があります。
	- カラーのラインのいずれかにかすれ、筋、線がある場合、またはいずれ かのラインが消えている場合、左側のスロットに入っているカラー プ リント カートリッジに問題がある可能性があります。

#### 関連トピック

- 95 ページの [プリント [カートリッジのクリーニング](#page-96-0)]
- 89 ページの [プリント [カートリッジの交換](#page-90-0)]
- 94 ページの [プリント [カートリッジの調整](#page-95-0)]

## プリント カートリッジのメンテナンス

HP All-in-One から最高の印刷品質を得るために、簡単なメンテナンス手順を 実行する必要があります。このセクションでは、プリント カートリッジの扱 い方のガイドラインおよびプリント カートリッジのクリーニング、調整、交 換について説明します。

画面にメッセージが表示される場合は、必要に応じてプリント カートリッジ も点検してください。

このセクションでは、次のトピックについて説明します。

- プリント カートリッジの取り扱い
- [推定インク残量の確認](#page-90-0)
- プリント [カートリッジの交換](#page-90-0)
- フォト プリント [カートリッジの使用](#page-94-0)
- プリント カートリッジ [ケースの使用](#page-94-0)
- プリント [カートリッジの調整](#page-95-0)
- プリント [カートリッジのクリーニング](#page-96-0)
- プリント [カートリッジの接点のクリーニング](#page-97-0)
- インク [ノズル周辺のクリーニング](#page-99-0)
- [皮膚や洋服に付いたインクの除去](#page-101-0)

#### プリント カートリッジの取り扱い

プリント カートリッジを交換したり、クリーニングしたりする前に、プリン ト カートリッジの部品の名前や取り扱い方を知っておく必要があります。

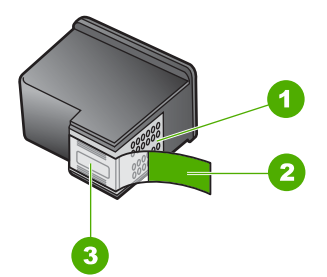

- 1 銅色の接点
- 2 ピンクのつまみの付いた保護テープ (本体に取り付ける前に取り外してください)
- 3 テープの下にあるインク ノズル

ラベルを上にして、プリント カートリッジの黒いプラスチックの部分の横を 持ちます。銅色の接点やインク ノズルには触れないでください。

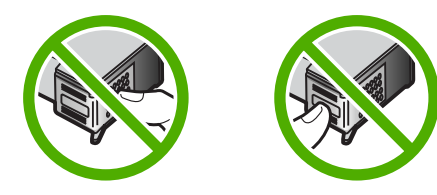

<span id="page-90-0"></span>注記 プリント カートリッジは注意深く取り扱ってください。カートリッ ジを落としたり振ったりすると、印刷が不調になったり、場合によっては 印刷できなくなることもあります。

#### 推定インク残量の確認

インクの残量を簡単に確認でき、プリント カートリッジの交換時期を知るこ とができます。インクレベルには、プリント カートリッジの推定インク残量 が表示されます。

- ヒント セルフテスト レポートを印刷して、プリント カートリッジの交換 が必要かどうかを調べることもできます。
- 注記 HP All-in-One がインク残量を検出できるのは、純正 HP インクに限 られます。補充した、または別のデバイスで使用したプリント カートリッ ジのインク残量は正確に計量できません。

注記 カートリッジ内のインクは、印刷処理のさまざまな場面で消費されま す。初期化処理で、デバイスとカートリッジの印刷準備を行う際や、プリ ントヘッドのクリーニングで、プリント ノズルをクリーニングしてインク の流れをスムーズにする際にも消費されます。また、使用済みカートリッ ジ内にはある程度のインクが残っています。詳細については、[www.hp.com/](http://www.hp.com/go/inkusage) [go/inkusage](http://www.hp.com/go/inkusage) を参照してください。

#### **HP Photosmart** ソフトウェアからインク残量を確認するには

- **1.** HP ソリューション センター で、**[**設定**]** をクリックし、**[**印刷設定**]** をポイ ントして、**[**プリンタ ツールボックス**]** をクリックします。
	- 注記 また、**[**印刷のプロパティ**]** ダイアログ ボックスから **[**プリンタ ツ ールボックス**]** を開くこともできます。**[**印刷のプロパティ**]** ダイアログ ボックスで、**[**サービス**]** タブをクリックし、**[**プリンタのメンテナンス**]** をクリックします。

**[**プリンタ ツールボックス**]** が表示されます。

**2. [**推定インクレベル**]** タブをクリックします。 プリント カートリッジの推定インク残量が表示されます。

#### 関連トピック

86 ページの [セルフテスト [レポートの印刷](#page-87-0)]

#### プリント カートリッジの交換

プリント カートリッジを交換する際は、以下の指示に従ってください。

注記 プリント カートリッジのインクの残量が低下すると、ディスプレイ にメッセージが表示されます。コンピュータにインストールした HP Photosmart ソフトウェア、または **[**印刷のプロパティ**]** ダイアログ ボッ クスにある **[**プリンタ ツールボックス**]** を使って、コンピュータでインクの 残量を確認することもできます。

HP All-in-One の交換用インク カートリッジを用意していない場合は、 [www.hp.com/buy/supplies](http://www.hp.com/buy/supplies) にアクセスしてください。指示が表示されたら、 国/地域を選択して、指示に従って製品を選択し、ページ上のショッピング リ ンクをクリックします。

注記 現時点では、HP Web サイトの一部分は英語版のみです。

#### 正しいカートリッジの組み合わせを選択してください。

印刷ジョブに最も適したカートリッジの組み合わせを選択します。

- 普段の印刷:黒カートリッジとカラーカートリッジを使用します。
- カラー写真:フォト カートリッジとカラーカートリッジを使用します。

#### プリント カートリッジを交換するには

- **1.** HP All-in-One の電源がオンになっていることを確認します。
	- 注意 プリント カートリッジを交換する場合、HP All-in-One がオフの ときにプリント カートリッジ ドアを開けても、HP All-in-One ではプリ ント カートリッジの固定は解除されません。プリント カートリッジを 取り外すときにカートリッジがきちんと止まっていないと、HP All-in-One が破損するおそれがあります。
- **2.** レターまたは A4 の白い普通紙が、給紙トレイにセットされていることを 確認します。
- **3.** プリント カートリッジ アクセスドアを開きます。 インクホルダーが HP All-in-One の右端に移動します。

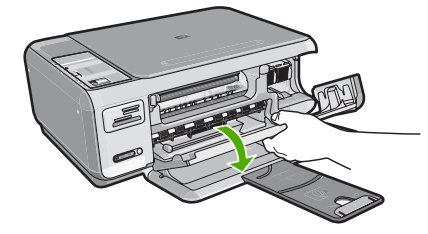

**4.** インクホルダーが停止して静かになってから、プリント カートリッジを静 かに押して外します。

カラー プリント カートリッジを交換する場合は、左側のスロットからプリ ント カートリッジを取り外します。

黒またはフォトプリント カートリッジを交換する場合は、右側のスロット からプリント カートリッジを取り外します。

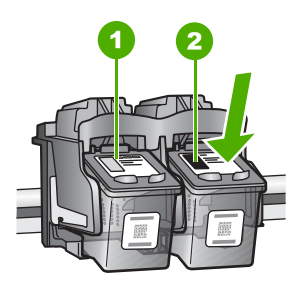

1 カラー プリント カートリッジのプリント カートリッジ スロット 2 黒およびフォトプリント カートリッジのプリント カートリッジ スロット

- **5.** プリント カートリッジを手前に引き抜いて、スロットから外します。
- **6.** 黒プリント カートリッジを取り外してフォトプリント カートリッジを取り 付ける場合には、取り外した黒プリント カートリッジをプリント カートリ ッジ ケースまたは密閉プラスチック容器に入れて保存してください。
- **7.** 新しいプリント カートリッジをパッケージから出した後、黒いプラスチッ クの部分以外に触れないように注意して、ピンクのつまみを持って保護テ ープをゆっくりはがします。

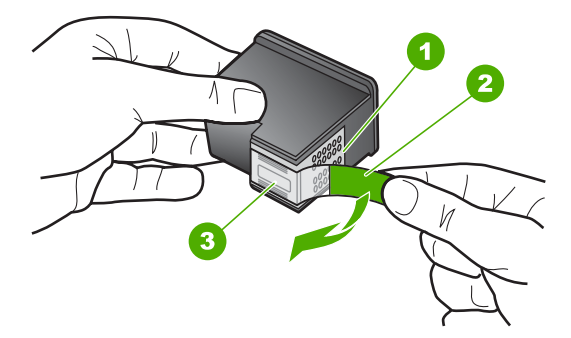

1 銅色の接点

- 2 ピンクのつまみの付いた保護テープ (本体に取り付ける前に取り外してくださ い)
- 3 テープの下にあるインク ノズル
- △ 注意 銅色の接点やインク ノズルにはさわらないでください。プリン ト カートリッジのテープを再度貼り付けないで下さい。インク詰まり、 損傷、電気の接触不良の原因となることがあります。

HP All-in-One の保守 **HP All-in-One** の保守

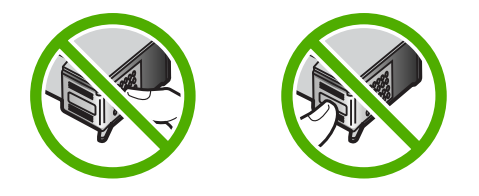

**8.** プリント カートリッジを HP のロゴを上にして持ち、空のカートリッジ ス ロットに挿入します。しっかりとはまるまでプリント カートリッジを中に 押し込みます。

カラー プリント カートリッジを装着する場合は、左側のスロットに入れま す。

黒またはフォトプリント カートリッジを装着する場合は、右側のスロット に入れます。

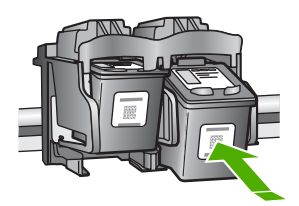

**9.** プリント カートリッジ アクセスドアを閉めます。

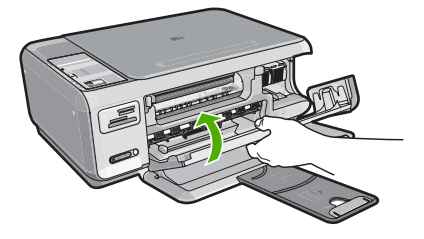

新しいプリント カートリッジを取り付けると、プリント カートリッジ調整 ページが印刷されます。

- **10.**画面の指示に従って白の普通紙を給紙トレイにセットして、[**OK**] の横のボ タンをクリックします。
	- 注記 プリント カートリッジを調整するときに、色付きの用紙が給紙ト レイにセットされていると、調整に失敗します。給紙トレイに未使用の 白い普通紙をセットしてから、調整をやり直してください。
- **11.**スキャナのガラス面の右前のコーナーに印刷面を下にしてシートを置き、 [**OK**] の横のボタンを押してシートをスキャンします。 **On** ボタンの点滅が停止すれば調整は完了です。シートを外してください。 この用紙はリサイクルするか捨ててください。

#### 関連トピック

94 ページの [プリント [カートリッジの調整](#page-95-0)]

#### <span id="page-94-0"></span>フォト プリント カートリッジの使用

フォト プリント カートリッジを使用すると、HP All-in-One で印刷またはコピ ーするカラー写真が美しく仕上がります。黒プリント カートリッジを取り外 し、代わりにフォト プリント カートリッジを取り付けてください。カラー プ リント カートリッジとフォト プリント カートリッジの両方をセットすると、 6 色インク システムになり、写真がよりきれいに印刷できます。

通常のテキスト文書を印刷するには、モノクロ プリント カートリッジに入れ 替えてください。使用していないプリント カートリッジは、プリント カート リッジ ケースまたは密閉プラスチック容器に入れて安全に保管してください。

#### 関連トピック

- 103 ページの [[インクサプライ品の購入](#page-104-0)]
- 89 ページの [プリント [カートリッジの交換](#page-90-0)]
- 93 ページの [プリント カートリッジ ケースの使用]

#### プリント カートリッジ ケースの使用

国/地域によっては、フォト プリント カートリッジを購入するとプリント カー トリッジ ケースも付属してきます。付属していない国/地域では、プリント カ ートリッジ ケースは、HP All-in-One に付属しています。プリント カートリッ ジにも HP All-in-One にもプリント カートリッジ ケースが付属していない場合 は、密閉プラスチック容器に入れてプリント カートリッジを保護してくださ い。

注記 プラスチック容器を使用する場合は、プリント カートリッジのイン ク ノズルがプラスチックに接触しないようにご注意ください。

プリント カートリッジ ケースは、使用していないプリント カートリッジを安 全に保管できて、乾燥を防止できるように設計されています。HP All-in-One からプリント カートリッジを取り外し、後でまた利用する場合、プリント カ ートリッジ ケースに入れて保管してください。たとえば、カラー プリント カ ートリッジとフォト プリント カートリッジを使用して高品質の写真を印刷す るために、黒プリント カートリッジを外す場合、黒プリント カートリッジは プリント カートリッジ ケースに保管します。

#### <span id="page-95-0"></span>プリント カートリッジをプリント カートリッジ ケースに入れるには

▲ プリント カートリッジを少し角度を付けてケースに差し込み、カチッと音 がするまで押し込みます。

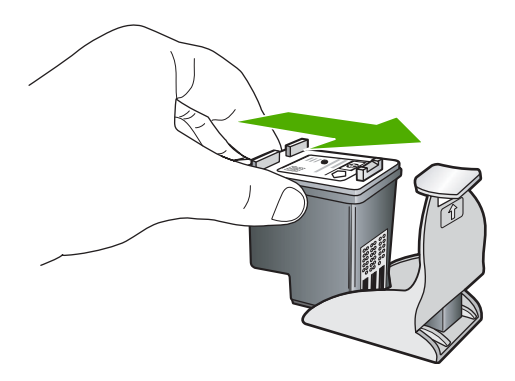

- プリント カートリッジをプリント カートリッジ ケースから取り外すには
- ▲ プリント カートリッジ ケースの上部を押し下げ、プリント カートリッジ の固定を解除します。その後、プリント カートリッジ ケースからプリン ト カートリッジをそっと取り出します。

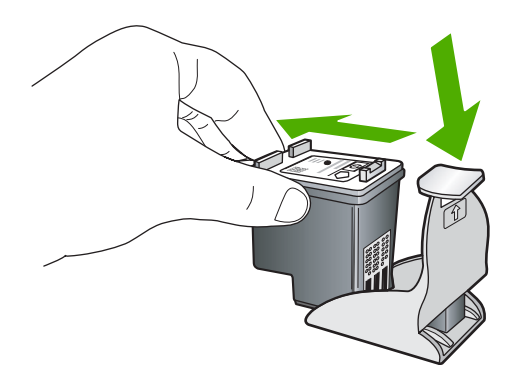

#### プリント カートリッジの調整

新しいプリント カートリッジを装着すると、HP All-in-One はカートリッジを 調整します。プリント カートリッジの調整は、HP All-in-One 用にインストー ルしたソフトウェアを使用すれば、コンピュータからいつでも実行できます。 プリント カートリッジを調整することで、高品質の出力が得られます。

注記 プリント カートリッジを取り外した後、もう一度 HP All-in-One に取 り付けた場合には、プリント カートリッジの調整のメッセージは表示され ません。HP All-in-One にはプリント カートリッジに合わせて調整した値が 記憶されるので、プリント カートリッジの再調整は必要ありません。

#### <span id="page-96-0"></span>新しく取り付けたプリント カートリッジを調整するには

- **1.** 画面の指示に従って白の レターまたは A4 普通紙を給紙トレイにセットし て、[**OK**] の横のボタンをクリックします。
	- 注記 プリント カートリッジを調整するときに、色付きの用紙が給紙ト レイにセットされていると、調整に失敗します。給紙トレイに未使用の 白い普通紙をセットしてから、調整をやり直してください。

HP All-in-One がテスト ページの印刷、プリント ヘッドの調整、プリンタ の位置調整を行います。

**2.** スキャナのガラス面の右前のコーナーに印刷面を下にしてシートを置き、 [**OK**] の横のボタンを押してシートをスキャンします。 **On** ボタンの点滅が停止すれば調整は完了です。シートを外してください。 この用紙はリサイクルするか捨ててください。

#### **HP Photosmart** ソフトウェアからプリント カートリッジを調整するには

- **1.** HP ソリューション センターで、**[**設定**]** をクリックし、**[**印刷設定**]** を選択 して、**[**プリンタ ツールボックス**]** をクリックします。
	- 注記 また、**[**印刷のプロパティ**]** ダイアログ ボックスから **[**プリンタ ツ ールボックス**]** を開くこともできます。**[**印刷のプロパティ**]** ダイアログ ボックスで、**[**サービス**]** タブをクリックし、**[**プリンタのメンテナンス**]** をクリックします。

**[**プリンタ ツールボックス**]** が表示されます。

- **2. [**プリンタ サービス**]** タブをクリックします。
- **3. [**プリント カートリッジの調整**]** をクリックします。 HP All-in-One が、プリント カートリッジ調整シートを印刷します。
- **4.** 画面の指示に従って白の レターまたは A4 普通紙を給紙トレイにセットし て、[**OK**] の横のボタンをクリックします。
	- 注記 プリント カートリッジを調整するときに、色付きの用紙が給紙ト レイにセットされていると、調整に失敗します。給紙トレイに未使用の 白い普通紙をセットしてから、調整をやり直してください。

HP All-in-One がテスト ページの印刷、プリント ヘッドの調整、プリンタ の位置調整を行います。

**5.** スキャナのガラス面の右前のコーナーに印刷面を下にしてシートを置き、 [**OK**] の横のボタンを押してシートをスキャンします。 **On** ボタンの点滅が停止すれば調整は完了です。シートを外してください。 この用紙はリサイクルするか捨ててください。

#### プリント カートリッジのクリーニング

はじめてプリント カートリッジを装着した後、セルフテスト レポートでイン クの筋、カラーの帯に白いラインが表示される場合、またはカラーがにごって いる場合は、この機能を使用します。必要以上にプリント カートリッジのク

<span id="page-97-0"></span>リーニングをしないでください。インクの無駄になり、インク ノズルの寿命 を縮めます。

#### **HP Photosmart** ソフトウェアからプリント カートリッジをクリーニングするには

- **1.** 給紙トレイに、レター、A4、またはリーガルサイズの未使用の白い普通紙 をセットします。
- **2.** HP ソリューション センター で、**[**設定**]** をクリックし、**[**印刷設定**]** をポイ ントして、**[**プリンタ ツールボックス**]** をクリックします。
	- 注記 また、**[**印刷のプロパティ**]** ダイアログ ボックスから **[**プリンタ ツ ールボックス**]** を開くこともできます。**[**印刷のプロパティ**]** ダイアログ ボックスで、**[**サービス**]** タブをクリックし、**[**プリンタのメンテナンス**]** をクリックします。

**[**プリンタ ツールボックス**]** が表示されます。

- **3. [**プリンタ サービス**]** タブをクリックします。
- **4. [**プリント カートリッジのクリーニング**]** をクリックします。
- **5.** 出力の品質が満足できるものになるまで指示に従って操作してから、**[**完 了**]** をクリックします。 プリント カートリッジをクリーニングしても、コピーや印刷がきれいに仕 上がらない場合は、プリント カートリッジを交換する前に、問題のプリン ト カートリッジの接点をクリーニングしてください。

#### 関連トピック

- 96 ページの [プリント カートリッジの接点のクリーニング]
- 89 ページの [プリント [カートリッジの交換](#page-90-0)]

#### プリント カートリッジの接点のクリーニング

プリント カートリッジのクリーニング後または調整後にも関わらず、コンピ ュータ画面に繰り返しプリント カートリッジの確認を求めるメッセージが表 示されたり、プリント カートリッジ確認ランプが点滅している場合は、プリ ント カートリッジの接点をクリーニングします。

プリント カートリッジの接点をクリーニングする前に、プリント カートリッ ジを取り外し、プリント カートリッジの接点に何も付着していないことを確 認してから取り付け直してください。プリント カートリッジの確認のメッセ ージがその後も表示される場合、プリント カートリッジの接点をクリーニン グしてください。

次のものを用意してください。

- 乾いたスポンジ棒、糸くずの出ない布、または繊維がちぎれたり残ったり しない柔らかい布。
	- ヒント コーヒー用のフィルタは糸くずが出ないため、プリント カート リッジのクリーニングに適しています。
- 蒸留水、ろ過水、ミネラルウォーターのいずれか (水道水にはプリント カ ートリッジを傷める汚染物質が含まれている恐れがあります。)
	- △注意 プリント カートリッジの接点のクリーニングには、プラテン クリ ーナやアルコールを使用しないでください。それらは、プリント カート リッジや HP All-in-One を傷めるおそれがあります。

#### プリント カートリッジの接点をクリーニングするには

**1.** HP All-in-One の電源を入れ、プリント カートリッジ アクセスドアを開き ます。

インクホルダーが HP All-in-One の右端に移動します。

- **2.** インクホルダーが停止して静かになってから、HP All-in-One の背面から電 源コードを抜きます。
- **3.** プリント カートリッジを静かに下げて固定を解除してから、カートリッジ を手前に引いてカートリッジ スロットから取り外します。
	- 注記 両方のプリント カートリッジを同時に取り外さないでください。 取り外してクリーニングする作業は、一度に 1 つずつ行ってください。 プリント カートリッジを 30 分以上 HP All-in-One から外しておかない でください。
- **4.** プリント カートリッジの接点に、インクや汚れが付着していないか調べま す。
- **5.** 汚れていないスポンジ棒または糸くずの出ない布を蒸留水に浸し、かたく 絞ります。
- **6.** プリント カートリッジの側面を持ちます。

<span id="page-99-0"></span>**7.** 銅色の接点のみをクリーニングします。 プリント カートリッジが乾くま で、10 分ほど待ちます。

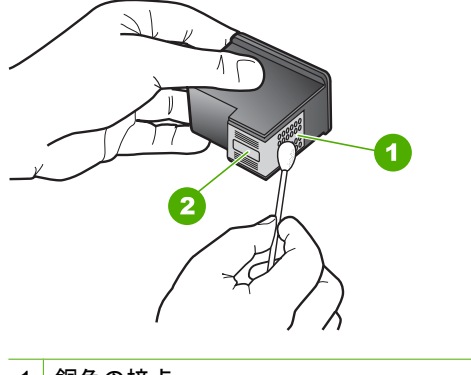

1 銅色の接点

2 インク ノズル (クリーニングしないでください)

- **8.** プリント カートリッジを HP のロゴを上にして持ち、スロット内に挿入し ます。しっかりとはまるまでプリント カートリッジを中に押し込みます。
- **9.** 必要であれば、もう一方のプリンタ カートリッジについても同じ作業をし ます。
- **10.**プリント カートリッジ アクセスドアを静かに閉め、HP All-in-One の背面 に電源コードを差し込みます。

#### 関連トピック

- 98 ページの [インク ノズル周辺のクリーニング]
- 89 ページの [プリント [カートリッジの交換](#page-90-0)]

#### インク ノズル周辺のクリーニング

ほこりっぽい環境で HP All-in-One を使用している場合は、本体の中に少量の ゴミがたまることがあります。このほこりは、ちり、髪の毛、カーペットや衣 類の繊維などです。プリント カートリッジに汚れが付着すると、印刷したペ ージにインクの筋やにじみが出ることがあります。インク縞はここで説明され ている通りにインク ノズル周辺のクリーニングを行うことにより修正されま す。

注記 コントロール パネルまたはインストールした HP All-in-One ソフトウ ェアを使用してプリント カートリッジをクリーニングしても、印刷したペ ージの筋やにじみが消えない場合にのみ、インク ノズルの周辺部をクリー ニングします。

次のものを用意してください。

- 乾いたスポンジ棒、糸くずの出ない布、または繊維がちぎれたり残ったり しない柔らかい布
	- ヒント コーヒー用のフィルタは糸くずが出ないため、プリント カート リッジのクリーニングに適しています。
- 蒸留水、濾過水、ボトルの水のいずれか (水道水にはプリント カートリッ ジを傷める汚染物質が含まれているおそれがあります。
	- △ 注意 銅色の接点やインク ノズルにはさわらないでください。この部分 に手を触れると、目詰まり、インクの吹き付け不良、および電気的な接 触不良が発生することがあります。

#### インク ノズル周辺をクリーニングするには

- **1.** HP All-in-One の電源を入れ、プリント カートリッジのドアを開きます。 インクホルダーが HP All-in-One の右端に移動します。
- **2.** インクホルダーが停止して静かになってから、HP All-in-One の背面から電 源コードを抜きます。
- **3.** プリント カートリッジを静かに下げて固定を解除してから、カートリッジ を手前に引いてカートリッジ スロットから取り外します。
	- 注記 両方のプリント カートリッジを同時に取り外さないでください。 取り外してクリーニングする作業は、一度に 1 つずつ行ってください。 プリント カートリッジを 30 分以上 HP All-in-One から外しておかない でください。
- **4.** インク ノズルの表面を上にして、1 枚の用紙の上にプリント カートリッジ を置いてください。
- **5.** きれいなスポンジ棒を蒸留水で軽く湿らします。

<span id="page-101-0"></span>**6.** 下図のように、スポンジ棒でインク ノズル周辺の表面と端部をクリーニン グします。

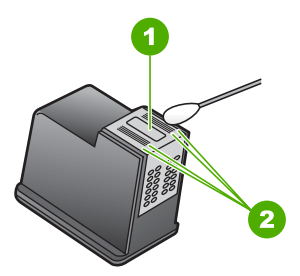

1 ノズル プレート (クリーニングしないでください)

2 インク ノズル周辺の表面と端

△注意 ノズル プレートはクリーニングしないでください。

- **7.** プリント カートリッジを HP のロゴを上にして持ち、スロット内に挿入し ます。しっかりとはまるまでプリント カートリッジを中に押し込みます。
- **8.** 必要であれば、もう一方のプリンタ カートリッジについても同じ作業をし ます。
- **9.** プリント カートリッジのドアをゆっくり閉め、HP All-in-One の背面に電源 コードを差し込みます。

#### 関連トピック

95 ページの [プリント [カートリッジのクリーニング](#page-96-0)]

#### 皮膚や洋服に付いたインクの除去

皮膚や洋服に付いたインクを取り除くには、以下の手順に従います。

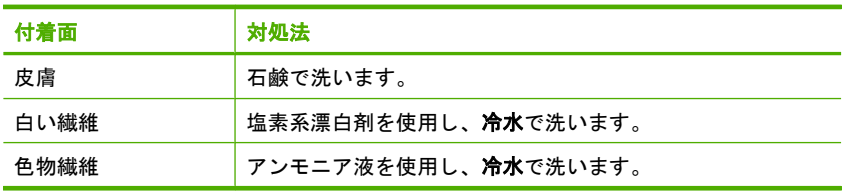

注意 インクを繊維から取り除く際は、常に冷水を使用してください。 温 湯や熱湯で洗うと、繊維にインクが染み込んでしまうことがあります。

## <span id="page-102-0"></span>**HP All-in-One** の電源をオフにします。

HP All-in-One の損傷を防ぐために、デバイス上にある **On** ボタンで正しくシ ャットダウンしてください。電源コードを抜いたり、テーブル タップをオフ にして HP All-in-One の電源を切らないでください。

第 11 章

# <span id="page-104-0"></span>**12** インクサプライ品の購入

プリントカートリッジの番号の一覧については、HP All-in-One に付属の印刷 ドキュメントを参照してください。HP All-in-One 付属のソフトウェアで、プ リント カートリッジの注文番号を確認することができます。プリントカート リッジは HP Web サイトからオンラインで注文することができます。また、 最寄りの HP 販売代理店にお尋ねいただければ、お使いのデバイスの正しいプ リント カートリッジの注文番号をご確認の上、プリント カートリッジをご注 文いただけます。

HP All-in-One 用の純正 HP サプライ品を注文するには、[www.hp.com/buy/](http://www.hp.com/buy/supplies) [supplies](http://www.hp.com/buy/supplies) にアクセスしてください。指示に従って、国/地域および製品を選択 し、ページ上のショッピング リンクをクリックします。

注記 プリント カートリッジのオンライン注文は、取り扱っていない国/地 域もあります。お住まいの国/地域での取扱いがない場合は、最寄りの HP 販売代理店にプリント カートリッジの購入方法についてお問い合わせくだ さい。

#### デスクトップからプリント カートリッジを注文するには

▲ HP SureSupply にアクセスするには、デスクトップの **[HP** サプライ品の購 入**]** アイコンをクリックします。ここでは、お使いのデバイスと互換性のあ るオリジナル HP 印刷サプライ品の一覧、および必要なサプライ品を効率 よく購入するオプションを参照できます。 このアイコンをデスクトップから削除した場合は、**[**スタート**]** メニュー、 **[HP]**、**[HP** サプライ品の購入**]** の順に選択してください。

**HP Photosmart** ソフトウェアからプリント カートリッジを注文するには

- **1.** HP ソリューション センター で、**[**設定**]** をクリックし、**[**印刷設定**]** をポイ ントして、**[**プリンタ ツールボックス**]** をクリックします。
	- 注記 また、**[**印刷のプロパティ**]** ダイアログ ボックスから **[**プリンタ ツ ールボックス**]** を開くこともできます。**[**印刷のプロパティ**]** ダイアログ ボックスで、**[**サービス**]** タブをクリックし、**[**プリンタのメンテナンス**]** をクリックします。
- **2. [**推定インクレベル**]** タブをクリックします。
- **3. [**カートリッジの詳細**]** をクリックします。 プリント カートリッジの注文番号が表示されます。
- **4. [**オンラインショップ**]** をクリックします。 HP では、正規オンライン販売代理店に、モデル番号、シリアル番号、イン ク供給レベルなどを含むプリンタの詳細情報を送信しています。 必要なサ プライ品は選択済みです。 数量の変更、アイテムの追加または削除を実行 した後で、チェック アウトできます。

# **13** トラブルシューティング

このセクションでは、次のトピックについて説明します。

- トラブルシューティングのヒント
- [ハードウェアのセットアップに関するトラブルシューティング](#page-118-0)
- [ソフトウェアのインストール時のトラブルシューティング](#page-120-0)
- ワイヤレス セットアップ [トラブルシューティング](#page-126-0)
- [印刷品質のトラブルシューティング](#page-130-0)
- [印刷のトラブルシューティング](#page-138-0)
- メモリ [カードのトラブルシューティング](#page-147-0)
- [スキャンのトラブルシューティング](#page-152-0)
- [コピーのトラブルシューティング](#page-156-0)
- [エラー](#page-161-0)

## トラブルシューティングのヒント

このセクションでは、次のトピックについて説明します。

- USB 接続による通信の問題
- プリント [カートリッジに関する情報](#page-108-0)
- [用紙に関する情報](#page-109-0)
- [紙詰まりの解消](#page-109-0)
- プリント [カートリッジのトラブルシューティング](#page-111-0)
- Readme [ファイルの表示](#page-118-0)

#### **USB** 接続による通信の問題

注記 ネットワーク通信の問題については、 125 ページの [[ワイヤレス](#page-126-0) セ ットアップ [トラブルシューティング](#page-126-0)]を参照してください。メモリ カー ド、PictBridge カメラ、ストレージ デバイスに関係する通信の問題につい ては、 146 ページの [メモリ [カードのトラブルシューティング](#page-147-0)]を参照して ください。

HP All-in-One とコンピュータが互いに通信できない場合は、次のことを行っ てください。

- プリント カートリッジが装着されていることを確認してください。
- 用紙が給紙トレイにセットされていることを確認します。
- HP All-in-One に紙詰まりがないことを確認します。
- インクホルダーが紙詰まりになっていないことを確認します。 インク ホルダー領域に手が届くように、プリント カートリッジ ドアを開 きます。梱包用材料など、インク ホルダーをふさいでいるものを取り除き ます。HP All-in-One の電源をいったんオフにして入れ直します。

トラブルシューティングトラブルシューティング

- HP All-in-One の印刷キューが停止していないことを確認します。印刷キュ ーが停止している場合は、印刷を再開するように該当の設定を選択しま す。印刷キューへのアクセスの詳細については、コンピュータにインスト ールされたオペレーティング システムに付属するマニュアルを参照してく ださい。
- HP All-in-One の上にある **On** ボタンを確認してください。点灯していない 場合、HP All-in-One はオフになっています。HP All-in-One の電源ケーブ ルが電源コンセントにきちんと差し込まれていることを確認してくださ い。**On** ボタンを押して、HP All-in-One の電源を入れてください。
- USB ケーブルを確認します。 古いケーブルを使用している場合は、正しく 動作しないことがあります。 別の製品に接続し、USB ケーブルが機能する かどうかを確認してください。 問題が発生した場合、USB ケーブルを交換 する必要があります。 また、USB ケーブルの長さが 3 メートル 以下であ ることを確認してください。
- HP All-in-One からコンピュータまでの接続状態を確認します。 USB ケー ブルが HP All-in-One の背面にある USB ポートに正しく接続されているこ とを確認してください。 また USB ケーブルのもう一方の端がコンピュー タの USB ポートに正しく接続されていることを確認します。 USB ケーブ ルを正しく接続した後、HP All-in-One の電源を入れ直してください。

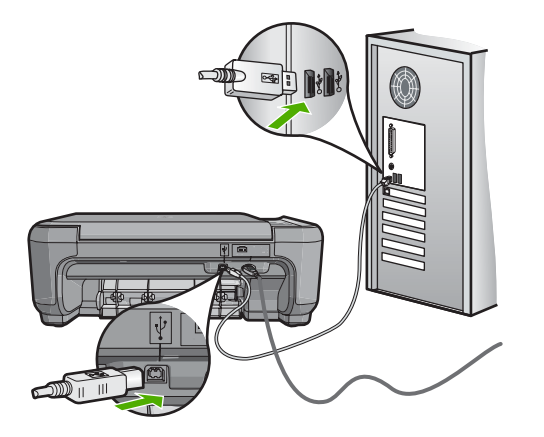

- USB ハブを介して HP All-in-One に接続している場合、ハブの電源が入っ ていることを確認してください。 ハブの電源が入っている場合、コンピュ ータに直接接続します。
- 他のプリンタやスキャナを確認します。 コンピュータから古い製品の接続 を外さなければならない場合があります。
- USB ケーブルをコンピュータの別の USB ポートに接続してみてくださ い。 接続を確認したら、コンピュータを再起動してください。 HP All-in-One の電源をいったんオフにして入れ直します。
- 必要なら、HP All-in-One 用にインストールしたソフトウェアをアンインス トールしてから、インストールし直します。
詳細については、次を参照してください。

- 122 ページの [[ソフトウェアのアンインストールと再インストール](#page-123-0)]
- 13 [ページの](#page-14-0) [詳細]

## プリント カートリッジに関する情報

印刷をより美しく仕上げるには、HP プリント カートリッジを使用してくださ い。 インクを入れ直したプリント カートリッジを使用すると、HP All-in-One が損傷する可能性があります。 印刷の品質を保つために、HP プリント カート リッジの取り扱い方について、次のことに注意してください。

- プリント カートリッジはパッケージを未開封のまま保管し、使用するとき に開封してください。
- プリント カートリッジは、常温 (15.6 ~ 26.6°C または 60 ~ 78°F) で保 管してください。
- プリント カートリッジの保護テープは、一度外したら付け直さないでくだ さい。 保護テープを付け直すと、プリント カートリッジを損傷する可能性 があります。 保護テープを外したら、プリント カートリッジをすぐに HP All-in-One に取り付けてください。 すぐに取り付けられない場合は、プ リント カートリッジ ケースまたは気密性の高いプラスチック容器に保管し てください。
- プリント カートリッジは、交換用のプリント カートリッジが取り付け可能 になるまで HP All-in-One に入れておいてください。
- コントロール パネルの操作で HP All-in-One の電源を切ってください。 テ ーブル タップをオフにしたり、電源コードを HP All-in-One から抜いたり しないでください。 誤った方法で HP All-in-One の電源を切ると、プリン ト カートリッジが正しい位置に戻らないため、プリント カートリッジが乾 燥してしまう可能性があります。
- 必要な場合以外は、プリント カートリッジ アクセスドアを開けないでくだ さい。 ドアを開けると、プリント カートリッジが空気に触れてしまい、プ リント カートリッジの寿命が短くなります。
	- 注記 プリント カートリッジ アクセスドアを長時間開けたままにする と、HP All-in-One はプリント カートリッジにキャップをかぶせて、空 気にさらされないようにします。
- 印刷品質が著しく低下した場合は、プリント カートリッジのクリーニング を行ってください。
	- ヒント プリント カートリッジを長期間使用しないと、印刷品質が低下 することがあります。
- <span id="page-109-0"></span>• 不必要にプリント カートリッジのクリーニングを行わないでください。 イ ンクの無駄になり、カートリッジの寿命を縮めます。
- プリント カートリッジは注意深く取り扱ってください。 装着するときに、 落としたり振ったり乱暴に取り扱うと、印刷が不調になることがありま す。 印刷品質が悪かったのがカートリッジを装着した直後の場合は、プリ ント カートリッジが正常な状態に戻るまで約 30 分間お待ちください。

詳細については、次を参照してください。

110 ページの [プリント [カートリッジのトラブルシューティング](#page-111-0)]

## 用紙に関する情報

HP All-in-One では、ほとんどの種類の用紙を利用することができます。 用紙 をまとめて購入する前にいろいろな用紙でテストし、 印刷がきれいに仕上が り、入手しやすい用紙の種類を見つけてください。 HP プレミアム用紙は、よ り美しく印刷されるように設計されています。 次のヒントも参考にしてくだ さい。

- 薄すぎる用紙や表面がつるつるした用紙、伸縮性のある用紙は使用しない でください。 正しく給紙されない可能性があり、紙詰まりの原因になるこ とがあります。
- フォト用紙は、元の袋に戻し、その上からさらにジッパー付きのビニール 袋に入れてください。また温度が低く湿気のない平らな場所で保管してく ださい。 印刷の準備ができたら、すぐに使用する分の用紙だけを取り出し ます。 印刷が完了したら、未使用のフォト用紙をプラスチックの袋に戻し てください。
- 未使用のフォト用紙を給紙トレイに置いたままにしないでください。 用紙 が曲がり、印刷品質が低下することがあります。 曲がった用紙は紙詰まり の原因になることがあります。
- フォト用紙の側面を持つようにしてください。 フォト用紙に指紋が付く と、印刷の品質が低下する場合があります。
- 目の粗い用紙は使用しないでください。 画像や文字が正しく印刷できない ことがあります。
- 給紙トレイに種類やサイズの異なる用紙を一緒にセットしないでくださ い。 給紙トレイにセットした用紙は、すべて同じサイズと種類でなければ なりません。
- 印刷した写真はガラス板の下か収納アルバムに入れておくと、高湿度によ る経年劣化とにじみを防止することができます。 最高画質の印刷結果を得 るには、HP プレミアム プラス フォト用紙を使用してください。

## 紙詰まりの解消

HP All-in-One が紙詰まりを起こしている場合は、まず後部アクセスドアから 確認してください。

後部ローラーに紙詰まりがない場合は、前部アクセスドアを確認します。

## 後部アクセスドアから紙詰まりを解消するには

**1.** 後部アクセスドアの左側にあるタブを押し込んで、このドアを取り外しま す。HP All-in-One からカバーを引いて取り外します。

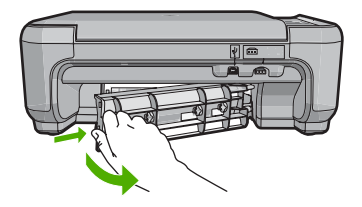

- **2.** 詰まっている用紙をローラーからゆっくり引き出します。
	- △ 注意 ローラーから引き出している途中に用紙が破れた場合は、ローラ ーとホイールを点検して、本体の中に紙切れが残っていないか確認して ください。HP All-in-One に紙切れが残っていると、紙詰まりが起こり やすくなります。
- **3.** 後部アクセスドアを元に戻します。パチンと音がするまでカバーをゆっく り押し込みます。
- **4.** 現在のジョブを続行するには、コピー スタートモノクロ または コピー スタート **-** カラー をクリックします。

### 前部ドアから紙詰まりを解消するには

**1.** 必要に応じて、給紙トレイを引き下げて開きます。次に、プリント カート リッジ アクセスドアを下げます。

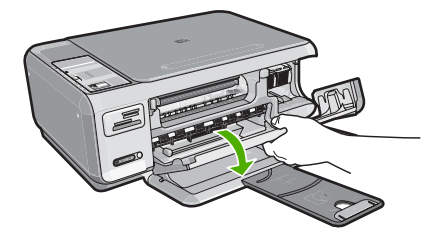

- **2.** 詰まっている用紙をローラーからゆっくり引き出します。
	- △注意 ローラーから引き出している途中に用紙が破れた場合は、ローラ ーとホイールを点検して、本体の中に紙切れが残っていないか確認して ください。HP All-in-One に紙切れが残っていると、紙詰まりが起こり やすくなります。

<span id="page-111-0"></span>**3.** プリント カートリッジ アクセスドアを閉じます。

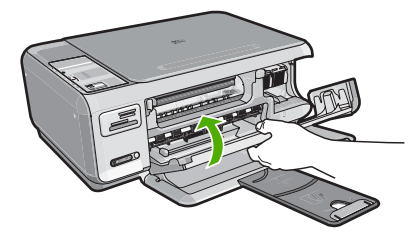

**4.** 現在のジョブを続行するには、コピー スタート **-** モノクロ をクリックしま す。

## プリント カートリッジのトラブルシューティング

印刷時に問題が発生した場合は、プリント カートリッジの 1 つに問題がある 可能性があります。 以下の作業を行ってください。

## プリント カートリッジのトラブルシューティングを行うには

**1.** 右側のスロットから黒プリント カートリッジを取り外します。銅色の接点 やインク ノズルには触れないでください。銅色の接点やインク ノズルに損 傷がないか確認します。

透明の保護テープがはがされていることを確認します。インク ノズルがテ ープで固定されている場合は、ピンクのつまみを持って透明の保護テープ を慎重にはがしてください。接点部のある銅色のテープははがさないでく ださい。

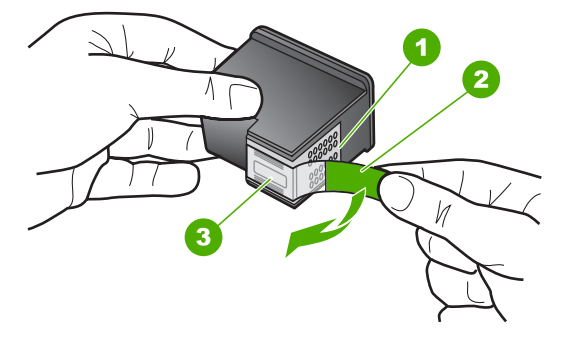

1 銅色の接点 2 ピンクのつまみの付いた保護テープ (本体に取り付ける前に取り外してくださ い) 3 テープの下にあるインク ノズル

**2.** プリント カートリッジを、再度スロットにスライドさせながら取り付けま す。カチッと音がするまで、プリント カートリッジを押し込んでくださ い。

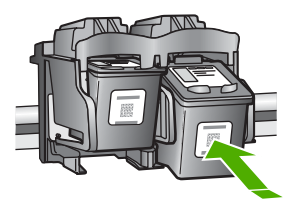

- **3.** 左側のカラー プリント カートリッジに対しても、手順 1 と 2 を繰り返し ます。
- **4.** 問題が続く場合は、セルフテスト レポートを印刷して、プリント カートリ ッジに問題がないか確認します。 このレポートには、ステータス情報など、プリント カートリッジに関する 役立つ情報が表示されます。
- **5.** セルフテスト レポートで問題が確認された場合、プリント カートリッジの クリーニングを行ってください。
- **6.** 問題が続く場合は、プリント カートリッジの銅色の接点をクリーニングし てください。
- **7.** 以上の操作を行っても印刷の問題が解決されない場合は、どのプリント カ ートリッジに問題があるか確認してそのカートリッジを交換します。

## **HP Photosmart** ソフトウェアからインク残量を確認するには

- **1.** HP ソリューション センター で、**[**設定**]** をクリックし、**[**印刷設定**]** をポイ ントして、**[**プリンタ ツールボックス**]** をクリックします。
	- 注記 また、**[**印刷のプロパティ**]** ダイアログ ボックスから **[**プリンタ ツ ールボックス**]** を開くこともできます。**[**印刷のプロパティ**]** ダイアログ ボックスで、**[**サービス**]** タブをクリックし、**[**プリンタのメンテナンス**]** をクリックします。

**[**プリンタ ツールボックス**]** が表示されます。

**2. [**推定インクレベル**]** タブをクリックします。

プリント カートリッジの推定インク残量が表示されます。

## セルフテスト レポートを印刷するには

- **1.** 給紙トレイに、レターまたは A4 の未使用の白い普通紙をセットします。
- **2.** キャンセル ボタンを押したまま、コピー スタートカラー ボタンを押しま す。

HP All-in-One でセルフテスト レポートが印刷されます。このレポートから 印刷時の問題の原因が分かることがあります。セルフテスト レポートにイ ンク テストのサンプルがある場合は以下のことを示しています。

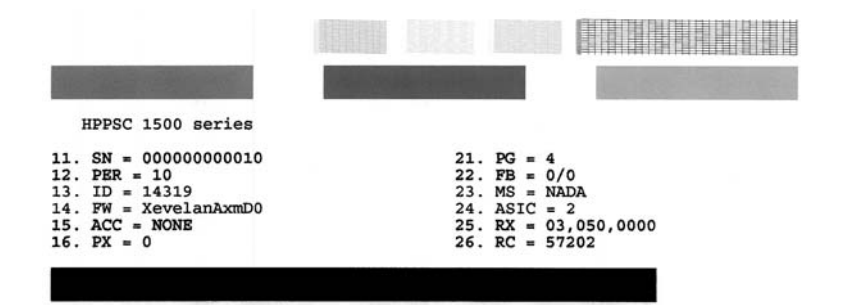

- **3.** テスト パターンのグリッドが欠けていたり、濃いカラーのラインにむらが ないことを確認します。
	- ひとつのパターン内で 2、3 以上のラインが壊れているときは、ノズル に問題がある場合があります。プリント カートリッジをクリーニング する必要があります。
	- 黒いラインにかすれ、筋、線がある場合、または黒いラインが消えてい る場合、右側のスロットに入っている黒プリント カートリッジに問題 がある可能性があります。
	- カラーのラインのいずれかにかすれ、筋、線がある場合、またはいずれ かのラインが消えている場合、左側のスロットに入っているカラー プ リント カートリッジに問題がある可能性があります。

### **HP Photosmart** ソフトウェアからプリント カートリッジをクリーニングするには

- **1.** 給紙トレイに、レター、A4、またはリーガルサイズの未使用の白い普通紙 をセットします。
- **2.** HP ソリューション センター で、**[**設定**]** をクリックし、**[**印刷設定**]** をポイ ントして、**[**プリンタ ツールボックス**]** をクリックします。
	- 注記 また、**[**印刷のプロパティ**]** ダイアログ ボックスから **[**プリンタ ツ ールボックス**]** を開くこともできます。**[**印刷のプロパティ**]** ダイアログ ボックスで、**[**サービス**]** タブをクリックし、**[**プリンタのメンテナンス**]** をクリックします。

**[**プリンタ ツールボックス**]** が表示されます。

**3. [**プリンタ サービス**]** タブをクリックします。

- **4. [**プリント カートリッジのクリーニング**]** をクリックします。
- **5.** 出力の品質が満足できるものになるまで指示に従って操作してから、**[**完 了**]** をクリックします。 プリント カートリッジをクリーニングしても、コピーや印刷がきれいに仕 上がらない場合は、プリント カートリッジを交換する前に、問題のプリン ト カートリッジの接点をクリーニングしてください。

### プリント カートリッジの接点をクリーニングするには

**1.** HP All-in-One の電源を入れ、プリント カートリッジ アクセスドアを開き ます。

インクホルダーが HP All-in-One の右端に移動します。

- **2.** インクホルダーが停止して静かになってから、HP All-in-One の背面から電 源コードを抜きます。
- **3.** プリント カートリッジを静かに下げて固定を解除してから、カートリッジ を手前に引いてカートリッジ スロットから取り外します。
	- 注記 両方のプリント カートリッジを同時に取り外さないでください。 取り外してクリーニングする作業は、一度に 1 つずつ行ってください。 プリント カートリッジを 30 分以上 HP All-in-One から外しておかない でください。
- **4.** プリント カートリッジの接点に、インクや汚れが付着していないか調べま す。
- **5.** 汚れていないスポンジ棒または糸くずの出ない布を蒸留水に浸し、かたく 絞ります。
- **6.** プリント カートリッジの側面を持ちます。
- **7.** 銅色の接点のみをクリーニングします。 プリント カートリッジが乾くま で、10 分ほど待ちます。

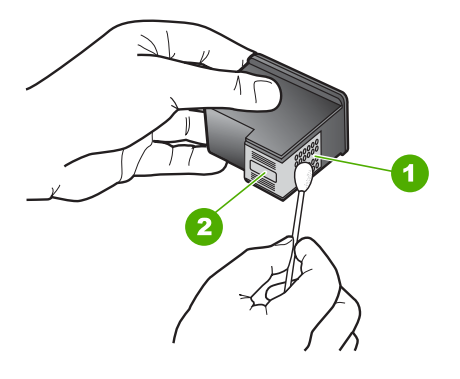

1 銅色の接点 2 インク ノズル (クリーニングしないでください)

- **8.** プリント カートリッジを HP のロゴを上にして持ち、スロット内に挿入し ます。しっかりとはまるまでプリント カートリッジを中に押し込みます。
- **9.** 必要であれば、もう一方のプリンタ カートリッジについても同じ作業をし ます。
- **10.**プリント カートリッジ アクセスドアを静かに閉め、HP All-in-One の背面 に電源コードを差し込みます。

## プリント カートリッジを交換するには

- **1.** HP All-in-One の電源がオンになっていることを確認します。
	- 注意 プリント カートリッジを交換する場合、HP All-in-One がオフの ときにプリント カートリッジ ドアを開けても、HP All-in-One ではプリ ント カートリッジの固定は解除されません。プリント カートリッジを 取り外すときにカートリッジがきちんと止まっていないと、HP All-in-One が破損するおそれがあります。
- **2.** レターまたは A4 の白い普通紙が、給紙トレイにセットされていることを 確認します。
- **3.** プリント カートリッジ アクセスドアを開きます。 インクホルダーが HP All-in-One の右端に移動します。

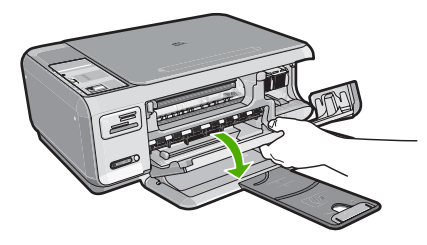

**4.** インクホルダーが停止して静かになってから、プリント カートリッジを静 かに押して外します。

カラー プリント カートリッジを交換する場合は、左側のスロットからプリ ント カートリッジを取り外します。

黒またはフォトプリント カートリッジを交換する場合は、右側のスロット からプリント カートリッジを取り外します。

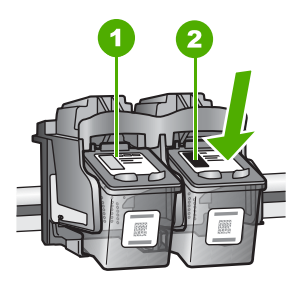

1 カラー プリント カートリッジのプリント カートリッジ スロット 2 黒およびフォトプリント カートリッジのプリント カートリッジ スロット

- **5.** プリント カートリッジを手前に引き抜いて、スロットから外します。
- **6.** 黒プリント カートリッジを取り外してフォトプリント カートリッジを取り 付ける場合には、取り外した黒プリント カートリッジをプリント カートリ ッジ ケースまたは密閉プラスチック容器に入れて保存してください。
- **7.** 新しいプリント カートリッジをパッケージから出した後、黒いプラスチッ クの部分以外に触れないように注意して、ピンクのつまみを持って保護テ ープをゆっくりはがします。

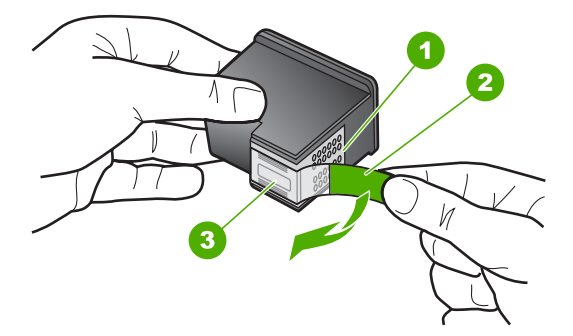

1 銅色の接点

- 2 ピンクのつまみの付いた保護テープ (本体に取り付ける前に取り外してくださ い)
- 3 テープの下にあるインク ノズル
- △ 注意 銅色の接点やインク ノズルにはさわらないでください。プリン ト カートリッジのテープを再度貼り付けないで下さい。インク詰まり、 損傷、電気の接触不良の原因となることがあります。

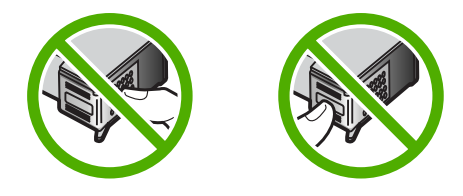

**8.** プリント カートリッジを HP のロゴを上にして持ち、空のカートリッジ ス ロットに挿入します。しっかりとはまるまでプリント カートリッジを中に 押し込みます。 カラー プリント カートリッジを装着する場合は、左側のスロットに入れま す。

黒またはフォトプリント カートリッジを装着する場合は、右側のスロット に入れます。

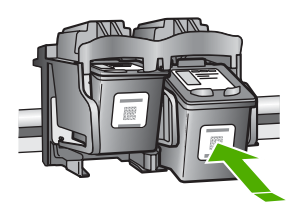

**9.** プリント カートリッジ アクセスドアを閉めます。

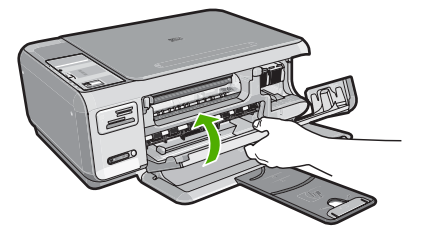

新しいプリント カートリッジを取り付けると、プリント カートリッジ調整 ページが印刷されます。

- **10.**画面の指示に従って白の普通紙を給紙トレイにセットして、[**OK**] の横のボ タンをクリックします。
	- 注記 プリント カートリッジを調整するときに、色付きの用紙が給紙ト レイにセットされていると、調整に失敗します。給紙トレイに未使用の 白い普通紙をセットしてから、調整をやり直してください。
- **11.**スキャナのガラス面の右前のコーナーに印刷面を下にしてシートを置き、 [**OK**] の横のボタンを押してシートをスキャンします。 **On** ボタンの点滅が停止すれば調整は完了です。シートを外してください。 この用紙はリサイクルするか捨ててください。

## **Readme** ファイルの表示

システム要件およびインストール時に発生する問題については、Readme ファ イルを参照してください。

Readme ファイルにアクセスするには、**[**スタート**]** をクリックした後、**[**プロ グラム**]** または **[**すべてのプログラム**]**、**[HP]**、**[Photosmart C4380 All-in-One series]** の順に選択して、**[Readme]** をクリックします。

HP All-in-One ソフトウェア CD-ROM の最上位のフォルダにあるアイコンをダ ブルクリックすると、Readme ファイルにアクセスできます。

# ハードウェアのセットアップに関するトラブルシューティン グ

このセクションでは、HP All-in-One のハードウェアに関するトラブルシュー ティング情報について説明します。

HP All-in-One を USB ケーブルで接続してから、HP All-in-One ソフトウェア をコンピュータにインストールすると、いろいろな問題の原因になります。ソ フトウェア インストール画面で指示される前に HP All-in-One をコンピュータ に接続した場合、次の手順に従ってください。

## セットアップ時の問題を解決するには

- **1.** コンピュータから USB ケーブルを取り外します。
- **2.** ソフトウェアをアンインストールします (インストール済みの場合)。
- **3.** コンピュータを再起動します。
- **4.** HP All-in-One の電源をオフにし、1 分間待ってから再起動します。
- **5.** HP All-in-One ソフトウェアを再インストールします。
- 注意 ソフトウェアのインストール画面で指示されるまで、USB ケーブル をコンピュータに接続しないでください。

このセクションでは、次のトピックについて説明します。

- HP All-in-One の電源が入らない
- USB [ケーブルを接続したが、コンピュータで](#page-120-0) HP All-in-One を使用すると [きに問題が発生する](#page-120-0)

## **HP All-in-One** の電源が入らない

原因**:** HP All-in-One が電源に正しく接続されていません。

## 解決方法**:**

• 電源ケーブルが、HP All-in-One と電源アダプタの両方に正しく接続さ れていることを確認してください。電源ケーブルは、アース付き電源コ ンセントか、サージ保護器か、テーブルタップに差し込んでください。

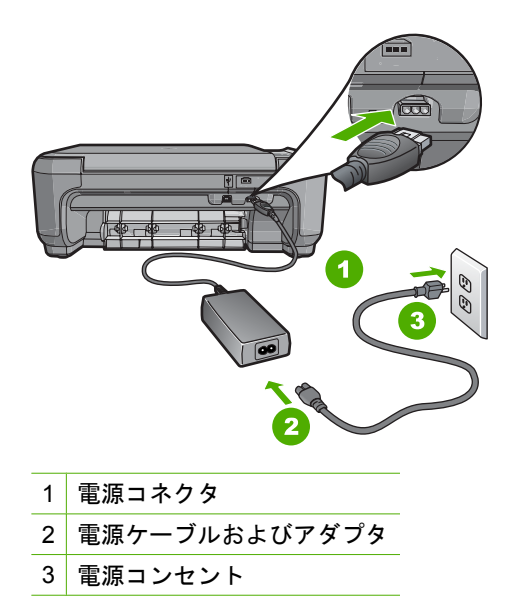

- テーブル タップを使用している場合は、テーブル タップがオンになっ ていることを確認してください。 または、HP All-in-One の電源ケーブ ルを電源コンセントに直接接続してみてください。
- 電源コンセントをテストして、正しく機能していることを確認してくだ さい。 作動することが確認できている電気製品を接続して、電力が供 給されているか確認します。 電源が入らない場合は、電源コンセント に問題があります。
- スイッチ付きの電源コンセントに HP All-in-One をつないでいる場合 は、そのスイッチが入っていることを確認してください。 スイッチが オンにも関わらず電力が供給されない場合は、電源コンセントに問題が あります。

原因**: On** ボタンの押し方が短すぎます。

解決方法**: On** ボタンの押し方が短すぎると HP All-in-One が応答しないこ とがあります。**On** ボタンを一回押します。HP All-in-One の電源をオンに <span id="page-120-0"></span>するにはしばらく時間がかかることがあります。この時間中に **On** ボタン を再度押すと、デバイスの電源がオフになる場合があります。

注意 それでも HP All-in-One の電源がオンにならない場合は、機械的 な故障が考えられます。HP All-in-One の電源ケーブルをコンセントか ら抜き、HP にご連絡ください ([www.hp.com/support\)](http://h20180.www2.hp.com/apps/Nav?h_lang=it&h_cc=it&h_product=3221639&h_page=hpcom&h_pagetype=s-001&lang=it&cc=it&h_client=s-h-e002-1)。入力を求められ た場合は国/地域を選択し、**[**お問い合わせ**]** をクリックして技術サポート に関する情報をご覧ください。

## **USB** ケーブルを接続したが、コンピュータで **HP All-in-One** を使用するときに問題が 発生する

原因**:** USB ケーブルがソフトウェアがインストールされる前に接続されて います。USB ケーブルを指示される前に接続するとエラーが発生します。

解決方法**:** 初めに、HP All-in-One 付属のソフトウェアをインストールして から、USB ケーブルを接続します。インストールしている間、画面上で指 示されるまで、USB ケーブルは差し込まないでください。

ソフトウェアをインストールしたら、USB ケーブルを使ってコンピュータ を HP All-in-One に接続するのは簡単です。USB ケーブルの一方の端をコ ンピュータの背後に接続し、他方の端を HP All-in-One の背面に接続するだ けで済みます。コンピュータの背後にある任意の USB ポートに接続できま す。

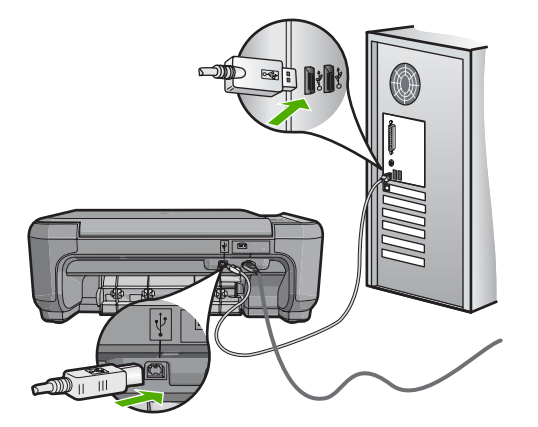

ソフトウェアのインストールと USB ケーブルの接続については、 HP All-in-One 付属の『セットアップ ガイド』を参照してください。

# ソフトウェアのインストール時のトラブルシューティング

このセクションは、HP All-in-One ソフトウェアのセットアップ時に発生する 可能性がある問題を解決する際に使用してください。

このセクションでは、次のトピックについて説明します。

- コンピュータの CD-ROM ドライブに CD-ROM を挿入したが、何も実行さ れない
- 最小システム チェック画面が表示される
- 赤の X が USB 接続プロンプトに表示される
- [不明なエラーが発生したことを示すメッセージが出力される](#page-122-0)
- [登録画面が表示されない](#page-123-0)
- [ソフトウェアのアンインストールと再インストール](#page-123-0)
- HP Photosmart [ソフトウェアがインストールされていない](#page-125-0)

## コンピュータの **CD-ROM** ドライブに **CD-ROM** を挿入したが、何も実行されない

原因**:** インストールが自動で実行されません。

解決方法**:** インストールが自動的に実行されない場合、手動で実行するこ とができます。

**Windows** コンピュータからインストールを開始するには

- **1.** Windows の **[**スタート**]** メニューから、**[**ファイル名を指定して実行**]** (ま たは**[**アクセサリ**]**、**[**ファイル名を指定して実行**]**) をクリックします。
- **2. [**ファイル名を指定して実行**]** ダイアログ ボックスで、**[d:\setup.exe]** を 入力して、**[OK]** をクリックします。 CD-ROM ドライブがドライブ文字 D に割り当てられていない場合は、 該当するドライブ文字を入力してください。

## 最小システム チェック画面が表示される

原因**:** ご使用のシステムが、ソフトウェアのインストールに必要な最小の 要件を満たしていません。

解決方法**: [**詳細**]** をクリックして、具体的な問題点を確認して、ソフトウ ェアをインストールする前に問題を解決してください。

## 赤の **X** が **USB** 接続プロンプトに表示される

原因**:** 通常は、USB 接続が成功したことを示す緑のチェック記号が表示さ れます。赤の X は、USB 接続が失敗したことを示します。

## <span id="page-122-0"></span>**USB** 接続を再度行うには

- **1.** HPHP All-in-One 電源ケーブルを取り外し、もう一度接続してくださ い。
- **2.** USB ケーブルと電源ケーブルが接続されていることを確認します。

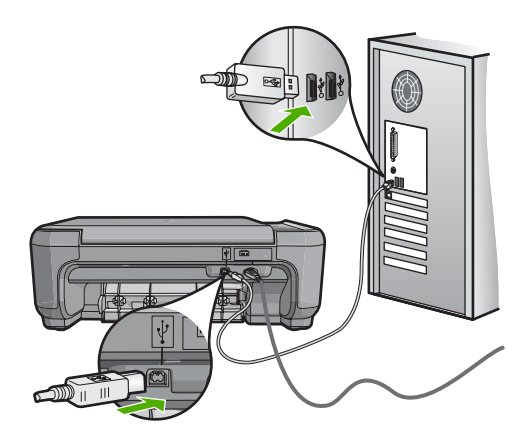

- **3. [**再試行**]** をクリックして、接続を再度行います。解決しなければ、次の 手順に進みます。
- **4.** USB ケーブルが正しくセットアップされていることを以下のようにし て確認します。
	- USB ケーブルを一旦取り外し、再度接続するか、お使いの USB ケ ーブルを異なる USB ポートに接続してみます。
	- USB ケーブルは、キーボードには接続しないでください。
	- USB ケーブルは、3 m 以下の長さとしてください。
	- お使いのコンピュータに USB デバイスが複数個接続されている場合 は、インストール中、ほかのデバイスの接続を解除した方がよい場 合もあります。
- **5.** インストール処理を継続し、指示されたらコンピュータを再起動しま す。

詳細については、次を参照してください。

122 ページの [[ソフトウェアのアンインストールと再インストール](#page-123-0)]

### 不明なエラーが発生したことを示すメッセージが出力される

原因**:** エラーの原因が不明です。

解決方法**:** インストールを引き続き実行してください。解決しない場合、 中止してインストールをやり直し、画面の指示に従います。エラーが発生 した場合は、該当ソフトウェアをアンインストールした後、再インストー <span id="page-123-0"></span>ルする必要があります。HP All-in-One のアプリケーション ファイルをコン ピュータから単に削除するだけでは不十分です。HP All-in-One 付属のソフ トウェアをインストールしたときに追加されたアンインストール ユーティ リティを使って、該当するファイルを正しく削除してください。 詳細については、次を参照してください。

122 ページの [ソフトウェアのアンインストールと再インストール]

### 登録画面が表示されない

原因**:** 登録画面が自動的に起動されない。

解決方法**:** Windows のタスク バーで **[**スタート**]** ボタンをクリックした 後、**[**プログラム**]** または **[**すべてのプログラム**]**、**[HP]**、**[Photosmart C4380 All-in-One series]** の順に選択して、**[**製品登録**]** をクリックし、登録 (今す ぐサインアップ) 画面を開きます。

## ソフトウェアのアンインストールと再インストール

インストールが不完全な場合、またはソフトウェア インストール画面で指示 される前に USB ケーブルをコンピュータに接続した場合は、ソフトウェアを アンインストールしてから再インストールする必要があります。HP All-in-One のアプリケーション ファイルをコンピュータから単に削除するだけでは不十 分です。HP All-in-One 付属のソフトウェアをインストールしたときに追加さ れたアンインストール ユーティリティを使って、該当するファイルを正しく 削除してください。

## **Windows** コンピュータ上でソフトウェアをアンインストールする方法、その **1**

- **1.** お使いのコンピュータから HP All-in-One の接続を解除します。ソフトウェ アの再インストールが完了するまで、HP All-in-One をコンピュータに接続 しないでください。
- **2.** Windows タスクバーで、**[**スタート**]**、**[**プログラムの開始**]** または **[**すべての プログラム**]** (XP)、**[HP]**、**[Photosmart C4380 All-in-One series]**、**[**アンイ ンストール**]** の順にクリックします。
- **3.** 画面の指示に従ってください。
- **4.** 共有ファイルを削除するかどうか尋ねられたら、**[**いいえ**]** をクリックしま す。 共有ファイルを削除すると、これらのファイルを使用する他のプログラム が動作しなくなってしまう可能性があります。
- **5.** コンピュータを再起動してください。
	- 注記 コンピュータを再起動する前に HP All-in-One とコンピュータと の接続を解除することが重要です。ソフトウェアの再インストールが完 了するまで、HP All-in-One をコンピュータに接続しないでください。
- **6.** ソフトウェアを再インストールするには、HP All-in-One の CD-ROM をコ ンピュータの CD-ROM ドライブに挿入し、画面の指示および HP All-in-One に付属の『セットアップ ガイド』の指示に従ってください。
- **7.** ソフトウェアのインストールが完了したら、HP All-in-One をコンピュータ に接続します。
- **8. On** ボタンを押して、HP All-in-One の電源をオンにしてください。 HP All-in-One を接続し、電源を入れると、すべてのプラグ アンド プレイ イベントが完了するまでに数分待たなければならないこともあります。
- **9.** 画面の指示に従ってください。

## **Windows** コンピュータ上でソフトウェアをアンインストールする方法、その **2**

- 注記 この方法は、Windows の [スタート] メニューで **[**アンインストール**]** が利用できない場合に使用します。
- **1.** Windows のタスクバーで、**[**スタート**]**、 **[**設定**]**、 **[**コントロール パネル**]** (または **[**コントロール パネル**]** のみ) の順にクリックします。
- **2. [**プログラムの追加と削除**]** アイコンをダブルクリックするか、または **[**プロ グラムのアンインストール**]** をクリックします。
- **3. [HP Photosmart All-In-One** ドライバ ソフトウェア**]** を選択し、**[**変更と削 除**]** をクリックします。 画面の指示に従ってください。
- **4.** お使いのコンピュータから HP All-in-One の接続を解除します。
- **5.** コンピュータを再起動してください。
	- 注記 コンピュータを再起動する前に HP All-in-One とコンピュータと の接続を解除することが重要です。ソフトウェアの再インストールが完 了するまで、HP All-in-One をコンピュータに接続しないでください。
- **6.** コンピュータの CD-ROM ドライブに HP All-in-One の CD-ROM を挿入 し、セットアップ プログラムを起動します。
- **7.** 画面の指示および HP All-in-One に付属の『セットアップ ガイド』の指示 に従ってください。

## **Windows** コンピュータ上でソフトウェアをアンインストールする方法、その **3**

- 注記 この方法は、Windows の [スタート] メニューで **[**アンインストール**]** が利用できない場合に使用します。
- **1.** コンピュータの CD-ROM ドライブに HP All-in-One の CD-ROM を挿入 し、セットアップ プログラムを起動します。
- **2.** お使いのコンピュータから HP All-in-One の接続を解除します。
- **3. [**アンインストール**]** を選択して、画面上の指示に従って操作します。
- <span id="page-125-0"></span>**4.** コンピュータを再起動してください。
	- 注記 コンピュータを再起動する前に HP All-in-One とコンピュータと の接続を解除することが重要です。ソフトウェアの再インストールが完 了するまで、HP All-in-One をコンピュータに接続しないでください。
- **5.** HP All-in-One のセットアップ プログラムをもう一度起動します。
- **6. [**インストール**]** を選択します。
- **7.** 画面の指示および HP All-in-One に付属の『セットアップ ガイド』の指示 に従ってください。

## **HP Photosmart** ソフトウェアがインストールされていない

原因**:** HP Photosmart ソフトウェアがインストールされていません。 解決方法**:** HP All-in-One に付属の HP Photosmart ソフトウェアをインス トールします。再インストール後、コンピュータを再起動します。

**HP Photosmart** ソフトウェアをインストールするには

- **1.** コンピュータの CD-ROM ドライブに HP All-in-One の CD-ROM を挿入 し、セットアップ プログラムを起動します。
- **2. [**その他のソフトウェアをインストール**]** をクリックして、HP Photosmart ソフトウェアをインストールします。
- **3.** 画面の指示および HP All-in-One に付属の『セットアップ ガイド』の指 示に従ってください。

原因**:** HP All-in-One の電源がオフになっています。

解決方法**:** HP All-in-One の電源をオンにします。

原因**:** コンピュータの電源が入っていません。

解決方法**:** コンピュータの電源を入れます。

原因**:** HP All-in-One がコンピュータに正しく接続されていません。

解決方法**:** HP All-in-One からコンピュータまでの接続状態を確認しま す。 USB ケーブルが HP All-in-One の背面にある USB ポートに正しく接 続されていることを確認してください。 また USB ケーブルのもう一方の 端がコンピュータの USB ポートに正しく接続されていることを確認しま

す。 USB ケーブルを正しく接続した後、HP All-in-One の電源を入れ直し てください。

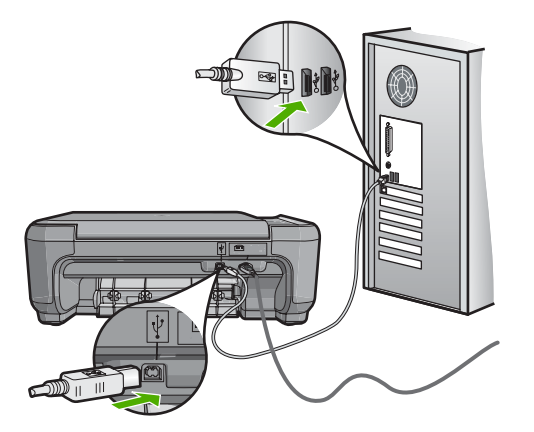

HP All-in-One のセットアップとコンピュータへの接続方法については、 HP All-in-One に付属の『セットアップ ガイド』を参照してください。

# ワイヤレス セットアップ トラブルシューティング

このセクションでは、ネットワークの設定中に発生する問題とその対処方法に ついて説明します。個々のエラー メッセージについては、デバイスのディス プレイを確認してください。

このセクションでは、次のトピックについて説明します。

- ワイヤレス ネットワークの設定中は、SSID (ネットワーク名) は表示され ません。
- [弱信号](#page-127-0)
- [セットアップ中、ネットワークに接続できない](#page-128-0)
- ワイヤレス [セットアップ中の無効な](#page-128-0) WEP キー
- ワイヤレス [セットアップ中の無効なパスフレーズ](#page-129-0)
- インストール中に [[プリンタが検出されませんでした](#page-129-0)] という画面が表示さ [れる](#page-129-0)

ワイヤレス ネットワークの設定中は、**SSID (**ネットワーク名**)** は表示されません。

原因**:** [ブロードキャスト **SSID**] オプションがオフになっているため、ワ イヤレス ルーターがネットワーク名 (SSID) をブロードキャストしていま せん。

解決方法**:** ルーターの埋め込み Web サーバーにアクセスし、[ブロードキ ャスト **SSID**] オプションをオンにしてください。埋め込み Web サーバー

<span id="page-127-0"></span>へのアクセス、およびブロードキャスト SSID 設定の確認方法について は、ワイヤレス ルーター付属のユーザー ガイドを参照してください。 詳細については、次を参照してください。 20 ページの [内蔵ワイヤレス WLAN 802.11 [ネットワークへの接続](#page-21-0)]

原因**:** ワイヤレス ルーター (インフラストラクチャ) またはコンピュータ (アドホック) が HP All-in-One から離れすぎているか、干渉があります。

解決方法**:** HP All-in-One とワイヤレス ルーター (インフラストラクチャ) またはコンピュータ (アドホック) 間での良好な信号のやりとりを確立する には、いくつかの方法を試みる必要があります。機器が正しく機能してい ると仮定して、次の処置を個別に、または組み合わせて実行してみます。

- コンピュータまたはワイヤレス ルーターと HP All-in-One の間が離れて ている場合には、お互いが近づくよう移動させてください。
- 送信経路に金属製の障害物 (金属製の本箱や冷蔵庫など) が置いてある場 合、HP All-in-One とコンピュータまたはワイヤレス ルーターの間の障 害物を取り除いてください。
- コードレス電話や電子レンジなど、2.4 GHz の無線信号を発する電子機 器が周辺にある場合は、無線干渉を低減するためにそれらの機器を遠ざ けて置いてください。
- お使いのコンピュータやワイヤレス ルーターが壁に近い場所において ある場合、壁から離してください。

原因**:** お使いのネットワーク名 (SSID) は、ワイヤレス ネットワーク上に HP All-in-One を設定する際に表示される SSID 一覧の最後にリストされて いる可能性があります。

解決方法**:** を押して、リストの末尾までスクロールしてください。 イン フラストラクチャのエントリは最初に、アドホックは最後にリストされて います。

### 弱信号

原因**:** HP All-in-One が、ワイヤレス ルーターから離れすぎているか、干 渉があります。

解決方法**:** HP All-in-One とワイヤレス ルーター間での良好な信号のやり とりを確立するには、いくつかの方法を試みる必要があります。機器が正 しく機能していると仮定して、次の処置を個別に、または組み合わせて実 行してみます。

- コンピュータまたはワイヤレス ルーターと HP All-in-One の間が離れて ている場合には、お互いが近づくよう移動させてください。
- 送信経路に金属製の障害物 (金属製の本箱や冷蔵庫など) が置いてある場 合、HP All-in-One とコンピュータまたはワイヤレス ルーターの間の障 害物を取り除いてください。
- <span id="page-128-0"></span>• コードレス電話や電子レンジなど、2.4 GHz の無線信号を発する電子機 器が周辺にある場合は、無線干渉を低減するためにそれらの機器を遠ざ けて置いてください。
- お使いのコンピュータやワイヤレス ルーターが壁に近い場所において ある場合、壁から離してください。

## セットアップ中、ネットワークに接続できない

原因**:** 機器の電源がオフになっています。

解決方法**:** インフラストラクチャ ネットワークのワイヤレス ルーター、 またはアドホック ネットワークのコンピュータなど、ネットワークでつな がれたデバイスの電源をオンにしてください。ワイヤレス ルーターの電源 をオンにする方法については、ワイヤレス ルーターに付属のマニュアルを 参照してください。

原因**:** HP All-in-One が信号を受信していません。

解決方法**:** ワイヤレス ルーターと HP All-in-One の距離を近づけます。次 にワイヤレス セットアップをもう一度実行します。

詳細については、次を参照してください。

19 ページの [内蔵ワイヤレス WLAN 802.11 [ネットワークの設定](#page-20-0)]

原因**:** 手動でネットワーク名 (SSID) を入力した場合、誤入力した可能性 があります。

解決方法**:** ワイヤレス セットアップ手順を再度実行し、ネットワーク名 (SSID) を入れなおしてください。SSID は大文字と小文字を区別します。 詳細については、次を参照してください。

20 ページの [内蔵ワイヤレス WLAN 802.11 [ネットワークへの接続](#page-21-0)]

原因**:** MAC アドレス フィルタの設定が、お使いのワイヤレス ルーターで 有効になっている場合があります。

解決方法**:** HP All-in-One がネットワークに正しく接続されるまで、お使い のワイヤレス ルーターの MAC アドレス フィルタを無効にしてください。 MAC アドレス フィルタをワイヤレス ルーター上で再度有効にする場合 は、HP All-in-One の MAC アドレスを利用可能な MAC アドレスとしてリ ストに載せてください。

### ワイヤレス セットアップ中の無効な **WEP** キー

原因**:** WEP セキュリティを使用している場合、ワイヤレス セットアップ 中に WEP キーが正しく入力されていない可能性があります。

<span id="page-129-0"></span>解決方法**:** ワイヤレス セットアップ中に WEP キーが正しく入力されてい ない可能性があります。ワイヤレス ルーターの中には、WEP キーが 4 個 まで用意されているものもあります。HP All-in-One は最初の WEP キー (ワイヤレス ルーターにより、デフォルトの WEP キーとして選択される) を使用します。ワイヤレス セットアップ手順を再度実行し、ワイヤレス ル ーターが最初の WEP キーを使用していることを確認してください。WEP キーは、ワイヤレス セットアップで表示された通りに入力します。WEP キーでは大文字と小文字は区別されます。

WEP キーが分からないときは、ルーターの埋め込み Web サーバーにアク セスする方法を、ワイヤレス ルーター付属のマニュアルを参照して確認し てください。ワイヤレス ネットワーク上のコンピュータから、ルーターの 埋め込み Web サーバーにログインすると、WEP キーを見つけることがで きます。

### ワイヤレス セットアップ中の無効なパスフレーズ

原因**:** ワイヤレス セットアップ中に WPA パスフレーズが正しく入力され ていない可能性があります。

解決方法**:** ワイヤレス セットアップ手順を再度実行し、正しいパスフレー ズを入れなおしてください。パスフレーズでは大文字と小文字は区別され ます。

### インストール中に **[**プリンタが検出されませんでした**]** という画面が表示される

原因**:** アンチウィルス、アンチスパイウェア アプリケーションにより HP All-in-One がコンピュータにアクセスできません。

解決方法**:** HP All-in-One ソフトウェアをアンインストールトーし、コンピ ュータを再起動します。アンチウィルス、アンチスパイウェア アプリケー ションを一時的に無効にし、HP All-in-One ソフトウェアを再インストール します。アンチウィルス、アンチスパイウェア アプリケーションはインス トール完了後に有効に設定してください。ファイアウォールのポップアッ プ メッセージが表示されたら、そのメッセージを常に承認または許可して ください。

その画面がまだ表示される場合は、HP All-in-One ソフトウェアをアンイン ストールし、コンピュータをリブートします。また HP All-in-One ソフトウ ェアを再インストールする前に、一時的にファイアウォールを無効にしま す。ファイヤーウォール アプリケーションはインストールの完了後に有効 に設定できます。ファイアウォールのポップアップ メッセージが再度表示 されたら、そのメッセージを常に承認または許可してください。

詳細は、ファイヤーウォール ソフトウェアに付属のマニュアルを参照して ください。

原因**:** 仮想プライベート ネットワーク (VPN) により HP All-in-One がコン ピュータにアクセスできません。

解決方法**:** VPN を一時的に無効にしてから、インストールを続けてくださ い。

注記 HP All-in-One の機能は、VPN セッションの間制限されます。

原因**:** HP All-in-One の電源が入っていません。

解決方法**:** HP All-in-One の電源をオンにします。

## 印刷品質のトラブルシューティング

印刷品質に問題がある場合は、このセクションにある解決策をお試しいただく か、次のガイドラインを参考にしてください。

- 再充填された、または空のカートリッジを HP の純正プリント カートリッ ジと交換してください。
- デバイスの設定を確認して、印刷モードと用紙の選択が、用紙とタスクに 対して適当であることを確認してください。 詳細については、 50 ページの [[プリントする用紙の種類の設定](#page-51-0)]および 36 ページの [[印刷およびコピー用紙の選択](#page-37-0)]を参照してください。
- セルフテストを印刷し、その結果を評価します。 詳細については、 86 ページの [セルフテスト [レポートの印刷](#page-87-0)]を参照して ください。
	- セルフテストで問題が見つかったら、次のことを行ってください。
	- プリント カートリッジを自動的にクリーニングします。詳細について は、 95 ページの [プリント [カートリッジのクリーニング](#page-96-0)]を参照してく ださい。
	- 印刷したときに、ラインが消えていたら、電気の接触部をクリーニング してください。詳細については、 96 ページの [プリント [カートリッジ](#page-97-0) [の接点のクリーニング](#page-97-0)]を参照してください。
	- プリントカートリッジを交換します。詳細については、 89 [ページの](#page-90-0) [プ リント [カートリッジの交換](#page-90-0)]を参照してください。
- セルフテストを行っても問題がなかった場合、画像ファイルやソフトウェ アプログラムなど、その他の原因を調べてください。

プリントカートリッジのトラブルシューティングの詳細については、HP Web サイト [www.hp.com/support](http://h20180.www2.hp.com/apps/Nav?h_lang=it&h_cc=it&h_product=3221639&h_page=hpcom&h_pagetype=s-001&lang=it&cc=it&h_client=s-h-e002-1) をご覧ください。

このセクションでは、次のトピックについて説明します。

- [インクがにじんだり、しみになる](#page-131-0)
- [文字やグラフィックの一部にインクが定着しない](#page-131-0)
- [文字のフチがギザギザになる](#page-132-0)
- [印刷したページの下部に水平方向の歪みがある](#page-132-0)
- <span id="page-131-0"></span>• [印刷出力の色が混じる](#page-133-0)
- [横方向の縞模様または筋が現れる](#page-134-0)
- [色が薄いまたはくすんでいる](#page-135-0)
- [印刷がぼやけてはっきりしない](#page-136-0)
- [縦方向の縞模様が入る](#page-137-0)
- [斜めまたは歪んで印刷される](#page-137-0)
- [給紙トレイから用紙が給紙されない](#page-138-0)

## インクがにじんだり、しみになる

原因**:** 用紙の種類が HP All-in-One に適していません。

解決方法**:** HP プレミアム用紙 または HP All-in-One に適したその他の用 紙の種類を使用してください。

原因**:** プリント カートリッジのクリーニングが必要です。

解決方法**:** セルフテスト レポートを印刷し、プリント カートリッジに問 題がないか確認してください。 セルフテスト レポートで問題が確認された 場合、プリント カートリッジのクリーニングを行ってください。 問題が解 消されない場合は、プリント カートリッジの交換が必要です。

プリント カートリッジの詳細については、 110 ページの [[プリント](#page-111-0) カート [リッジのトラブルシューティング](#page-111-0)]を参照してください。

原因**:** 印刷中の用紙がプリント カートリッジに近づきすぎます。

解決方法**:** 印刷中に用紙がプリント カートリッジに近づきすぎると、イン クがにじむことがあります。 用紙に盛り上がりやしわがあったり、厚みが ある場合に、この現象が発生することがあります。 用紙が給紙トレイに平 らにセットされていることと、しわがないことを確認してください。

### 文字やグラフィックの一部にインクが定着しない

原因**:** プリント カートリッジのクリーニングが必要です。またはインク切 れの可能性があります。

解決方法**:** プリント カートリッジのインク残量レベルをチェックします。 プリント カートリッジのインク残量が少ない、またはインクがまったくな い場合、プリント カートリッジの交換が必要になることがあります。

プリント カートリッジのインク残量が十分であるのに問題が解消されない 場合は、セルフテスト レポートを印刷し、プリント カートリッジに問題が あるかどうかを判断します。セルフテスト レポートで問題が確認された場 合、プリント カートリッジのクリーニングを行ってください。問題が解消 されない場合は、プリント カートリッジの交換が必要です。

<span id="page-132-0"></span>プリント カートリッジの詳細については、 110 [ページの](#page-111-0) [プリント カート [リッジのトラブルシューティング](#page-111-0)]を参照してください。

原因**:** 印刷用紙の種類の設定が正しくありません。

解決方法**:** 給紙トレイにセットされた用紙の種類に合わせて、用紙の種類 を変更してください。普通紙とフォト用紙の場合、用紙の種類は HP All-in-One が自動的に検出します。ラベルや OHP フィルムなど、その 他の種類の用紙で印刷する場合は、HP Photosmart ソフトウェアで正しく 用紙の種類が選択されていることを確認します。

詳細については、次を参照してください。

- 50 ページの [[プリントする用紙の種類の設定](#page-51-0)]
- 39 ページの [[フルサイズ用紙のセット](#page-40-0)]

原因**:** HP All-in-One のコピーまたは印刷の品質設定が低すぎます。

解決方法**:** 品質設定を確認してください。 設定品質を高くして、印刷また はコピーに使用するインクの量を増やします。

詳細については、次を参照してください。

- 51 ページの [[印刷速度と品質の変更](#page-52-0)]
- 82 ページの [[コピー速度と品質の変更](#page-83-0)]

### 文字のフチがギザギザになる

原因**:** フォントがカスタム サイズのフォントです。

解決方法**:** ソフトウェア アプリケーションの中には、拡大したときや印刷 したときに文字の輪郭がギザギザになる独自のフォントを使うものもあり ます。 また、ビットマップで表現された文字を印刷する場合も、拡大や印 刷を行うと、輪郭がギザギザになることがあります。

OpenType または TrueType フォントを使えば、輪郭の滑らかなフォント が HP All-in-One で印刷できます。フォントを選ぶときは、TrueType また は OpenType のアイコンを探してください。

### 印刷したページの下部に水平方向の歪みがある

原因**:** ページの下部分の画像の色調が、水色、灰色、または茶色です。

解決方法**:** 給紙トレイに高品質用紙をセットし、**[**高画質**]**、**[**最大 **dpi]**、ま たは **[**高解像度**]** などの高画質設定で画像を印刷します。 印刷する用紙が平 らであることを必ず確認してください。 画像を最高画質で印刷するには、 HP プレミアム プラス フォト用紙を使用します。

それでも問題の解決しない場合は、HP All-in-One 用にインストールしたソ フトウェアまたは別のソフトウェア プリケーションを使って、画像の水

<span id="page-133-0"></span>色、灰色、または茶色の色調がページの下部分に印刷されないように、画 像を 180 度回転させてください。 6 色インク印刷を使用して画像を印刷し ます。 そのためには、黒プリント カートリッジの代わりにフォトプリン ト カートリッジをセットします。 フォトプリント カートリッジとカラー プリント カートリッジの両方をセットすると、6 色インク システムが実現 され、写真の品質が向上します。

詳細については、次を参照してください。

- 108 ページの [[用紙に関する情報](#page-109-0)]
- 110 ページの [プリント [カートリッジのトラブルシューティング](#page-111-0)]

## 印刷出力の色が混じる

原因**:** HP All-in-One にセットされている用紙の種類に対して品質の設定が 高すぎます。

解決方法**:** 品質設定を確認してください。 設定品質を低くして、印刷また はコピーに使用するインクの量を減らします。

詳細については、次を参照してください。

- 51 ページの [[印刷速度と品質の変更](#page-52-0)]
- 82 ページの [[コピー速度と品質の変更](#page-83-0)]

原因**:** 用紙の種類が HP All-in-One に適していません。

解決方法**:** HP プレミアム用紙 または HP All-in-One に適したその他の用 紙の種類を使用してください。

詳細については、次を参照してください。

108 ページの [[用紙に関する情報](#page-109-0)]

原因**:** 用紙の裏面に印刷している可能性があります。

解決方法**:** 用紙は印刷面を下にしてセットしてください。 たとえば、光沢 フォト用紙をセットする場合には、光沢面を下にして用紙をセットします。 詳細については、次を参照してください。 39 ページの [[フルサイズ用紙のセット](#page-40-0)]

原因**:** HP 製以外のインクを使用しています。

解決方法**:** HP では、純正 HP プリント カートリッジの使用を推奨してい ます。 純正 HP プリント カートリッジは、HP プリンタで最高の性能が得 られるように設計され、何度もテストされています。

<span id="page-134-0"></span>注記 HP では、他社製インクの品質または信頼性を保証することはで きません。他社製インクの使用に起因するプリンタ障害や損傷の結果と して必要となるプリンタの修理は、保証の対象外となります。

原因**:** プリント カートリッジのクリーニングが必要です。

解決方法**:** セルフテスト レポートを印刷し、プリント カートリッジに問 題がないか確認してください。 セルフテスト レポートで問題が確認された 場合、プリント カートリッジのクリーニングを行ってください。 問題が解 消されない場合は、プリント カートリッジの交換が必要です。

プリント カートリッジの詳細については、 110 ページの [[プリント](#page-111-0) カート [リッジのトラブルシューティング](#page-111-0)]を参照してください。

横方向の縞模様または筋が現れる

原因**:** 用紙が正しく給紙されていないか、または給紙トレイに正しくセッ トされていません。

解決方法**:** 用紙が正しくセットされていることを確認してください。 詳細については、次を参照してください。

35 ページの [[原稿および用紙のセット](#page-36-0)]

原因**:** HP All-in-One のコピーまたは印刷品質の種類の設定が低すぎます。 解決方法**:** 品質設定を確認してください。 設定品質を高くして、印刷また はコピーに使用するインクの量を増やします。

詳細については、次を参照してください。

- 51 ページの [[印刷速度と品質の変更](#page-52-0)]
- 82 ページの [[コピー速度と品質の変更](#page-83-0)]

原因**:** カラーまたはフォトプリント カートリッジの取り付け時に衝撃が加 わったか、乱暴に取り扱われました。

解決方法**:** プリント カートリッジの状態が元に戻るまで 30 分待ちます。

原因**:** プリント カートリッジのクリーニングが必要です。またはインク切 れの可能性があります。

解決方法**:** プリント カートリッジのインク残量レベルをチェックします。 プリント カートリッジのインク残量が少ない、またはインクがまったくな い場合、プリント カートリッジの交換が必要になることがあります。

プリント カートリッジのインク残量が十分であるのに問題が解消されない 場合は、セルフテスト レポートを印刷し、プリント カートリッジに問題が あるかどうかを判断します。セルフテスト レポートで問題が確認された場 <span id="page-135-0"></span>合、プリント カートリッジのクリーニングを行ってください。問題が解消 されない場合は、プリント カートリッジの交換が必要です。

プリント カートリッジの詳細については、 110 [ページの](#page-111-0) [プリント カート [リッジのトラブルシューティング](#page-111-0)]を参照してください。

原因**:** プリント カートリッジのインク ノズル部分の周囲に、繊維やほこ りがたまっている可能性があります。

解決方法**:** プリント カートリッジを確認します。 インク ノズルの周囲に 繊維やほこりがあるように見える場合は、プリント カートリッジのイン ク ノズル部分をクリーニングします。

詳細については、次を参照してください。 98 ページの [インク [ノズル周辺のクリーニング](#page-99-0)]

### 色が薄いまたはくすんでいる

原因**:** プリント カートリッジのクリーニングが必要です。またはインク切 れの可能性があります。

解決方法**:** プリント カートリッジのインク残量レベルをチェックします。 プリント カートリッジのインク残量が少ない、またはインクがまったくな い場合、プリント カートリッジの交換が必要になることがあります。

プリント カートリッジのインク残量が十分であるのに問題が解消されない 場合は、セルフテスト レポートを印刷し、プリント カートリッジに問題が あるかどうかを判断します。セルフテスト レポートで問題が確認された場 合、プリント カートリッジのクリーニングを行ってください。問題が解消 されない場合は、プリント カートリッジの交換が必要です。

プリント カートリッジの詳細については、 110 ページの [[プリント](#page-111-0) カート [リッジのトラブルシューティング](#page-111-0)]を参照してください。

原因**:** HP All-in-One の印刷の品質設定が低すぎます。

解決方法**:** 品質設定を確認してください。 設定品質を高くして、印刷また はコピーに使用するインクの量を増やします。

原因**:** 用紙の種類が HP All-in-One に適していません。

解決方法**:** あまり表面の粗い用紙を使うと、用紙の印刷面に HP All-in-One のインクが完全に定着しないことがあります。 HP プレミアム用紙 または HP All-in-One に対応するその他の用紙を使用してください。

詳細については、次を参照してください。

36 ページの [[印刷およびコピー用紙の選択](#page-37-0)]

<span id="page-136-0"></span>原因**:** 用紙の種類の設定が正しくありません。

解決方法**:** 給紙トレイにセットされた用紙の種類に合わせて、用紙の種類 を変更してください。普通紙とフォト用紙の場合、用紙の種類は HP All-in-One が自動的に検出します。ラベルや OHP フィルムなど、その 他の種類の用紙で印刷する場合は、HP Photosmart ソフトウェアで正しく 用紙の種類が選択されていることを確認します。

詳細については、次を参照してください。 50 ページの [[プリントする用紙の種類の設定](#page-51-0)]

原因**:** 新聞の写真など画質の良くない写真をコピーすると、筋、格子、し ま模様などの模様がコピーに現れます。 これはモアレ パターンといいま す。

解決方法**:** モアレ パターンを防ぐには、ガラス板に透明なプラスチック製 保護シートを直接敷き、その上に、印刷する面を下にして原稿をセットし てください。

原因**:** ガラス板の表面や原稿カバーの裏面にほこりが付着している可能性 があります。 そうすると、コピー品質が悪くなり、動作が遅くなります。

解決方法**:** ガラス面と原稿押さえをきれいに拭きます。

詳細については、次を参照してください。

- 85 ページの [[ガラス面のクリーニング](#page-86-0)]
- 86 ページの [[原稿押さえのクリーニング](#page-87-0)]

### 印刷がぼやけてはっきりしない

原因**:** HP All-in-One に適さない用紙が、給紙トレイにセットされていま す。

解決方法**:** あまり表面の粗い用紙を使うと、用紙の印刷面に HP All-in-One のインクが完全に定着しないことがあります。 HP プレミアム用紙 または HP All-in-One に対応するその他の用紙を使用してください。

詳細については、次を参照してください。

108 ページの [[用紙に関する情報](#page-109-0)]

原因**:** 印刷用紙の種類の設定が正しくありません。

解決方法**:** 給紙トレイにセットされた用紙の種類に合わせて、用紙の種類 を変更してください。普通紙とフォト用紙の場合、用紙の種類は HP All-in-One が自動的に検出します。ラベルや OHP フィルムなど、その

<span id="page-137-0"></span>他の種類の用紙で印刷する場合は、HP Photosmart ソフトウェアで正しく 用紙の種類が選択されていることを確認します。

詳細については、次を参照してください。 50 ページの [[プリントする用紙の種類の設定](#page-51-0)]

原因**:** HP All-in-One のコピーまたは印刷の品質設定が低すぎます。

解決方法**:** 品質設定を確認してください。 設定品質を高くして、印刷また はコピーに使用するインクの量を増やします。

詳細については、次を参照してください。

- 51 ページの [[印刷速度と品質の変更](#page-52-0)]
- 82 ページの [[コピー速度と品質の変更](#page-83-0)]

原因**:** 用紙の裏面に印刷している可能性があります。

解決方法**:** 用紙は印刷面を下にしてセットしてください。 たとえば、光沢 フォト用紙をセットする場合には、光沢面を下にして用紙をセットします。

### 縦方向の縞模様が入る

原因**:** 用紙の種類が HP All-in-One に適していません。

解決方法**:** あまり表面の粗い用紙を使うと、用紙の印刷面に HP All-in-One のインクが完全に定着しないことがあります。 HP プレミアム用紙 または HP All-in-One に対応するその他の用紙を使用してください。

詳細については、次を参照してください。

108 ページの [[用紙に関する情報](#page-109-0)]

### 斜めまたは歪んで印刷される

原因**:** 用紙が正しく給紙されていないか、または給紙トレイに正しくセッ トされていません。

解決方法**:** 用紙が正しく取り付けられていることを確認してください。 詳細については、次を参照してください。

39 ページの [[フルサイズ用紙のセット](#page-40-0)]

原因**:** 給紙トレイに複数の種類の用紙がセットされています。 解決方法**:** 複数の種類の用紙を同時にセットしないでください。

原因**:** 背面のアクセス ドアは完全に装着されていますか?

<span id="page-138-0"></span>解決方法**:** 背面のアクセス ドアが完全に装着されていることを確認しま す。

### 給紙トレイから用紙が給紙されない

原因**:** 給紙トレイに十分な用紙がありません。

解決方法**:** HP All-in-One に用紙がなくなった場合や残りが数枚になった場 合は、給紙トレイに用紙を追加してください。給紙トレイに用紙がある場 合は、用紙を取り除いて、平らな面で用紙の端を揃えて、給紙トレイにも う一度用紙をセットしてください。印刷ジョブを続行するには、 HP All-in-One コントロール パネルの コピー スタート **-** モノクロ を押して

ください。

詳細については、次を参照してください。

39 ページの [[フルサイズ用紙のセット](#page-40-0)]

## 印刷のトラブルシューティング

このセクションでは、次のような印刷の問題を解決します。

- 封筒が正しく印刷されない
- [フチ無し印刷が指定どおり印刷されない](#page-139-0)
- [HP All-in-One](#page-139-0) が応答しない
- HP All-in-One [が無意味な文字を印刷する](#page-141-0)
- [印刷しようとしても何も動作しない](#page-141-0)
- [印刷される文書のページ順が間違っている](#page-143-0)
- [余白が指定どおりに印刷されない](#page-143-0)
- [文字やグラフィックがページの端で欠ける](#page-145-0)
- [印刷中に空白ページが排紙される](#page-146-0)
- [写真を印刷するときに、](#page-147-0)HP All-in-One の内部がインクで汚れる

封筒が正しく印刷されない

原因**:** 封筒が正しくセットされていません。

解決方法**:** 給紙トレイから用紙をすべて取り出します。封筒のふたが上向 きで左側に来るようにセットし、給紙トレイの奥まで入れます。

注記 封筒のとじ目を内側に折り込んでおくと、紙詰まりを防ぐことが できます。

<span id="page-139-0"></span>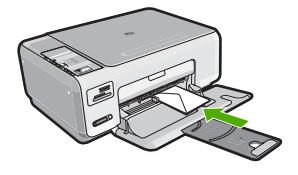

原因**:** セットされた封筒の種類が間違っています。

解決方法**:** 光沢紙を使った封筒やエンボス加工された封筒、あるいは留め 具付きの封筒や窓付き封筒は使わないでください。

### フチ無し印刷が指定どおり印刷されない

原因**:** HP 以外のソフトウェア アプリケーションを使用して画像のフチ無 し印刷を実行すると、予想通りの印刷結果が得られないことがあります。

解決方法**:** HP All-in-One 付属のフォト イメージング ソフトウェアの画像 を使って印刷してみてください。

### **HP All-in-One** が応答しない

原因**:** HP All-in-One が別のタスクでビジー状態です。

解決方法**:** HP All-in-One がコピーやスキャンなどの別のタスクを実行して いる場合、HP All-in-One が現在のタスクを完了するまで、印刷ジョブは先 送りされます。

印刷に時間のかかるドキュメントも一部にはあります。HP All-in-One に印 刷ジョブを実行してから、数分間たっても何も印刷されない場合は、コン ピュータ画面を見てメッセージがないか確認してください。

原因**:** HP All-in-One が紙詰まりを起こしています。 解決方法**:** 紙詰まりを解消します。 詳細については、次を参照してください。 108 ページの [[紙詰まりの解消](#page-109-0)]

原因**:** HP All-in-One のトレイに用紙がありません。 解決方法**:** 給紙トレイに用紙をセットしてください。 詳細については、次を参照してください。 39 ページの [[フルサイズ用紙のセット](#page-40-0)]

原因**:** インクホルダーが停止しています。

解決方法**:** HP All-in-One の電源をオフにして、プリント カートリッジの ドアを開きます。インクホルダーをふさいでいるもの (梱包材など) を取り 除いてから、HP All-in-One の電源を再度オンにします。

原因**:** コンピュータ が HP All-in-One と通信できていません。

解決方法**:** HP All-in-One がコンピュータに正しく接続されていないと通信 エラーの起きることがあります。次のように、USB ケーブルが HP All-in-One とコンピュータに接続されていることを確認してください。

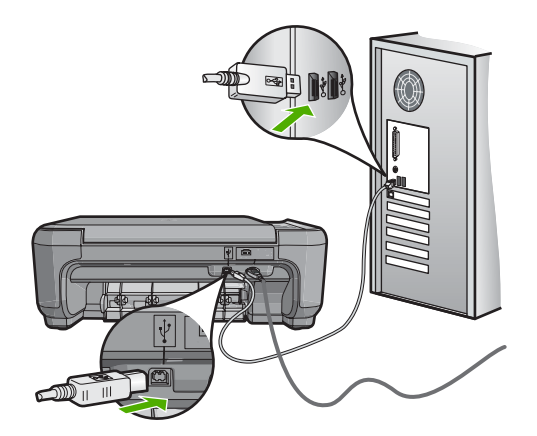

正しく接続されているにもかかわらず、HP All-in-One に印刷ジョブの実行 を命令してから数分間何も印刷されない場合は、HP All-in-One のステータ スを確認してください。HP Photosmart ソフトウェアで **[**ステータス**]** をク リックします。

詳細については、次を参照してください。 105 ページの [USB [接続による通信の問題](#page-106-0)]

原因**:** HP All-in-One の電源がオフになっています。

解決方法**:** HP All-in-One の上にある **On** ボタンを確認してください。点灯 していない場合、HP All-in-One はオフになっています。HP All-in-One の 電源ケーブルが電源コンセントにきちんと差し込まれていることを確認し てください。**On** ボタンを押して、HP All-in-One の電源を入れてください。

原因**:** HP All-in-One にエラーが発生しました。

解決方法**:** HP All-in-One の電源を切り、電源コードを抜きます。 電源コ ードを再び差し込み、**On** ボタンを押して、HP All-in-One の電源をオンに します。

原因**:** プリンタ ドライバの状態が変更されています。

<span id="page-141-0"></span>解決方法**:** プリンタ ドライバの状態が、オフライン または 印刷停止 に変 更されている可能性があります。

## プリンタ ドライバの状態を確認するには

- **1.** HP ソリューション センター で、デバイス タブをクリックします。
- **2. [**設定**]** をクリックします。
- **3. [**状態**]** をクリックします。

状態が オフライン または 印刷停止 の場合、状態を 準備完了 に変更し ます。

原因**:** 削除した印刷ジョブがまだキューにあります。

解決方法**:** 印刷ジョブが、取り消されてもキューに残っている可能性があ ります。 取り消されたジョブによってキューが詰まり、次の印刷ジョブが 印刷できなくなっています。

コンピュータから、プリンタ フォルダを開いて、取り消したジョブがキュ ーに残っていないか確認してください。 キューからジョブを削除してくだ さい。 印刷ジョブがキューから消えない場合、次のいずれかまたは両方を 試してください。

- HP All-in-One から USB ケーブルを外し、コンピュータを再起動してか ら、USB ケーブルを HP All-in-One にもう一度接続します。
- HP All-in-One をシャットダウンし、コンピュータを再起動してから、 HP All-in-One を再起動します。

### **HP All-in-One** が無意味な文字を印刷する

原因**:** HP All-in-One に使用可能な空きメモリがありません。

解決方法**:** HP All-in-One とコンピュータの電源を両方ともオフにし、その まま 60 秒間待ってから両方ともオンに戻し、もう一度印刷してください。

原因**:** 文書が破損しています。

解決方法**:** 同じソフトウェア アプリケーションから別の文書を印刷してく ださい。 この印刷が正常に行われる場合は、以前に保存した文書 (破損し ていない文書) を印刷してください。

## 印刷しようとしても何も動作しない

原因**:** HP All-in-One の電源がオフになっています。

解決方法**:** HP All-in-One の上にある **On** ボタンを確認してください。点灯 していない場合、HP All-in-One はオフになっています。HP All-in-One の 電源ケーブルが電源コンセントにきちんと差し込まれていることを確認し てください。**On** ボタンを押して、HP All-in-One の電源を入れてください。

原因**:** HP All-in-One が別のタスクでビジー状態です。

解決方法**:** HP All-in-One がコピーやスキャンなどの別のタスクを実行して いる場合、HP All-in-One が現在のタスクを完了するまで、印刷ジョブは先 送りされます。

印刷に時間のかかるドキュメントも一部にはあります。HP All-in-One に印 刷ジョブを実行してから、数分間たっても何も印刷されない場合は、コン ピュータ画面を見てメッセージがないか確認してください。

原因**:** HP All-in-One が、デフォルトのプリンタとして選択されていませ ん。

解決方法**:** HP All-in-One がソフトウェア アプリケーションでデフォルト のプリンタとして選択されていることを確認してください。

ヒント HP All-in-One をデフォルトのプリンタとして設定すれば、どの ソフトウェア アプリケーションを使用しても、**[**ファイル**]** メニューの **[**印刷**]** を選択すると、自動的に選択されます。

原因**:** コンピュータ が HP All-in-One と通信できていません。

解決方法**:** HP All-in-One がコンピュータに正しく接続されていないと通信 エラーの起きることがあります。次のように、USB ケーブルが HP All-in-One とコンピュータに接続されていることを確認してください。

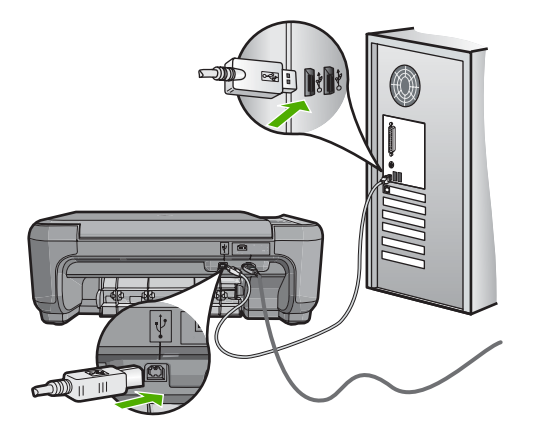

正しく接続されているにもかかわらず、HP All-in-One に印刷ジョブの実行 を命令してから数分間何も印刷されない場合は、HP All-in-One のステータ スを確認してください。HP Photosmart ソフトウェアで **[**ステータス**]** をク リックします。

詳細については、次を参照してください。 105 ページの [USB [接続による通信の問題](#page-106-0)] <span id="page-143-0"></span>原因**:** HP All-in-One が紙詰まりを起こしています。 解決方法**:** 紙詰まりを解消します。 詳細については、次を参照してください。 108 ページの [[紙詰まりの解消](#page-109-0)]

原因**:** インクホルダーが停止しています。

解決方法**:** HP All-in-One の電源をオフにして、プリント カートリッジの ドアを開きます。インクホルダーをふさいでいるもの (梱包材など) を取り 除いてから、HP All-in-One の電源を再度オンにします。

原因**:** HP All-in-One のトレイに用紙がありません。 解決方法**:** 給紙トレイに用紙をセットしてください。 詳細については、次を参照してください。 39 ページの [[フルサイズ用紙のセット](#page-40-0)]

### 印刷される文書のページ順が間違っている

原因**:** 文書の 1 ページ目を最初に印刷するように印刷設定が設定されてい ます。 HP All-in-One の給紙方法では、1 ページ目は印刷する面が上の状態 で一番下になります。

解決方法**:** 文書を逆順に印刷してください。 文書の印刷が完了したら、正 しいページ順に並んでいます。

詳細については、次を参照してください。

63 ページの [[複数ページの文書を逆順で印刷](#page-64-0)]

### 余白が指定どおりに印刷されない

原因**:** お使いのソフトウェア アプリケーションで余白が正しく設定されて いません。

解決方法**:** プリンタ マージンを確認します。
原稿の余白設定値は、HP All-in-One の印刷可能領域を超えないようにして ください。

#### 余白の設定値を確認するには

- **1.** HP All-in-One に印刷の実行を命令する前に、印刷ジョブを確認します。
- **2.** 余白を確認します。 HP All-in-One では、ソフトウェア アプリケーションで設定された余白 が HP All-in-One の最小余白より大きい場合は、アプリケーション側の 設定値が使われます。
- **3.** 余白が条件を満たしていない場合は、印刷ジョブをキャンセルして、ソ フトウェア アプリケーションで余白を調整します。

原因**:** 用紙サイズが正しく設定されていません。

解決方法**:** 目的に合った正しい用紙サイズ設定を選んでいることを確認し てください。 必要なサイズの用紙が給紙トレイにセットされていることを 確認してください。

原因**:** 給紙ガイドの位置が正しくありません。

解決方法**:** 給紙トレイから用紙の束をいったん取り出してセットし直し、 横方向用紙ガイドを内側にスライドさせて用紙の端に合わせます。

詳細については、次を参照してください。

35 ページの [[原稿および用紙のセット](#page-36-0)]

原因**:** 封筒が正しくセットされていません。

解決方法**:** 給紙トレイから用紙をすべて取り出します。封筒のふたが上向 きで左側にくるように、封筒を給紙トレイの奥まで入れてセットします。

注記 封筒のとじ目を内側に折り込んでおくと、紙詰まりを防ぐことが できます。

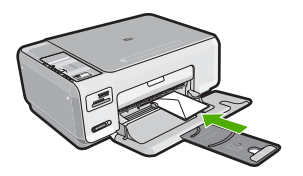

詳細については、次を参照してください。 43 ページの [[封筒のセット](#page-44-0)]

#### 文字やグラフィックがページの端で欠ける

原因**:** お使いのソフトウェア アプリケーションで余白が正しく設定されて いません。

#### 解決方法**:**

#### 余白の設定値を確認するには

- **1.** HP All-in-One に印刷の実行を命令する前に、印刷ジョブを確認します。
- **2.** 余白を確認します。 HP All-in-One では、ソフトウェア アプリケーションで設定された余白 が HP All-in-One の最小余白より大きい場合は、アプリケーション側の 設定値が使われます。
- **3.** 余白が条件を満たしていない場合は、印刷ジョブをキャンセルして、ソ フトウェア アプリケーションで余白を調整します。

原稿の余白設定値は、HP All-in-One の印刷可能領域を超えないようにして ください。

原因**:** 印刷している文書のサイズが、給紙トレイにセットされている用紙 のサイズより大きいサイズです。

解決方法**:** 印刷しようとしている文書のレイアウトが、HP All-in-One がサ ポートしている用紙サイズに収まることを確認してください。

#### 印刷レイアウトのプレビューを表示するには

- **1.** 正しいサイズの用紙を給紙トレイにセットします。
- **2.** HP All-in-One で印刷する前に、印刷ジョブのプレビューを表示します。
- **3.** 文書のグラフィックを見て、現在のサイズが HP All-in-One の印刷可能 領域内に収まることを確認してください。
- **4.** グラフィックがページの印刷可能領域内に収まらない場合は、印刷ジョ ブをキャンセルします。
- ヒント ソフトウェア アプリケーションによっては、現在選択されてい る用紙サイズに合わせて文書のサイズを調整することができるものもあ ります。また、印刷の **[**プロパティ**]** ダイアログ ボックスから、文書の サイズを調整することもできます。

原因**:** 用紙が正しくセットされていません。

解決方法**:** 給紙エラーが発生すると、ドキュメントの一部が欠ける可能性 があります。

給紙トレイから用紙をすべて取り出し、再度セットします。

詳細については、次を参照してください。

39 ページの [[フルサイズ用紙のセット](#page-40-0)]

#### 印刷中に空白ページが排紙される

原因**:** 黒い文字を印刷している場合に HP All-in-One から何も印刷されず に排紙されるときは、黒プリント カートリッジが空になっている可能性が あります。

解決方法**:** プリント カートリッジのインク残量レベルをチェックします。 プリント カートリッジのインク残量が少ない、またはインクがまったくな い場合、プリント カートリッジの交換が必要になることがあります。

プリント カートリッジのインク残量が十分であるのに問題が解消されない 場合は、セルフテスト レポートを印刷し、プリント カートリッジに問題が あるかどうかを判断します。セルフテスト レポートで問題が確認された場 合、プリント カートリッジのクリーニングを行ってください。問題が解消 されない場合は、プリント カートリッジの交換が必要です。

詳細については、次を参照してください。

110 ページの [プリント [カートリッジのトラブルシューティング](#page-111-0)]

原因**:** 印刷している文書に、余分な空白ページが含まれています。

解決方法**:** ソフトウェア アプリケーションで文書ファイルを開き、文書の 終わりに余分なページまたは線が入っていないか確認してください。

原因**:** HP All-in-One が用紙を 2 枚給紙しています。

解決方法**:** HP All-in-One の用紙の残りが少なくなった場合は、給紙トレイ に用紙を追加してください。 給紙トレイに用紙が十分ある場合は、用紙を 取り除いて、平らな面で用紙の端を揃えて、給紙トレイに再度用紙をセッ トしてください。

詳細については、次を参照してください。 39 ページの [[フルサイズ用紙のセット](#page-40-0)]

原因**:** 保護用プラスチック テープの一部がプリント カートリッジに残っ ています。

解決方法**:** 各プリント カートリッジを確認してください。保護テープを銅 色の接点から取り外しても、インク ノズルをふさいでいる可能性がありま す。テープがインク ノズルをふさいでいる場合は、プリント カートリッジ

からテープを注意深く取り除いてください。銅色の接点やインク ノズルに は触れないでください。

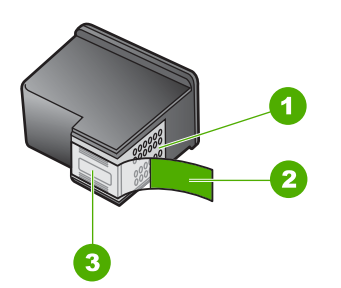

- 1 銅色の接点
- 2 ピンクのつまみの付いた保護テープ (本体に取り付ける前に取り外してくださ い)
- 3 テープの下にあるインク ノズル

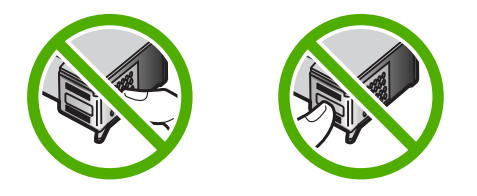

#### 写真を印刷するときに、**HP All-in-One** の内部がインクで汚れる

原因**:** フチ無し印刷設定では、給紙トレイにフォト用紙をセットする必要 があります。 フチ無し印刷設定では、フォト用紙をセットしてください。

解決方法**:** フチ無し印刷を実行する前に、給紙トレイにフォト用紙がセッ トされていることを確認してください。

# メモリ カードのトラブルシューティング

ここでは、次のメモリ カードに関する問題の解決方法を説明します。

- デジタル カメラでメモリ [カードが動作しない](#page-148-0)
- HP All-in-One がメモリ [カードを読み取ることができない](#page-148-0)
- メモリ カード [スロットの横のフォト](#page-149-0) ランプが点滅している
- メモリ [カードを挿入すると、](#page-149-0)On ランプが点滅する
- メモリ [カードの写真がコンピュータに転送されない](#page-149-0)
- メモリ [カードを利用できない](#page-151-0)
- [ファイル名が文字化けする](#page-151-0)
- <span id="page-148-0"></span>• [ネットワーク上の他のユーザーが自分のメモリ](#page-151-0) カードにアクセスできる
- エラー メッセージ:[[ファイルまたはアイテムが見つかりません。パスやフ](#page-152-0) [ァイル名が正しいことを確認してください。](#page-152-0)]

#### デジタル カメラでメモリ カードが動作しない

原因**:** Windows XP コンピュータでメモリ カードをフォーマットする場 合、デフォルトでは、Windows XP は、8 MB 以下および 64 MB 以上のメ モリ カードを FAT32 形式でフォーマットします。一方、デジタル カメラ や他のデバイスでは FAT (FAT16 または FAT12) 形式を使用するため、 FAT32 形式のカードは認識できません。

解決方法**:** カメラでメモリ カードを再フォーマットするか、Windows XP コンピュータ で FAT 形式を選択してメモリ カードをフォーマットしてく ださい。

#### **HP All-in-One** がメモリ カードを読み取ることができない

原因**:** カードが逆向きまたは上下逆さに挿入されています。

解決方法**:** ラベル面が上、接点が HP All-in-One 側になるようにメモリ カ ードを持ち、適切なスロットに挿入します。正しく挿入されると、フォト ランプが点灯します。

メモリ カードを正しく挿入しないと、HP All-in-One は応答せず、フォト ランプ (メモリ カード スロットの近く) がオンになりません。

メモリ カードを正しく挿入すると、フォト ランプが数秒間点滅した後、点 灯したままとなります。

原因**:** カードが完全に挿入されていません。

解決方法**:** メモリ カードが HP All-in-One の正しいスロットに完全に挿入 されていることを確認してください。

メモリ カードを正しく挿入しないと、HP All-in-One は応答せず、フォト ランプ (メモリ カード スロットの近く) がオンになりません。

メモリ カードを正しく挿入すると、フォト ランプが数秒間点滅した後、点 灯したままとなります。

原因**:** HP All-in-One に複数のメモリ カードが挿入されています。

解決方法**:** 1 回に挿入できるメモリ カードは 1 枚だけです。

複数のメモリ カードを挿入すると、フォト ランプ (メモリ カード スロット の近く) は点滅せず、コンピュータ画面にエラー メッセージが表示されま す。余分なメモリ カードを取り出し、問題を解決します。

原因**:** ファイル システムが破損しています。

<span id="page-149-0"></span>解決方法**:** コンピュータ画面に表示されるエラー メッセージを読み、メモ リ カードに保存されている画像の破損を確認します。

- カードのファイル システムが破損している場合は、デジタル カメラでメモ リ カードを再フォーマットしてください。
- △ 注意 メモリ カードを再フォーマットすると、カードに保存されていた 写真はすべて削除されます。その前にメモリ カードの写真をコンピュー タに転送していた場合は、コンピュータから写真を印刷できます。転送 していない場合は、もう一度撮り直す必要があります。

#### メモリ カード スロットの横のフォト ランプが点滅している

原因**:** HP All-in-One がメモリ カードを読み込んでいます。

解決方法**:** フォト ランプが点滅しているときは、メモリ カードを取り出 さないでください。ランプが点滅している間は、HP All-in-One がメモリ カ ードにアクセス中です。ランプの点滅が止まるまで待ちます。アクセス中 のメモリ カードを取り出すと、メモリ カードの情報が破損したり、 HP All-in-One やメモリ カードが損傷したりするおそれがあります。

#### メモリ カードを挿入すると、**On** ランプが点滅する

原因**:** HP All-in-One がメモリ カードに関するエラーを検出しました。

解決方法**:** メモリ カードを取り出し、再度挿入します。メモリ カードが 正しく挿入されていない可能性があります。ラベルが上、接点が HP All-in-One 側になるようにメモリ カードを持ち、カードを適切なスロッ トに差し込んでフォト ランプが点灯するのを確認します。 解決されない場合、メモリ カードに問題があると考えられます。

原因**:** 複数のメモリ カードを挿入しています。

解決方法**:** メモリ カードを 1 枚だけ残し、残りのカードを取り出してくだ さい。1 回に使用できるメモリ カードは 1 枚だけです。

#### メモリ カードの写真がコンピュータに転送されない

原因**:** HP Photosmart ソフトウェアがインストールされていません。

解決方法**:** HP All-in-One に付属の HP Photosmart ソフトウェアをインス トールします。再インストール後、コンピュータを再起動します。

#### **HP Photosmart** ソフトウェアをインストールするには

- **1.** コンピュータの CD-ROM ドライブに HP All-in-One の CD-ROM を挿入 し、セットアップ プログラムを起動します。
- **2. [**その他のソフトウェアをインストール**]** をクリックして、HP Photosmart ソフトウェアをインストールします。
- **3.** 画面の指示および HP All-in-One に付属の『セットアップ ガイド』の指 示に従ってください。

原因**:** HP All-in-One の電源がオフになっています。 解決方法**:** HP All-in-One の電源をオンにします。

原因**:** コンピュータの電源が入っていません。

解決方法**:** コンピュータの電源を入れます。

原因**:** HP All-in-One がコンピュータに正しく接続されていません。

解決方法**:** HP All-in-One からコンピュータまでの接続状態を確認しま す。 USB ケーブルが HP All-in-One の背面にある USB ポートに正しく接 続されていることを確認してください。 また USB ケーブルのもう一方の 端がコンピュータの USB ポートに正しく接続されていることを確認しま す。 USB ケーブルを正しく接続した後、HP All-in-One の電源を入れ直し てください。

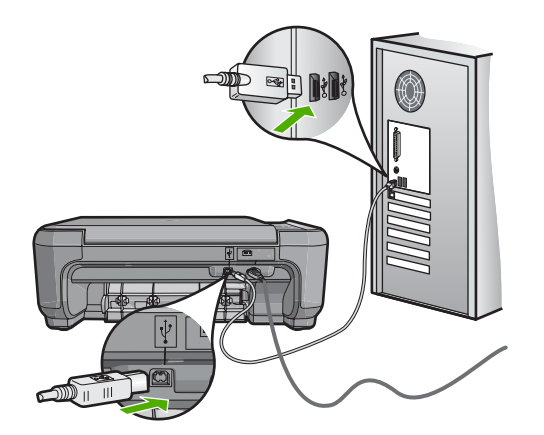

HP All-in-One のセットアップとコンピュータへの接続方法については、 HP All-in-One に付属の『セットアップ ガイド』を参照してください。

#### <span id="page-151-0"></span>メモリ カードを利用できない

原因**:** コントロール パネル ディスプレイにこのメッセージが表示された 場合、別のユーザーがネットワーク経由でメモリ カードにアクセスしてい ることを表しています。同じメモリ カードを使おうとする他のユーザーに は、読み取り/書き込みのエラー メッセージが表示されることがあります。 共有ネットワーク ドライブのリストに、メモリ カードが期待通りに表示さ れないことがあります。HP All-in-One を USB ケーブルでコンピュータに 接続している場合、コンピュータがメモリ カードにアクセスしているた め、HP All-in-One からのアクセスができなくなっていることがあります。

解決方法**:** 他のユーザーがカードでの作業を完了するまで待ってくださ い。

#### ファイル名が文字化けする

原因**:** HP All-in-One は、Unicode をサポートしていません。これは、CIFS (Common Internet File System) サーバーに伴う制限の 1 つです。

CIFS サーバーは、ネットワーク接続されたすべての HP All-in-One デバイ スに含まれ、HP All-in-One のメモリ カードにネットワーク ドライブ レタ ーでアクセスできる機能を持ちます。これにより、ネットワーク上で HP All-in-One のメモリ カードからファイルの読み取りまたは書き込みが可 能になります。CIFS サーバーは、ネットワーク ドライブとしてコンピュ ータ上に表示されます。メモリ カードからファイルの読み取りまたは書き 込みをすることができるほか、フォルダを作成して他の情報を保存するこ ともできます。

解決方法**:** ファイル名が別のアプリケーションで Unicode を使用して作成 された場合、でたらめな文字になります。

#### ネットワーク上の他のユーザーが自分のメモリ カードにアクセスできる

原因**:** HP All-in-One の CIFS (Common Internet File System) サーバーは認 証をサポートしていません。 これは、CIFS サーバーの制限事項です。 CIFS サーバーは、ネットワーク接続されたすべての HP All-in-One デバイ スに含まれ、HP All-in-One のメモリ カードにネットワーク ドライブ レタ ーでアクセスできる機能を持ちます。これにより、ネットワーク上で HP All-in-One のメモリ カードからファイルの読み取りまたは書き込みが可 能になります。CIFS サーバーは、ネットワーク ドライブとしてコンピュ ータ上に表示されます。メモリ カードからファイルの読み取りまたは書き 込みをすることができるほか、フォルダを作成して他の情報を保存するこ ともできます。

解決方法**:** ネットワーク上のすべてのユーザーがメモリ カードにアクセス できます。

#### <span id="page-152-0"></span>エラー メッセージ:**[**ファイルまたはアイテムが見つかりません。パスやファイル名が 正しいことを確認してください。**]**

原因**:** HP All-in-One の CIFS (Common Internet File System) サーバーが動 作していません。

CIFS サーバーは、ネットワーク接続されたすべての HP All-in-One デバイ スに含まれ、HP All-in-One のメモリ カードにネットワーク ドライブ レタ ーでアクセスできる機能を持ちます。これにより、ネットワーク上で HP All-in-One のメモリ カードからファイルの読み取りまたは書き込みが可 能になります。CIFS サーバーは、ネットワーク ドライブとしてコンピュ ータ上に表示されます。メモリ カードからファイルの読み取りまたは書き 込みをすることができるほか、フォルダを作成して他の情報を保存するこ ともできます。

解決方法**:** 後で再試行してください。

### スキャンのトラブルシューティング

このセクションでは、次のスキャンに関する問題の解決方法を説明します。

- スキャンが停止する
- スキャンの失敗
- [コンピュータのメモリ不足でスキャンに失敗する](#page-153-0)
- [スキャンした画像に何も表示されない](#page-153-0)
- [スキャンした画像が正しくトリミングされない](#page-154-0)
- [スキャンした画像のページ](#page-154-0) レイアウトが正しくない
- [スキャンした画像に文字の代わりに点線が表示される](#page-154-0)
- <u>文字の書</u>式が正しくない
- [文字が間違っていたり欠けていたりする](#page-155-0)
- [スキャン機能が動作しない](#page-155-0)
- スキャンが停止する
	- 原因**:** コンピュータのシステム リソースが不足しています。

解決方法**:** HP All-in-One の電源を切り、入れ直します。 コンピュータの 電源を切り、入れ直します。

それでも動作しない場合は、ソフトウェアの解像度の設定を低くしてスキ ャンしてみてください。

スキャンの失敗

原因**:** コンピュータの電源がオフになっています。 解決方法**:** コンピュータの電源をオンにします。

<span id="page-153-0"></span>原因**:** コンピュータが USB ケーブルで HP All-in-One に接続されていませ  $\mathcal{L}_{\alpha}$ 

解決方法**:** 標準の USB ケーブルでコンピュータを HP All-in-One に接続し てください。

詳細については、『セットアップ ガイド』(印刷物) を参照してください。

原因**:** HP Photosmart ソフトウェアがインストールされていない可能性が あります。

解決方法**:** HP Photosmart のインストール CD を挿入して、ソフトウェア をインストールしてください。

詳細については、『セットアップ ガイド』(印刷物) を参照してください。

原因**:** HP Photosmart ソフトウェアはインストールされていますが、起動 していません。

解決方法**:** HP All-in-One 用にインストールしたソフトウェアを開始し、も う一度スキャンを実行します。

注記 ソフトウェアが動作しているか確認するには、Windows タスクバ ーの右端のシステム トレイにある **[HP Digital Imaging Monitor]** アイコ ンを右クリックします。一覧内のデバイスを選択してから、**[**状態を表 示**]** をクリックします。

#### コンピュータのメモリ不足でスキャンに失敗する

原因**:** コンピュータで実行中のアプリケーションが多すぎます。

解決方法**:** 使っていないアプリケーションは全て終了してください。 スク リーン セーバーやウィルス検査など、バックグラウンドで作動しているア プリケーションも終了してください。 ウィルスチェッカーをオフにした場 合は、スキャン完了後、必ずオンにし直してください。

この問題が頻繁に発生したり、他のアプリケーションの実行中にメモリの 問題が発生する場合は、コンピュータのメモリ増設を検討してください。 詳細については、コンピュータに付属するユーザー ガイドを参照してくだ さい。

#### スキャンした画像に何も表示されない

<span id="page-154-0"></span>解決方法**:** 印刷面を下にしてガラス面の右下隅に合わせて原稿をセットし ます。

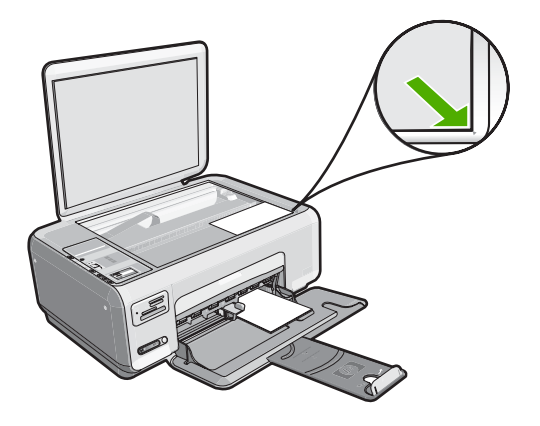

#### スキャンした画像が正しくトリミングされない

原因**:** ソフトウェアが、スキャンした写真を自動的にトリミングするよう 設定されています。

解決方法**:** ソフトウェアの自動トリミング機能は、メイン画像以外の部分 をトリミングしますが、これによって、希望どおりにトリミングされない ことがあります。その場合は、ソフトウェアの自動トリミングをオフにし て、スキャンする画像を手動でトリミングするか、トリミングなしにしま す。

#### スキャンした画像のページ レイアウトが正しくない

原因**:** ソフトウェアの自動トリミング機能により、ページのレイアウトが 変わります。

解決方法**:** ページのレイアウトを維持したい場合は、ソフトウェアの自動 トリミング機能をオフにします。

#### スキャンした画像に文字の代わりに点線が表示される

原因**: [**文字**]** 画像形式を使用して編集する原稿をスキャンする場合、スキ ャナがカラー原稿を認識しないことがあります。 **[**文字**]** 画像形式では、300 x 300 dpi の白黒スキャンを行います。

文字の周囲に画像や図版が配置されている原稿をスキャンすると、文字は 認識されないことがあります。

解決方法**:** 目的の原稿をいったんモノクロでコピーし、そのコピーを元に スキャンを行ってください。

#### <span id="page-155-0"></span>文字の書式が正しくない

原因**:** ドキュメント スキャン設定が間違っています。

解決方法**:** 文字をフレーム枠で囲った書式を扱えないアプリケーションも 一部にはあります。フレーム形式のテキストは、ソフトウェアのドキュメ ント スキャン設定の 1 つです。この設定では、対象アプリケーションでさ まざまなフレーム (ボックス) にテキストを配置して、ニュースレターの複 数の段組などの複雑なレイアウトを維持します。スキャンした文字のレイ アウトと書式が維持されるように、ソフトウェアで正しい形式を選択しま す。

#### 文字が間違っていたり欠けていたりする

原因**:** 明度が正しく設定されていません。

解決方法**:** ソフトウェアで明度を調整し、原稿をもう一度スキャンしてく ださい。

原因**:** ガラス板の表面やカバーの裏面にほこりが付着している可能性があ ります。 これによって、スキャンの画質が低下する場合があります。

解決方法**:** HP All-in-One の電源をオフにして、電源コードを抜き、柔らか い布を使って原稿ガラスや原稿カバーの裏を拭きます。

詳細については、次を参照してください。

- 86 ページの [[原稿押さえのクリーニング](#page-87-0)]
- 85 ページの [[ガラス面のクリーニング](#page-86-0)]

原因**:** ドキュメント スキャン設定が正しい OCR (光学式文字認識) 言語に 設定されていません。 **[OCR** 言語**]** は、原稿画像に表示された文字を解釈す る方法をソフトウェアに指示します。 **[OCR** 言語**]** が原稿の言語に一致しな い場合は、スキャンされたテキストが理解不能になることがあります。

解決方法**:** ソフトウェアで正しい OCR 言語を選択します。

注記 HP Photosmart Essential を使用している場合は、光学式文字認 識 (OCR) ソフトウェアがご使用のコンピュータにインストールされて いない可能性があります。OCR ソフトウェアをインストールするに は、ソフトウェアのディスクを再挿入し、**[**カスタム**]** インストールオプ ションから **[OCR]** を選択します。

**[OCR** 言語**]**の選択方法の詳細については、Readiris または使用している OCR ソフトウェアに付属するマニュアルを参照してください。

#### スキャン機能が動作しない

原因**:** コンピュータの電源が入っていません。

解決方法**:** コンピュータの電源を入れます。

原因**:** HP All-in-One が USB ケーブルでコンピュータに正しく接続されて いない。

解決方法**:** HP All-in-One をコンピュータに接続しているケーブルを確認し てください。

原因**:** HP All-in-One に付属する HP ソフトウェアがインストールされてい ない、または実行していない。

解決方法**:** コンピュータを再起動してください。効果がない場合は、 HP All-in-One 付属のソフトウェアをインストールまたは再インストールし ます。

## コピーのトラブルシューティング

このセクションを使って、これらのコピー問題を解決します。

- コピーしようとしても何も起きない
- [原稿が部分的に写らない、または切れてしまう](#page-157-0)
- ページに合わせる [が指定どおり動作しない](#page-158-0)
- [フチ無しコピーをすると画像がトリミングされる](#page-159-0)
- [何も印刷されない](#page-160-0)
- [フチ無しコピーで周りに空白ができる](#page-160-0)

#### コピーしようとしても何も起きない

原因**:** HP All-in-One の電源がオフになっています。

解決方法**:** HP All-in-One の上にある **On** ボタンを確認してください。点灯 していない場合、HP All-in-One はオフになっています。HP All-in-One の 電源ケーブルが電源コンセントにきちんと差し込まれていることを確認し てください。**On** ボタンを押して、HP All-in-One の電源を入れてください。

<span id="page-157-0"></span>解決方法**:** 下図のように原稿の印刷面を下にし、ガラス板の右下隅に合わ せてセットしてください。

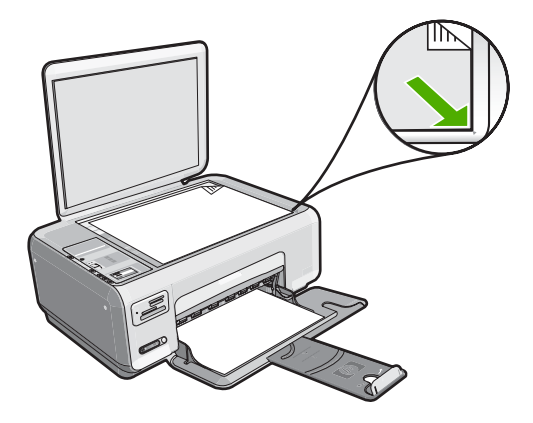

原因**:** HP All-in-One がコピー中または印刷中の場合があります。

解決方法**: On** ボタンを確認します。点滅している場合は、HP All-in-One がコピー中または印刷中です。

原因**:** HP All-in-One が、用紙の種類を認識していません。

解決方法**:** HP All-in-One がサポートしていない封筒などの用紙にコピーす る際には、HP All-in-One を使用しないでください。

原因**:** HP All-in-One が紙詰まりを起こしています。

解決方法**:** 紙詰まりを解消し、HP All-in-One に残った紙の切れ端を取り除 きます。

詳細については、次を参照してください。

108 ページの [[紙詰まりの解消](#page-109-0)]

#### 原稿が部分的に写らない、または切れてしまう

<span id="page-158-0"></span>解決方法**:** 下図のように原稿の印刷面を下にし、ガラス板の右下隅に合わ せてセットしてください。

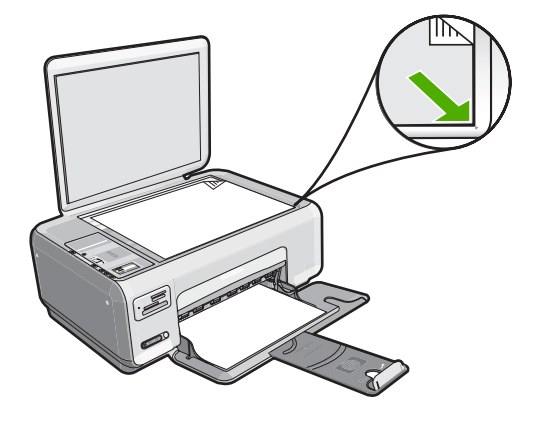

# トラブルシューティング トラブルシューティング

#### ページに合わせる が指定どおり動作しない

原因**:** 小さすぎる原稿のサイズを大きくしようとしています。

解決方法**:** ページに合わせる では、原稿の拡大倍率は、モデルで可能な最 大倍率に制限されます。たとえば、モデルで可能な拡大倍率が最大 200% であるとします。パスポート写真を 200% 拡大しても、用紙のサイズに見 合った大きさにならない可能性があります。

小さな原稿から大きなコピーを作成する場合は、原稿をスキャンしてコン ピュータに取り込み、 HP スキャン ソフトウェアで画像サイズを変更して から、拡大された画像のコピーを印刷します。

<span id="page-159-0"></span>解決方法**:** 下図のように原稿の印刷面を下にし、ガラス板の右下隅に合わ せてセットしてください。 写真をコピーするには、写真の長い辺をガラス 板の底辺に合わせて置きます。

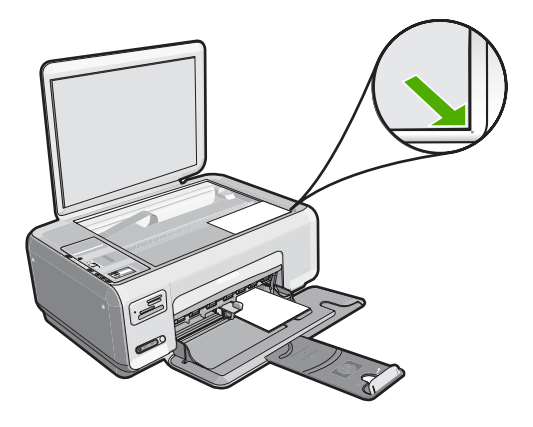

原因**:** ガラス板の表面やカバーの裏面にほこりが付着している可能性があ ります。 HP All-in-One は、ガラス板上で検出した物体を画像の一部として 解釈します。

解決方法**:** HP All-in-One の電源をオフにして電源コードを抜き、柔らかい 布を使って原稿ガラスや原稿カバーの裏を拭いてください。

詳細については、次を参照してください。

- 85 ページの [[ガラス面のクリーニング](#page-86-0)]
- 86 ページの [[原稿押さえのクリーニング](#page-87-0)]

#### フチ無しコピーをすると画像がトリミングされる

原因**:** 原稿の縦横比を変えないで、フチ無し印刷を実行すると、コピーの 周囲で画像の一部がトリミングされます。

解決方法**:** 端をトリミングせずに用紙のサイズに合わせて写真を拡大する には、ページに合わせるを使用してください。

詳細については、次を参照してください。

84 ページの [レターまたは A4 [用紙に合わせて原稿のサイズを変更](#page-85-0)]

原因**:** 原稿のサイズが、給紙トレイの用紙のサイズを超えています。

<span id="page-160-0"></span>解決方法**:** 原稿のサイズが給紙トレイの用紙より大きい場合は、ページに 合わせる 機能を使用して、給紙トレイの用紙のサイズに合うように原稿を 縮小してください。

詳細については、次を参照してください。

84 ページの [レターまたは A4 [用紙に合わせて原稿のサイズを変更](#page-85-0)]

#### 何も印刷されない

原因**:** ガラス板上に、原稿が正しく置かれていません。

解決方法**:** 下図のように原稿の印刷面を下にし、ガラス板の右下隅に合わ せてセットしてください。

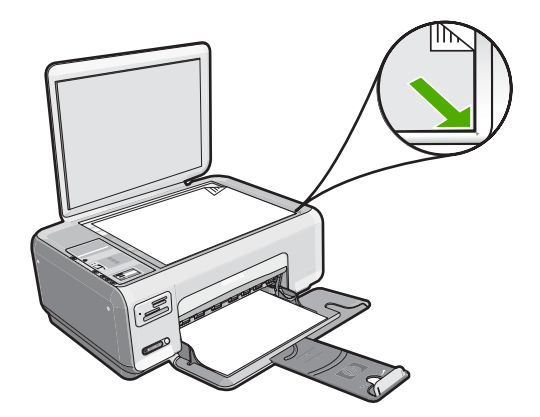

原因**:** プリント カートリッジのクリーニングが必要です。またはインク切 れの可能性があります。

解決方法**:** プリント カートリッジのインク残量レベルをチェックしま す。 プリント カートリッジのインク残量が少ない、またはインクがまった くない場合、プリント カートリッジの交換が必要になることがあります。

プリント カートリッジのインク残量が十分であるのに問題が解消されない 場合は、セルフテスト レポートを印刷し、プリント カートリッジに問題が あるかどうかを識別します。 セルフテスト レポートで問題が確認された場 合、プリント カートリッジのクリーニングを行ってください。 問題が解消 されない場合は、プリント カートリッジの交換が必要です。

プリント カートリッジの詳細については、 110 ページの [[プリント](#page-111-0) カート [リッジのトラブルシューティング](#page-111-0)]を参照してください。

#### フチ無しコピーで周りに空白ができる

原因**:** 小さいサイズの原稿のフチ無しコピーを作成しようとしています。

解決方法**:** 小さいサイズの原稿のフチ無しコピーを作成する場合、 HP All-in-One は原稿を最大倍率まで拡大します。 このとき、コピーの周り に空白ができることがあります。 (最大倍率はモデルによって異なります)。

作成するフチ無しコピーのサイズによって、原稿の最小サイズが異なりま す。 たとえば、パスポート写真を拡大してレターサイズのフチ無しコピー を作成することはできません。

小さな原稿からフチ無しコピーを作成する場合は、原稿をスキャンしてコ ンピュータに取り込み、画像サイズを変更してから、拡大した画像のフチ 無しコピーを印刷します。

原因**:** フォト用紙を使用せずにフチ無しコピーを作成しようとしていま す。

解決方法**:** フチ無しコピーを作成する場合、フォト用紙を使用してくださ い。

# トラブルシューティング トラブルシューティングエラー

HP All-in-One にエラーが生じている場合は、デバイスのランプが点滅する か、HP All-in-One のディスプレイまたはコンピュータの画面にエラー メッセ ージが表示されます。

このセクションでは、次のトピックについて説明します。

- デバイスに関するメッセージ
- [ファイルに関するメッセージ](#page-164-0)
- [一般的なユーザー](#page-166-0) メッセージ
- [用紙に関するメッセージ](#page-170-0)
- [電源と接続に関するメッセージ](#page-172-0)
- プリント [カートリッジに関するメッセージ](#page-175-0)

#### デバイスに関するメッセージ

以下は、デバイスに関連するエラー メッセージです。

- インク ホルダーが動作しません
- インク [ホルダーが動作しません](#page-162-0)
- [インクホルダーが停止しています](#page-162-0)
- ファームウェア [リビジョン番号の不一致](#page-163-0)
- [本体に関するエラー](#page-163-0)
- [メモリがいっぱいです](#page-163-0)
- [スキャナ](#page-164-0) エラー

#### インク ホルダーが動作しません

原因**:** インクホルダーがふさがっています。

<span id="page-162-0"></span>解決方法**:** HP All-in-One の電源をオフにして、インク ホルダー領域に手 が届くように、プリント カートリッジ ドアを開きます。インクホルダーを ふさいでいるもの (梱包材など) を取り除いてから、HP All-in-One の電源を 再度オンにします。

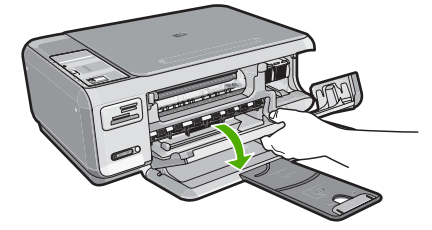

続行するにはディスプレイの指示にしたがいます。

#### インク ホルダーが動作しません

原因**:** インクホルダーがふさがっています。

解決方法**:** HP All-in-One の電源をオフにして、インク ホルダー領域に手 が届くように、プリント カートリッジ ドアを開きます。インクホルダーを ふさいでいるもの (梱包材など) を取り除いてから、HP All-in-One の電源を 再度オンにします。

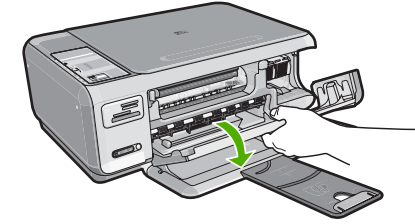

続行するにはディスプレイの指示にしたがいます。

#### インクホルダーが停止しています

原因**:** インクホルダーがふさがっています。

解決方法**:** HP All-in-One の電源をオフにして、インク ホルダー領域に手 が届くように、プリント カートリッジ ドアを開きます。インクホルダーを ふさいでいるもの (梱包材など) を取り除いてから、HP All-in-One の電源を 再度オンにします。

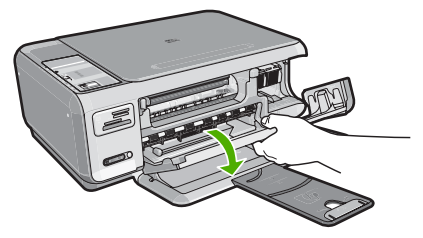

<span id="page-163-0"></span>続行するにはディスプレイの指示にしたがいます。

#### ファームウェア リビジョン番号の不一致

原因**:** HP All-in-One ファームウェアのリビジョン番号がソフトウェアのリ ビジョン番号と一致しません。

解決方法**:** サポートおよび保証については、HP Web サイト [www.hp.com/](http://h20180.www2.hp.com/apps/Nav?h_lang=it&h_cc=it&h_product=3221639&h_page=hpcom&h_pagetype=s-001&lang=it&cc=it&h_client=s-h-e002-1) [support](http://h20180.www2.hp.com/apps/Nav?h_lang=it&h_cc=it&h_product=3221639&h_page=hpcom&h_pagetype=s-001&lang=it&cc=it&h_client=s-h-e002-1) をご覧ください。メッセージが表示されたら、お住まいの国または 地域を選択し、**[**お問い合わせ**]** をクリックして、テクニカル サポートまで お問い合わせください。

#### 本体に関するエラー

原因**:** HP All-in-One が紙詰まりを起こしています。 解決方法**:** 紙詰まりを解消します。 詳細については、次を参照してください。 108 ページの [[紙詰まりの解消](#page-109-0)]

原因**:** インクホルダーがふさがっています。

解決方法**:** HP All-in-One の電源をオフにして、インク ホルダー領域に手 が届くように、プリント カートリッジ ドアを開きます。インクホルダーを ふさいでいるもの (梱包材など) を取り除いてから、HP All-in-One の電源を 再度オンにします。

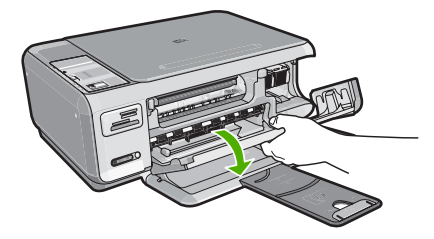

続行するにはディスプレイの指示にしたがいます。

#### メモリがいっぱいです

原因**:** コピーしている文書が HP All-in-One のメモリを超えました。 解決方法**:** 一度にコピーする枚数を少なくします。

#### <span id="page-164-0"></span>スキャナ エラー

原因**:** HP All-in-One がほかの処理に使われているか、それとも不明な原因 でスキャンが停止されたかのいずれかです。

解決方法**:** HP All-in-One の電源をいったん切り、入れ直します。コンピュ ータを再起動してから、もう一度スキャンしてください。

問題が解決しない場合は、サージ プロテクタやテーブル タップではなく、 接地されている電源コンセントに電源ケーブルを直接つなぎます。問題が 解決しないときは、HP サポートに連絡します。[www.hp.com/support](http://h20180.www2.hp.com/apps/Nav?h_lang=it&h_cc=it&h_product=3221639&h_page=hpcom&h_pagetype=s-001&lang=it&cc=it&h_client=s-h-e002-1) にア クセスしてください。—情報の入力を要求された場合は、国/地域を選択し て、**[**お問い合わせ**]** をクリックして情報を参照しテクニカルサポートにお 問合せください。

#### ファイルに関するメッセージ

以下はファイルに関連するエラー メッセージです。

- ファイルの読み込みまたは書き出しエラー
- ファイルを読み取りできない。NN ファイルを読み取りできない。
- [写真が見つからない](#page-165-0)
- [ファイルが見つかりません](#page-165-0)
- [ファイル形式がサポートされていない](#page-165-0)
- [無効なファイル名](#page-165-0)
- HP All-in-One [がサポートするファイル形式](#page-166-0)
- [ファイルが破損している](#page-166-0)

#### ファイルの読み込みまたは書き出しエラー

原因**:** HP All-in-One のソフトウェアは、ファイルを読み取りまたは保存で きませんでした。

解決方法**:** フォルダおよびファイル名の正しいことを確認してください。

#### ファイルを読み取りできない。**NN** ファイルを読み取りできない。

原因**:** 挿入されたメモリ カードに入っているファイルの一部が破損してい ます。

解決方法**:** メモリ カードを再度 HP All-in-One に挿入するか、メモリ カー ド リーダーまたは USB ケーブルでファイルをコンピュータに転送してみ てください。すでにファイルをコンピュータに転送している場合は、 HP Photosmart ソフトウェアを使用して、そのファイルを印刷してくださ い。コピーは損傷していない場合があります。これらの解決策を行っても ファイルが読み取れない場合は、デジタルカメラで写真を再度撮影してく ださい。

#### <span id="page-165-0"></span>写真が見つからない

原因**:** 挿入されたメモリ カードに入っているファイルの一部が破損してい ます。

解決方法**:** メモリ カードを再度 HP All-in-One に挿入するか、メモリ カー ド リーダーまたは USB ケーブルでファイルをコンピュータに転送してみ てください。すでにファイルをコンピュータに転送している場合は、 HP Photosmart ソフトウェアを使用して、そのファイルを印刷してくださ い。コピーは損傷していない場合があります。これらの解決策を行っても ファイルが読み取れない場合は、デジタルカメラで写真を再度撮影してく ださい。

原因**:** メモリ カードに写真がありません。

解決方法**:** デジタル カメラで写真をいくつか撮影してみてください。また は、コンピュータにすでに保存されている写真がある場合は、 HP Photosmart ソフトウェアを使ってそれを印刷できます。

#### ファイルが見つかりません

原因**:** プリントのプレビューファイルを作成するための十分なメモリがコ ンピュータにありません。

解決方法**:** いくつかアプリケーションを閉じてから、作業をやり直してく ださい。

#### ファイル形式がサポートされていない

原因**:** 読み取りまたは保存を行おうとしている画像のファイル形式が、 HP Photosmart のソフトウェアでは認識できない種類のものか、または未 対応のものでした。ファイル拡張子を見る限りは対応しているのに、読み 取りも保存もできない場合は、そのファイルが壊れているおそれがありま す。

解決方法**:** 別のプログラムでファイルを開いて、HP Photosmart ソフトウ ェアが認識する形式でファイルを保存してください。

詳細については、次を参照してください。

165 ページの [HP All-in-One [がサポートするファイル形式](#page-166-0)]

#### 無効なファイル名

原因**:** 入力されたファイル名は無効です。

解決方法**:** ファイル名で無効な記号を使用していないかどうか確認してく ださい。

<span id="page-166-0"></span>注記 ファイル名は正しく見えている場合でも、無効な文字を含んでい る可能性があります。新しい名前で今のファイル名を上書きしてくださ い。

#### **HP All-in-One** がサポートするファイル形式

HP All-in-One ソフトウェアでは、次のファイル形式を使用できます。 BMP、 DCX、FPX、GIF、JPG、PCD、PCX および TIF。

#### ファイルが破損している

原因**:** 挿入されたメモリ カードに入っているファイルの一部が破損してい ます。

解決方法**:** メモリ カードを再度 HP All-in-One に挿入するか、メモリ カー ド リーダーまたは USB ケーブルでファイルをコンピュータに転送してみ てください。すでにファイルをコンピュータに転送している場合は、 HP Photosmart ソフトウェアを使用して、そのファイルを印刷してくださ

い。コピーは損傷していない場合があります。これらの解決策を行っても ファイルが読み取れない場合は、デジタルカメラで写真を再度撮影してく ださい。

原因**:** ファイル システムが破損しています。

解決方法**:** コンピュータ画面に表示されるエラー メッセージを読み、メモ リ カードに保存されている画像の破損を確認します。

- カードのファイル システムが破損している場合は、デジタル カメラでメモ リ カードを再フォーマットしてください。
- △ 注意 メモリ カードを再フォーマットすると、カードに保存されていた 写真はすべて削除されます。その前にメモリ カードの写真をコンピュー タに転送していた場合は、コンピュータから写真を印刷できます。転送 していない場合は、もう一度撮り直す必要があります。

#### 一般的なユーザー メッセージ

以下は、一般的なユーザー エラーに関連するメッセージです。

- [トリミングできない](#page-167-0)
- [メモリ](#page-167-0) カード エラー
- [切断](#page-167-0)
- [ディスク容量が足りません](#page-168-0)
- カード [アクセス](#page-168-0) エラー
- [複数のカードは同時に使えない](#page-168-0)
- [カードが正しく挿入されていない](#page-169-0)
- <span id="page-167-0"></span>• [カードが完全に挿入されていない](#page-169-0)
- [カードが破損している](#page-169-0)

#### トリミングできない

原因**:** コンピュータのプログラム メモリが不足しています。

解決方法**:** 不要なアプリケーションをすべて閉じてください (スクリーン セーバーやウィルス検査プログラムなど、バックグラウンドで作動してい るアプリケーションも終了してください)。 コンピュータを再起動して、プ ログラム メモリをクリアしてみてください。 RAM の増設が必要な場合も あります。 その場合は、ご使用のコンピュータに付属するマニュアルを参 照してください。

原因**:** スキャンには、コンピュータのハード ディスクに最低 50 MB の空 き容量が必要です。

解決方法**:** デスクトップのごみ箱を空にしてください。 ハード ディスク からのファイルの削除が必要なこともあります。 たとえば、一時ファイル を削除します。

#### メモリ カード エラー

原因**:** 2 枚以上のメモリ カードが HP All-in-One に同時に挿入されていま す。

解決方法**:** メモリ カードを 1 枚だけ残して、あとは全部取り出してくださ い。HP All-in-One は、残ったメモリ カードを読み取って、メモリ カード に保存された最初の写真を表示します。

原因**:** Compact Flash メモリ カードが逆向きまたは上下逆さに挿入されて います。

解決方法**:** メモリ カードを取り出して、もう一度正しくセットしてくださ い。Compact Flash カードのラベル面を上にします。スロットに挿入する ときに文字が読めるのが正しい向きです。

原因**:** メモリ カードが完全に挿入されていません。

解決方法**:** メモリ カードを取り出し、メモリ カード スロットの一番奥ま でセットし直してください。

#### 切断

原因**:** 複数の状況によって、このエラー メッセージが表示されます。

- コンピュータの電源がオフになっています。
- コンピュータが HP All-in-One に接続されていません。
- <span id="page-168-0"></span>• HP All-in-One 付属ソフトウェアが正しくインストールされていません。
- HP All-in-One 付属ソフトウェアがインストールされていますが、実行 していません。

解決方法**:** コンピュータの電源がオンで、HP All-in-One と接続されている ことを確認します。また、HP All-in-One 付属ソフトウェアがインストール されていることを確認します。

詳細については、次を参照してください。

105 ページの [USB [接続による通信の問題](#page-106-0)]

#### ディスク容量が足りません

原因**:** タスクを行うための十分なメモリがコンピュータにありません。 解決方法**:** いくつかアプリケーションを閉じてから、作業をやり直してく ださい。

#### カード アクセス エラー

原因**:** 2 枚以上のメモリ カードが HP All-in-One に同時に挿入されていま す。

解決方法**:** メモリ カードを 1 枚だけ残して、あとは全部取り出してくださ い。HP All-in-One は、残ったメモリ カードを読み取って、メモリ カード に保存された最初の写真を表示します。

原因**:** Compact Flash メモリ カードが逆向きまたは上下逆さに挿入されて います。

解決方法**:** メモリ カードを取り出して、もう一度正しくセットしてくださ い。Compact Flash カードのラベル面を上にします。スロットに挿入する ときに文字が読めるのが正しい向きです。

原因**:** メモリ カードが完全に挿入されていません。

解決方法**:** メモリ カードを取り出し、メモリ カード スロットの一番奥ま でセットし直してください。

#### 複数のカードは同時に使えない

原因**:** HP All-in-One に複数のメモリ カードが挿入されています。 解決方法**:** 1 回に挿入できるメモリ カードは 1 枚だけです。

<span id="page-169-0"></span>複数のメモリ カードを挿入すると、**On** ランプがすばやく点滅し、コンピ ュータ画面にエラー メッセージが表示されます。余分なメモリ カードを取 り出し、問題を解決します。

#### カードが正しく挿入されていない

原因**:** カードが逆向きまたは上下逆さに挿入されています。

解決方法**:** ラベル面が上、接点が HP All-in-One 側になるようにメモリ カ ードを持ち、適切なスロットに挿入します。正しく挿入されると、フォト ランプが点灯します。

メモリ カードを正しく挿入しないと、HP All-in-One は応答せず、フォト ランプ (メモリ カード スロットの近く) がオンになりません。

メモリ カードを正しく挿入すると、フォト ランプが数秒間点滅した後、点 灯したままとなります。

#### カードが完全に挿入されていない

原因**:** カードが完全に挿入されていません。

解決方法**:** メモリ カードが HP All-in-One の正しいスロットに完全に挿入 されていることを確認してください。

メモリ カードを正しく挿入しないと、HP All-in-One は応答せず、フォト ランプ (メモリ カード スロットの近く) がオンになりません。

メモリ カードを正しく挿入すると、フォト ランプが数秒間点滅した後、点 灯したままとなります。

#### カードが破損している

原因**:** Windows XP コンピュータでメモリ カードをフォーマットする場 合、デフォルトでは、Windows XP は、8 MB 以下および 64 MB 以上のメ モリ カードを FAT32 形式でフォーマットします。一方、デジタル カメラ や他のデバイスでは FAT (FAT16 または FAT12) 形式を使用するため、 FAT32 形式のカードは認識できません。

解決方法**:** カメラでメモリ カードを再フォーマットするか、Windows XP コンピュータ で FAT 形式を選択してメモリ カードをフォーマットしてく ださい。

原因**:** ファイル システムが破損しています。

解決方法**:** コンピュータ画面に表示されるエラー メッセージを読み、メモ リ カードに保存されている画像の破損を確認します。

<span id="page-170-0"></span>カードのファイル システムが破損している場合は、デジタル カメラでメモ リ カードを再フォーマットしてください。

△ 注意 メモリ カードを再フォーマットすると、カードに保存されていた 写真はすべて削除されます。その前にメモリ カードの写真をコンピュー タに転送していた場合は、コンピュータから写真を印刷できます。転送 していない場合は、もう一度撮り直す必要があります。

#### 用紙に関するメッセージ

以下は用紙に関連するエラー メッセージです。

- 用紙が上下逆さ
- 用紙の向きエラー
- 給紙トレイから用紙を取り込めない
- [インクの乾燥](#page-171-0)
- [用紙切れ](#page-171-0)
- [紙詰まり、給紙失敗、またはインクホルダーが動かない](#page-171-0)
- [用紙の不一致](#page-172-0)
- [用紙幅が間違っている](#page-172-0)

#### 用紙が上下逆さ

原因**:** 給紙トレイに用紙の上下が逆さにセットされています。

解決方法**:** 給紙トレイに印刷面を下にして用紙をセットしてください。

#### 用紙の向きエラー

原因**:** 給紙トレイに用紙が横長の向きにセットされています。

解決方法**:** 印刷面を下にして、用紙の短辺を給紙トレイに挿入します。奥 に突き当たるまで用紙を差し込みます。

#### 給紙トレイから用紙を取り込めない

原因**:** 給紙トレイに十分な用紙がありません。

解決方法**:** HP All-in-One に用紙がなくなった場合や残りが数枚になった場 合は、給紙トレイに用紙を追加してください。給紙トレイに用紙がある場 合は、用紙を取り除いて、平らな面で用紙の端を揃えて、給紙トレイにも う一度用紙をセットしてください。印刷ジョブを続行するには、 HP All-in-One コントロール パネルの コピー スタート **-** モノクロ を押して ください。

#### <span id="page-171-0"></span>インクの乾燥

原因**:** OHP フィルムや他のメディアは、通常よりインクの乾燥に時間が かかります。

解決方法**:** メッセージが消えるまで、シートを排紙トレイに放置してくだ さい。 メッセージが消える前に印刷されるシートを取り除く必要がある場 合は、印刷されるシートの下面か端をつまんで取り出し、平らな台の上に 置いて乾かします。

#### 用紙切れ

原因**:** 給紙トレイに十分な用紙がありません。

解決方法**:** HP All-in-One に用紙がなくなった場合や残りが数枚になった場 合は、給紙トレイに用紙を追加してください。給紙トレイに用紙がある場 合は、用紙を取り除いて、平らな面で用紙の端を揃えて、給紙トレイにも う一度用紙をセットしてください。印刷ジョブを続行するには、 HP All-in-One コントロール パネルの コピー スタート **-** モノクロ を押して ください。

原因**:** 後部アクセスドアが HP All-in-One から外れています。

解決方法**:** 紙詰まりを直すときに外した後部アクセスドアは元に戻してく ださい。

詳細については、次を参照してください。 108 ページの [[紙詰まりの解消](#page-109-0)]

#### 紙詰まり、給紙失敗、またはインクホルダーが動かない

原因**:** HP All-in-One で用紙が詰まりました。 解決方法**:** 紙詰まりを直してください。 詳細については、次を参照してください。 108 ページの [[紙詰まりの解消](#page-109-0)]

原因**:** インクホルダーがふさがっています。

解決方法**:** HP All-in-One の電源をオフにして、インク ホルダー領域に手 が届くように、プリント カートリッジ ドアを開きます。インクホルダーを <span id="page-172-0"></span>ふさいでいるもの (梱包材など) を取り除いてから、HP All-in-One の電源を 再度オンにします。

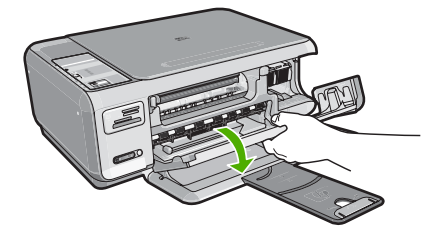

続行するにはディスプレイの指示にしたがいます。

#### 用紙の不一致

原因**:** 印刷ジョブの印刷設定が、HP All-in-One にセットされている用紙に 適合していません。

解決方法**:** ソフトウェアの印刷設定を変更するか、給紙トレイに適切な用 紙をセットしてください。

詳細については、次を参照してください。

50 ページの [[プリントする用紙の種類の設定](#page-51-0)]

#### 用紙幅が間違っている

原因**:** 実行したプリント ジョブに適用されているプリント設定が、 HP All-in-One にセットされている用紙に適合していません。

解決方法**:** 印刷設定を変更するか、給紙トレイに適切な用紙をセットして ください。

詳細については、次を参照してください。 50 ページの [[プリントする用紙の種類の設定](#page-51-0)]

#### 電源と接続に関するメッセージ

以下は、電源および接続に関連するエラー メッセージです。

- HP All-in-One [が見つからない](#page-173-0)
- [通信テストに失敗した](#page-173-0)
- [不正なシャットダウン](#page-174-0)
- [双方向通信が切断された](#page-174-0)

#### <span id="page-173-0"></span>**HP All-in-One** が見つからない

原因**:** このエラーは、USB 接続されたデバイスのみに適用されます。USB ケーブルが正しく接続されていません。

解決方法**:** HP All-in-One がコンピュータに正しく接続されていないと通信 エラーの起きることがあります。下図のように、USB ケーブルが HP All-in-One とコンピュータにしっかりと接続されていることを確認して ください。

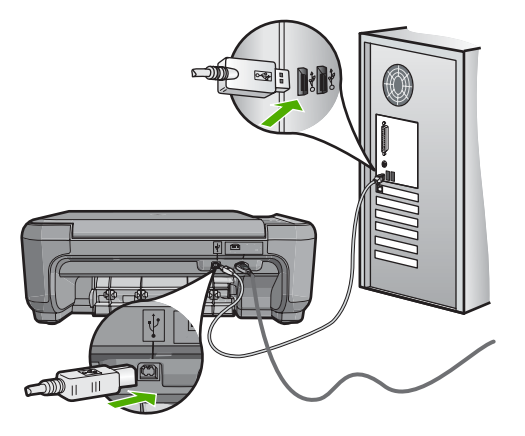

詳細については、次を参照してください。 105 ページの [USB [接続による通信の問題](#page-106-0)]

#### 通信テストに失敗した

原因**:** HP All-in-One の電源がオフになっています。

解決方法**:** HP All-in-One の上にある **On** ボタンを確認してください。点灯 していない場合、HP All-in-One はオフになっています。HP All-in-One の 電源ケーブルが電源コンセントにきちんと差し込まれていることを確認し てください。**On** ボタンを押して、HP All-in-One の電源を入れてください。

原因**:** HP All-in-One がコンピュータに接続されていません。

解決方法**:** HP All-in-One がコンピュータに正しく接続されていないと通信 エラーの起きることがあります。下図のように、USB ケーブルが

<span id="page-174-0"></span>HP All-in-One とコンピュータにしっかりと接続されていることを確認して ください。

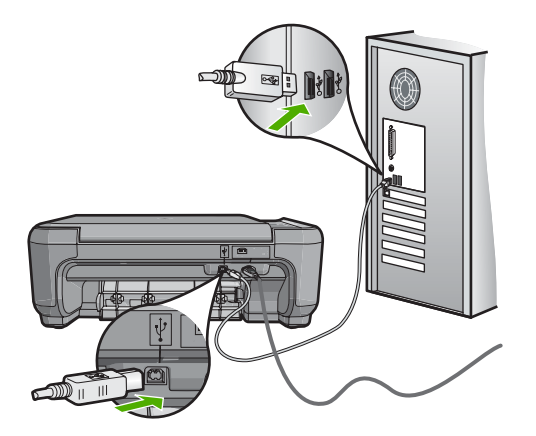

詳細については、次を参照してください。 105 ページの [USB [接続による通信の問題](#page-106-0)]

#### 不正なシャットダウン

原因**:** 前回 HP All-in-One を使ったときに、正しい手順で電源が切断され ませんでした。テーブル タップのスイッチをオフにしたり、壁のスイッチ を外して HP All-in-One の電源を切ると、製品が損傷するおそれがありま す。

解決方法**:** HP All-in-One のコントロール パネルの **On** ボタンを押して、 テーブル タップの電源をオンまたはオフしてください。

#### 双方向通信が切断された

原因**:** HP All-in-One の電源がオフになっています。

解決方法**:** HP All-in-One の上にある **On** ボタンを確認してください。点灯 していない場合、HP All-in-One はオフになっています。HP All-in-One の 電源ケーブルが電源コンセントにきちんと差し込まれていることを確認し てください。**On** ボタンを押して、HP All-in-One の電源を入れてください。

原因**:** HP All-in-One がコンピュータに接続されていません。

解決方法**:** HP All-in-One がコンピュータに正しく接続されていないと、通 信エラーが発生することがあります。下図のように、USB ケーブルが

<span id="page-175-0"></span>HP All-in-One とコンピュータにしっかりと接続されていることを確認して ください。

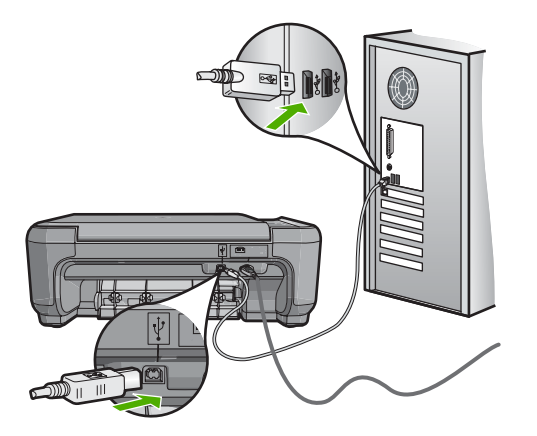

詳細については、次を参照してください。 105 ページの [USB [接続による通信の問題](#page-106-0)]

#### プリント カートリッジに関するメッセージ

以下は、プリント カートリッジに関連するエラー メッセージです。

- インク残量が少ない
- [調整が必要または調整に失敗](#page-176-0)
- プリント [カートリッジが損傷しているか、装着されていません](#page-177-0)
- プリント [カートリッジがない、正しく装着されていない、またはデバイス](#page-179-0) [に対応していない](#page-179-0)
- [カートリッジが正しくありません](#page-180-0)
- プリント [カートリッジがこのデバイスに対応していない](#page-180-0)
- [スロットに間違ったプリント](#page-181-0) カートリッジが入っている

#### インク残量が少ない

原因**:** インクの残量が低下しているプリント カートリッジが 1 本以上あ り、まもなく交換が必要となります。

解決方法**:** 途中で印刷できなくならないように、交換用のカートリッジを 手近に用意しておいてください。印刷品質が低下しないうちは、カートリ ッジの交換は必要ありません。再充填または再生されたプリントカートリ ッジや、別のプリンタで使用されていたカートリッジを取り付けた場合 は、インク残量インジケータが不正確であったり、表示されない場合があ ります。

<span id="page-176-0"></span>プリント カートリッジの詳細については、 110 [ページの](#page-111-0) [プリント カート [リッジのトラブルシューティング](#page-111-0)]を参照してください。

#### 調整が必要または調整に失敗

原因**:** 給紙トレイに間違った種類の用紙がセットされています。

解決方法**:** プリント カートリッジの調整を行うときに給紙トレイに色付き 用紙をセットしていると、調整に失敗します。 レターまたは A4 の白い普 通紙を給紙トレイにセットして、カートリッジの調整をもう一度行ってく ださい。 まだ調整に失敗する場合は、センサーかプリント カートリッジが 故障している可能性があります。

サポートおよび保証については、HP Web サイト [www.hp.com/support](http://h20180.www2.hp.com/apps/Nav?h_lang=it&h_cc=it&h_product=3221639&h_page=hpcom&h_pagetype=s-001&lang=it&cc=it&h_client=s-h-e002-1) を ご覧ください。メッセージが表示されたら、お住まいの国または地域を選 択し、**[**お問い合わせ**]** をクリックして、テクニカル サポートまでお問い合 わせください。

原因**:** 保護テープがプリント カートリッジをふさいでいます。

解決方法**:** 各プリント カートリッジを確認してください。保護テープを銅 色の接点から取り外しても、インク ノズルをふさいでいる可能性がありま す。テープがインク ノズルをふさいでいる場合は、プリント カートリッジ からテープを注意深く取り除いてください。銅色の接点やインク ノズルに は触れないでください。

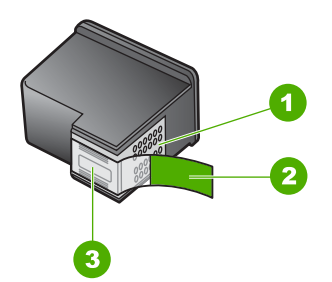

1 銅色の接点

2 ピンクのつまみの付いた保護テープ (本体に取り付ける前に取り外してくださ い)

3 テープの下にあるインク ノズル

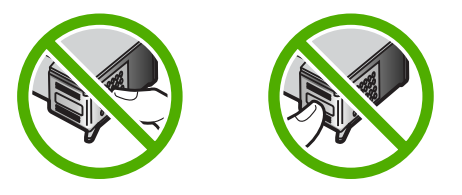

<span id="page-177-0"></span>もう一度プリント カートリッジを挿入し、カートリッジが所定の位置にし っかりと挿入され、ロックされていることを確認してください。

原因**:** プリント カートリッジの接点がインクホルダーの接点に接触してい ません。

解決方法**:** プリント カートリッジを取り外し、セットし直します。 イン ク カートリッジが所定の位置にしっかりと挿入され、ロックされているこ とを確認してください。

原因**:** プリント カートリッジまたはセンサーに問題があります。

解決方法**:** サポートおよび保証については、HP Web サイト [www.hp.com/](http://h20180.www2.hp.com/apps/Nav?h_lang=it&h_cc=it&h_product=3221639&h_page=hpcom&h_pagetype=s-001&lang=it&cc=it&h_client=s-h-e002-1) [support](http://h20180.www2.hp.com/apps/Nav?h_lang=it&h_cc=it&h_product=3221639&h_page=hpcom&h_pagetype=s-001&lang=it&cc=it&h_client=s-h-e002-1) をご覧ください。メッセージが表示されたら、お住まいの国または 地域を選択し、**[**お問い合わせ**]** をクリックして、テクニカル サポートまで お問い合わせください。

原因**:** 新しいプリント カートリッジが装着されたので、調整が必要な場合 があります。

解決方法**:** 印刷をより美しく仕上げるには、プリント カートリッジを調整 する必要があります。

調整エラーが引き続き表示されてクリアできない場合は、プリント カート リッジが故障している可能性があります。プリント カートリッジが保障期 間内にあるかどうかを、確認してください。

- 保障期間が過ぎていたら、新しいプリント カートリッジを購入してく ださい。
- 保障期間内にある場合は、HP サポートにお問い合わせください。 [www.hp.com/support](http://h20180.www2.hp.com/apps/Nav?h_lang=it&h_cc=it&h_product=3221639&h_page=hpcom&h_pagetype=s-001&lang=it&cc=it&h_client=s-h-e002-1) にアクセスしてください。—情報の入力を要求され た場合は、国または地域を選択して、**[**お問い合わせ**]** をクリックして情 報を参照しテクニカルサポートにお問合せください。

詳細については、次を参照してください。

- 94 ページの [プリント [カートリッジの調整](#page-95-0)]
- 181 ページの [プリント [カートリッジの保証情報](#page-182-0)]
- 103 ページの [[インクサプライ品の購入](#page-104-0)]

#### プリント カートリッジが損傷しているか、装着されていません

原因**:** プリント カートリッジが取り付けられていません。

解決方法**:** 片方または両方のプリント カートリッジが取り付けられていま せん。 プリント カートリッジを取り外してからもう一度挿入し、カートリ ッジが所定の位置にしっかりと挿入され、ロックされていることを確認し てください。 プリント カートリッジを装着し直しても問題が解決しない場 合、プリント カートリッジの接点をクリーニングしてください。

プリント カートリッジの詳細については、 110 [ページの](#page-111-0) [プリント カート [リッジのトラブルシューティング](#page-111-0)]を参照してください。

原因**:** 保護テープがプリント カートリッジをふさいでいます。

解決方法**:** 各プリント カートリッジを確認してください。保護テープを銅 色の接点から取り外しても、インク ノズルをふさいでいる可能性がありま す。テープがインク ノズルをふさいでいる場合は、プリント カートリッジ からテープを注意深く取り除いてください。銅色の接点やインク ノズルに は触れないでください。

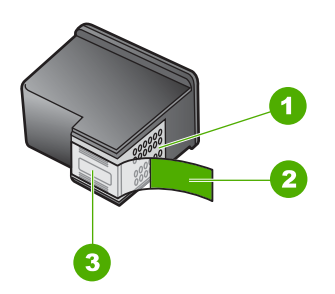

1 銅色の接点

2 ピンクのつまみの付いた保護テープ (本体に取り付ける前に取り外してくださ い)

3 テープの下にあるインク ノズル

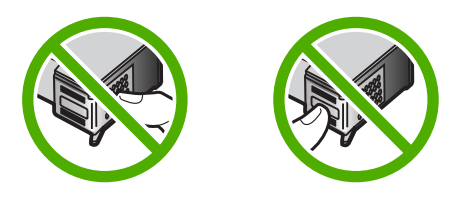

原因**:** 一方または両方のプリント カートリッジが装着されていないか、ま たは正しく装着されていません。

解決方法**:** 一方または両方のプリント カートリッジが装着されていない か、または正しく装着されていません。 プリント カートリッジを取り外し てからもう一度挿入し、カートリッジが所定の位置にしっかりと挿入さ れ、ロックされていることを確認してください。 問題が続く場合は、プリ ント カートリッジの銅色の接点をクリーニングしてください。

プリント カートリッジの詳細については、 110 [ページの](#page-111-0) [プリント カート [リッジのトラブルシューティング](#page-111-0)]を参照してください。

原因**:** プリント カートリッジに損傷がある可能性があります。

<span id="page-179-0"></span>解決方法**:** プリント カートリッジが保障期間内にあるかどうかを、確認し てください。

- 保障期間が過ぎていたら、新しいプリント カートリッジを購入してく ださい。
- 保障期間内にある場合は、HP サポートにお問い合わせください。 [www.hp.com/support](http://h20180.www2.hp.com/apps/Nav?h_lang=it&h_cc=it&h_product=3221639&h_page=hpcom&h_pagetype=s-001&lang=it&cc=it&h_client=s-h-e002-1) にアクセスしてください。—情報の入力を要求され た場合は、国または地域を選択して、**[**お問い合わせ**]** をクリックして情 報を参照しテクニカルサポートにお問合せください。

#### プリント カートリッジがない、正しく装着されていない、またはデバイスに対応して いない

原因**:** プリント カートリッジが取り付けられていません。

解決方法**:** 片方または両方のプリント カートリッジが取り付けられていま せん。 プリント カートリッジを取り外してからもう一度挿入し、カートリ ッジが所定の位置にしっかりと挿入され、ロックされていることを確認し てください。 プリント カートリッジを装着し直しても問題が解決しない場 合、プリント カートリッジの接点をクリーニングしてください。

プリント カートリッジの詳細については、 110 ページの [[プリント](#page-111-0) カート [リッジのトラブルシューティング](#page-111-0)]を参照してください。

原因**:** 保護テープがプリント カートリッジをふさいでいます。

解決方法**:** 各プリント カートリッジを確認してください。保護テープを銅 色の接点から取り外しても、インク ノズルをふさいでいる可能性がありま す。テープがインク ノズルをふさいでいる場合は、プリント カートリッジ からテープを注意深く取り除いてください。銅色の接点やインク ノズルに は触れないでください。

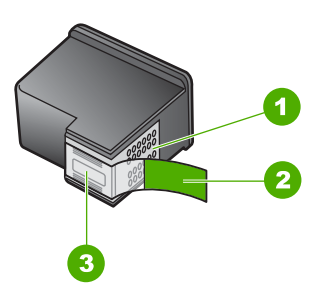

1 銅色の接点 2 ピンクのつまみの付いた保護テープ (本体に取り付ける前に取り外してくださ い) 3 テープの下にあるインク ノズル
トラブルシューティング**トラブルシューティンク** 

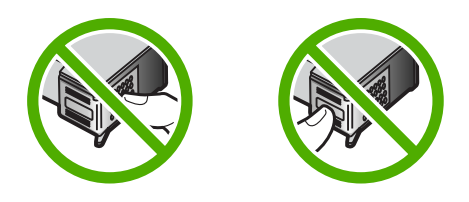

原因**:** 一方または両方のプリント カートリッジが装着されていないか、ま たは正しく装着されていません。

解決方法**:** 一方または両方のプリント カートリッジが装着されていない か、または正しく装着されていません。 プリント カートリッジを取り外し てからもう一度挿入し、カートリッジが所定の位置にしっかりと挿入さ れ、ロックされていることを確認してください。 問題が続く場合は、プリ ント カートリッジの銅色の接点をクリーニングしてください。

プリント カートリッジの詳細については、 110 [ページの](#page-111-0) [プリント カート [リッジのトラブルシューティング](#page-111-0)]を参照してください。

原因**:** プリント カートリッジに問題があるかこのデバイス用のものではあ りません。

解決方法**:** サポートおよび保証については、HP Web サイト [www.hp.com/](http://h20180.www2.hp.com/apps/Nav?h_lang=it&h_cc=it&h_product=3221639&h_page=hpcom&h_pagetype=s-001&lang=it&cc=it&h_client=s-h-e002-1) [support](http://h20180.www2.hp.com/apps/Nav?h_lang=it&h_cc=it&h_product=3221639&h_page=hpcom&h_pagetype=s-001&lang=it&cc=it&h_client=s-h-e002-1) をご覧ください。メッセージが表示されたら、お住まいの国または 地域を選択し、**[**お問い合わせ**]** をクリックして、テクニカル サポートまで お問い合わせください。

### カートリッジが正しくありません

原因**:** 示されたプリント カートリッジが、HP All-in-One と互換性があり ません。

解決方法**:** 示されたプリント カートリッジを、HP All-in-One 対応のもの と交換します。。

対応するプリントカートリッジの番号の一覧については、HP All-in-One に 付属の印刷ドキュメントを参照してください。

詳細については、次を参照してください。

- 103 ページの [[インクサプライ品の購入](#page-104-0)]
- 89 ページの [プリント [カートリッジの交換](#page-90-0)]

プリント カートリッジがこのデバイスに対応していない

原因**:** プリント カートリッジがこのプリンタに対応していない。

解決方法**:** サポートおよび保証については、HP Web サイト [www.hp.com/](http://h20180.www2.hp.com/apps/Nav?h_lang=it&h_cc=it&h_product=3221639&h_page=hpcom&h_pagetype=s-001&lang=it&cc=it&h_client=s-h-e002-1) [support](http://h20180.www2.hp.com/apps/Nav?h_lang=it&h_cc=it&h_product=3221639&h_page=hpcom&h_pagetype=s-001&lang=it&cc=it&h_client=s-h-e002-1) をご覧ください。メッセージが表示されたら、お住まいの国または 地域を選択し、**[**お問い合わせ**]** をクリックして、テクニカル サポートまで お問い合わせください。

スロットに間違ったプリント カートリッジが入っている

原因**:** プリント カートリッジが間違ったスロットに装着されています。 解決方法**:** プリント カートリッジを外し、正しいスロットに取り付けま す。

カラー プリント カートリッジは左側のスロットに取り付けます。

黒またはフォトプリント カートリッジは右側のスロットに取り付けます。

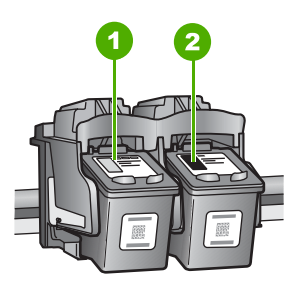

- 1 カラー プリント カートリッジのプリント カートリッジ スロット
- 2 黒およびフォトプリント カートリッジのプリント カートリッジ スロット

詳細については、次を参照してください。

- 89 ページの [プリント [カートリッジの交換](#page-90-0)]
- 110 ページの [プリント [カートリッジのトラブルシューティング](#page-111-0)]

# <span id="page-182-0"></span>**14 HP** 保証およびサポート

弊社では、HP All-in-One のサポートをインターネットおよび電話で提供しております。 このセクションでは、次のトピックについて説明します。

- 保証
- プリント カートリッジの保証情報
- サポート プロセス
- HP [サポートに連絡する前に](#page-183-0)
- [電話による](#page-183-0) HP サポート
- [HP Quick Exchange Service\(Japan\)](#page-185-0)
- [HP All-in-One](#page-185-0) の発送準備
- [HP All-in-One](#page-186-0) の梱包

# 保証

保証の詳細については、HP All-in-One 付属の説明書を参照してください。

# プリント カートリッジの保証情報

HP カートリッジの保証は、指定された HP 製プリンティングデバイスで使用された場 合に適用されます。この保証は、詰め替え、再生、刷新、誤用、改造のいずれかを受け た HP インク製品には適用されません。

保証期間内に HP インクを使い切っていないこと、保証期限が切れていないことが製品 に保証が適用される条件です。保証の有効期限は、下記のように製品上に年/月/日形式 で示されます。

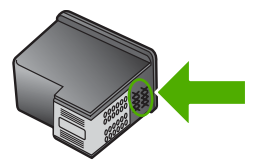

HP 限定保証条項については、HP All-in-One に付属の印刷ドキュメントを参照してくだ さい。

# サポート プロセス

#### お困りのときは、以下の手順に従ってください。

- **1.** HP All-in-One に付属するマニュアルを確認してください。
- **2.** HP オンラインサポート Web サイト [www.hp.com/support](http://h20180.www2.hp.com/apps/Nav?h_lang=it&h_cc=it&h_product=3221639&h_page=hpcom&h_pagetype=s-001&lang=it&cc=it&h_client=s-h-e002-1) をご覧ください。HP オ ンラインサポートは、HP のすべてのお客様がご利用いただけます。このサイトに は常に最新のデバイス情報や専門的アドバイスが公開され、他にも以下のようなサ ービスが用意されています。
	- 専門のオンラインサポート担当者へのお問い合わせ
	- お使いの HP All-in-One 用ソフトウェアおよびドライバアップデート
- <span id="page-183-0"></span>• 有用な HP All-in-One 情報および一般的な問題に対するトラブルの解決方法
- 計画的なデバイスのアップデート、サポート アラート、および HP ニュースグ ラム (HP All-in-One 登録時にお申込いただけます)
- **3.** HP サポートにお電話ください。ご利用できるサポート オプションは、デバイス、 国/地域、および言語により異なります。

# **HP** サポートに連絡する前に

HP All-in-One には、他社のソフトウェア プログラムが付属している場合があります。 このようなプログラムで問題が発生した場合は、そのメーカーの担当技術者にお問い合 わせになると最適な技術サポートが受けられます。

注記 この情報は、日本のお客様には適用されません。日本でのサービス内容につ いては、 184 ページの [\[HP Quick Exchange Service\(Japan\)\]](#page-185-0) を参照してください。

**HP** サポートに問い合わせる必要がある場合は、連絡する前に以下の作業を行ってください。

- **1.** 確認事項:
	- **a**. HP All-in-One が接続され、電源がオンになっていること。
	- **b**. 指定のプリント カートリッジが正しく取り付けられていること。
	- **c**. 推奨されている用紙が給紙トレイに正しくセットされていること。
- **2.** HP All-in-One をリセットします。
	- **a**. **On** ボタンを押して HP All-in-One の電源をオフにします。
	- **b**. 電源コードを HP All-in-One の後部から取り外します。
	- **c**. 電源コードを HP All-in-One に再度差し込みます。
	- **d**. **On** ボタンを押して HP All-in-One の電源を入れます。
- **3.** サポートおよび保証については、HP Web サイト [www.hp.com/support](http://h20180.www2.hp.com/apps/Nav?h_lang=it&h_cc=it&h_product=3221639&h_page=hpcom&h_pagetype=s-001&lang=it&cc=it&h_client=s-h-e002-1) をご覧くだ さい。メッセージが表示されたら、お住まいの国または地域を選択し、**[**お問い合わ せ**]** をクリックして、テクニカル サポートまでお問い合わせください。 HP Web サイトで、HP All-in-One の最新情報とトラブルシューティングのヒントを 確認します。
- **4.** 上記の作業を行っても問題が解決されず、HP サポート担当に問い合わせる必要が ある場合は、以下の作業を行います。
	- **a**. コントロール パネルに表示される HP All-in-One のモデル名をメモします。
	- **b**. セルフテスト レポートを印刷します。
	- **c**. サンプル出力として利用できるカラー コピーを作成します。
	- **d**. 発生した問題を詳しく説明できるように準備します。
	- **e**. シリアル番号をご用意ください。 シリアル番号は、HP All-in-One 背面のステッカーで確認できます。シリアル番 号は、ラベルの左上隅にある 10 桁のコードです。
- **5.** HP サポートにお電話ください。電話は、HP All-in-One の近くで行ってください。

#### 関連トピック

86 ページの [セルフテスト [レポートの印刷](#page-87-0)]

電話による **HP** サポート

サポート電話番号一覧については、デバイス付属の説明書を参照してください。

<span id="page-184-0"></span>このセクションでは、次のトピックについて説明します。

- 電話サポートの期間
- 電話でのご連絡
- 電話サポート期間終了後のサポート

#### 電話サポートの期間

1 年間有効の電話サポートは、北米、アジア太平洋、ラテン アメリカ (メキシコ含む) の各国で利用できます。ヨーロッパ、中東、アフリカ各国での電話サポートの期間につ いては、[www.hp.com/support](http://h20180.www2.hp.com/apps/Nav?h_lang=it&h_cc=it&h_product=3221639&h_page=hpcom&h_pagetype=s-001&lang=it&cc=it&h_client=s-h-e002-1) を参照してください。規定の通話料金がかかります。

#### 電話でのご連絡

HP サポートにお電話をおかけになる際は、コンピュータと HP All-in-One の前からお かけください。また、以下の情報を事前にご用意ください。

- モデル番号 (HP All-in-One 前面のラベルに記載)
- シリアル番号 (HP All-in-One 背面または底面に記載)
- 問題が発生したときに表示されたメッセージ
- 次の質問に対するお答え
	- この問題が以前にも起こったことがありますか?
	- 問題をもう一度再現できますか?
	- この問題が起こった頃に、新しいハードウェア、またはソフトウェアをコンピ ュータに追加しましたか?
	- この問題が起きる前に、雷雨があったり HP All-in-One を移動したなど、何か特 別なことはありませんでしたか?

#### 電話サポート期間終了後のサポート

電話サポート期間終了後は、追加費用を支払うことで HP のサポートをご利用いただけ ます。サポートは、HP オンラインサポート Web サイト [www.hp.com/support](http://h20180.www2.hp.com/apps/Nav?h_lang=it&h_cc=it&h_product=3221639&h_page=hpcom&h_pagetype=s-001&lang=it&cc=it&h_client=s-h-e002-1) でもご 利用いただけます。サポートオプションの詳細については、HP 取扱店またはお住まい の国/地域のサポート電話番号にご連絡ください。

# <span id="page-185-0"></span>**HP Quick Exchange Service(Japan)**

プリント カートリッジに問題がある場合は以下に記載されている電話番号に連絡して ください。プリント カートリッジが故障している、または欠陥があると判断された場 合、HP Quick Exchange Service がこのプリント カートリッジを正常品と交換し、故 障したプリント カートリッジを回収します。保障期間中は、修理代と配送料は無料で す。また、お住まいの地域にもよりますが、プリンタを次の日までに交換することも 可能です。

電話番号: 0570-000511 (自動応答) 03-3335-9800 (自動応答システムが使用できない場合) サポート時間: 平日の午前 9:00 から午後 5:00 まで 土日の午前 10:00 から午後 5:00 まで

祝祭日および1月1日から3日は除きます。

サービスの条件:

- サポートの提供は、カスタマケアセンターを通してのみ行われます。
- カスタマケアセンターがプリンタの不具合と判断した場合に、サービスを受ける ことができます。 ご注意:ユーザの扱いが不適切であったために故障した場合は、保障期間中であ っても修理は有料となります。詳細については保証書を参照してください。

その他の制限:

- 運搬の時間はお住まいの地域によって異なります。詳しくは、カスタマケアセン ターに連絡してご確認ください。
- 出荷配送は、当社指定の配送業者が行います。
- 配送は交通事情などの諸事情によって、遅れる場合があります。
- このサービスは、将来予告なしに変更することがあります。

交換時のデバイスの梱包方法については、 185 ページの [\[HP All-in-One](#page-186-0) の梱包] を参照 してください。

# **HP All-in-One** の発送準備

HP サポートへのお問い合わせ後、または購入店で HP All-in-One をサービス担当に返 送するよう求められた場合は、デバイスを返送する前に、必ず以下のものを取り外し、 保管しておいてください。

- プリント カートリッジ
- 電源コード、USB ケーブル、その他 HP All-in-One に接続されていたすべてのケー ブル
- 給紙トレイにセットした用紙
- HP All-in-One にセットした原稿

#### 発送前にプリント カートリッジを取り外すには

- **1.** HP All-in-One の電源を入れ、インクホルダーが停止して静かになるまでしばらく待 ちます。 HP All-in-One の電源がオンにならない場合は、この手順を省略してステ ップ 2 に進みます。
- **2.** プリント カートリッジ アクセスドアを開きます。
- <span id="page-186-0"></span>**3.** 発送前にプリント カートリッジを取り外します。
	- 注記 HP All-in-One の電源がオンにならない場合は、電源ケーブルを抜いて、 手動でインク ホルダーを右端まで動かすと、プリント カートリッジを取り外す ことができます。
- **4.** プリント カートリッジの内部が乾燥しないようにカートリッジを密閉プラスチック 容器に入れて保管します。 HP カスタマ サポートの電話担当者から指示された場合 を除き、プリント カートリッジは HP All-in-One と一緒に発送しないでください。
- **5.** プリント カートリッジ アクセスドアを閉め、インクホルダーがホーム ポジション (左側) に戻るまでしばらく待ちます。
	- 注記 HP All-in-One の電源をオフにする前に、スキャナが停止し、所定の位置 に戻っていることを確認してください。
- **6. On** ボタンを押して、HP All-in-One の電源をオフにします。

# **HP All-in-One** の梱包

以下の手順に従っていったんプリント カートリッジを取り外し、HP All-in-One のプラ グを抜いて電源を切ってください。

#### **HP All-in-One** を梱包するには

**1.** お手元にある場合は元の梱包材を使って、または代替製品に使用されていた梱包材 を使って、HP All-in-One を梱包して発送します。

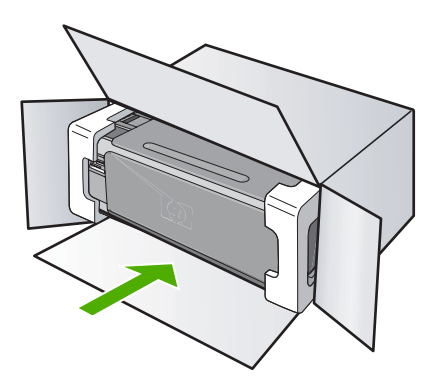

元の梱包材がない場合は、他の適切な梱包材を使用してください。不適切な梱包や 運送によって発生する損傷は、保証の対象にはなりません。

- **2.** 返送用のラベルを箱の外側に貼ります。
- **3.** 箱には、以下のものを入れてください。
	- サービス担当に宛てた、症状の詳細な説明 (印刷品質を示す実際の出力サンプル が役に立ちます。)
	- 保証が適用される期間内であることを証明する保証書またはその他の購入証明 書のコピー
	- 氏名、住所、および日中に連絡可能な電話番号

第 14 章

# <span id="page-188-0"></span>**15** 技術情報

このセクションでは、HP All-in-One の技術仕様および国際的な規制について説明しま す。

詳細な仕様については、HP All-in-One 付属の文書を参照してください。 このセクションでは、次のトピックについて説明します。

- 仕様
- 環境保全のためのプロダクト スチュワード プログラム
- [規制に関する告知](#page-190-0)
- [無線に関する規制](#page-192-0)
- [Declaration of conformity \(European Economic Area\)](#page-195-0)
- [HP Photosmart C4380 All-in-One series declaration of conformity](#page-195-0)

# 仕様

ここでは、HP All-in-One の技術仕様を記載します。詳細な仕様については、 HP All-in-One 付属の文書を参照してください。

#### システム要件

ソフトウェアおよびシステムの要件は、Readme ファイルに収録されています。 将来的なオペレーティング システムのリリースおよびサポートについての情報は、HP のオンライン サポート Web サイト [www.hp.com/support](http://h20180.www2.hp.com/apps/Nav?h_lang=it&h_cc=it&h_product=3221639&h_page=hpcom&h_pagetype=s-001&lang=it&cc=it&h_client=s-h-e002-1) を参照してください。

#### 用紙の仕様

- 給紙トレイの容量普通紙の枚数:最大 100 (20 lb./75 gsm の用紙)
- 排紙トレイ容量普通紙の枚数:最大 50 (20 lb./75 gsm の用紙)

注記 すべての対応用紙サイズについては、プリンタ ドライバで確認してくださ い。

#### 印刷解像度

印刷解像度については、プリンタ ソフトウェアを参照してください。詳細について は、 50 ページの [[印刷解像度の表示](#page-51-0)]を参照してください。

#### プリント カートリッジの印刷可能枚数

カートリッジの推定印刷可能枚数についての詳細は、[www.hp.com/pageyield](http://www.hp.com/pageyield) を参照し てください。

#### 騒音に関する情報

インターネットにアクセス可能な場合は、騒音に関する情報を次の HP Web サイトか ら入手することができますお問い合わせ先は、次のサイトを参照してください。 [www.hp.com/support](http://www.hp.com/support)

# 環境保全のためのプロダクト スチュワード プログラム

Hewlett-Packard では、優れた製品を環境に対して適切な方法で提供することに積極的 に取り組んでいます。この製品では、再利用を考慮した設計を取り入れています。高度 な機能と信頼性を確保する一方、素材の種類は最小限にとどめられています。素材が異 なる部分は、簡単に分解できるように作られています。金具などの接合部品は、作業性 を考慮した分かりやすい場所にあるので、一般的な工具を使って簡単に取り外すことが

<span id="page-189-0"></span>できます。重要な部品も手の届きやすい場所にあり、取り外しや修理が簡単に行えま す。

詳細については、 HP Web サイトの次のアドレスにある「環境保護ホーム」にアクセ スしてください。

[www.hp.com/hpinfo/globalcitizenship/environment/index.html](http://www.hp.com/hpinfo/globalcitizenship/environment/index.html)

このセクションでは、次のトピックについて説明します。

- 用紙の使用
- プラスチック
- 化学物質安全性データシート
- リサイクルプログラム
- HP インクジェット消耗品リサイクル プログラム
- 消費電力
- [Disposal of Waste Equipment by Users in Private Households in the European Union](#page-190-0)

#### 用紙の使用

本製品は DIN 19309 と EN 12281:2002 にしたがったリサイクル用紙の使用に適してい ます。

#### プラスチック

25 グラムを超えるプラスチック部品は、製品が役目を終えたときにリサイクルするた め、プラスチックを識別しやすくする国際規格に従って記号が付けられています。

#### 化学物質安全性データシート

化学物質等安全データシート (MSDS) は、次の HP Web サイトから入手できます。 [www.hp.com/go/msds](http://www.hp.com/go/msds)

#### リサイクルプログラム

HP は世界中の国/地域で、大規模なエレクトロニクス リサイクルセンターと提携し て、さまざまな製品回収およびリサイクルプログラムを次々に実施しております。ま た、弊社の代表的製品の一部を再販することで、資源を節約しています。HP 製品のリ サイクルについての詳細は、下記サイトをご参照ください。

[www.hp.com/hpinfo/globalcitizenship/environment/recycle/inkjet.html](http://www.hp.com/hpinfo/globalcitizenship/environment/recycle/)

## **HP** インクジェット消耗品リサイクル プログラム

HP では、環境の保護に積極的に取り組んでいます。HP のインクジェット消耗品リサ イクル プログラムは多くの国/地域で利用可能であり、これを使用すると使用済みのプ リント カートリッジおよびインク カートリッジを無料でリサイクルすることができま す。詳細については、次の Web サイトを参照してください。

[www.hp.com/hpinfo/globalcitizenship/environment/recycle/inkjet.html](http://www.hp.com/hpinfo/globalcitizenship/environment/recycle/)

#### 消費電力

この製品は、製品のパフォーマンスに影響を与えることなく、消費電力を削減し、天然 の資源を節約するように設計されています。動作時、およびデバイスがアクティブでな い時のいずれの状態でもエネルギーの消費は抑えられています。消費電力についての詳 細な情報は、HP All-in-One 付属の印刷ドキュメントを参照してください。

#### <span id="page-190-0"></span>**Disposal of Waste Equipment by Users in Private Households in the European Union**

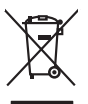

**English Français**

**Deutsch**

**Italiano**

**Español**

**Česky**

**Dansk**

**Nederlands Eesti Suomi**

**Ελληνικά**

**Magyar**

**Latviski**

**Lietuviškai Polski**

**Português**

**Slovenčina**

**Slovenščina Svenska**

規制に関する告知

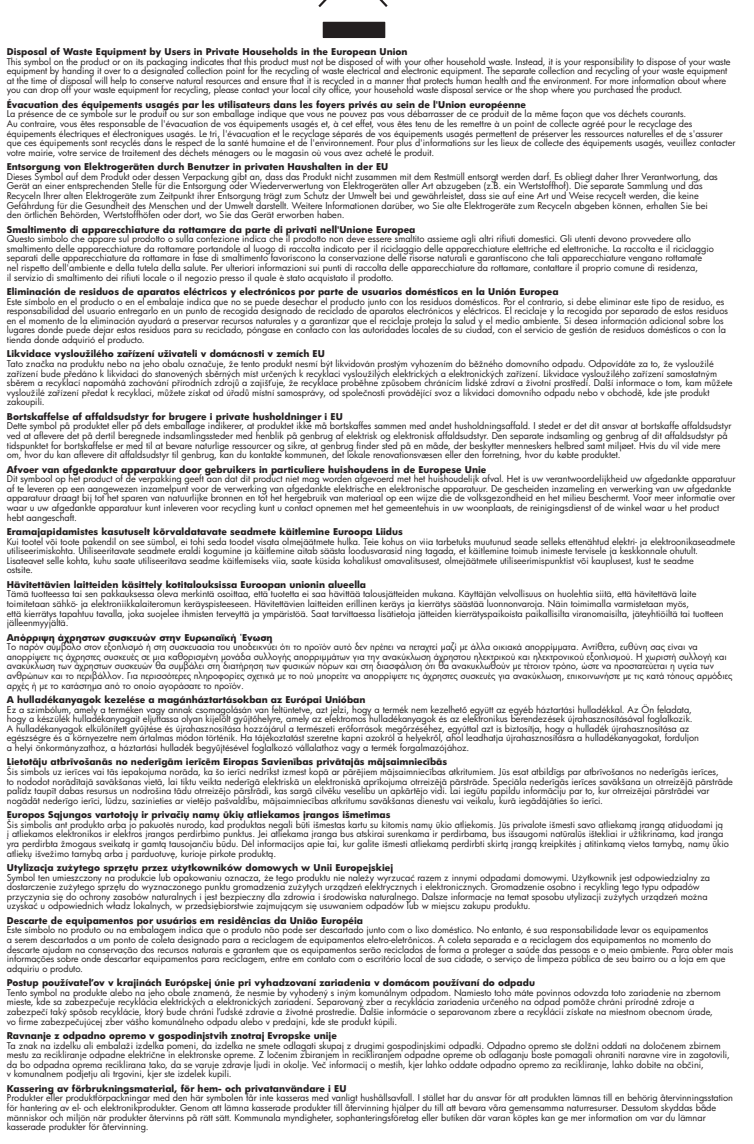

HP All-in-One は、お住まいの国/地域の規制当局からの製品要件に適合しています。

<span id="page-191-0"></span>このセクションでは、次のトピックについて説明します。

- 規制モデルの ID 番号
- **FCC** statement
- [Notice to users in Korea](#page-192-0)
- [VCCI \(Class B\) compliance statement for users in Japan](#page-192-0)
- [Notice to users in Japan about power cord](#page-192-0)
- [Geräuschemission](#page-192-0)

# 規制モデルの **ID** 番号

規制上の識別を行うために、本製品には規制モデル番号が指定されています。本製品の 規制モデル番号は、SNPRB-0721-01 です。この規制番号は、商品名 (HP Photosmart C4380 All-in-One series 等) 、または製品番号 (CC280A 等) とはまったく別のもので す。

# **FCC statement**

#### **FCC statement**

The United States Federal Communications Commission (in 47 CFR 15.105) has specified that the following notice be brought to the attention of users of this product.

This equipment has been tested and found to comply with the limits for a Class B digital device, pursuant to Part 15 of the FCC Rules. These limits are designed to provide reasonable protection against harmful interference in a residential installation. This equipment generates, uses and can radiate radio frequency energy and, if not installed and used in accordance with the instructions, may cause harmful interference to radio communications. However, there is no guarantee that interference will not occur in a particular installation. If this equipment does cause harmful interference to radio or television reception, which can be determined by turning the equipment off and on, the user is encouraged to try to correct the interference by one or more of the following measures:

- Reorient the receiving antenna.
- Increase the separation between the equipment and the receiver.
- Connect the equipment into an outlet on a circuit different from that to which the receiver is connected.
- Consult the dealer or an experienced radio/TV technician for help.

For further information, contact:

Manager of Corporate Product Regulations Hewlett-Packard Company 3000 Hanover Street Palo Alto, Ca 94304 (650) 857-1501

Modifications (part 15.21)

The FCC requires the user to be notified that any changes or modifications made to this device that are not expressly approved by HP may void the user's authority to operate the equipment.

This device complies with Part 15 of the FCC Rules. Operation is subject to the following two conditions: (1) this device may not cause harmful interference, and (2) this device must accept any interference received, including interference that may cause undesired operation.

#### <span id="page-192-0"></span>**Notice to users in Korea**

사용자 안내문(B급 기기) 이 기기는 비업무용으로 전자파 적합 등록을 받은 기기로서, 주거지역에서는 물론 모든 지역에서 사용할 수 있습니다.

#### **VCCI (Class B) compliance statement for users in Japan**

この装置は、情報処理装置等電波障害自主規制協議会(VCCI)の基準に基づくクラス B情報技術装置です。この装置は、家庭環境で使用することを目的としていますが、こ の装置がラジオやテレビジョン受信機に近接して使用されると受信障害を引き起こす ことがあります。

取り扱い説明書に従って正しい取り扱いをして下さい。

#### **Notice to users in Japan about power cord**

製品には、同梱された電源コードをお使い下さい。 同梱された電源コードは、他の製品では使用出来ません。

#### **Geräuschemission**

#### **Geräuschemission**

LpA < 70 dB am Arbeitsplatz im Normalbetrieb nach DIN 45635 T. 19

# 無線に関する規制

このセクションでは、無線機能に関係する規制に関する情報を説明しています。

- Wireless: Exposure to radio frequency radiation
- [Wireless:Notice to users in Brazil](#page-193-0)
- [Wireless:Notice to users in Canada](#page-193-0)
- [European Union Regulatory Notice](#page-194-0)
- [Wireless:Notice to users in Taiwan](#page-194-0)

#### **Wireless: Exposure to radio frequency radiation**

#### **Exposure to radio frequency radiation**

**Caution** The radiated output power of this device is far below the FCC radio frequency exposure limits. Nevertheless, the device shall be used in such a manner that the potential for human contact during normal operation is minimized. This product and any attached external antenna, if supported, shall be placed in such a manner to minimize the potential for human contact during normal operation. In order to avoid the possibility of exceeding the FCC radio frequency exposure limits, human proximity to the antenna shall not be less than 20 cm (8 inches) during normal operation.

#### <span id="page-193-0"></span>**Aviso aos usuários no Brasil**

Este equipamento opera em caráter secundário, isto é, não tem direito à proteção contra interferência prejudicial, mesmo de estações do mesmo tipo, e não pode causar interferência a sistemas operando em caráter primário. (Res.ANATEL 282/2001).

#### **Wireless:Notice to users in Canada**

# **Notice to users in Canada/Note à l'attention des utilisateurs canadiens**

**For Indoor Use.** This digital apparatus does not exceed the Class B limits for radio noise emissions from the digital apparatus set out in the Radio Interference Regulations of the Canadian Department of Communications. The internal wireless radio complies with RSS 210 and RSS GEN of Industry Canada.

**Utiliser à l'intérieur.** Le présent appareil numérique n'émet pas de bruit radioélectrique dépassant les limites applicables aux appareils numériques de la classe B prescrites dans le Règlement sur le brouillage radioélectrique édicté par le ministère des Communications du Canada. Le composant RF interne est conforme a la norme RSS-210 and RSS GEN d'Industrie Canada.

#### <span id="page-194-0"></span>**European Union Regulatory Notice**

Products bearing the CE marking comply with the following EU Directives:

- Low Voltage Directive 73/23/EEC
- EMC Directive 2004/108/EC

CE compliance of this product is valid only if powered with the correct CE-marked AC adapter provided by HP.

If this product has telecommunications functionality, it also complies with the essential requirements of the following EU Directive:

• R&TTE Directive 1999/5/EC

Compliance with these directives implies conformity to harmonized European standards (European Norms) that are listed in the EU Declaration of Conformity issued by HP for this product or product family. This compliance is indicated by the following conformity marking placed on the product.

The wireless telecommunications functionality of this product may be used in the following EU and EFTA countries:

Austria, Belgium, Cyprus, Czech Republic, Denmark, Estonia, Finland, France, Germany, Greece, Hungary, Iceland, Ireland, Italy, Latvia, Liechtenstein, Lithuania, Luxembourg, Malta, Netherlands, Norway, Poland, Portugal, Slovak Republic, Slovenia, Spain, Sweden, Switzerland, and United Kingdom.

#### **Products with 2.4-GHz wireless LAN devices**

#### **France**

For 2.4 GHz Wireless LAN operation of this product certain restrictions apply: This product may be used indoor for the entire 2400-2483.5 MHz frequency band (channels 1-13). For outdoor use, only 2400-2454 MHz frequency band (channels 1-9) may be used. For the latest requirements, see http://www.art-telecom.fr.

#### **Italy**

License required for use. Verify with your dealer or directly with the General Direction for Frequency Planning and Management (Direzione Generale Pianificazione e Gestione Frequenze).

#### **Wireless:Notice to users in Taiwan**

# 低功率電波輻射性電機管理辦法

第十二條

經型式認證合格之低功率射頻電機,非經許可,公司、商號或使用者均不得擅自變更頻 率、加大功率或變更設計之特性及功能。

#### 第十四條

低功率射頻電機之使用不得影響飛航安全及干擾合法通信;經發現有干擾現象時,應立 即停用,並改善至無干擾時方得繼續使用。

前項合法通信,指依電信法規定作業之無線電通信。低功率射頻電機須忍受合法通信或 工業、科學及醫藥用電波輻射性電機設備之干擾。

# <span id="page-195-0"></span>**Declaration of conformity (European Economic Area)**

The Declaration of Conformity in this document complies with ISO/IEC 17050-1 and EN 17050-1. It identifies the product, manufacturer's name and address, and applicable specifications recognized in the European community.

# **HP Photosmart C4380 All-in-One series declaration of conformity**

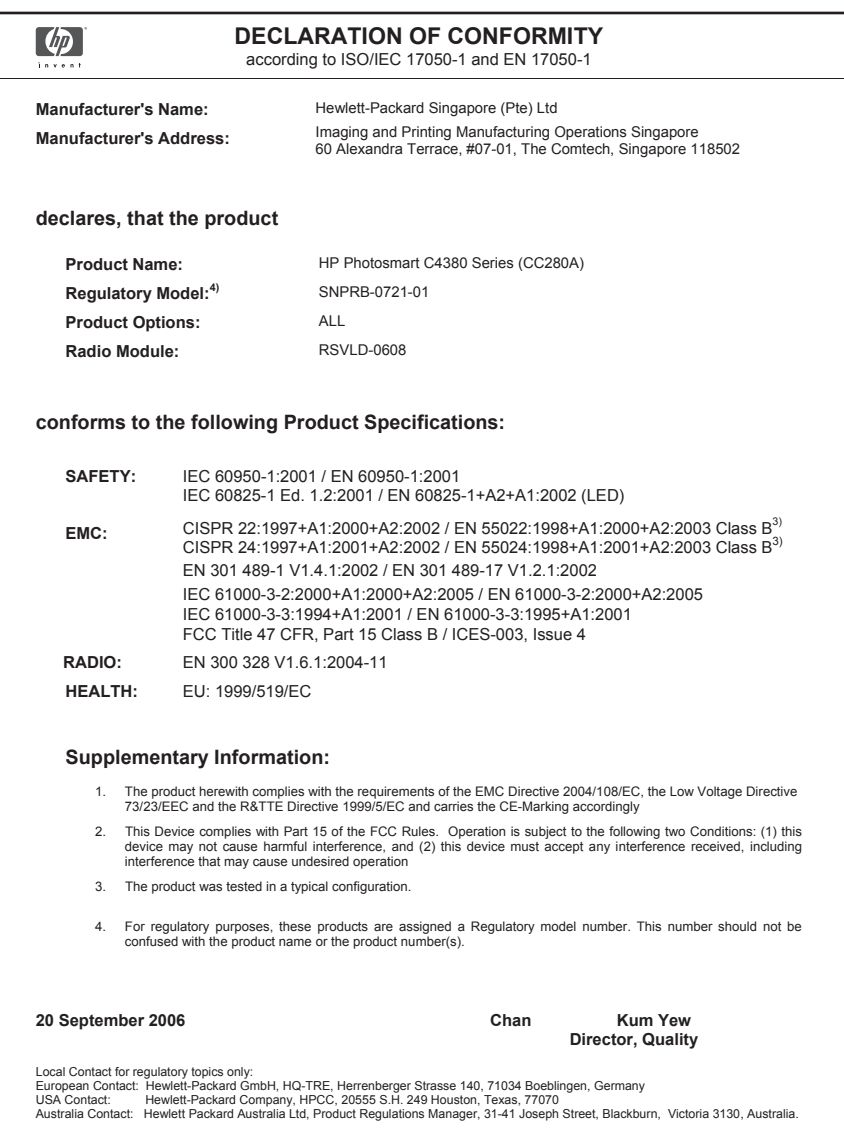

# 索引

## 記号**/**数字

[プリンタが見つかりました] 画 面、Windows [25](#page-26-0) 10 x 15 cm (4 x 6 インチ) のフチ 無し写真 印刷 [56](#page-57-0) 10 x 15 cm のフォト用紙 セットする [41](#page-42-0) 10 x 15 cm のフォト用紙 仕様 [187](#page-188-0) 4 x 6 インチのフォト用紙、セッ ト [41](#page-42-0) 802.11 ワイヤレス、構成ペー ジ [29](#page-30-0)

# **A**

A4 用紙、セット [39](#page-40-0)

# **C**

customer support HP Quick Exchange Service (Japan) [184](#page-185-0)

# **D**

declaration of conformity European Economic Area [194](#page-195-0) United States [194](#page-195-0) DNS サーバー [29](#page-30-0) DPOF ファイル [74](#page-75-0)

# **E**

European Union recycling information [189](#page-190-0) EWS [28](#page-29-0)

# **F**

FCC statement [190](#page-191-0)

# **H**

HP JetDirect [17](#page-18-0) HP Photosmart 共有 画像の送信 [76](#page-77-0)

IP アドレス [28](#page-29-0) アドレス [29](#page-30-0)

# **M**

**I**

MAC (媒体アクセス制御) アドレ ス [29](#page-30-0) MAC アドレス [29](#page-30-0) mDNS サービス名 [28](#page-29-0)

# **O**

OHP フィルム 仕様 [187](#page-188-0) OHP フィルム セットする [44](#page-45-0) On ボタン [10](#page-11-0)

# **R**

Readme ファイル [117](#page-118-0) recycle [189](#page-190-0) regulatory notices declaration of conformity (European Economic Area) [194](#page-195-0) declaration of conformity (U.S.) [194](#page-195-0) FCC statement [190](#page-191-0) geräuschemission [191](#page-192-0) notice to users in Japan (power cord) [191](#page-192-0) notice to users in Japan (VCCI) [191](#page-192-0) notice to users in Korea [191](#page-192-0) RJ-45 プラグ [33](#page-34-0)

# **S**

Smart Key [20](#page-21-0) **SSID** トラブルシューティング [125](#page-126-0) ワイヤレス設定 [30](#page-31-0)

# **U**

URL [28](#page-29-0) USB ケーブル 通信の切断 [173](#page-174-0) USB ケーブルの取り付け [119](#page-120-0)

# **W**

Web ページ、印刷 [67](#page-68-0) WEP キー、設定 [23](#page-24-0) wireless regulatory notice notice to users in Canada [192](#page-193-0) wireless regulatory notices exposure to wireless frequency radiation [191](#page-192-0) notice to users in Brazil [192](#page-193-0) notice to users in Taiwan [193](#page-194-0) notice to users in the European Economic Area [193](#page-194-0)

# あ

アイロン プリント [64](#page-65-0) アイロンプリント紙. アイロン プリントを参照 アクセス ポイントのハードウェ ア アドレス [32](#page-33-0) アクセス ポイント接続 [19](#page-20-0) アドホック ネットワーク [21](#page-22-0) 暗号化 設定 [31](#page-32-0)

# い

色 混じる [132](#page-133-0) インク 少ない [174](#page-175-0) インク prodname の内部が汚れ る [146](#page-147-0) 乾燥時間 [170](#page-171-0) 少 [145](#page-146-0)

インク カートリッジ. プリント カートリッジを参照 インク サプライ 購入 [103](#page-104-0) インク残量、確認 [89](#page-90-0) インクのにじみ、ファクス [130](#page-131-0) インク、皮膚や洋服に付いたイ ンクの除去 [100](#page-101-0) 印刷ジョブのプレビュー [53](#page-54-0) 印刷設定 印刷品質 [129](#page-130-0) 彩度 [52](#page-53-0) 色調 [52](#page-53-0) 方向 [51](#page-52-0) 明度 [52](#page-53-0) 用紙サイズ [48](#page-49-0) レイアウト [51](#page-52-0) 印刷 OHP フィルム [64](#page-65-0) アイロン プリント [64](#page-65-0) 印刷オプション [48,](#page-49-0) [53](#page-54-0) 印刷出力の歪み [131](#page-132-0) 画像の反転 [64](#page-65-0) 空白の印刷紙 [145](#page-146-0) コンピュータから [47](#page-48-0) シート 1 枚に 2 ページまた は 4 ページ [62](#page-63-0) シート 1 枚に複数のペー ジ [62](#page-63-0) 住所 [65](#page-66-0) ジョブのキャンセル [67](#page-68-0) 正順 [63](#page-64-0) セルフテスト レポート [86](#page-87-0) ソフトウェア アプリケーシ ョンから [47](#page-48-0) 特別な印刷ジョブ [55](#page-56-0) トラブルシューティング [137](#page-138-0) 何も動作しない [140](#page-141-0) 品質、トラブルシューティン グ [130](#page-131-0) 封筒が正しく印刷されな い [137](#page-138-0) 封筒 [65](#page-66-0) フォト用紙に [57](#page-58-0) フチ無し印刷失敗 [138](#page-139-0) フチ無し写真 [56](#page-57-0) プレビュー [53](#page-54-0) ページの順序が逆 [142](#page-143-0) ページの両面 [59](#page-60-0) ポスター [66](#page-67-0)

見開き [60](#page-61-0) 無意味な文字 [140](#page-141-0) 余白が正しくない [142,](#page-143-0) [144](#page-145-0) ラベル紙 [65](#page-66-0) インタフェース カード [20](#page-21-0) インフラストラクチャ モー ド [19](#page-20-0)

# え

エラー メッセージ メモリ カード [166](#page-167-0) エラー メッセージ ファイルの読み込みまたは書 き出し [163](#page-164-0) 用紙切れ [170](#page-171-0)

お オーバーヘッド、印刷 [64](#page-65-0)

# か

カートリッジ. プリント カート リッジを参照 欠け コピーからの情報 [156](#page-157-0) スキャンした文字 [154](#page-155-0) カスタマ サポート 保証 [181](#page-182-0) 画像 スキャン画像の編集 [78](#page-79-0) スキャンする [77](#page-78-0) 紙詰まり、用紙 [45](#page-46-0) カラー くすんでいる [134](#page-135-0) ガラス面 クリーニング [85](#page-86-0)

# まん かんしゅう きんじゅう きょうかん かんきょう きょうかん かんきょう きょうかい きょうかい きょうかい しゅうかい きょうかい きょうかい きょうかい きょうしゃ

キャンセル 印刷ジョブ [67](#page-68-0) コピー [84](#page-85-0) スキャンする [79](#page-80-0) キャンセル ボタン [11](#page-12-0) きれい、コピー品質 [82](#page-83-0)

# く

グリーティング カード、セット する [44](#page-45-0) クリーニング 原稿押さえ [86](#page-87-0)

クリーニング ガラス面 [85](#page-86-0) 外側 [85](#page-86-0) プリント カートリッジのイ ンク ノズル部分 [98](#page-99-0) プリント カートリッジの接 点 [96](#page-97-0) プリント カートリッジ [95](#page-96-0)

# け

ゲートウェイ、デフォルト設 定 [29](#page-30-0)

# こ

構成ソース [29](#page-30-0) 構成ページ 802.11 ワイヤレス [29](#page-30-0) コピー コピー部数 [81](#page-82-0) コピー キャンセル [84](#page-85-0) コピーの作成 [81](#page-82-0) 情報が表示されない [156](#page-157-0) 速度 [82](#page-83-0) トラブルシューティング [155](#page-156-0) 何も表示されない [159](#page-160-0) 品質 [82](#page-83-0) フチ無しにフチがある [159](#page-160-0) 不適当なトリミング [158](#page-159-0) ページに合わせる機能が動作 しない [157](#page-158-0) 混じる [132](#page-133-0) コピー部数 コピー [81](#page-82-0) コントロール パネル ボタン [10,](#page-11-0) コンピュータ ツー コンピュー タ ネットワーク [21](#page-22-0)

# さ

彩度、印刷結果の変更 [52](#page-53-0) 作成、コピー [81](#page-82-0) サブネット マスク [29](#page-30-0) サポート 連絡先 [182](#page-183-0) サポートされている接続の種 類 [17](#page-18-0) サポートされている接続の種類 プリンタの共有 [18](#page-19-0) サポートの電話番号 [182](#page-183-0)

索引

サポート プロセス [181](#page-182-0) サポート期間終了後のサポー ト [183](#page-184-0)

# し

シート 1 枚に 2 ページ、印 刷 [62](#page-63-0) シート 1 枚に 4 ページ、印 刷 [62](#page-63-0) 色調、印刷結果の変更 [52](#page-53-0) システム要件 [187](#page-188-0) 写真 インクで汚れる [146](#page-147-0) スキャン画像の編集 [78](#page-79-0) フォト プリント カートリッ ジ [93](#page-94-0) フォト用紙に印刷 [57](#page-58-0) フチ無し印刷 [56](#page-57-0) 住所、印刷 [65](#page-66-0) 縮小/拡大コピー レターまたは A4 用紙に合わ せてサイズを変更 [84](#page-85-0) 信号強度 [30](#page-31-0)

# す

スキャン ドキュメント [77](#page-78-0) 写真 [77](#page-78-0) スキャン画像の編集 [78](#page-79-0) スキャン ガラス クリーニング [85](#page-86-0) スキャンする 画像の編集 [78](#page-79-0) 機能 [77](#page-78-0) キャンセル [79](#page-80-0) 失敗 [151,](#page-152-0) [152,](#page-153-0) [163](#page-164-0) 写真 [77](#page-78-0) 中止 [79](#page-80-0) 停止 [151](#page-152-0) テキストの代わりに点線が表 示される [153](#page-154-0) ドキュメント [77](#page-78-0) トラブルシューティング [151](#page-152-0) トリミングが不正確 [153](#page-154-0) 何も表示されない [152](#page-153-0) ページ レイアウトが不正 確 [153](#page-154-0) 文字が間違っている [154](#page-155-0) 文字の書式が正しくない [154](#page-155-0) スキャン ボタン [11](#page-12-0)

スタート - カラー [11](#page-12-0) スタート - モノクロ [11](#page-12-0)

#### せ

セキュリティ トラブルシューティング [23](#page-24-0) ネットワーク、WEP キ  $-20, 23$  $-20, 23$  $-20, 23$ セキュリティ ネットワーク、WEP キ  $-24, 30, 31$  $-24, 30, 31$  $-24, 30, 31$  $-24, 30, 31$  $-24, 30, 31$ 接続の問題 HP All-in-One の電源が入ら ない [117](#page-118-0) デバイスが見つからない [172](#page-173-0) 切断エラー [166](#page-167-0) 設定 印刷オプション [48,](#page-49-0) [53](#page-54-0) セットする 10 x 15 cm のフォト用紙 [41](#page-42-0) 4 x 6 インチのフォト用紙 [41](#page-42-0) A4 用紙 [39](#page-40-0) OHP フィルム [44](#page-45-0) アイロン プリント [44](#page-45-0) インデックス カード [42](#page-43-0) グリーティング カード [44](#page-45-0) 原稿 [35](#page-36-0) 封筒 [43](#page-44-0) フルサイズ用紙 [39](#page-40-0) ラベル紙 [44](#page-45-0) リーガル用紙 [39](#page-40-0) レター用紙 [39](#page-40-0) セルフテスト レポート [86](#page-87-0)

# そ

速度 コピー [82](#page-83-0) ソフトウェア アプリケーション から、印刷 [47](#page-48-0) ソフトウェアのアンインストー ル [122](#page-123-0) ソフトウェアのインストール アンインストール [122](#page-123-0) トラブルシューティング [119](#page-120-0) 再インストール [122](#page-123-0)

ソフトウェアのインストール、 トラブルシューティング [117](#page-118-0) ソフトウェアの再インストー ル [122](#page-123-0)

た 縦方向 [51](#page-52-0)

# ち

チャネル、ワイヤレス通信 [30](#page-31-0) 中止 印刷ジョブ [67](#page-68-0) コピー [84](#page-85-0) スキャンする [79](#page-80-0) 調整 失敗 [175](#page-176-0) プリント カートリッジ [175](#page-176-0)

# つ

通常使うプリンタ、設定 [48](#page-49-0) 通信の問題 双方向通信が切断された [173](#page-174-0) テストの失敗 [172](#page-173-0) 通信モード [30](#page-31-0)

# て

デバイス 応答しない [138](#page-139-0) 見つからない [172](#page-173-0) デバイスの発送 [184](#page-185-0) デフォルトゲートウェイ [29](#page-30-0) デフォルト設定、復元 [27](#page-28-0)

# と

ドキュメント スキャン画像の編集 [78](#page-79-0) スキャンする [77](#page-78-0) トラブルシューティング Readme ファイル [117](#page-118-0) USB ケーブル [119](#page-120-0) ソフトウェアのインストー ル [119](#page-120-0) ネットワーク上の他のユーザ ーが自分のメモリ カード にアクセスできる [150](#page-151-0) ハードウェアのインストール 時 [117](#page-118-0) メモリ カード [146](#page-147-0)

索引

トラブルシューティング WEP キー [127](#page-128-0) 印刷 [137](#page-138-0) エラー メッセージ [160](#page-161-0) 紙詰まり、用紙 [45](#page-46-0) コピー [155](#page-156-0) スキャンする [151](#page-152-0) 通信の問題 [105](#page-106-0) 低信号 [126](#page-127-0) ネットワーク接続 [127](#page-128-0) パスフレーズ、無効 [128](#page-129-0) ファイルまたはアイテムが見 つからない [151](#page-152-0) ファイル名が文字化けす る [150](#page-151-0) ファクスの問題 [130](#page-131-0) プリンタが検出されない [128](#page-129-0) ワイヤレス設定ウィザー ド [125](#page-126-0) トリミングする 失敗 [166](#page-167-0) トリミングする 不適当なフチ無しコピー [158](#page-159-0)

# な

何も表示されない コピー [159](#page-160-0) スキャンする [152](#page-153-0)

# に

認証の種類 [31](#page-32-0)

# **ね**

ネットワーク アップグレード [25](#page-26-0) セキュリティ [23](#page-24-0) 状態 [28](#page-29-0) 接続タイプ [28](#page-29-0) 設定を戻す [27](#page-28-0) ネットワークにアップグレー ド [25](#page-26-0) ネットワーク インタフェース カード [20](#page-21-0) 名前 [30](#page-31-0) ネットワーク構成ページ [28](#page-29-0) ネットワーク設定をデフォルト に戻す [27](#page-28-0)

ハードウェア アドレス [29](#page-30-0)

パケットの合計 受信した [32](#page-33-0) 送信した [32](#page-33-0) パスワード、埋め込み Web サー バ [28](#page-29-0) はやい、コピー品質 [82](#page-83-0)

#### **7k**

ピアツーピア ネットワーク [21](#page-22-0) 品質、コピー [82](#page-83-0)

# ふ

ファームウェア バージョン [28](#page-29-0) ファームウェア リビジョン番号 の不一致 [162](#page-163-0) ファイル 読み取りできない [163](#page-164-0) ファイル サポートする形式 [165](#page-166-0) サポート対象外の形式 [164](#page-165-0) 無効な名前 [164](#page-165-0) ファクスの印刷品質が悪い [130](#page-131-0) ファクスの問題 インクのにじみ [130](#page-131-0) 印刷品質が悪い [130](#page-131-0) ファクス 印刷品質が悪い [130](#page-131-0) 用紙幅の間違い [171](#page-172-0) 封筒 セットする [43](#page-44-0) フォト用紙 セットする [41](#page-42-0) フォト用紙 仕様 [187](#page-188-0) 不正なシャットダウン [173](#page-174-0) フチ無し写真 印刷 [56](#page-57-0) コピーにフチがある [159](#page-160-0) 不適当なトリミング [158](#page-159-0) フチなし写真 メモリ カードから印刷 [74](#page-75-0) フチ無しコピー 10 x 15 cm (4 x 6 インチ) の 写真 [83](#page-84-0) プリンタの共有 [17](#page-18-0) プリンタの共有 Mac [18](#page-19-0) Windows [18](#page-19-0)

プリントカートリッジ インクが少ない [174](#page-175-0) エラー メッセージ [176](#page-177-0) 装着されていない [176](#page-177-0) 損傷 [176](#page-177-0) 注文 [103](#page-104-0) プリント カートリッジ ケー ス [93](#page-94-0) プリント カートリッジの交 換 [89](#page-90-0) プリント カートリッジの調 整 [94](#page-95-0) プリント カートリッジ インク残量の確認 [89](#page-90-0) インク ノズル部分のクリー ニング [98](#page-99-0) インク不足 [145](#page-146-0) エラー メッセージ [178](#page-179-0) 保管 [93](#page-94-0) クリーニング [95](#page-96-0) 交換 [89](#page-90-0) 接点のクリーニング [96](#page-97-0) 調整する [94](#page-95-0), [175](#page-176-0) 取扱い [88](#page-89-0) ヒント [107](#page-108-0) フォト プリント カートリッ ジ [93](#page-94-0) 部品の名前 [88](#page-89-0) 間違い [178](#page-179-0) 問題のトラブルシューティン グ [110](#page-111-0)

# へ

ページに合わせる機能が動作し ない [157](#page-158-0) ページに合わせる [84](#page-85-0) ページの順序 [63](#page-64-0) ベース ステーション. アクセス ポイント接続を参照

# ほ

保証 [181](#page-182-0) ポスター [66](#page-67-0) ホスト名 [28](#page-29-0), [33](#page-34-0) ボタン、コントロール パネ ル [10](#page-11-0) ホルダー 紙詰まり [161](#page-162-0) 停止 [160,](#page-161-0) [161](#page-162-0)

# ま こうかい まいのう まいこう

マージン 間違い [142](#page-143-0)

# み

見開き印刷 [60](#page-61-0)

# おこ

無効なファイル名 [164](#page-165-0) 無線、オフにする [27](#page-28-0)

# め

明度、印刷結果の変更 [52](#page-53-0) メディア. 用紙を参照 メモリ カード DPOF ファイルの印刷 [74](#page-75-0) HP All-in-One が読み取れな い [147](#page-148-0) エラー メッセージ [166](#page-167-0) コンピュータにファイルを保 存する [75](#page-76-0) スロット [71](#page-72-0) トラブルシューティング [146](#page-147-0) ファイルを読み取りできな い [163](#page-164-0) 写真が見つからない [164](#page-165-0) 写真のメール送信 [76](#page-77-0) 写真の共有 [76](#page-77-0) 写真を印刷する [74](#page-75-0) 挿入 [75](#page-76-0) メモリ カード アクセス不可 [150](#page-151-0) デジタル カメラでメモリ カ ードを読み取れない [147](#page-148-0) 読み取りまたは書き込みのエ ラー [150](#page-151-0) メンテナンス 原稿押さえのクリーニン グ [86](#page-87-0) メンテナンス インク残量の確認 [89](#page-90-0) ガラス面のクリーニング [85](#page-86-0) セルフテスト レポート [86](#page-87-0) 外側のクリーニング [85](#page-86-0) プリント カートリッジのク リーニング [95](#page-96-0) プリント カートリッジの交 換 [89](#page-90-0)

プリント カートリッジの調 整 [94](#page-95-0) プリント カートリッジ [87](#page-88-0)

# も

文字 欠ける [144](#page-145-0) ギザギザになる [131](#page-132-0) スキャンした書式が正しくな い [154](#page-155-0) スキャン時の点線 [153](#page-154-0) スキャンに間違いや欠けがあ る [154](#page-155-0) 定着しない [130](#page-131-0) フォントのスムージング [131](#page-132-0) 無意味な文字 [140](#page-141-0) 問題 印刷 [137](#page-138-0) エラー メッセージ [160](#page-161-0) コピー [155](#page-156-0) スキャンする [151](#page-152-0)

# よ

用紙切れ [170](#page-171-0) 用紙の選択 [36](#page-37-0) 用紙 紙詰まり [45](#page-46-0), [162](#page-163-0) 給紙の失敗 [137](#page-138-0) 互換性のない種類 [38](#page-39-0) サイズの間違い [171](#page-172-0) 種類の間違い [171](#page-172-0) 推奨する印刷用の用紙サイ ズ [48](#page-49-0) 推奨する種類 [36](#page-37-0), [37](#page-38-0) セットする [39](#page-40-0) 選択 [36](#page-37-0) 幅の間違い [171](#page-172-0) ヒント [108](#page-109-0) 不足 [170](#page-171-0) 横方向 [51](#page-52-0) 余白 文字やグラフィックが欠け る [144](#page-145-0)

# ら

ラベル紙 セットする [44](#page-45-0) ラベル紙 仕様 [187](#page-188-0)

#### り

リーガル用紙 セットする [39](#page-40-0) リーガル用紙 仕様 [187](#page-188-0) リサイクル インク カートリッジ [188](#page-189-0) 両面印刷 [59](#page-60-0), [60](#page-61-0)

# れ

レターサイズ用紙 仕様 [187](#page-188-0) レター用紙 セットする [39](#page-40-0) レポート セルフテスト [86](#page-87-0)

# わ

ワイヤレス 状態 [30](#page-31-0) セットアップ ウィザード、 トラブルシューティン グ [125](#page-126-0) 無線、オフにする [27](#page-28-0)

# んん

暗号化 WEP キー [23](#page-24-0) 一般情報、構成ページ [28](#page-29-0) 印刷 CD/DVD ラベル [58](#page-59-0) DPOF ファイルからの写 真 [74](#page-75-0) Web ページ [67](#page-68-0) メモリ カードの写真 [74](#page-75-0) 縦の縞模様 [136](#page-137-0) 薄い [134](#page-135-0) 品質、トラブルシューティン グ [133](#page-134-0), [135](#page-136-0) 印刷の品質 [51](#page-52-0) 印刷機能のショートカットタ ブ [53](#page-54-0) 印刷設定 サイズ変更オプション [52](#page-53-0) 解像度 [51](#page-52-0) 縮小/拡大 [52](#page-53-0) 速度 [51](#page-52-0) 品質 [51](#page-52-0) 用紙の種類 [50](#page-51-0) 解像度 印刷 [51](#page-52-0)

環境 環境保全のためのプロダク ト スチュワード プログラ ム [187](#page-188-0) 管理パスワード [28](#page-29-0) 規制に関する告知 規制モデルの ID 番号 [190](#page-191-0) 規制の告知 無線に関する告知 [191](#page-192-0) 技術情報 システム要件 [187](#page-188-0) 用紙の仕様 [187](#page-188-0) 共有する [24](#page-25-0) 原稿押さえ、クリーニング [86](#page-87-0) 構成ページ 一般情報 [28](#page-29-0) 高画質、コピー品質 [82](#page-83-0) 写真 DPOF ファイルから印刷 [74](#page-75-0) HP Photosmart 共有で送信 する [76](#page-77-0) フチ無し [74](#page-75-0) 共有 [76](#page-77-0) 欠け [164](#page-165-0) 電子メール [76](#page-77-0) 編集 [76](#page-77-0) 写真の編集 [76](#page-77-0) 状態、ネットワーク [28](#page-29-0) 接続 ワイヤレス [18](#page-19-0) ワイヤレス、アクセス ポイ ントあり [19](#page-20-0) ワイヤレス、アクセス ポイ ントなし [19](#page-20-0) 設定 デフォルトに復元 [27](#page-28-0) ネットワーク [26](#page-27-0) 速度 印刷 [51](#page-52-0) 注文 インク サプライ [103](#page-104-0) プリントカートリッジ [103](#page-104-0) 電話サポート [182](#page-183-0) 電話サポートの期間 サポート期間 [183](#page-184-0) 電話番号、サポート [182](#page-183-0) 皮膚や洋服に付いたインクの除 去 [100](#page-101-0) 品質 印刷 [51](#page-52-0)

封筒 仕様 [187](#page-188-0) 保存 写真をコンピュータに [75](#page-76-0) 埋め込み Web サーバ パスワード設定 [28](#page-29-0) 用紙 給紙失敗 [170](#page-171-0) 仕様 [187](#page-188-0) 紙詰まり [108,](#page-109-0) [170](#page-171-0) 用紙の種類 [50](#page-51-0)

```
索引
```